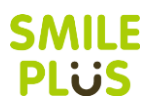

# 得点集計&校務支援ソフト SMILE PLUS 2024

# 操作ガイド

バージョン 100

# SMILE PLUS

# 青葉出版

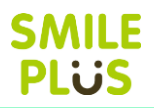

### <span id="page-1-0"></span>動作環境・注意事項

#### [1] 動作環境

- ■対応 OS : Windows 10/11
- ■CPU :対応 OS が動作を推奨
- ■メモリ :4GB 以上推奨
- ■HDD :2GB 以上の空き容量
- ■ディスプレイ : 1138×736 ピクセル以上推奨
- ■インストールには、DVD-ROM ドライブが必要です。
- ■その他 :Microsoft .NET Framework 4.6 以上がインストールされていることが必要。 :PDF を表示するには、PDF 閲覧ソフトが必要。
	- :Excel を表示するには、Microsoft Excel が必要。

[2] 注意事項

■推奨環境のすべてのパソコンについて動作を保証するものではありません。

■対応 OS 以外の Windows 環境での動作は保証していません。

■マルチブート環境、自作のパソコン、タッチパネルでの動作は保証していません。

[3] その他

得点入力時の音声については、『あみたろの声素材工房』様の素材を使用しております。 あみたろの声素材工房 URL <https://www14.big.or.jp/~amiami/happy>

- 本ソフトウェアには、以下のオープンソースソフトウェアプログラム(OSS)が含まれています。
- 1. Apache License 20 に基づいてライセンスされたソフトウェア

(http://www.apache.org/licenses/)

- ・NPOI (http://npoi.codeplex.com/)
- 2. MIT License に基づいてライセンスされたソフトウェア

(https://opensource.org/licenses/MIT)

- ・BouncyCastle (https://www.bouncycastle.org) Copyright © 2000 - 2021 The Legion of the Bouncy Castle Inc.
- ・SharpZipLib (http://icsharpcode.github.io/SharpZipLib/) Copyright © 2002 - 2020 SharpZipLib Contributors

[4] 連絡先

青葉出版 URL <https://www.aob.co.jp/> メールアドレス smile@aob.co.jp 電話番号 東京:0120-066-775 広島:0120-066-611 FAX 番号 084-931-9351

# **SMILE<br>PLUS**

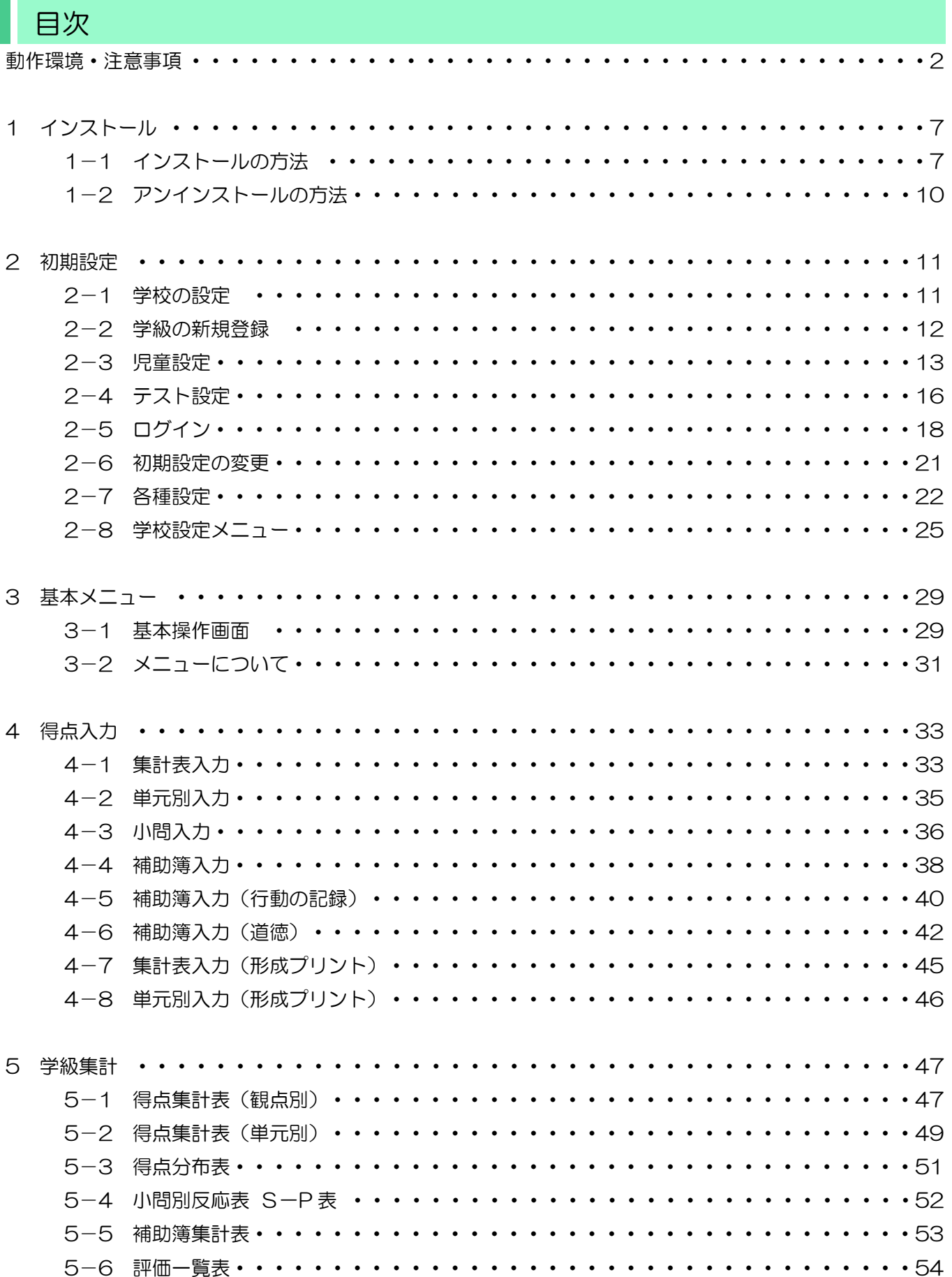

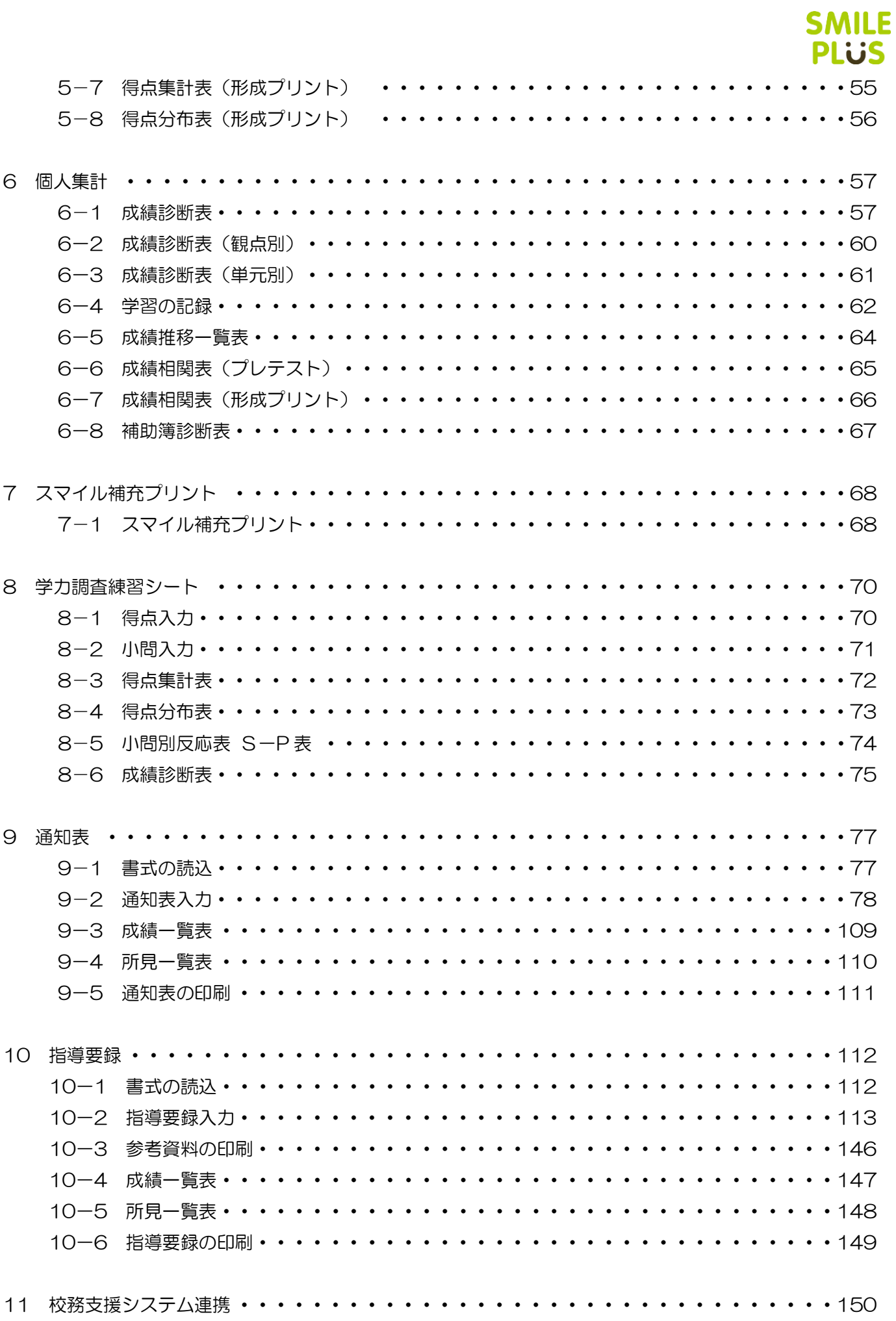

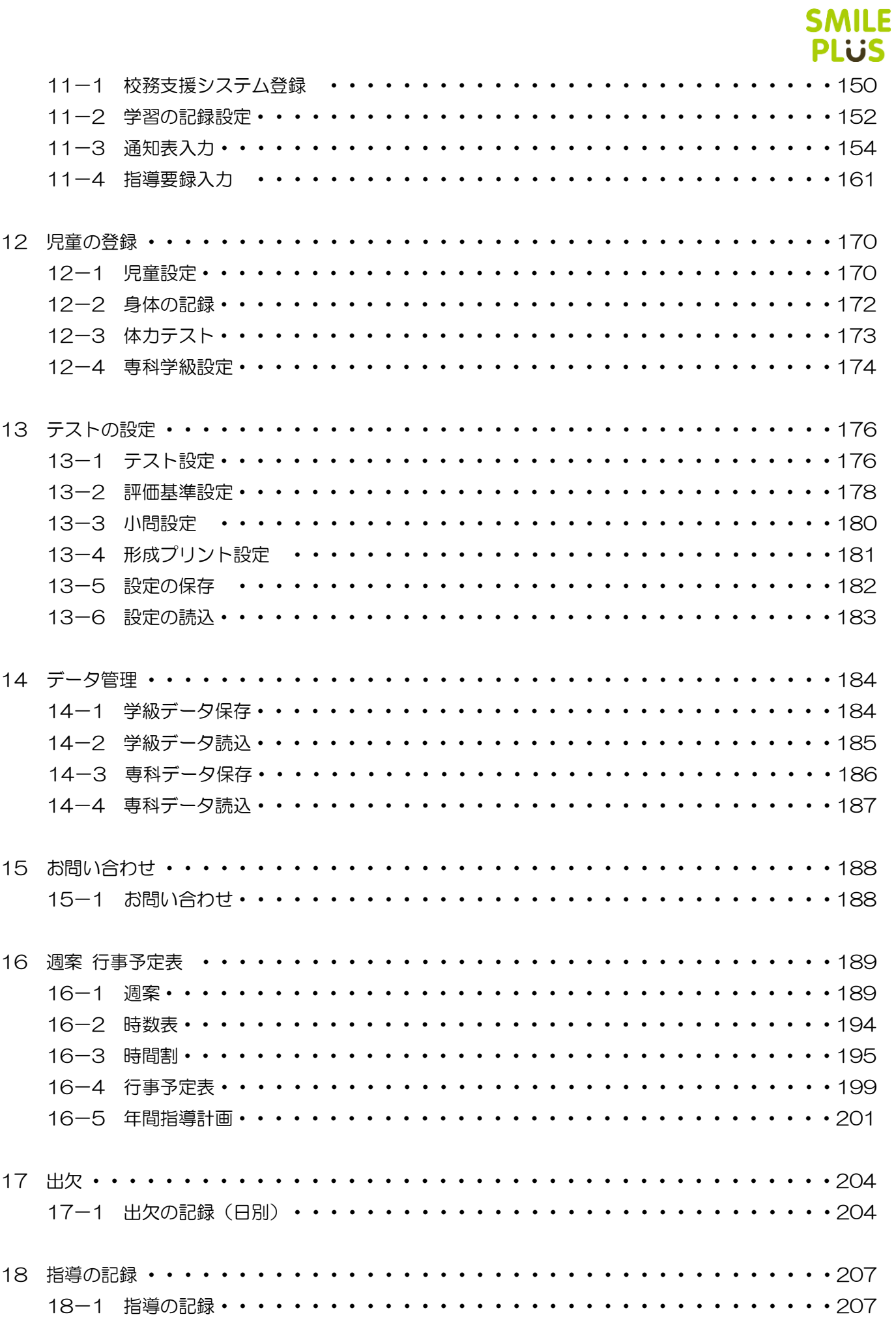

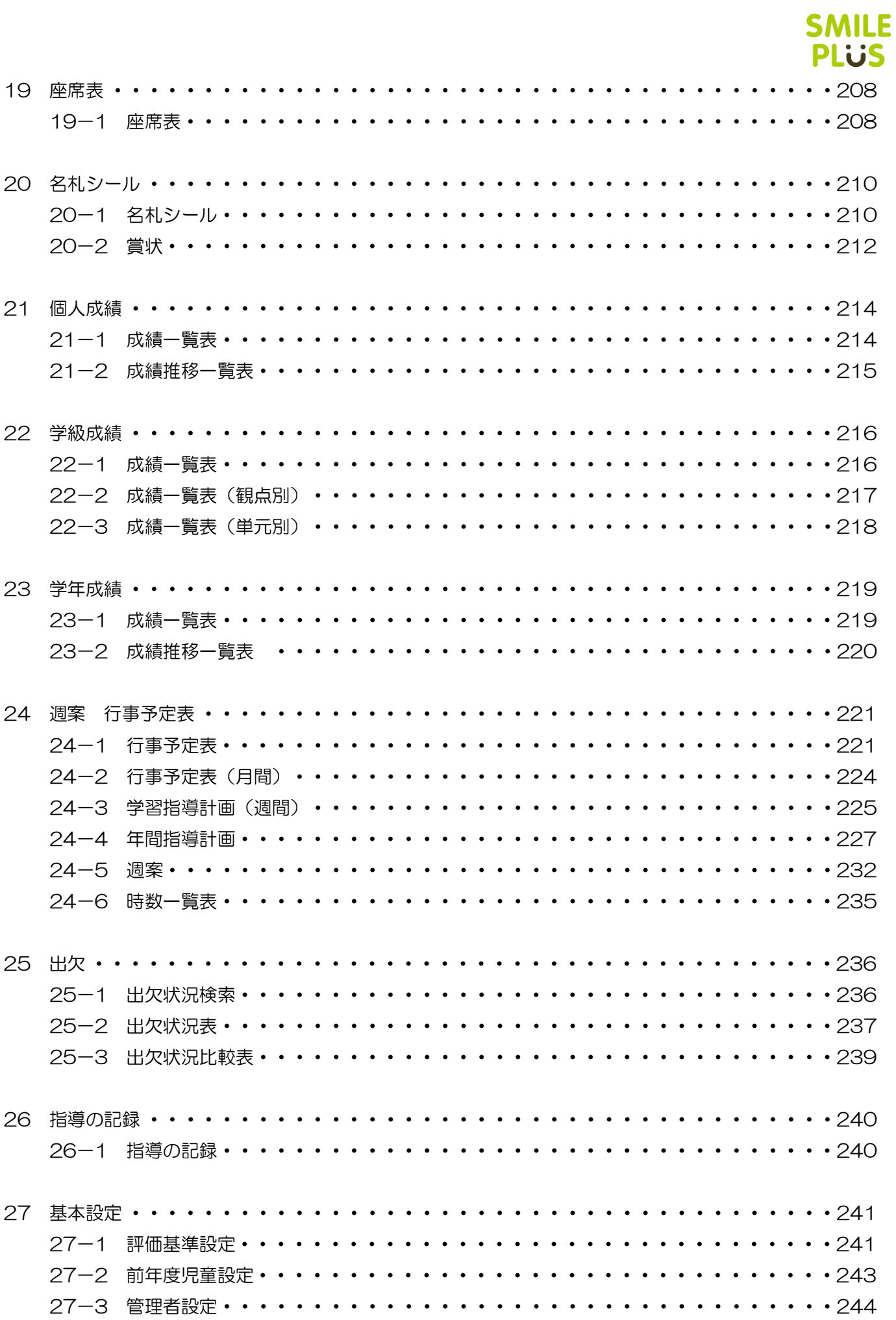

# <span id="page-6-0"></span>1 インストール

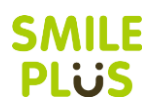

# <span id="page-6-1"></span>1-1 インストールの方法

本DVD-ROMをDVDドライブにセットすると、次の画面が表示されます。

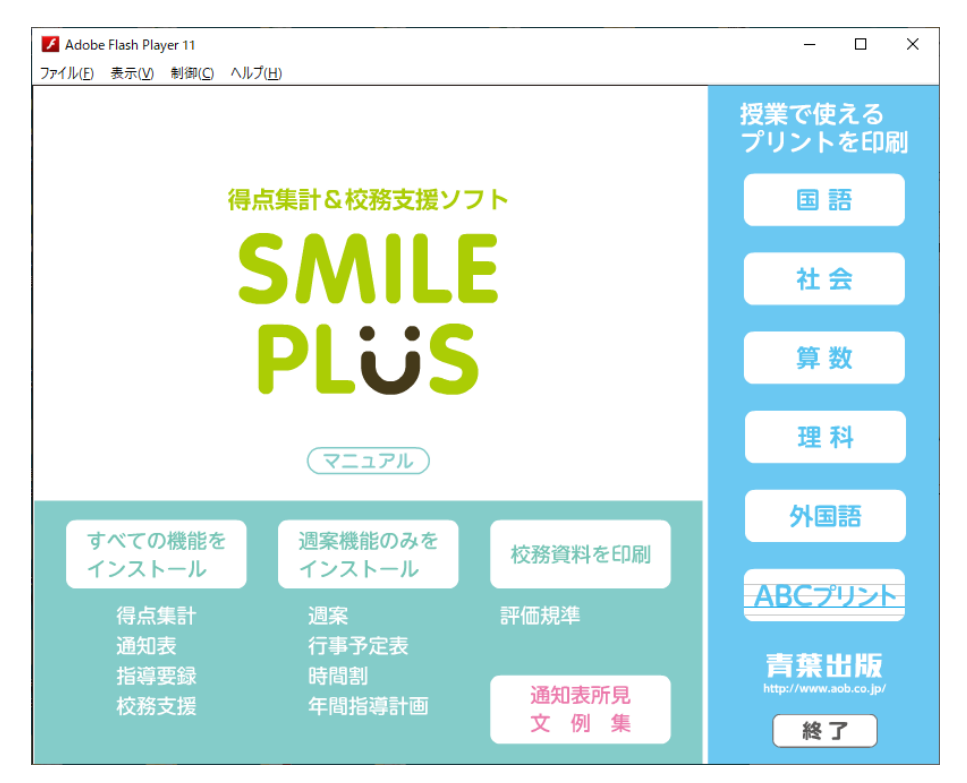

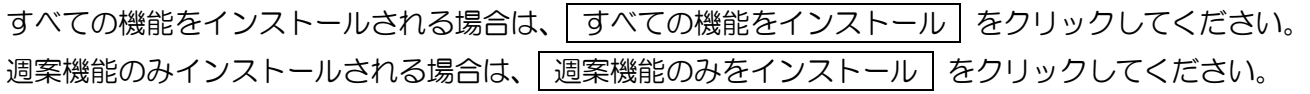

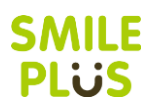

#### すべての機能をインストール の場合

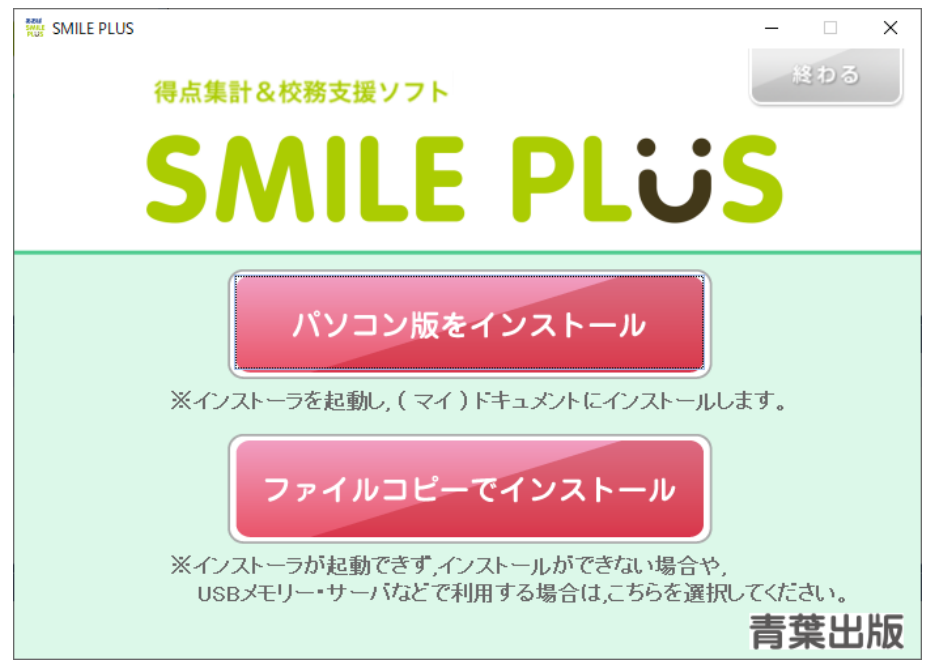

お使いのパソコンにインストールする場合は、ハパソコン版をインストール をクリックしてください。 ※パソコン版をインストールする場合は、インストール先は、ドキュメントになります。 スマイル補充プリントのインストールを行うか聞かれますので、必要な場合はチェックを入れてください。 スマイル補充プリントについて、詳細は[、こちらを参照。](#page-67-0)

USBメモリやサーバにインストールする場合は、ファイルコピーでインストール | をクリックしてください。 インストール先のフォルダーを指定する画面が表示されます。

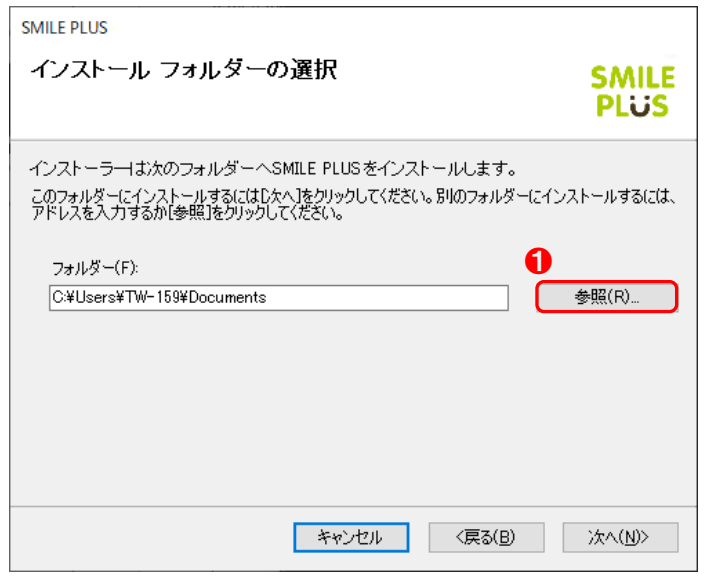

#### 【操作手順】

- 参照 をクリックして、インストール先のフォ ルダーを指定してください。
	- ※スマイル補充プリントのインストールを行う か聞かれますので、必要な場合はチェックを入 れてください。

スマイル補充プリントについて、詳細は[、こち](#page-67-0) [らを参照。](#page-67-0)

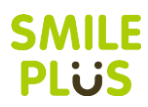

#### 週案機能のみをインストール の場合

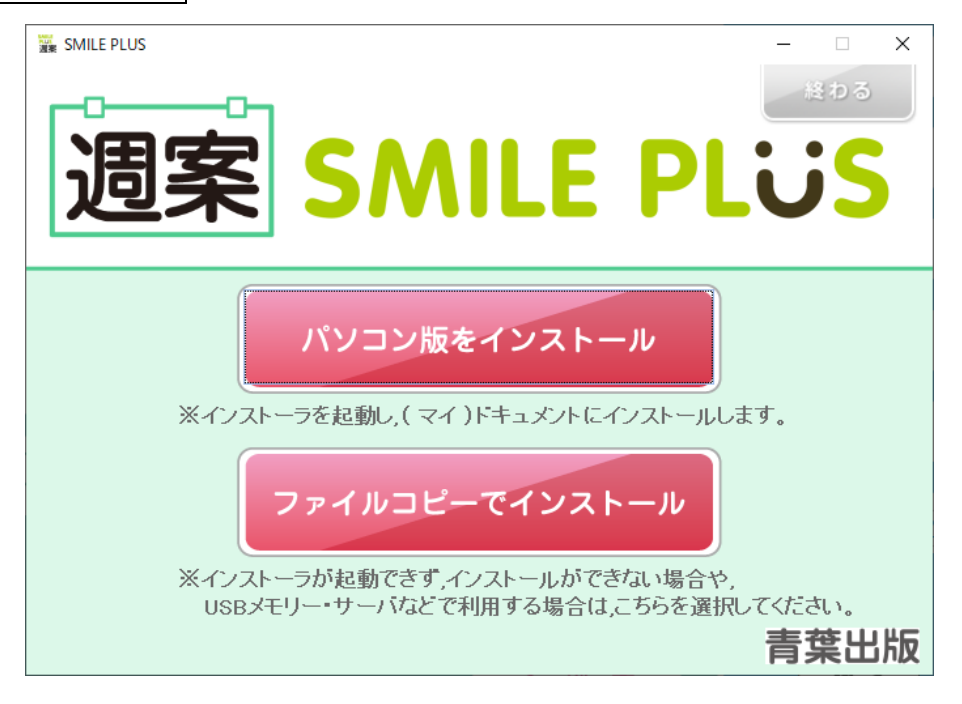

お使いのパソコンにインストールする場合は、 パソコン版をインストール | をクリックしてください。 ※パソコン版をインストールする場合は、インストール先は、ドキュメントになります。

USBメモリやサーバにインストールする場合は、ファイルコピーでインストール | をクリックしてください。 インストール先のフォルダーを指定する画面が表示されます。

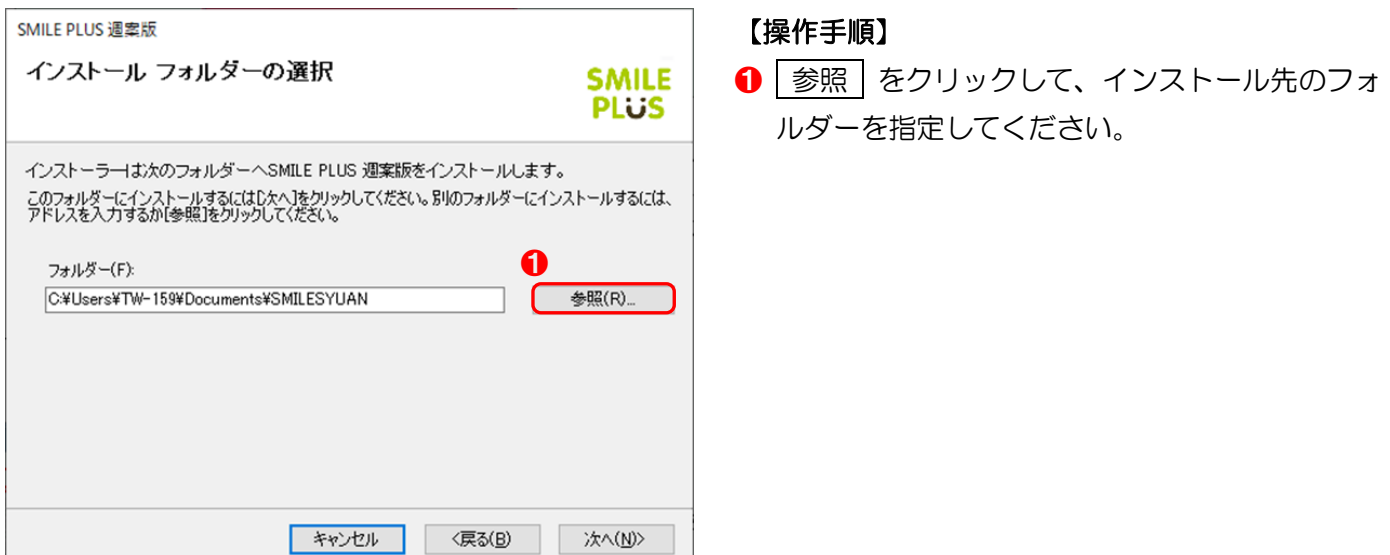

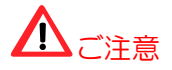

週案版をインストールした後に、データを引き継いで、すべての機能をインストールすることも可能です。

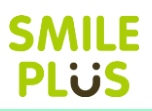

# <span id="page-9-0"></span>1-2 アンインストールの方法

SMILE PLUSをお使いのパソコンからアンインストールします。

■パソコン版の場合

アプリより「SMILE PLUS 2024(PC版)」または、「SMILE PLUS 週案版 2024(PC版)」を選択し て、アンインストールを選択すると、アンインストールすることができます。

※コントロールパネルから、プログラムのアンインストールをクリックして、アンインストールすることもで きます。

■ファイルコピーでインストールの場合

USBメモリもしくはサーバ上にある、「SMILE PLUS 2024」または、「SMILESYUAN 2024」を削除す ることで、アンインストールすることができます。

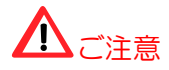

アンインストールをすると、SMILE PLUS で設定・集計したデータは全て削除されますのでご注意ください。

# <span id="page-10-0"></span>2 初期設定

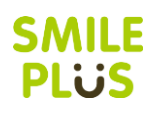

# <span id="page-10-1"></span>2-1 学校の設定

デスクトップ上のショートカットをダブルクリックするか、もしくはパソコンの画面の左下の「スタート」→ すべてのプログラムにある、「SMILE PLUS 2024」または、「SMILESYUAN 2024」をクリックすると、 初回起動時のみ、「学校の設定」が表示されます。

USBやサーバにインストールしている場合は、インストール先のショートカットにて、「SMILE PLUS 2024」 または、「SMILESYUAN 2024」から起動できます。

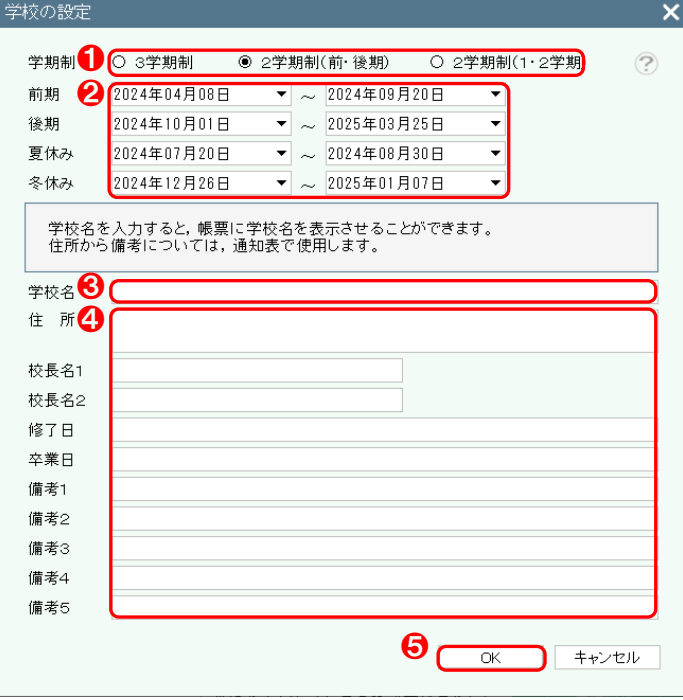

#### 【操作手順】

- **1 学期制を選択してください。**
- 2 各学期の期間を設定してください。
- 6 学校名を入力してください。 ※学校名を入力しますと、各帳票に学校名を表示 させることができます。
- 4 学校の住所、校長名、修了日、卒業日、備考を入 力いたしますと、通知表などで使用することがで きます。
- **❺ 設定が完了したら、 OK をクリックしてくだ** さい。

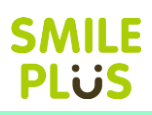

# <span id="page-11-0"></span>2-2 学級の新規登録

学校の設定後、 学級の新規登録 | が表示されます。

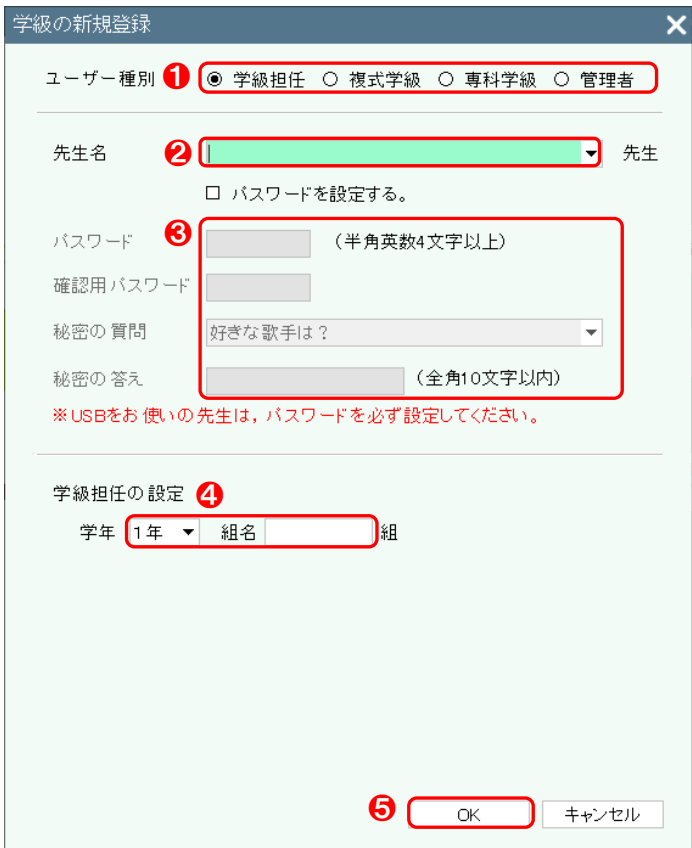

#### 【操作手順】

1 ユーザー種別を選択してください。

複式学級扱いになります。

- 2 先生名を入力してください。 ※一度登録した先生はコンボボックスに表示さ れます。コンボボックスから登録した先生名は、
- 6 パスワードを設定する場合は、チェックを入れて、 パスワード、確認用のパスワード、秘密の質問の 選択、秘密の答えを入力してください。
- 4 学級担任·複式学級の場合は、学年を選択し、組 名を入力してください。 専科学級の場合は、学年を選択し、組名を入力し、 教科を選択してください。
- **❺ 設定が完了したら、 OK をクリックしてくだ** さい。

#### ※複式学級の場合 ※ ※専科学級の場合

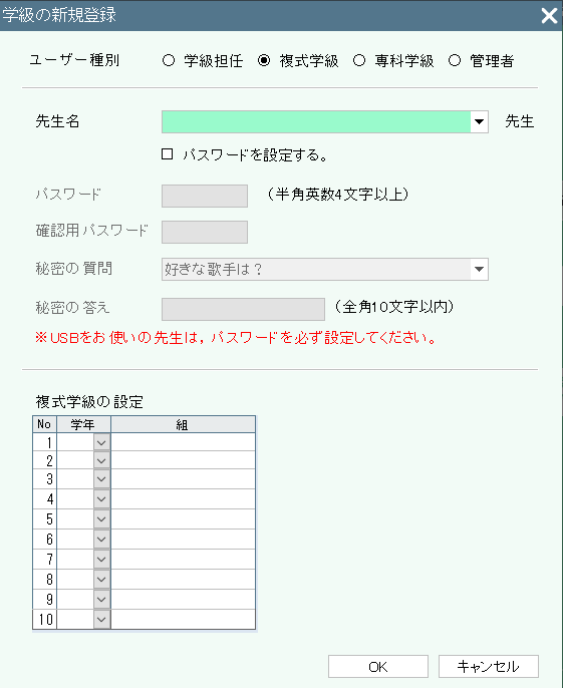

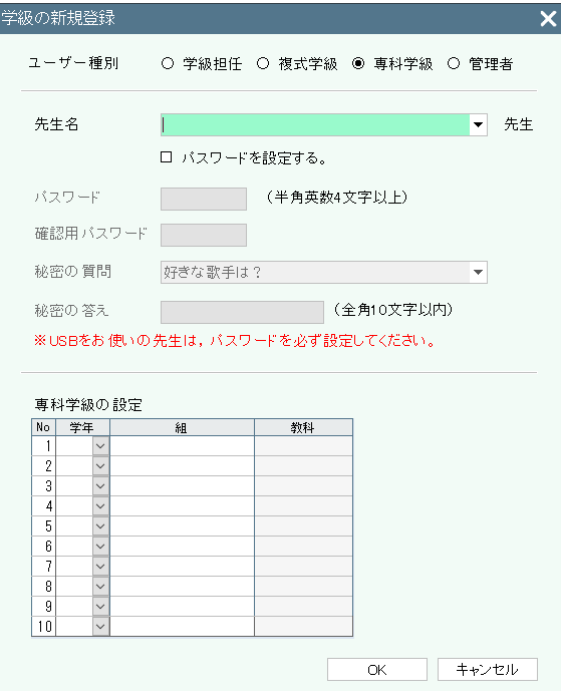

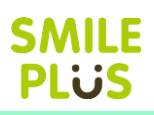

# <span id="page-12-0"></span>2-3 児童設定

学級の新規登録後、 児童設定 | が表示されます。

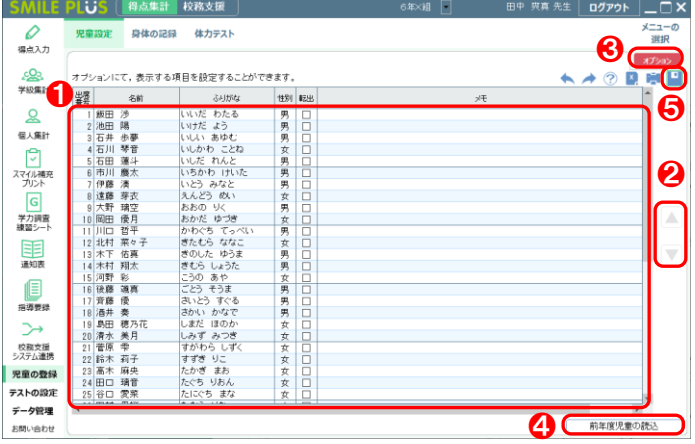

※専科学級の場合は、以下のボタンが追加されます。

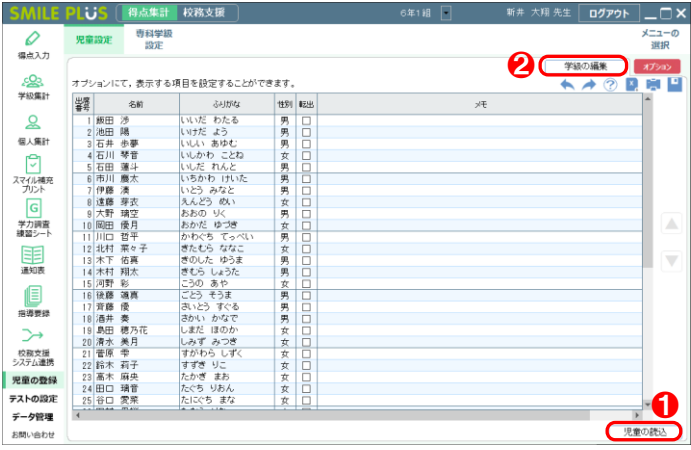

#### 【操作手順】

- 名前などを入力してください。 ※名前の入力は必須です。 ※性別はクリックすると、男女の入力ができます。
- 2 児童を並べ替えることができます。
- 8 オプション をクリックすると、オプション画 面が表示されます。
- ❹ 前年度児童の読込 | をクリックすると、前年度 のデータから、児童の情報を読み込むことができ ます。
- ❺ 設定が完了したら、画面右上の 保存 さクリッ クしてください。

#### 【操作手順】

- 児童の読込 をクリックすると、共有データに 学級担任が登録している学級がある場合、児童を 読み込むことができます。
- 2 孝級の編集 をクリックすると、学級の編集画 面が表示されます。

※学級の編集にて、学級名の変更や学級を追加す ることができます。

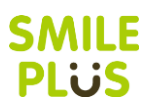

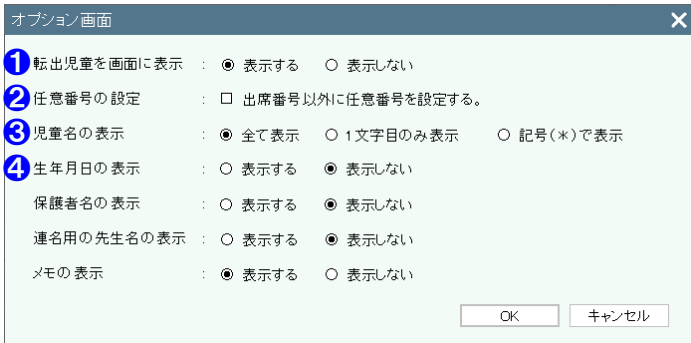

- 【オプション画面】
- ❶ 転出児童を画面に表示するか選択できます。
- 2 出席番号以外に任意番号を設定することができ ます。

※任意番号を設定したら、全ての画面にて任意番 号で表示されます。

6 児童名を全て表示するか、1文字目のみ表示する か、記号で表示するか設定することができます。 ※記号で表示する場合は、『\*』(アスタリスク) で表示されます。

4 生年月日、保護者名、連名用の先生名、メモの表 示・非表示を選択できます。

※生年月日、保護者名、連名用の先生名は、入力 すると通知表などで使用することができます。

<span id="page-14-0"></span>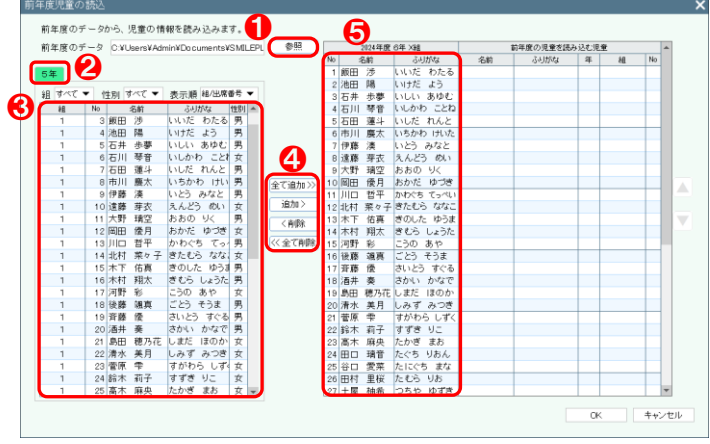

#### 【操作手順】

- **1** 参照ボタンをクリック後、前年度の『SMILE PLUS』がインストールされているフォルダーよ り、『SharedData』フォルダーを選択して、 | OK | をクリックしてください。 画面左に、 前年 度の児童が表示されます。 ※『SharedData』フォルダーは、パソコン版の 場合は、ドキュメント→SMILE PLUS 2023→ data の中にございます。LAN 設定をされている 場合は、サーバ上にございますため、学校の管理 者様にご確認ください。
- 2 前年度の学年が表示されます。
- 6 読み込みたい児童を選択してください。
- 4 至て追加 や 固加 をクリックすると、前年 度の児童が読み込まれます。

|削除 | や 全て削除 | をクリックすると、読み 込まれている児童のデータを削除することがで きます。

# △ご注意

すでに児童設定を行っている場合には、児童名が表示されております。その場合は、❸で児童を選択後、❺に て、紐付けたい児童を選択して、「追加」をクリックしてください。登録済みの児童と前年度のデータが紐付 けされます。

#### 学級の編集

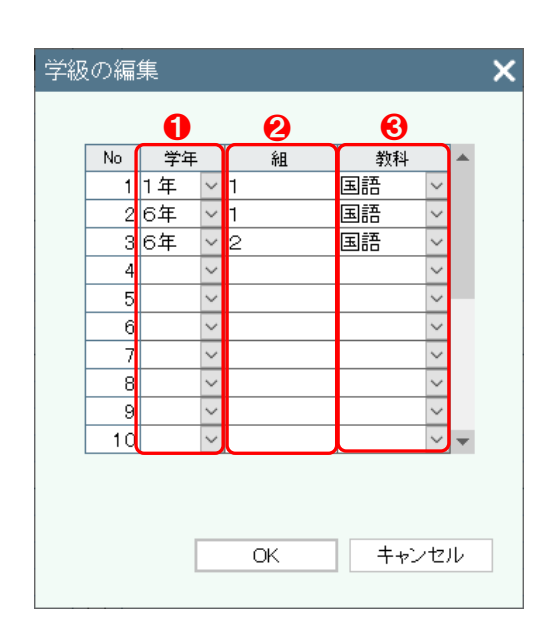

#### 【操作手順】

- 学年を選択してください。
- 2 組名を入力してください。
- 6 教科を選択してください。

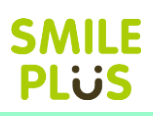

# <span id="page-15-0"></span>2-4 テスト設定

児童設定後、テスト設定 を行ってください。

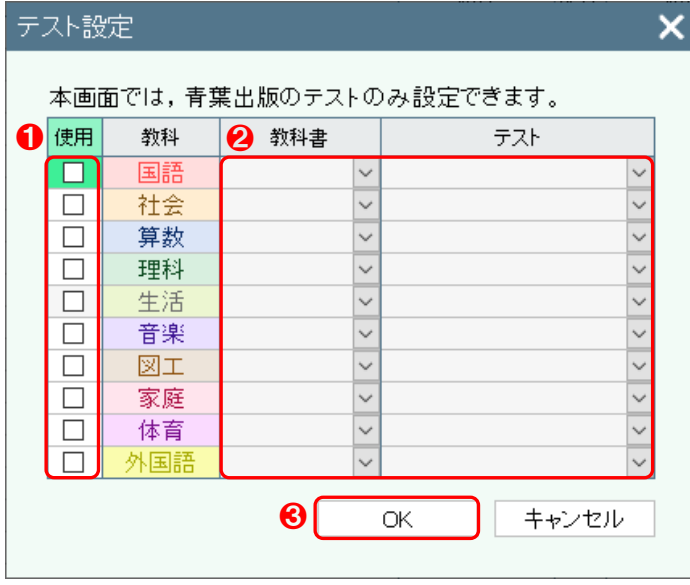

## 【操作手順】

※本画面は、テスト未設定時のみ表示され、青葉出 版のテストを一括で設定できます。

- **1 使用する教科を選択してください。**
- 2 教科書会社、テストを選択してください。
- **❸ | OK | をクリックすると、設定した内容が、以下** の画面に表示されます。

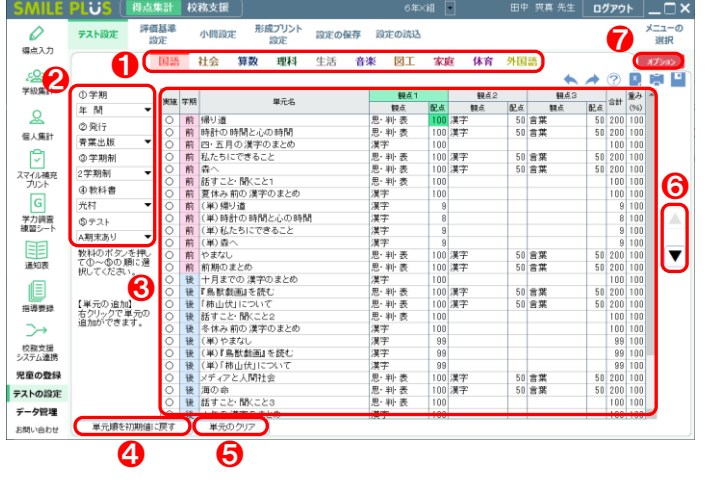

#### 【操作手順】

- 1 教科を選択してください。
- 2 学期、発行、学期制、教科書会社、テストを選択 してください。

※学期ごとにテストの設定が可能です。

- 6 単元名と配点、重みが画面に表示されます。 ※実施しない単元については、実施欄の〇を クリックして×にすると、表示されなくなりま す。
- 4 単元順を初期値に戻す をクリックすると、単 元順を初期値に戻すことができます。
- 6 単元のクリア をクリックすると、テスト設定 のデータを削除することができます。
- ❻ 単元を並べ替えることができます。
- オプション をクリックすると、オプション画 面が表示されます。

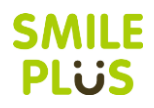

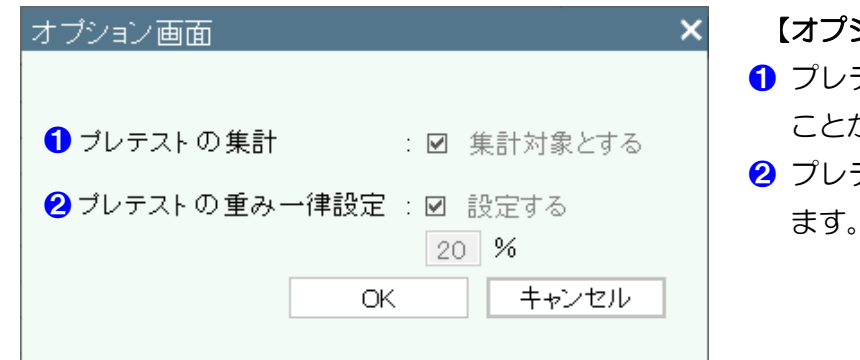

- ション画面】
- ❶ プレテストの集計を集計対象とするか設定する ことができます。
- テストの重みを一律で設定することができ ます。

小問設定について、詳細は[、こちらを参照。](#page-179-0)

テスト設定画面にて、画面を右クリックすることで以下を設定することができます。

■単元のコピー

設定している単元をコピーすることができます。

■コピーした単元の挿入

単元のコピーで、コピーした単元を挿入することができます。

■単元の削除

追加した単元などを削除することができます。(青葉出版のテストは削除できません。)

■自作単元の挿入

自作単元を挿入することができます。

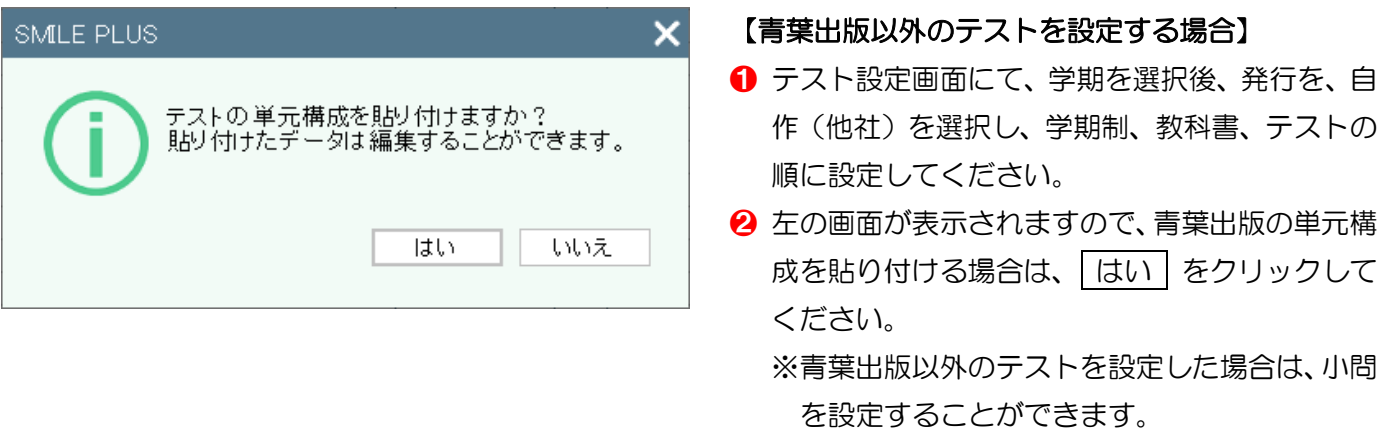

 $- 17 -$ 

# **SMILE** PLUS

# <span id="page-17-0"></span>2-5 ログイン

先生を登録している場合、デスクトップ上のショートカットをダブルクリックするか、もしくはパソコンの画 面の左下の「スタート」→すべてのプログラムアプリにある、「SMILE PLUS 2024」または、「SMILESYUAN 2024」をクリックすると、ログイン画面が表示されます。

USBやサーバにインストールしている場合は、インストール先の「SMILE PLUS 2024」または、 「SMILESYUAN 2024」から起動できます。

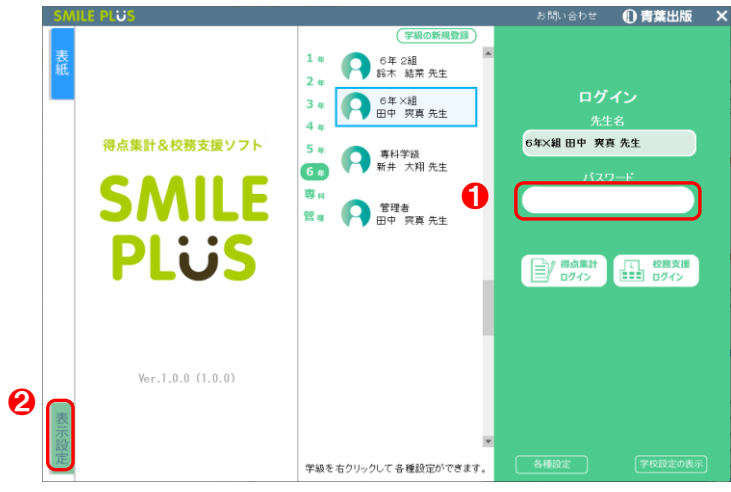

#### 【操作手順】

- ❶ 先生を選択後、パスワードを入力し、得点集計機 能を使う場合は、 | 得点集計ログイン | を、校務 支援機能を使う場合は、 校務支援ログイン ま クリックしてください。
	- ※パスワードを設定していない場合は、パスワー ドの欄は、空白のままで構いません。
- 2 表示設定をクリックすると、ログイン画面に表示 する内容を設定することができます。

#### 【パスワードを忘れた場合】

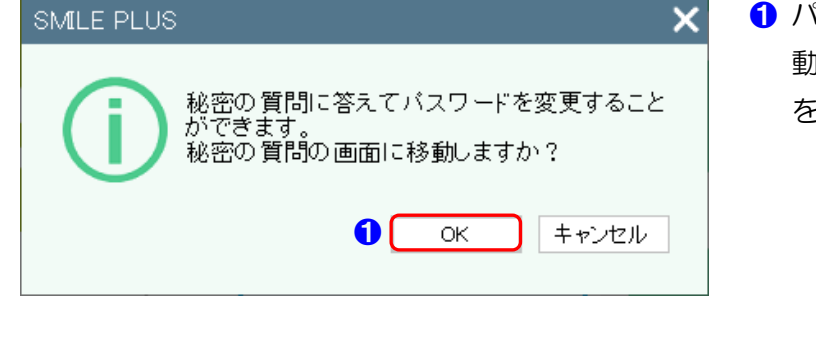

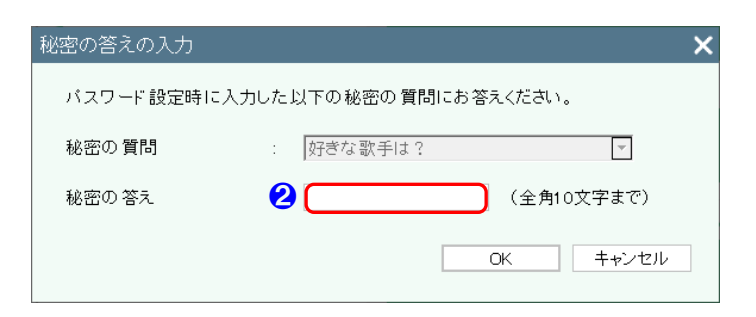

❶ パスワードを間違えると、秘密の質問の画面に移 動するか問う画面が表示されますので、 OK をクリックしてください。

- 2 学級の新規登録時に設定した秘密の質問の答え を入力してください。
	- ※秘密の質問に答えると、パスワードの変更が できます。秘密の質問の答えを忘れてしまっ た場合は、ログイン画面の お問い合わせ をクリックし、印刷してご連絡ください。

ログイン画面で表示する内容を設定できます。

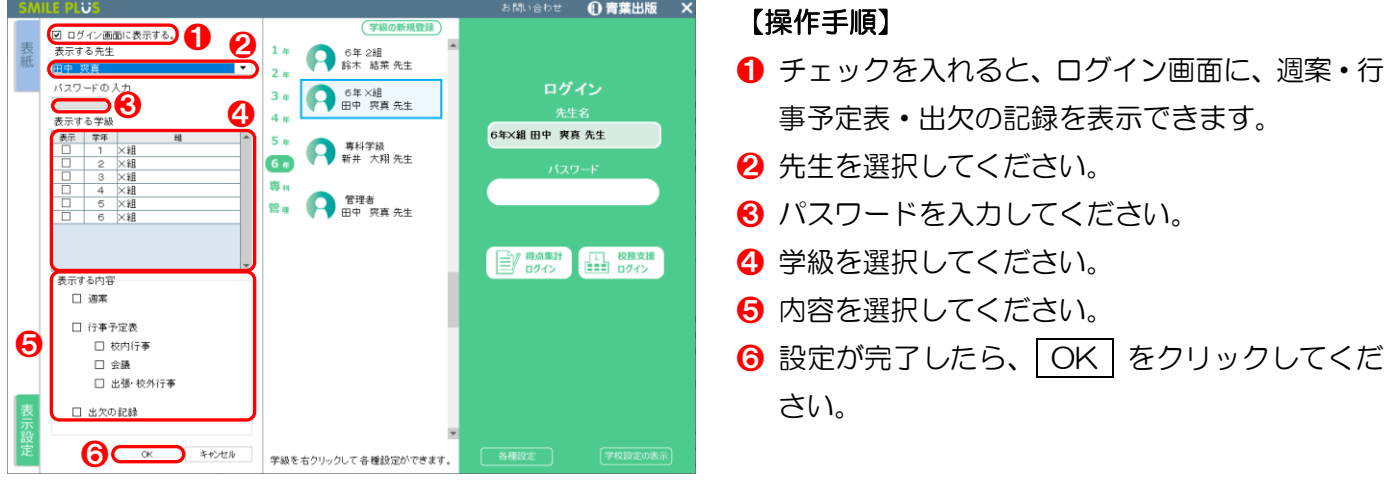

週案

#### 週案 で入力した内容を表示できます。

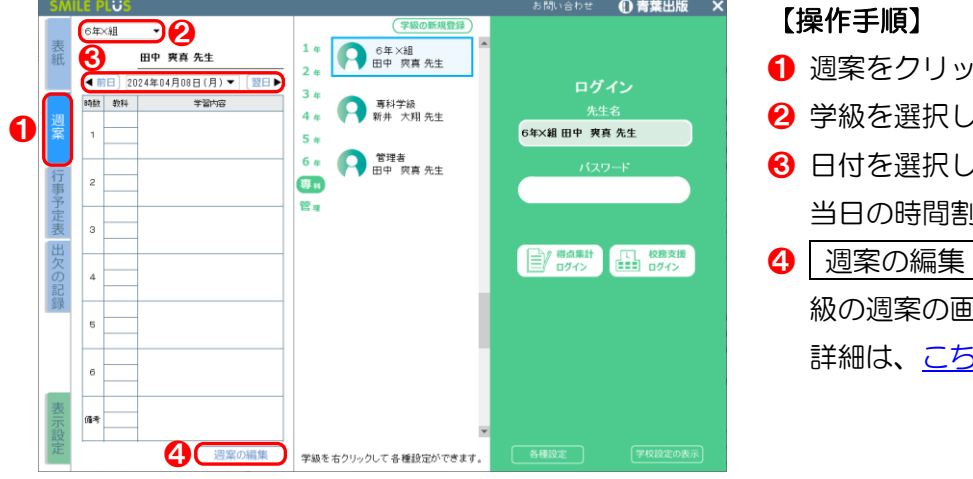

- クしてください。
- ❷ 学級を選択してください。
- ❸ 日付を選択してください。 当日の時間割、教科、学習内容が表示されます。
- ヿをクリックすると、表示された学 級の週案の画面を表示できます。 <u>5らを参照</u>。

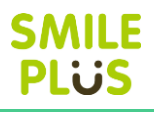

行事予定表 で入力した内容を表示できます。

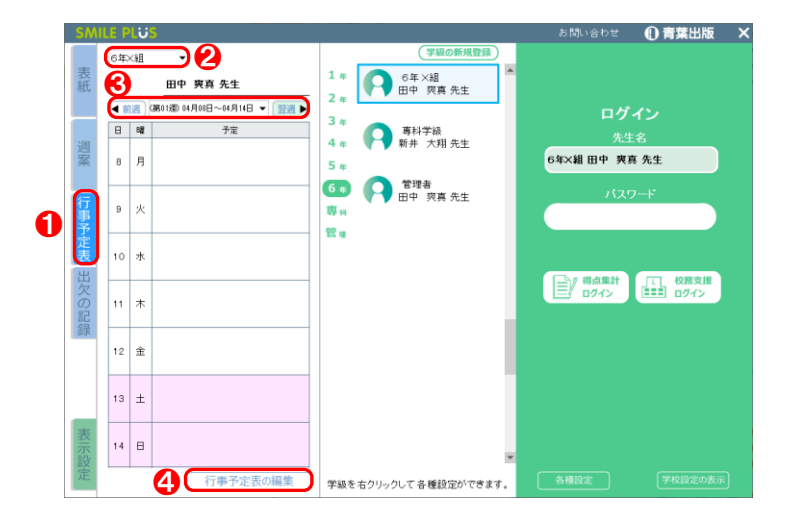

#### 【操作手順】

- **1 行事予定表をクリックしてください。**
- 2 学級を選択してください。 6 週を選択してください。
	- 1週間の行事予定表が表示されます。
- 4 行事予定表の編集 をクリックすると、表示さ れた学級の行事予定表の画面を表示できます。 詳細は[、こちらを参照。](#page-198-0)

出欠の記録

出欠の記録(日別) で入力した内容を表示できます。

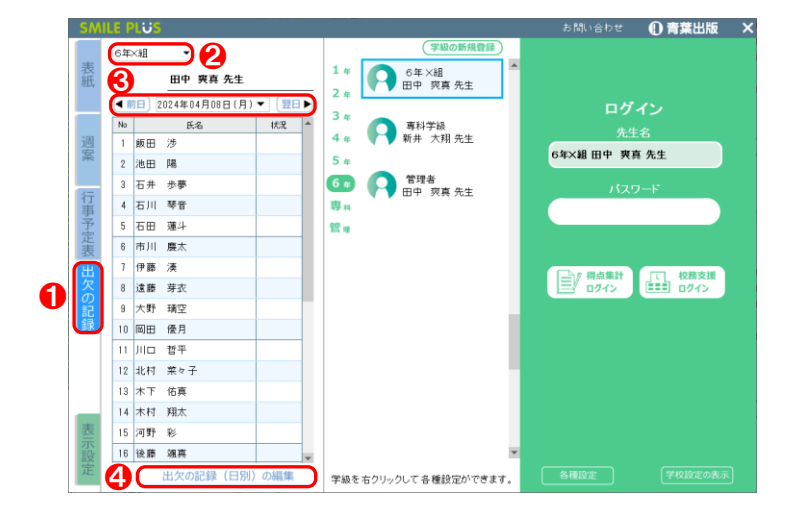

#### 【操作手順】

- ❶ 出欠の記録をクリックしてください。
- 2 学級を選択してください。
- 6 日付を選択してください。 当日の出欠の記録が表示されます。
- ❹ 出欠の記録(日別)の編集 まクリックすると、 表示された学級の出欠の記録(日別)の画面を表 示できます。 詳細は[、こちらを参照。](#page-203-1)

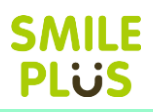

# <span id="page-20-0"></span>2-6 初期設定の変更

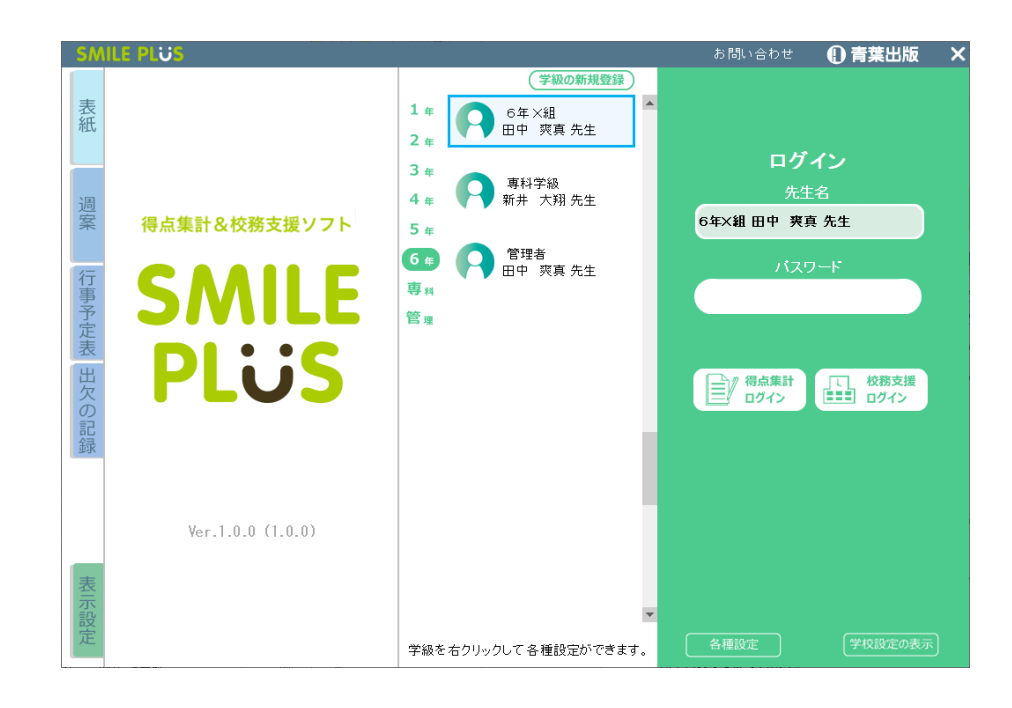

#### 【操作手順】

ログイン画面で、先生名を右クリックすると、次のメニューが表示されます。

■組名の変更

組名の変更ができます。

■先生名の変更

先生名の変更ができます。

■パスワードの変更

パスワードの変更ができます。

■学級の削除

学級を削除することができます。

■アイコンの貼り付け・アイコンのクリア

アイコンにお好きな画像を貼ることができます。また貼ったアイコンをクリアすることができます。

■学級データ保存

学級データを保存することができます。詳細は[、こちらを参照。](#page-183-1)

■学級データ読込

学級データの保存で保存した学級データおよび自動バックアップデータを読み込むことができます。 詳細は[、こちらを参照。](#page-184-0)

■ログイン情報の削除

ログイン情報を削除することができます。

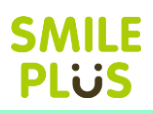

# <span id="page-21-0"></span>2-7 各種設定

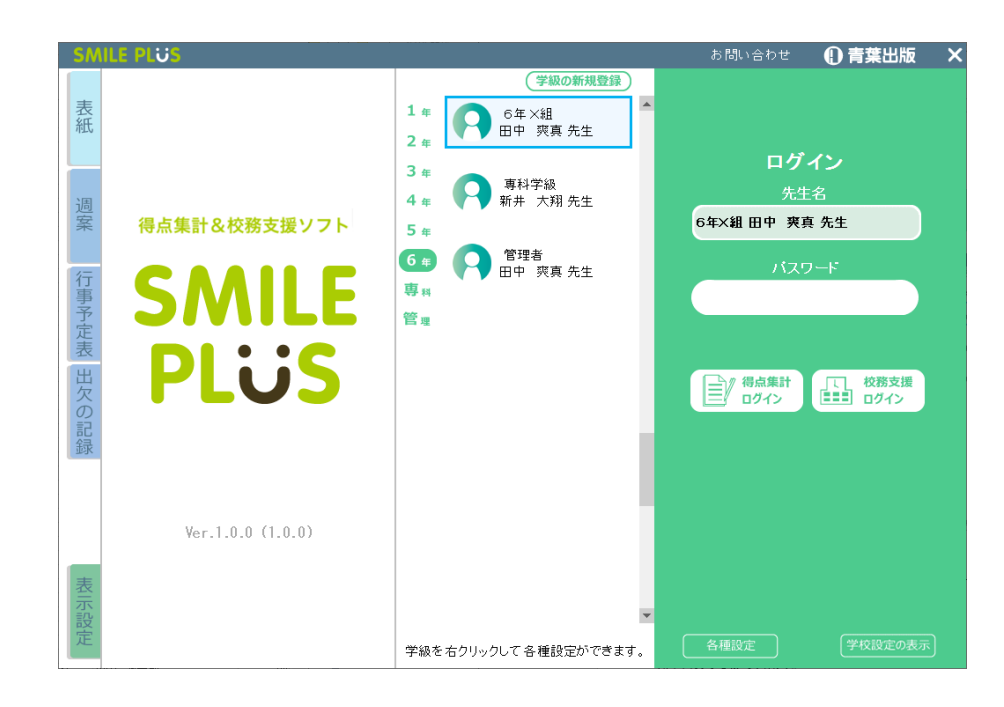

#### 【操作手順】

ログイン画面で、 各種設定 | をクリックすると、次のメニューが表示されます。

■バックアップ設定

自動バックアップの設定を行うことができます。

■LAN 設定

ネットワーク上にデータを共有することで、データベースを共通することができます。

■バージョンアップ

SMILE PLUS のバージョンアップを行うことができます。

- ■データベースの最適化
	- データベースの最適化を行うことができます。

自動バックアップの設定を行うことができます。

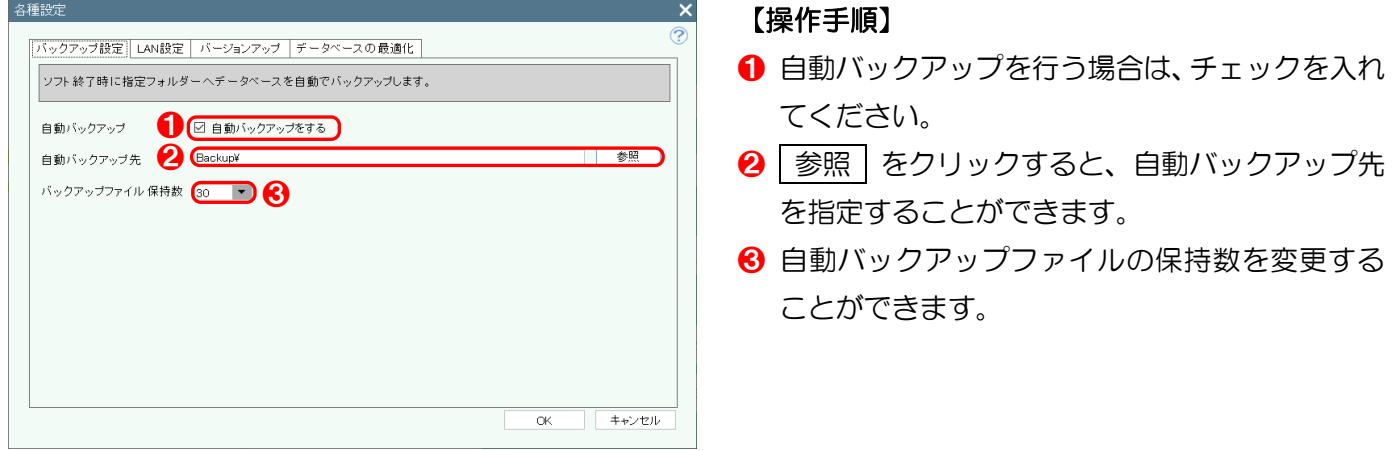

# △ご注意

複式学級を選択している場合は、全学級分のバックアップファイル保持数が設定されます。

#### LAN 設定

校内LANに接続したパソコンで、複数の先生がデータを共有できます。

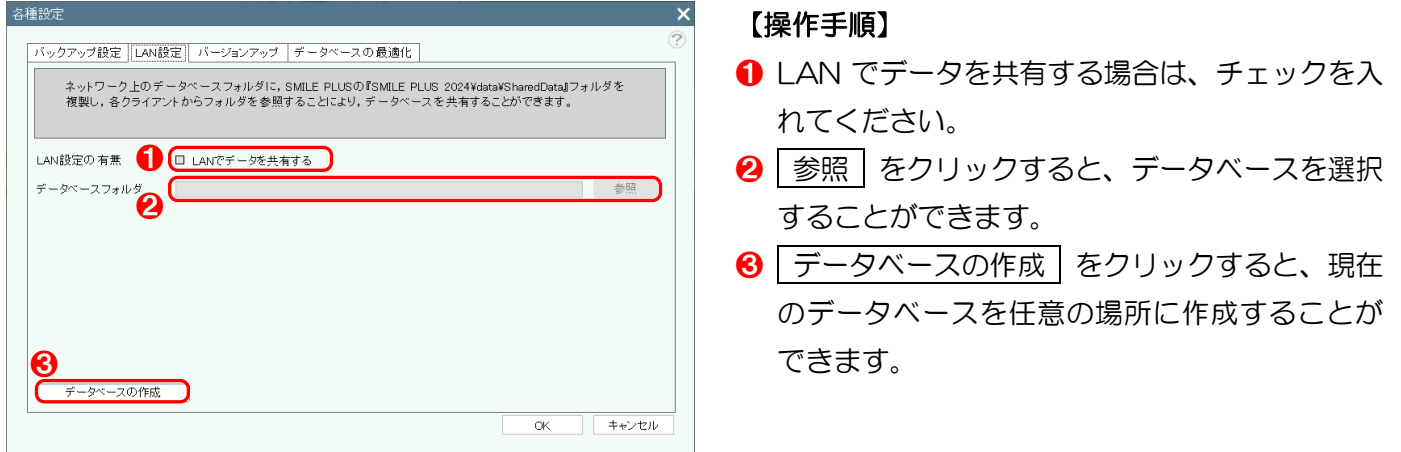

# △ご注意

LAN 設定を行う際には、学校内の LAN の接続状況などを必ず確認してください。 LAN 設定後は、お使いのパソコンが必ず学校内のネットワークに接続された状態でお使いください。 複数の先生が1つの学級に同時にログインしますと、不具合が発生いたしますので、ご注意ください。 SMILE PLUSのバージョンアップを行うことができます。

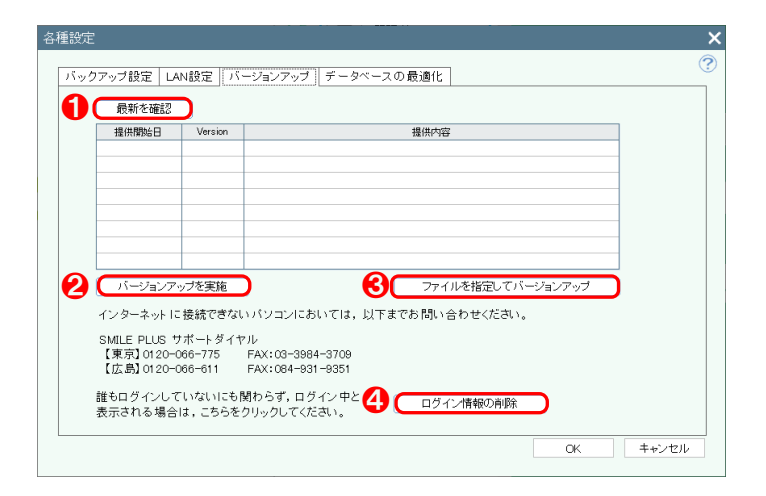

【操作手順】

❶ 撮新を確認 | をクリックすると、更新情報を表 示することができます。

※インターネットに接続している必要があります。

2 バージョンアップを実施 をクリックすると、 バージョンアップを行うことができます。

※インターネットに接続している必要があります。

- 8 ファイルを指定してバージョンアップ | をクリ ックすると、インターネットに接続していない場 合でも、バージョンアップを行うことができます。 バージョンアップファイルをご希望の方は、お気 軽にご連絡ください。
- ❹ ログイン情報の削除 | をクリックすると、ログ イン情報を削除することができます。

データベースの最適化

データベースの最適化を行うことができます。

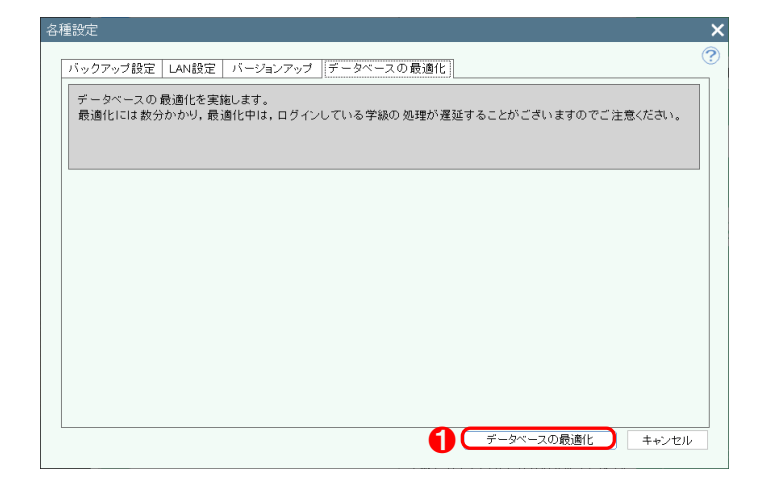

【操作手順】

■ データベースの最適化 をクリックすると、デ ータベースの最適化を行うことができます。

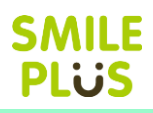

<span id="page-24-0"></span>2-8 学校設定メニュー

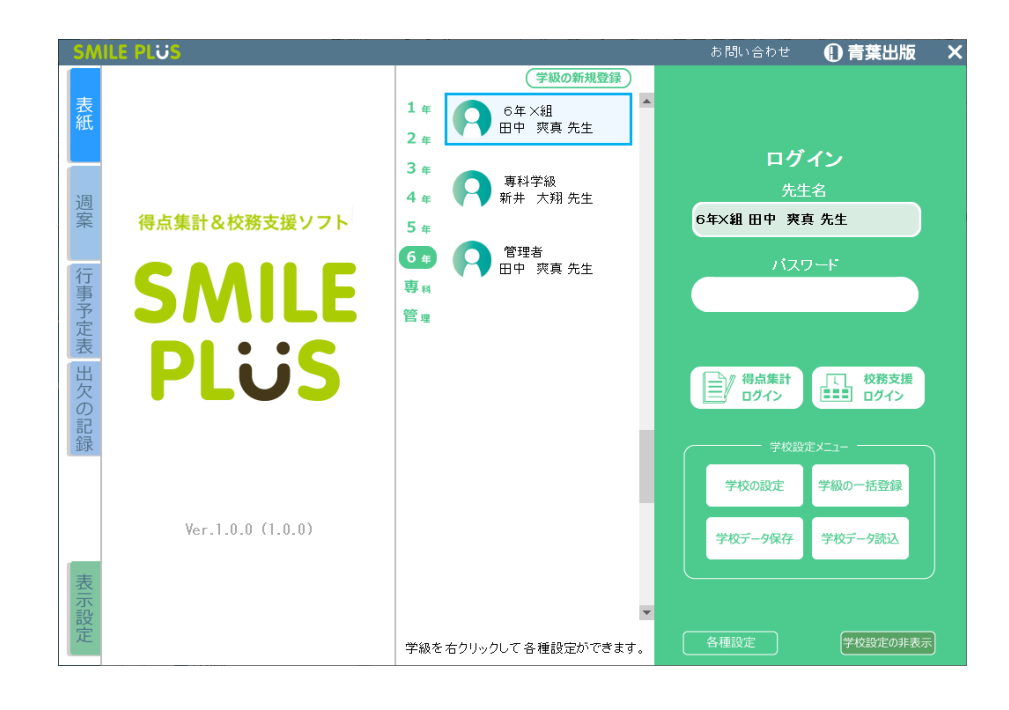

#### 【操作手順】

ログイン画面で、 学校設定の表示 | をクリックすると、次のメニューが表示されます。

■学校の設定

学校の設定画面が表示されます。詳細は[、こちらを参照。](#page-10-1)

■学級の一括登録

学級の登録、テスト設定、児童の設定を一括登録する画面が表示されます。

■学校データ保存

学校全体のデータを保存することができます。

■学校データ読込

学校データ保存で保存した、学校データを読み込むことができます。

学級の登録、テスト設定、児童の設定を一括で登録することができます。

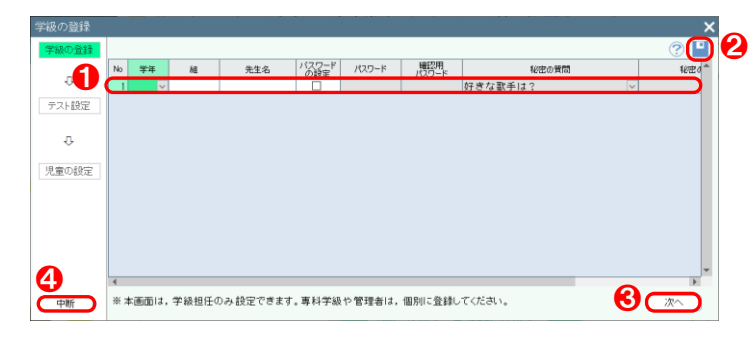

❷ 【操作手順】学級の登録

6 ユーザー種別などを選択して、学級を登録してく ださい。

学級の登録について、詳細は[、こちらを参照。](#page-11-0)

- 2 設定が完了したら、画面右上の「保存」をクリッ クしてください。
- 8 | 次へ | をクリックすると、テスト設定画面に移 動します。
- 4 中断 をクリックすると、ログイン画面に戻りま す。

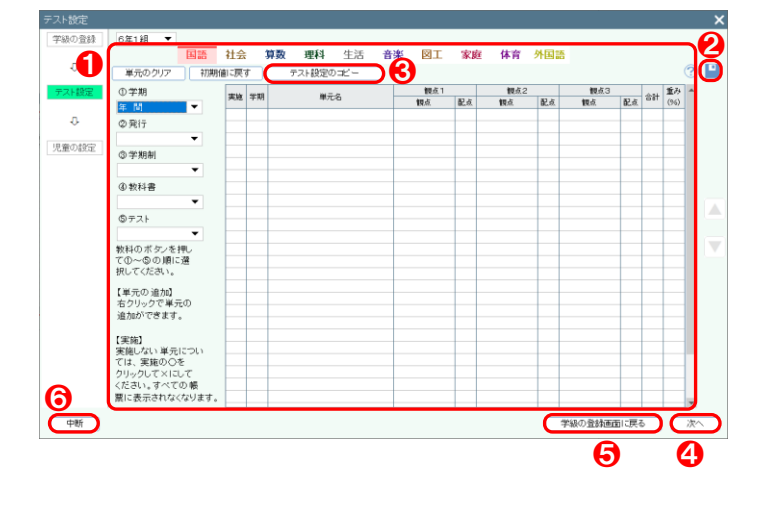

#### 【操作手順】テスト設定

1 教科などを選択して、テストの設定を行ってくだ さい。

テスト設定について、詳細は[、こちらを参照。](#page-15-0)

- 2 設定が完了したら、画面右上の「保存」をクリッ クしてください。
- 8 | テスト設定のコピー | をクリックすると、テス ト設定のコピー画面が表示されます。
- ❹ | 次へ | をクリックすると、児童の設定画面に移 動します。
- 6 | 学級の登録画面に戻る | をクリックすると、学 級の登録画面に移動します。
- 6 中断 をクリックすると、ログイン画面に戻りま す。

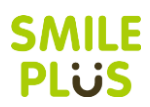

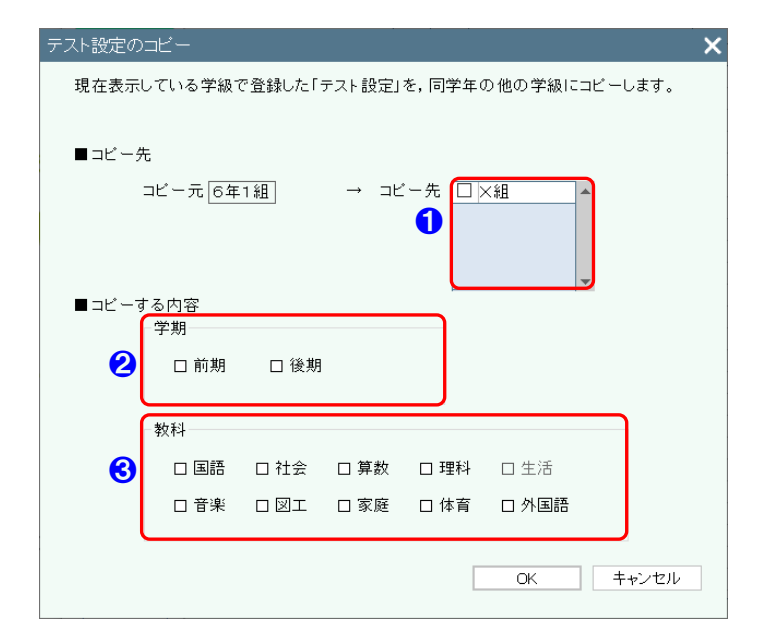

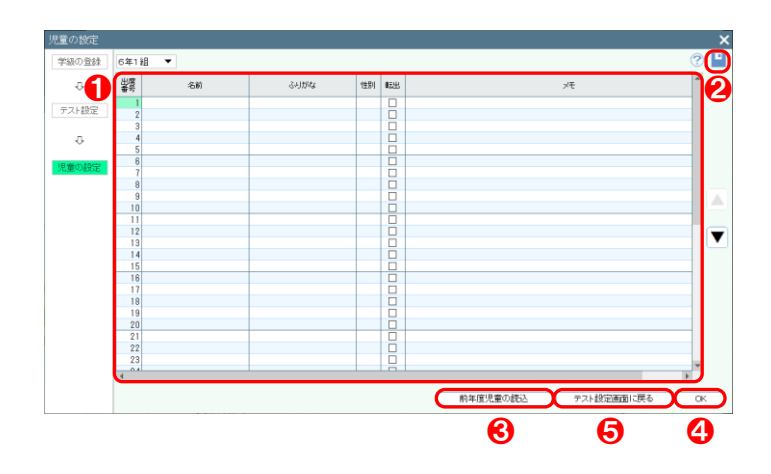

#### 【テスト設定のコピー】

- 1 コピー先の学級を選択してください。
- 2 対象学期を指定してください。
- 8 対象教科を選択してください。

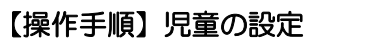

● 名前などを入力して、児童の設定を行ってくださ い。

児童の設定について、詳細は[、こちらを参照。](#page-12-0)

- 2 設定が完了したら、画面右上の 保存 さクリッ クしてください。
- 8 前年度児童の読込 をクリックすると、前年度 児童の読込画面が表示されます。 詳細は[、こちらを参照。](#page-14-0)

**❹ | OK | をクリックすると、設定が完了し、ログイ** ン画面に戻ります。

6 テスト設定画面に戻る をクリックすると、テ スト設定画面に移動します。

SMILE PLUSで登録している学校全体のデータを保存することができます。

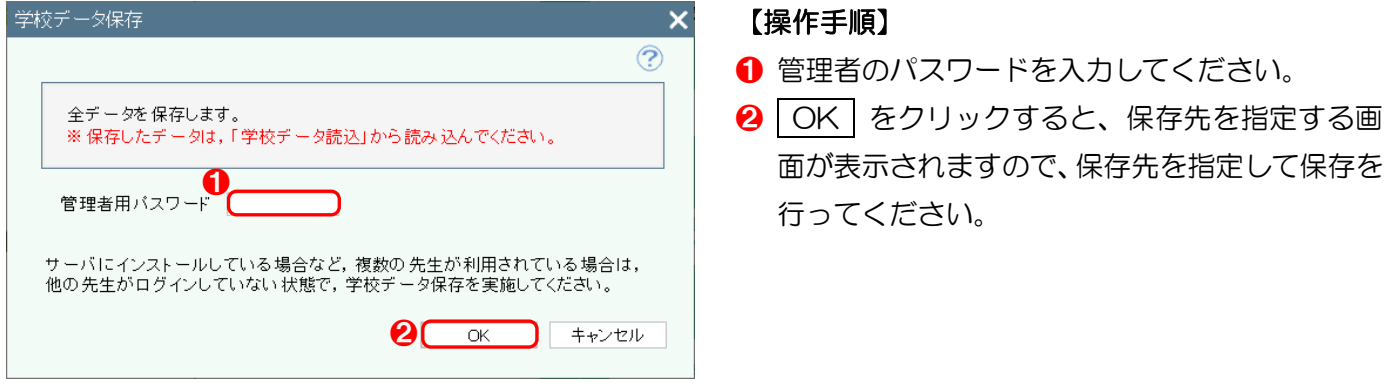

学校データ読込

学校データ保存 で保存した、SMILE PLUSで登録している学校全体のデータを読み込むことができます。

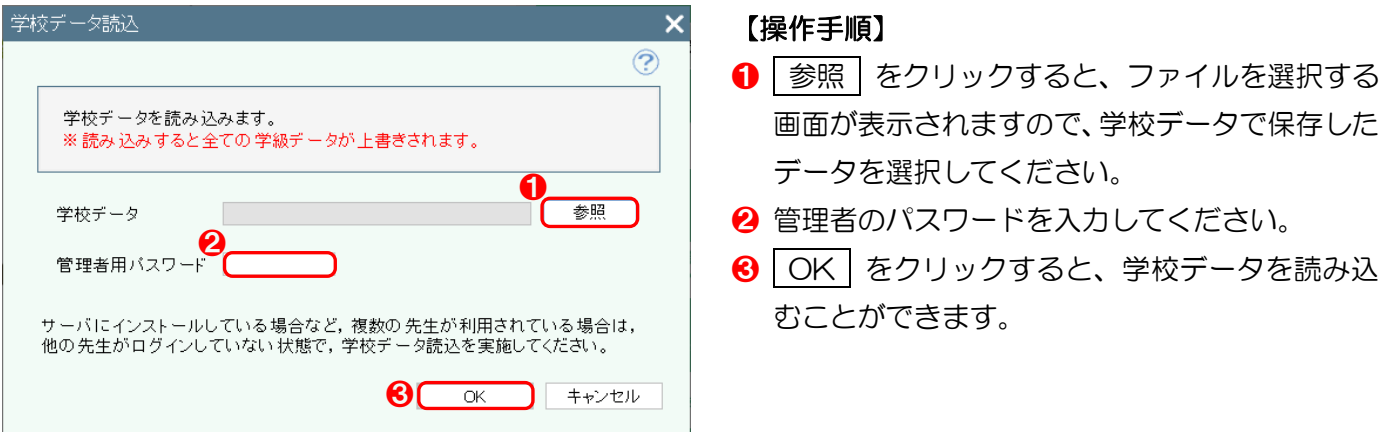

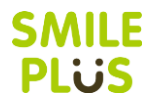

## <span id="page-28-1"></span><span id="page-28-0"></span>3-1 基本操作画面

ログイン後に表示される基本画面です。この基本画面からいろいろな機能を使用することができます。

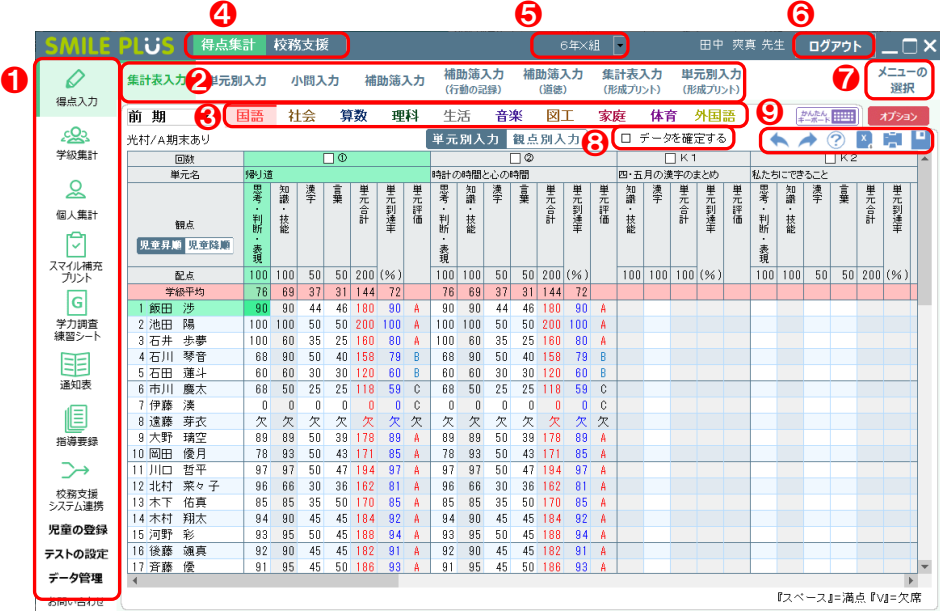

● 機能選択ボタン

機能ごとにメニューが分かれており、どの機能を使用するか選択できます。

- 2 メニュー選択ボタン 機能で選択した中のどのメニューを使用するか選択できます。
- 6 教科選択タブ 教科を選択できます。※選択できる教科は学年によって異なります。
- 4 得点集計·校務支援切り替えボタン 得点集計機能と校務支援機能を切り替えることができます。
- ❺ 学級コンボボックス 複数の学級で登録している場合、学級を切り替えることができます。
- ❻ ログアウトボタン ログアウトし、ログイン画面に戻ります。
- ❼ メニューの選択

使用しないメニューを非表示にしたり、メニューを並べ替えたりすることができます。

❽ データを確定する チェックを入れると、書き換えができなくなります。

# SMILE PHIS

#### ◎ 基本ボタン

各画面にて、以下の機能を行うことができます。

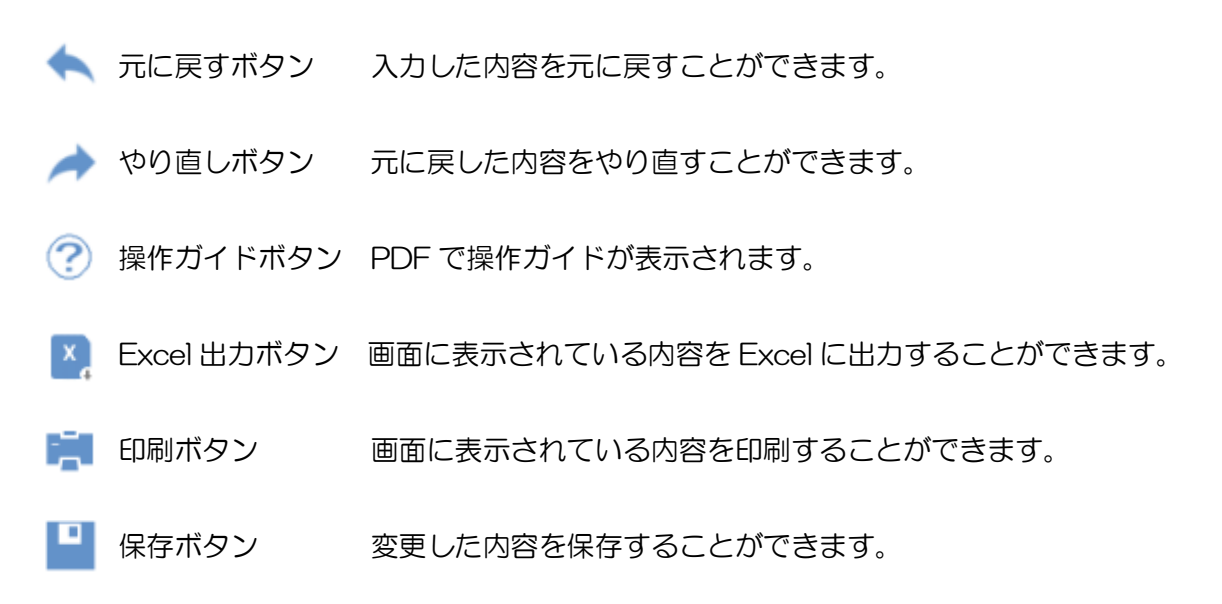

#### ■印刷ダイアログについて(例示)

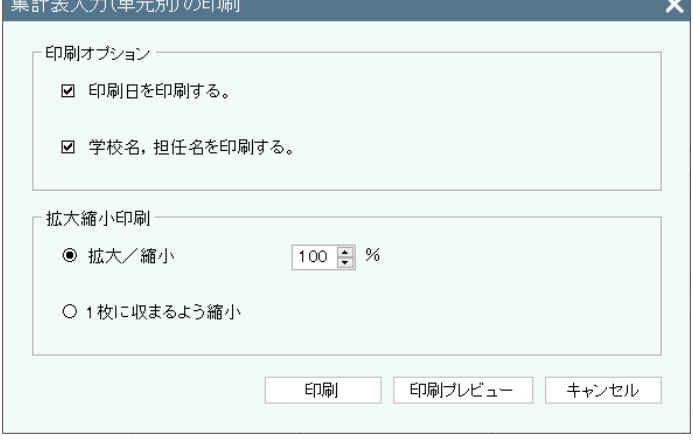

#### ■Excel 出力ダイアログについて(例示)

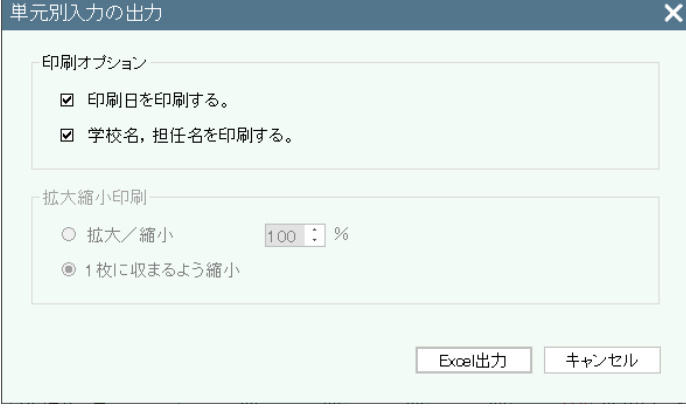

#### 【操作手順】

- ■印刷オプション 表示する内容の有無を選択できます。 ■拡大縮小印刷 印刷倍率を設定できます。
- ■印刷
	- 印刷することができます。
- ■印刷プレビュー 印刷プレビューが表示されます。
- ■キャンセル 印刷ダイアログを閉じます。

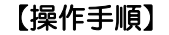

- ■印刷オプション 表示する内容の有無を選択できます。
- ■Excel 出力

Excel 出力することができます。

■キャンセル Excel 出力ダイアログを閉じます。

# <span id="page-30-0"></span>3-2 メニューについて

■学級担任

○得点集計機能

得点入力

集計表入力、単元別入力、小問入力、補助簿入力、補助簿入力(行動の記録)、補助簿入力(道徳)、集計表入 力(形成プリント)、単元別入力(形成プリント)が行えます。

**SMILE** PLUS

学級集計

得点集計表(観点別)、得点集計表(単元別)、得点分布表、小問別反応表 S-P表、補助簿集計表、評価一 覧表、得点集計表(形成プリント)、得点分布表(形成プリント)が行えます。

個人集計

成績診断表、成績診断表(観点別)、成績診断表(単元別)、学習の記録、成績推移一覧表、成績相関表(プレ テスト)、成績相関表(形成プリント)、補助簿診断表が行えます。

スマイル補充プリント

スマイル補充プリントが行えます。

| 学力調査練習シート |

学力調査練習シートの得点入力、小問入力、得点集計表、得点分布表、小問別反応表 S-P表、成績診断表が 行えます。

通知表

通知表の書式の読込、通知表入力、成績一覧表、所見一覧表、通知表の印刷が行えます。

指導要録

指導要録の書式の読込、指導要録入力、参考資料の印刷、成績一覧表、所見一覧表、指導要録の印刷が行えま す。

| 校務支援システム連携 |

校務支援システム登録、学習の記録設定、通知表入力、指導要録入力が行えます。

児童の登録

児童設定、身体の記録、体力テストが行えます。

| テストの設定 |

テスト設定、評価基準設定、小問設定、形成プリント設定、設定の保存、設定の読込が行えます。

データ管理

学級データ保存、学級データ読込、専科データ読込が行えます。

お問い合わせ

お問い合わせが行えます。

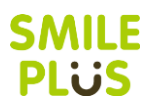

○校務支援機能

週案 行事予定表

週案、時数表、時間割、行事予定表、年間指導計画が行えます。

|出欠|

出欠の記録(日別)が行えます。

指導の記録

指導の記録が行えます。

#### |座席表 |

座席表が行えます。

名札シール

名札シール、賞状が行えます。

#### ■専科学級

学級担任が使用するメニューの一部に加え、以下を行うことができます。

児童の登録

専科学級設定が行えます。

データ管理

専科データ保存が行えます。

■管理者

個人成績

成績一覧表、成績推移一覧表が行えます。

学級成績

成績一覧表、成績一覧表(観点別)、成績一覧表(単元別)が行えます。

学年成績

成績一覧表、成績推移一覧表が行えます。

週案 行事予定表

行事予定表、行事予定表(月間)、学習指導計画(週間)、年間指導計画、週案、時数一覧表が行えます。 |出欠|

出欠状況検索、出欠状況表、出欠状況比較表が行えます。

| 指導の記録 |

指導の記録が行えます。

基本設定

前年度児童設定、評価基準設定、管理者設定が行えます。

お問い合わせ

お問い合わせが行えます。

# <span id="page-32-0"></span>4 得点入力

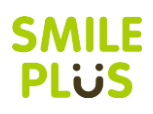

# <span id="page-32-1"></span>4-1 集計表入力

テストの得点を集計表で入力できます。

集計表入力 をクリックすると、集計表入力画面が表示されます。

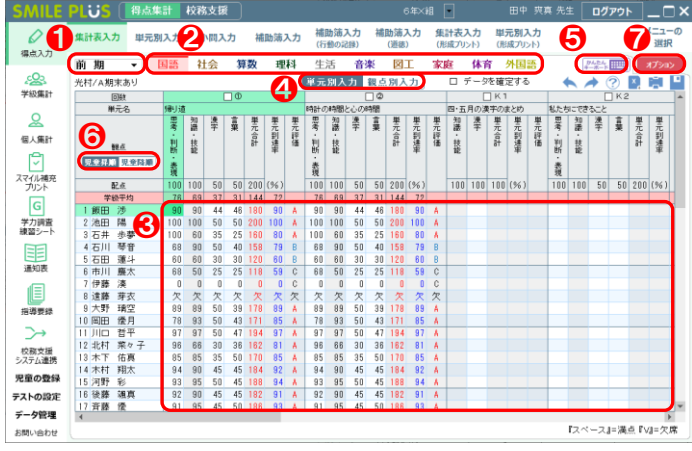

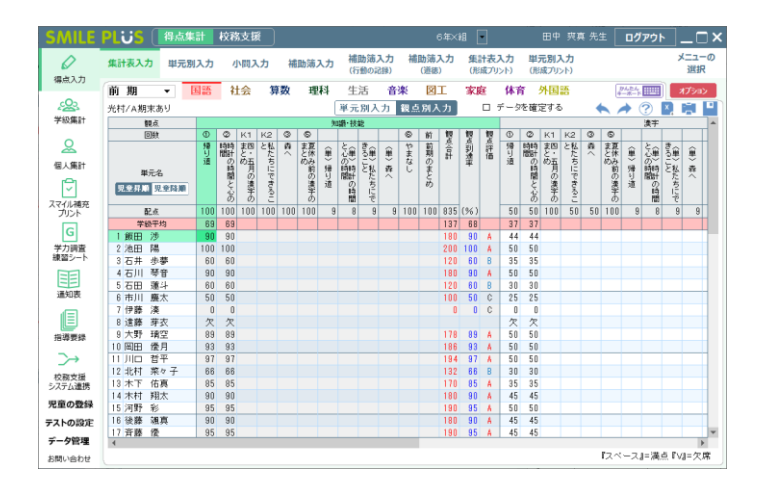

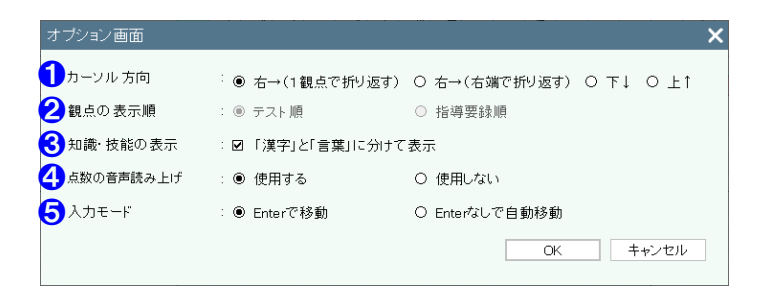

#### 【操作手順】

- 学期を選択してください。
- 2 教科を選択してください。
- 6 各児童のテストの得点を入力してください。 ※単元合計、単元到達率、単元評価は自動で計算 されます。
- 4 単元別入力・観点別入力 をクリックすると、 入力方法を変更することができます。
- ❺ かんたんキーボード をクリックすると、キー ボードで得点入力ができます。
- 児童昇順・児童降順 をクリックすると、児童 の並び方を変更することができます。
- オプション をクリックすると、オプション画 面が表示されます。

- 【オプション画面】
- ❶ カーソルが動く方向を設定できます。
- 2 観点の表示順を設定できます。
- 6 国語の知識・技能の観点の表示を、「漢字」と「言 葉」に分けて表示することができます。
- 4 点数の音声読み上げを設定できます。 ※音声読み上げは 200 点まで対応しています。
- ❺ 入力する点数を Enter で移動か、Enter なしで 自動移動が設定できます。

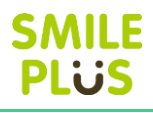

<span id="page-33-0"></span>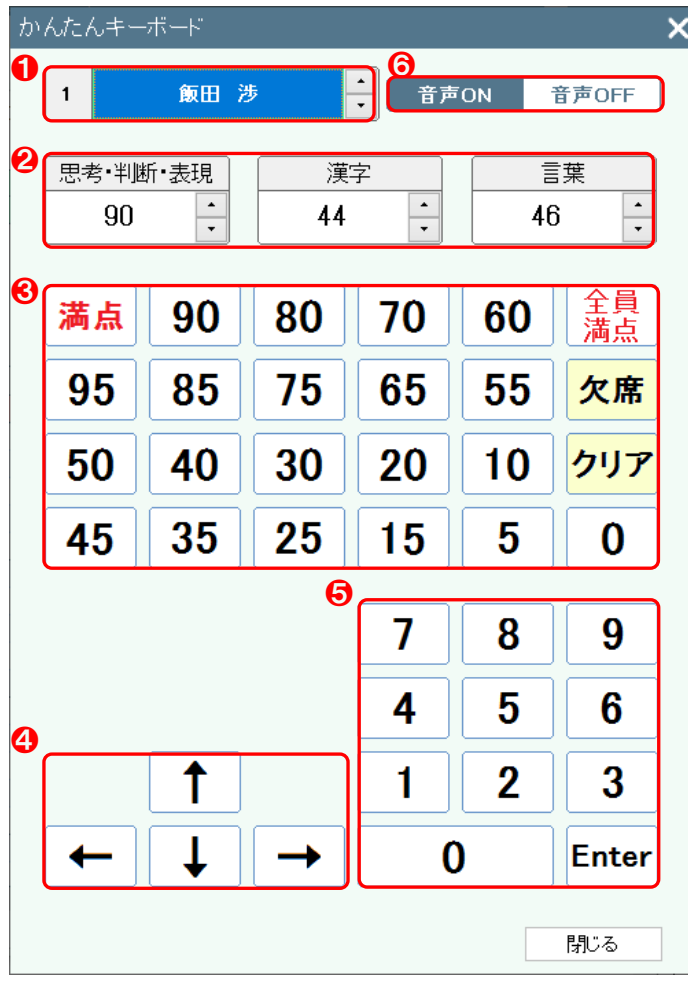

#### 【操作手順】

- 選択した児童が表示されます。
- 2 選択した児童の観点と得点が表示されます。
- 6 数値をクリックすると、テストの得点が入力され ます。
- 4 画面を移動することができます。
- ❺ 部分点などを入力することができます。 ※部分点を入力する場合は、Enter をクリックす ると、画面に反映されます。
- ❻ 点数の音声読み上げを設定できます。 ※音声読み上げは 200 点まで対応しています。

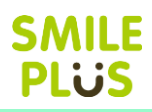

# <span id="page-34-0"></span>4-2 単元別入力

#### テストの得点を単元別で入力できます。

単元別入力 をクリックすると、単元別入力画面が表示されます。

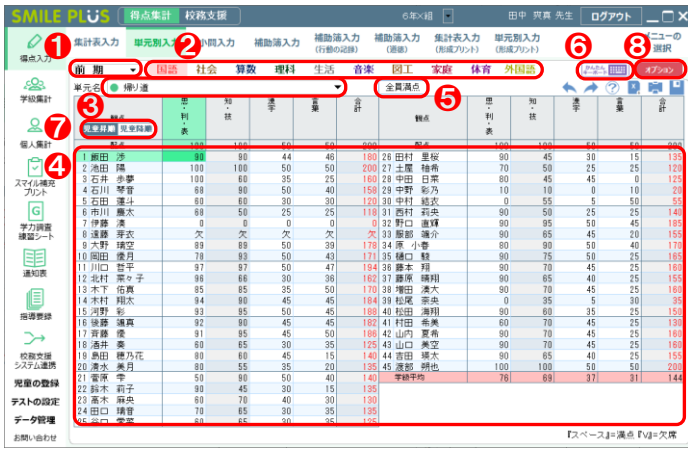

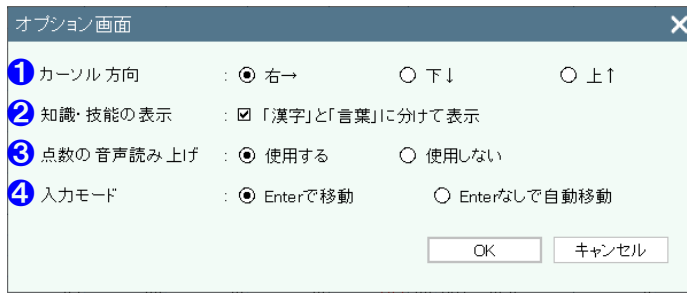

#### 【操作手順】

- 1 学期を選択してください。
- 2 教科を選択してください。
- 6 単元名を選択してください。
- 4 各児童のテストの得点を入力してください。 ※合計は自動で計算されます。
- 6 全員満点 をクリックすると、全員の得点を満 点で入力することができます。
- ❻ かんたんキーボード をクリックすると、キー ボードで得点入力ができます。

詳細は[、こちらを参照。](#page-33-0)

- 児童昇順・児童降順 をクリックすると、児童 の並び方を変更することができます。
- 8 オプション をクリックすると、オプション画 面が表示されます。

#### 【オプション画面】

- ❶ カーソルが動く方向を設定できます。
- 2 国語の知識・技能の観点の表示を、「漢字」と「言 葉」に分けて表示することができます。
- 8 点数の音声読み上げを設定できます。 ※音声読み上げは 200 点まで対応しています。
- **4** 入力する点数を Enter で移動か、Enter なしで 自動移動が設定できます。

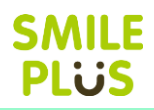

# <span id="page-35-0"></span>4-3 小問入力

#### テストの得点を小問で入力できます。

| 小問入力 | をクリックすると、小問入力画面が表示されます。

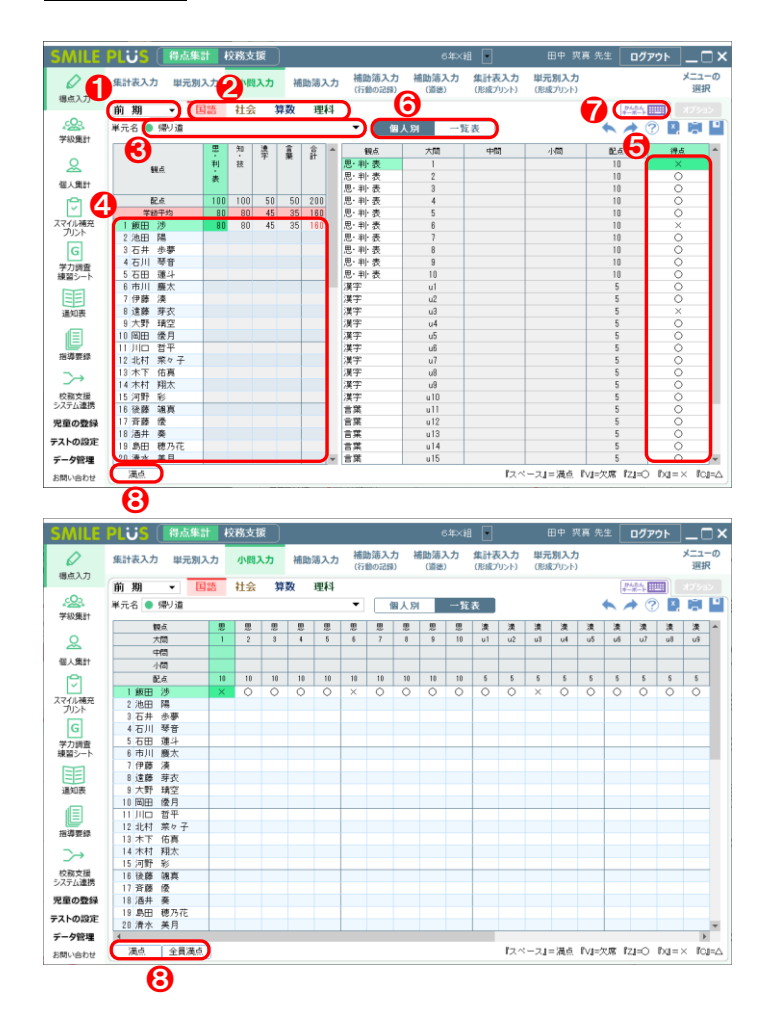

#### 【操作手順】

- 1 学期を選択してください。
- 2 教科を選択してください。
- 8 単元名を選択してください。
- 4 児童を選択してください。
- ❺ 得点欄に○×を入力してください。 ※Z キーで『O』、X キーで『×』の入力が可能 です。

※部分点は、得点を直接入力してください。

- 6 | 個人別・一覧表 | をクリックすると、入力方法 を変更することができます。
- ❼ かんたんキーボード をクリックすると、キー ボードで得点入力ができます。
- 8 | 満点 | 全員満点 | をクリックすると、得点を 満点で入力することができます。
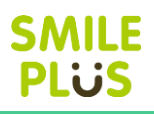

<span id="page-36-0"></span>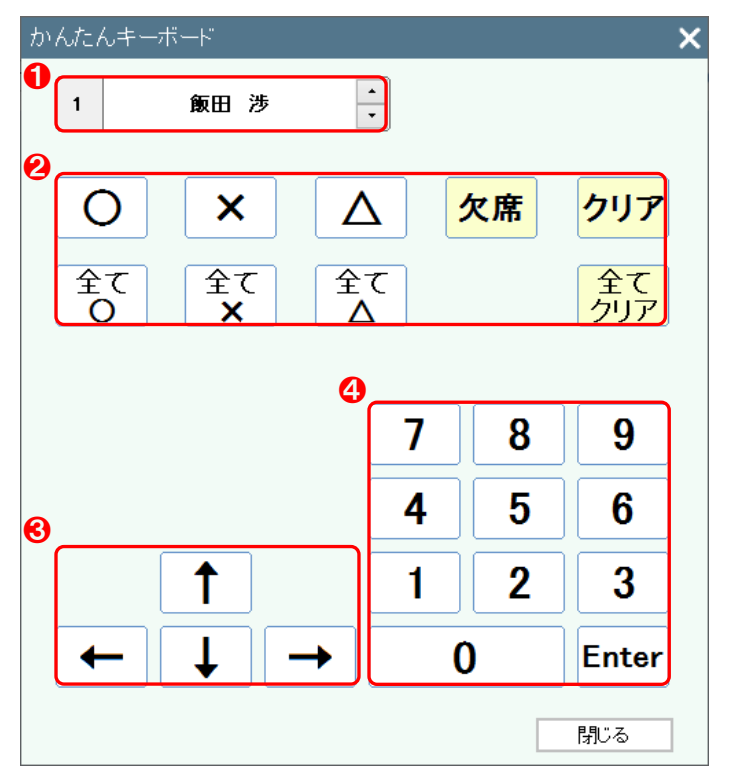

- 1 選択した児童が表示されます。
- 2 クリックすると、テストの得点が入力されます。
- 8 画面を移動することができます。
- 4 部分点などを入力することができます。 ※部分点を入力する場合は、Enter をクリックす ると、画面に反映されます。

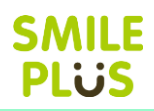

# 4-4 補助簿入力

補助簿の評価を単元別で入力できます。

補助簿入力 をクリックすると、補助簿入力画面が表示されます。

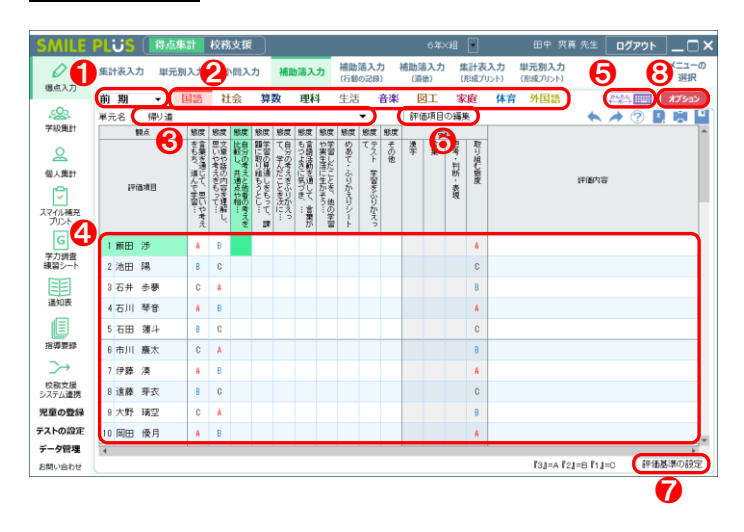

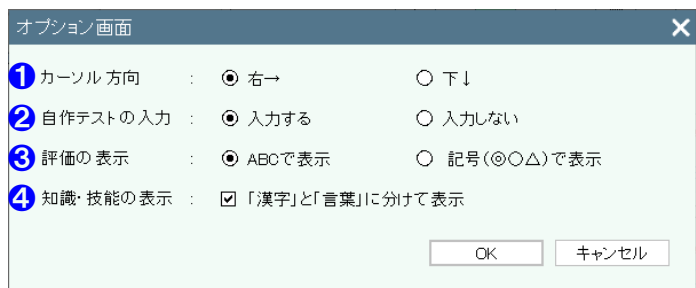

#### 【操作手順】

- 1 学期を選択してください。
- 2 教科を選択してください。
- 8 単元名を選択してください。
- 4 各児童の補助簿の評価を入力してください。 ※合計は自動で計算されます。
- 6 | かんたんキーボード | をクリックすると、キー ボードで入力ができます。
- 評価項目の編集 をクリックすると、評価項目 の編集画面が表示されます。
- | 評価基準の設定 | をクリックすると、評価基準 の設定画面が表示されます。 詳細は[、こちらを参照。](#page-177-0)
- 8 オプション をクリックすると、オプション画 面が表示されます。

- 1 カーソルが動く方向を設定できます。
- 2 自作テストを入力するか設定できます。
- 8 評価の表示方法を設定できます。
- 4 国語の知識・技能の観点の表示を、「漢字」と「言 葉」に分けて表示することができます。

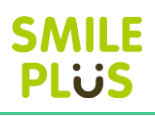

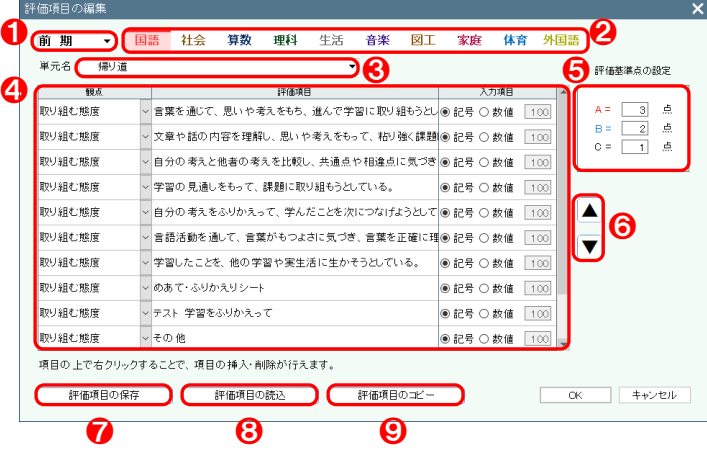

#### 【操作手順】

- **1 学期を選択してください。**
- 2 教科を選択してください。
- 8 単元名を選択してください。
- 4 単元ごとに観点、評価項目を設定することができ ます。

 入力項目は、評価項目ごとに記号、数値(0~100) に変更することができます。

- ❺ 評価基準点の設定ができます。(単元単位)
- ❻ 評価項目を並べ替えることができます
- 評価項目の保存 きクリックすると、設定した 評価項目を保存することができます。
- 6 | 評価項目の読込 | をクリックすると、評価項目 の読込画面が表示されます。
- | 評価項目のコピー | をクリックすると、評価項 目のコピー画面が表示されます。

#### 評価項目の読込

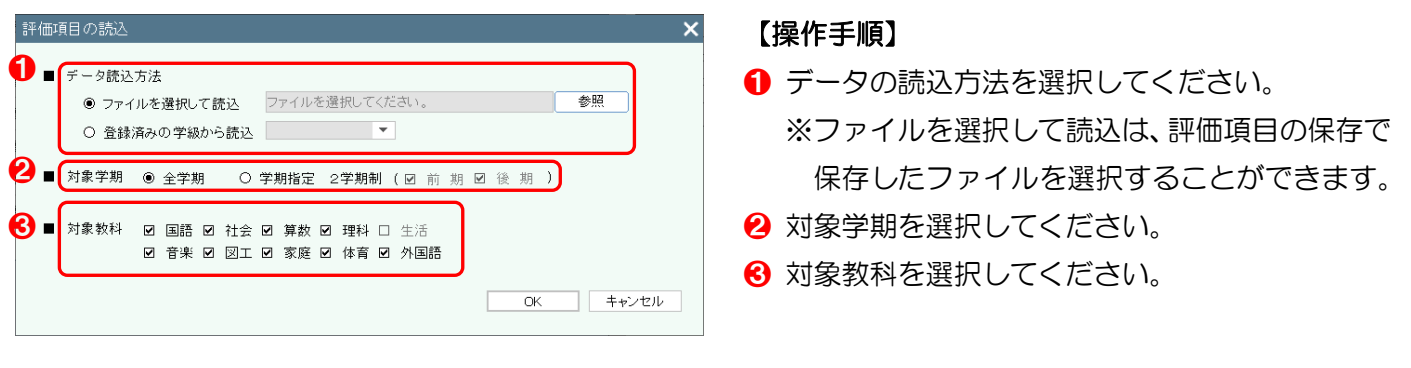

評価項目のコピー

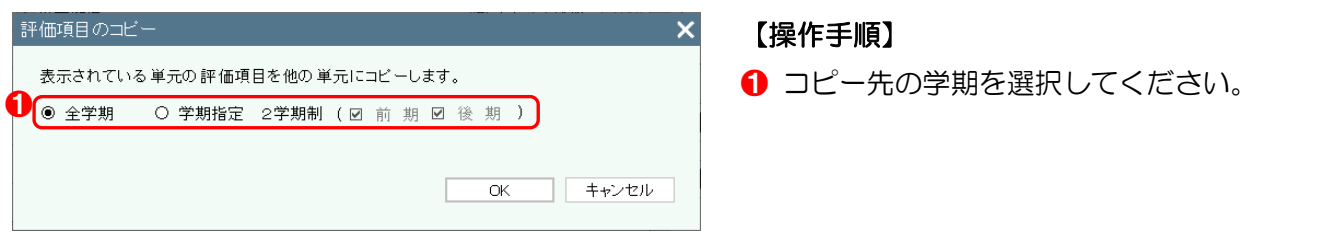

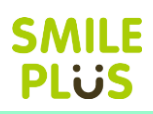

# 4-5 補助簿入力(行動の記録)

行動の記録の補助簿の評価を項目別で入力できます。

補助簿入力(行動の記録) をクリックすると、補助簿入力(行動の記録)画面が表示されます。

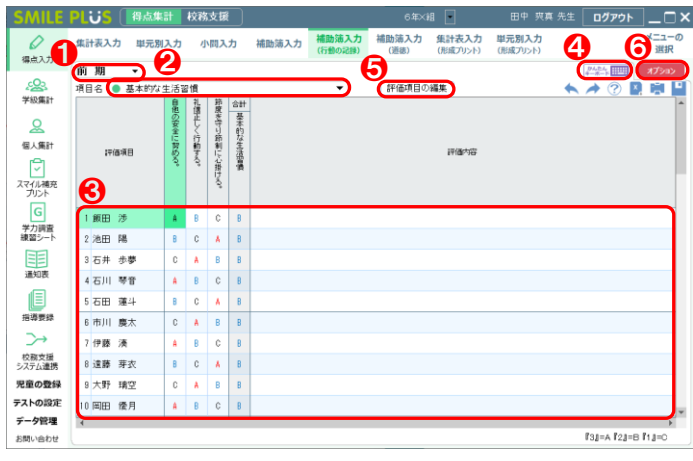

#### 【操作手順】

- 1 学期を選択してください。
- 2 項目名を選択してください。
- 6 各児童の補助簿の評価を入力してください。 ※合計は自動で計算されます。
- ❹ かんたんキーボード をクリックすると、キー ボードで入力ができます。
- 6 | 評価項目の編集 | をクリックすると、評価項目 の編集画面が表示されます。
- ❻ オプション をクリックすると、オプション画 面が表示されます。

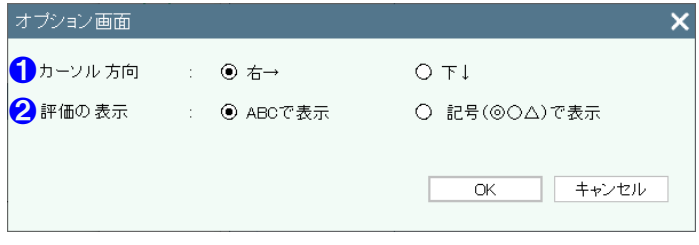

- 1 カーソルが動く方向を設定できます。
- 2 評価の表示方法を設定できます。

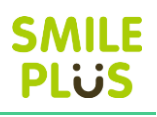

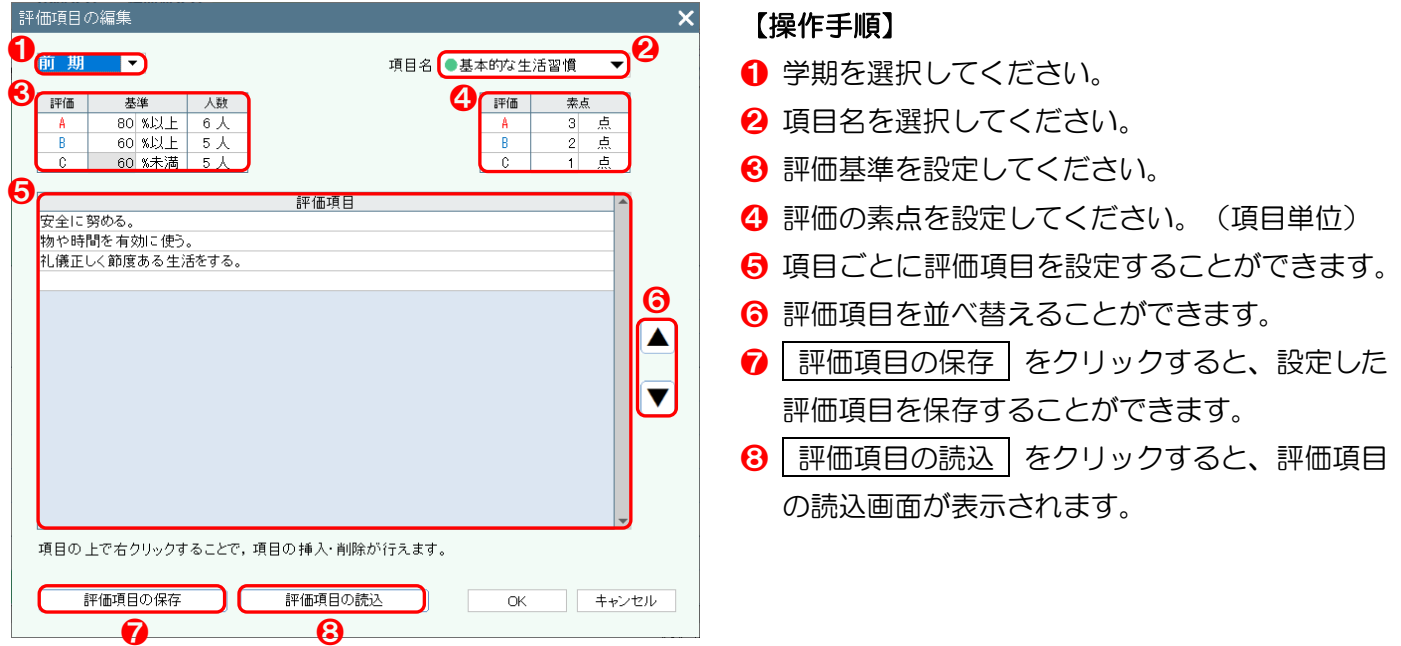

### 評価項目の読込

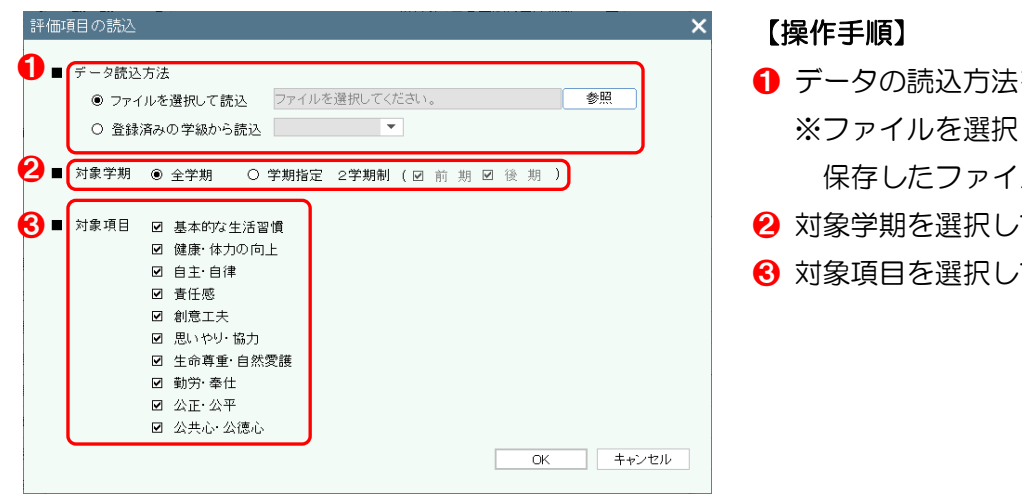

- を選択してください。 いて読込は、評価項目の保存で ルを選択することができます。
- てください。
- なください。

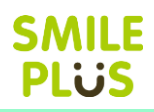

# 4-6 補助簿入力(道徳)

道徳の補助簿の評価を項目別で入力できます。

|補助簿入力 (道徳) | をクリックすると、補助簿入力 (道徳) 画面が表示されます。

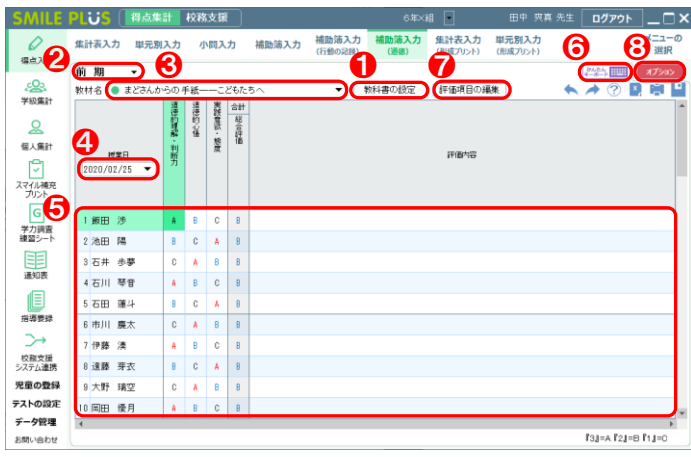

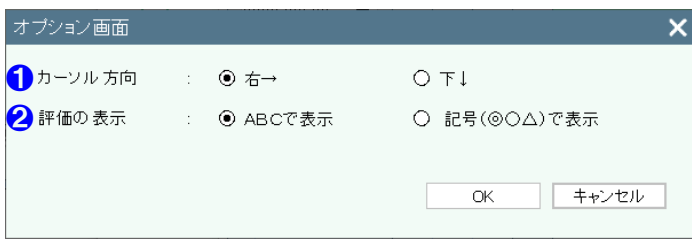

#### 【操作手順】

- 1 教科書を設定してください。
- 2 学期を選択してください。
- 8 教材名を選択してください。
- 4 授業日を設定してください。(教材単位)
- ❺ 各児童の補助簿の評価を入力してください。 ※合計は自動で計算されます。
- ❻ かんたんキーボード をクリックすると、キー ボードで入力ができます。
- 評価項目の編集 をクリックすると、評価項目 の編集画面が表示されます。
- 8 オプション をクリックすると、オプション画 面が表示されます。

- 1 カーソルが動く方向を設定できます。
- 2 評価の表示方法を設定できます。

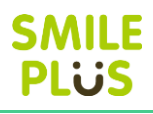

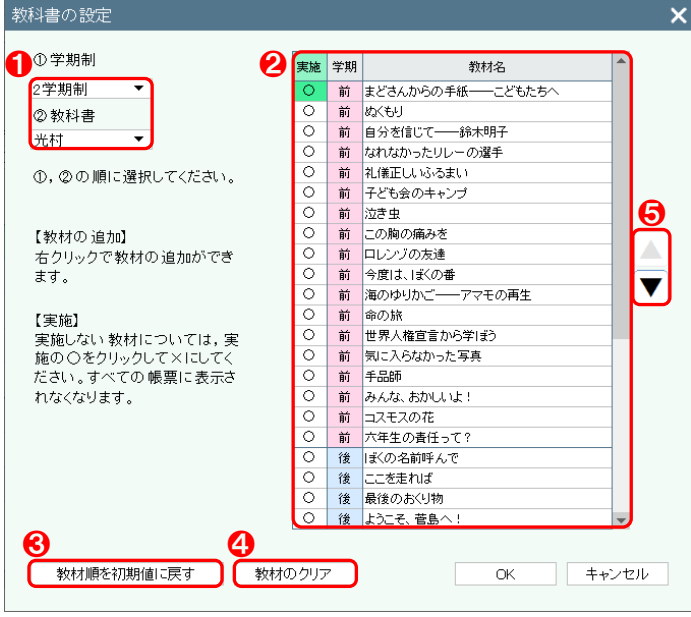

- ❶ 学期制、教科書会社を選択してください。
- 2 教材名が画面に表示されます。
	- ※実施しない単元については、実施欄の〇をクリ ックして×にすると、表示されなくなります。 右クリックにて、教材の追加・削除を行うこと ができます。
- 8 教材順を初期値に戻す をクリックすると、教 材順を初期値に戻すことができます。
- 4 教材のクリア をクリックすると、教科書の設 定のデータを削除することができます。
- ❺ 教材を並べ替えることができます。

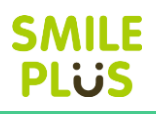

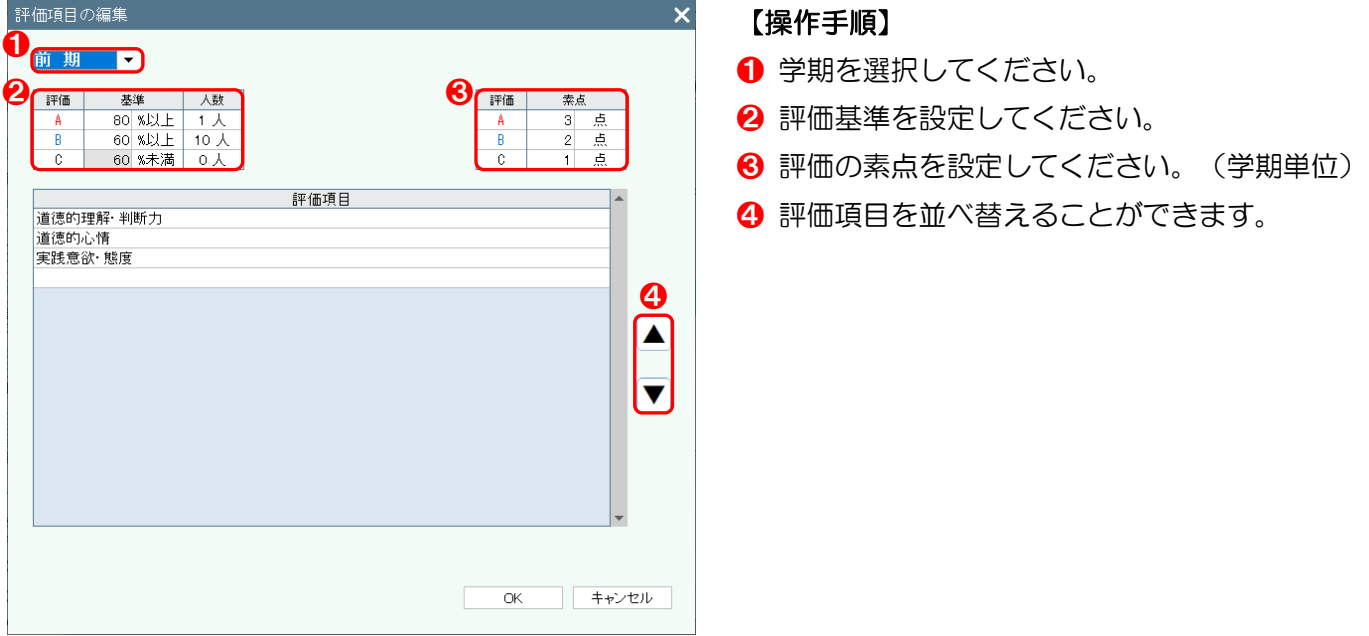

# △ご注意

補助簿入力(道徳)では、評価項目を変更することはできませんので、ご注意ください。

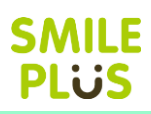

# 4-7 集計表入力(形成プリント)

#### 形成プリントの得点を集計表で入力できます。

集計表入力(形成プリント) をクリックすると、集計表入力(形成プリント)画面が表示されます。 ※形成プリントの得点入力は、形成プリント設定を先に行ってください。詳細は[、こちらを参照。](#page-180-0)

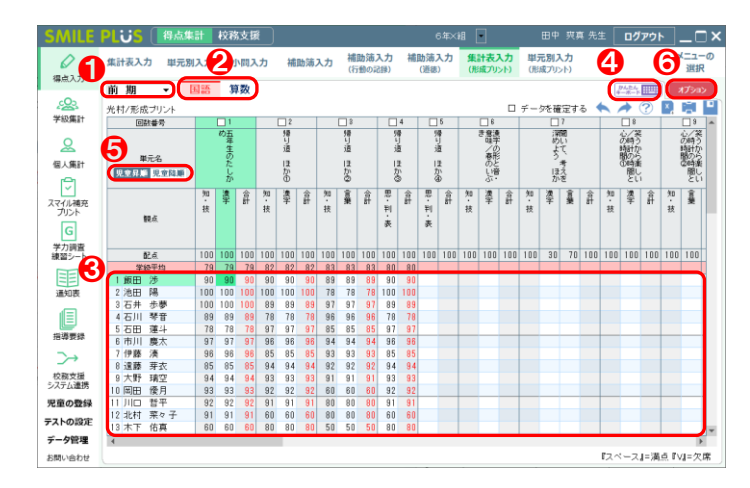

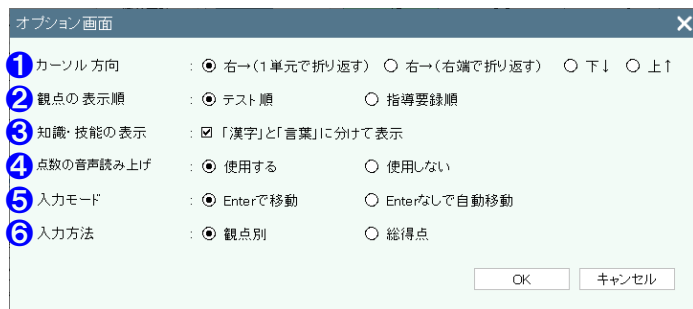

#### 【操作手順】

- 学期を選択してください。
- 2 教科を選択してください。
- 6 各児童のテストの得点を入力してください。 ※合計は自動で計算されます。
- ❹ | かんたんキーボード | をクリックすると、キー ボードで得点入力ができます。 詳細は[、こちらを参照。](#page-33-0)
- 6 児童昇順・児童降順 をクリックすると、児童 の並び方を変更することができます。
- 6 オプション をクリックすると、オプション画 面が表示されます。

- ❶ カーソルが動く方向を設定できます。
- 2 観点の表示順を設定できます。
- 6 国語の知識・技能の観点の表示を、「漢字」と「言 葉」に分けて表示することができます。
- 4 点数の音声読み上げを設定できます。 ※音声読み上げは 200 点まで対応しています。
- **❺ 入力する点数を Enter で移動か、Enter なしで** 自動移動が設定できます。
- 6 入力方法を設定できます。

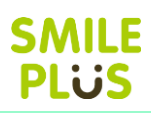

# 4-8 単元別入力(形成プリント)

#### 形成プリントの得点を単元別で入力できます。

単元別入力(形成プリント) をクリックすると、単元別入力(形成プリント)画面が表示されます。 ※形成プリントの得点入力は、形成プリント設定を先に行ってください。詳細は[、こちらを参照。](#page-180-0)

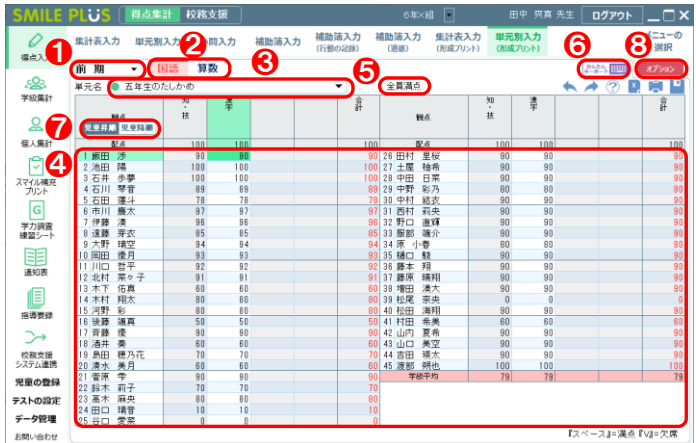

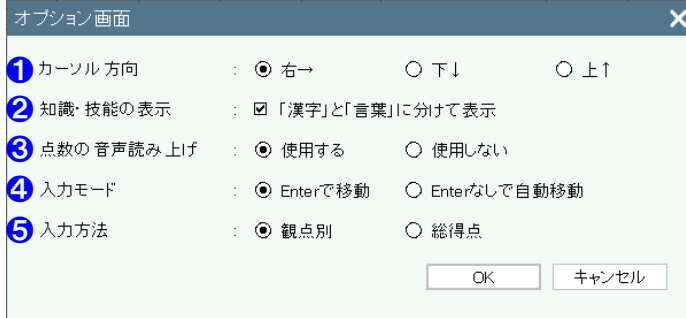

#### 【操作手順】

- 1 学期を選択してください。
- 2 教科を選択してください。
- 6 単元名を選択してください。
- 4 各児童のテストの得点を入力してください。 ※合計は自動で計算されます。
- 6 至員満点 をクリックすると、全員の得点を満 点で入力することができます。
- ❻ かんたんキーボード をクリックすると、キー ボードで得点入力ができます。 詳細は[、こちらを参照。](#page-33-0)
- 児童昇順・児童降順 をクリックすると、児童 の並び方を変更することができます。
- 8 オプション をクリックすると、オプション画 面が表示されます。

- ❶ カーソルが動く方向を設定できます。
- 2 国語の知識・技能の観点の表示を、「漢字」と「言 葉」に分けて表示することができます。
- 8 点数の音声読み上げを設定できます。 ※音声読み上げは 200 点まで対応しています。
- 4 入力する点数を Enter で移動か、Enter なしで 自動移動が設定できます。
- 6 入力方法を設定できます。

# 5 学級集計

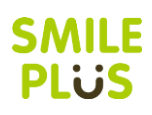

# 5-1 得点集計表(観点別)

#### 観点別の得点集計表を表示できます。

| 得点集計表(観点別) | をクリックすると、得点集計表(観点別)画面が表示されます。

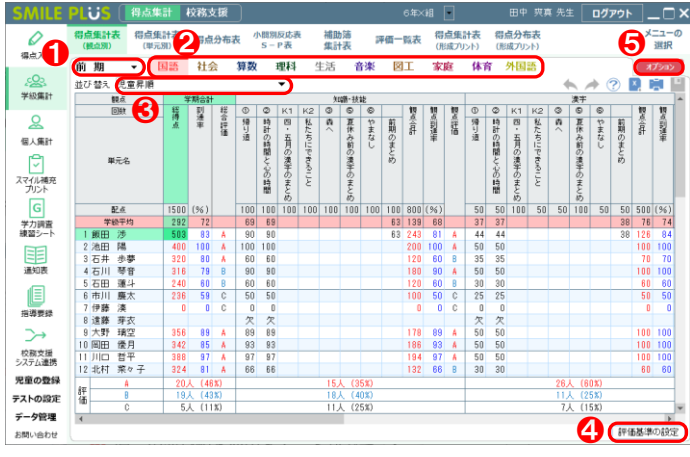

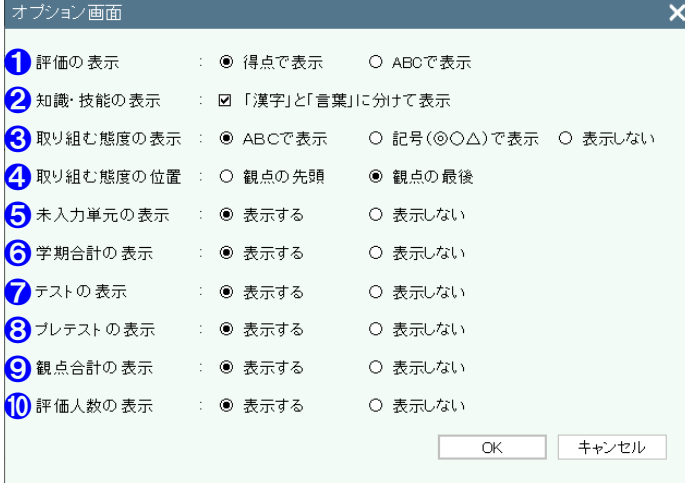

#### 【操作手順】

- 学期を選択してください。 ※学期コンボから選択単元を選択することがで きます。
- 2 教科を選択してください。 ※入力した得点が自動で計算され、到達率や評価 が表示されます。
- 6 児童の並び順を変更することができます。
- 4 | 評価基準の設定 | をクリックすると、評価基準 の設定画面が表示されます。
	- 詳細は[、こちらを参照。](#page-177-0)
- 6 オプション をクリックすると、オプション画 面が表示されます。

- ❶ 評価の表示方法を設定できます。
- 2 国語の知識 技能の観点の表示を、「漢字」と「言 葉」に分けて表示することができます。
- 8 取り組む態度の表示方法を設定できます。
- 4 取り組む態度の表示位置を設定できます。
- 6 未入力単元の表示・非表示を選択できます。
- ❻ 学期合計の表示・非表示を選択できます。
- ❼ テストの表示・非表示を選択できます。
- 6 プレテストの表示・非表示を選択できます。
- ◎ 観点合計の表示・非表示を選択できます。
- ❿ 評価人数の表示・非表示を選択できます。

### 単元の選択(選択単元)

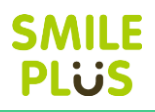

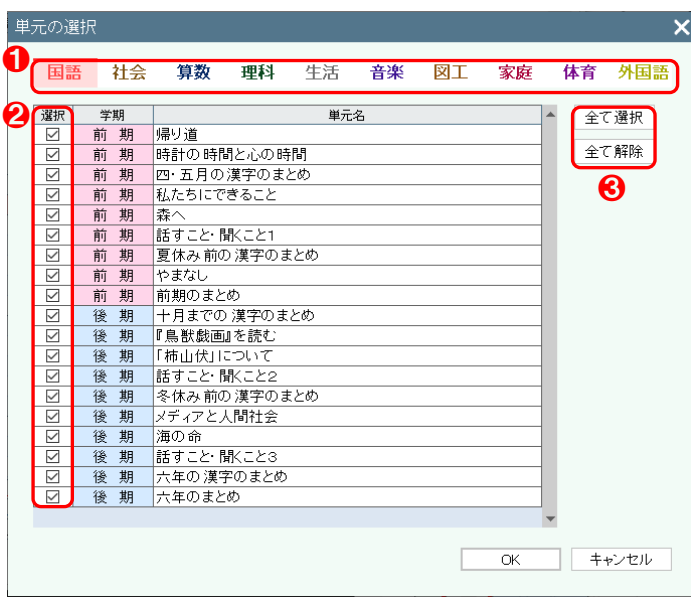

- 1 教科を選択してください。
- 2 表示する単元を選択してください。
- 6 単元を全て選択、全て解除することができます。

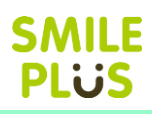

# 5-2 得点集計表(単元別)

#### 単元別の得点集計表を表示できます。

得点集計表(単元別) をクリックすると、得点集計表(単元別)画面が表示されます。

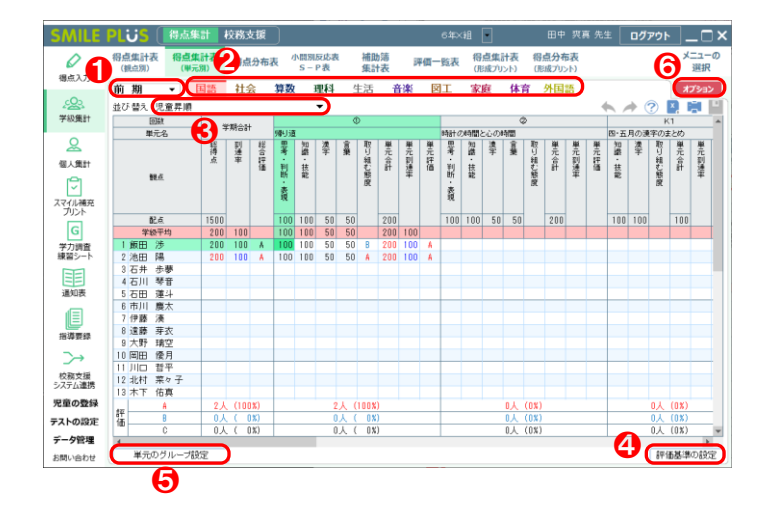

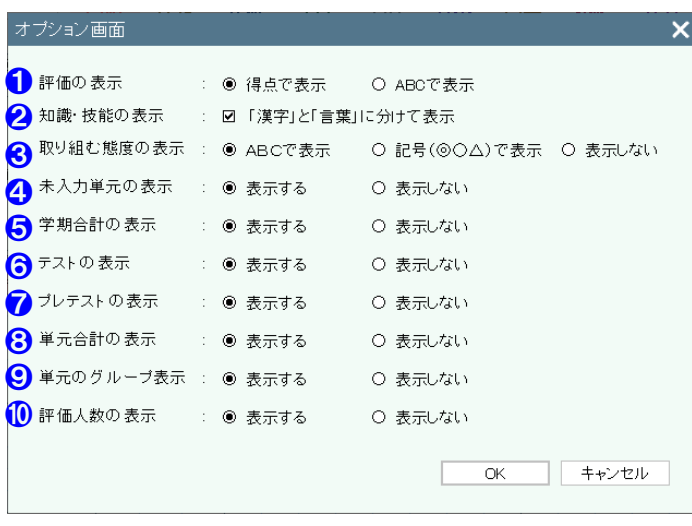

#### 【操作手順】

- 1 学期を選択してください。
- 2 教科を選択してください。 ※入力した得点が自動で計算され、到達率や評価 が表示されます。
- 6 児童の並び順を変更することができます。
- ❹ | 評価基準の設定 | をクリックすると、評価基準 の設定画面が表示されます。

詳細は[、こちらを参照。](#page-177-0)

- 6 単元のグループ設定 をクリックすると、単元 のグループ設定画面が表示されます。
- 6 | オプション | をクリックすると、オプション画 面が表示されます。

- 1 評価の表示方法を設定できます。
- 2 国語の知識・技能の観点の表示を、「漢字」と「言 葉」に分けて表示することができます。
- 8 取り組む態度の表示方法を設定できます。
- 4 未入力単元の表示・非表示を選択できます。
- ❺ 学期合計の表示・非表示を選択できます。
- 6 テストの表示・非表示を選択できます。
- プレテストの表示・非表示を選択できます。
- ❽ 単元合計の表示・非表示を選択できます。
- 9 単元のグループで設定した内容で表示するか選 択できます。
- ❿ 評価人数の表示・非表示を選択できます。

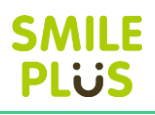

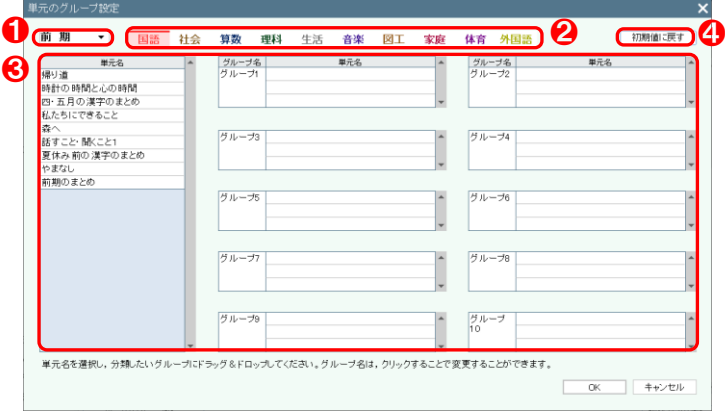

- 学期を選択してください。
- 2 教科を選択してください。
- 6 単元名を選択し、分類したいグループにドラッグ &ドロップしてください。 ※グループ名は、クリックすることで変更するこ とができます。
- 4 初期値に戻す をクリックすると、グループを 初期値に戻すことができます。

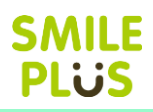

# 5-3 得点分布表

得点分布表を表示できます。

得点分布表 をクリックすると、得点分布表画面が表示されます。

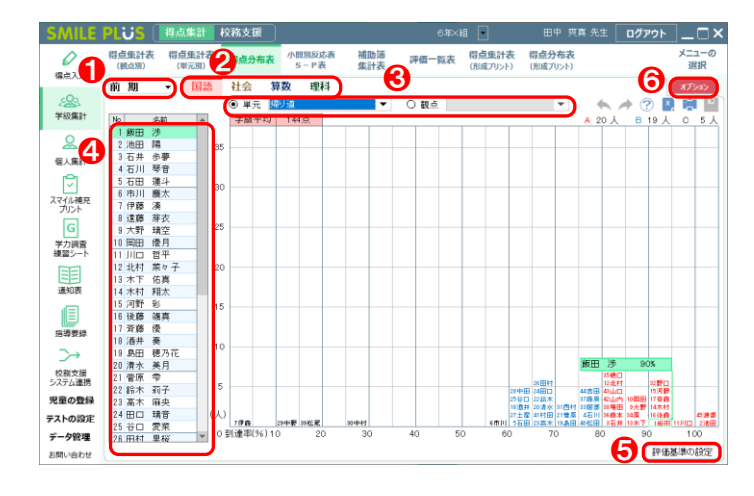

#### 【操作手順】

- 1 学期を選択してください。
- 2 教科を選択してください。
- 6 単元名または観点名を選択してください。
- 4 表示する児童を変更することができます。
- 6 | 評価基準の設定 | をクリックすると、評価基準 の設定画面が表示されます。 詳細は[、こちらを参照。](#page-177-0)

6 オプション をクリックすると、オプション画 面が表示されます。

#### オプション画面  $\boldsymbol{\mathsf{x}}$ ●表示方法 : ◎ 児童名で表示 ○ グラフで表示 2 表示色の設定 : A評価の色 | B評価の色 | C評価の色 | | ABC 表示の色をクリックすると任意の色に変更できます。  $\overline{OK}$ ヿ ヿ キャンセル

- 1 表示方法を設定できます。
- **2** ABC の評価の表示色を設定できます。

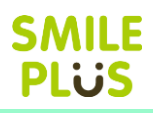

# 5-4 小問別反応表 S-P 表

小問別反応表 S-P表を表示できます。

小問別反応表 S-P表 をクリックすると、小問別反応表 S-P表画面が表示されます。

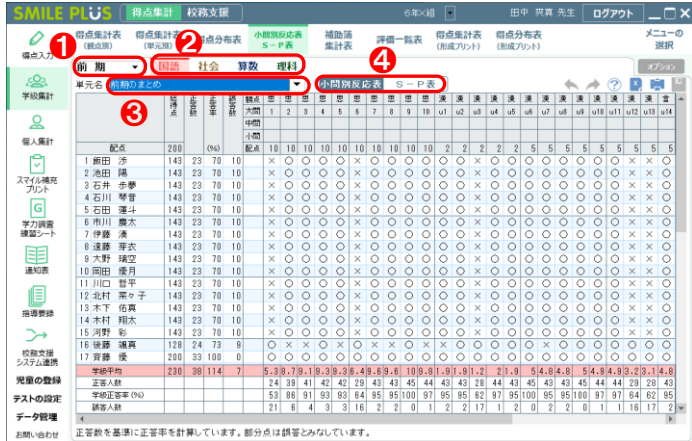

- 1 学期を選択してください。
- 2 教科を選択してください。
- ❸ 単元名を選択してください。
- **4 小問別反応表 S-P表 をクリックすると、表** の表示方法を変更することができます。

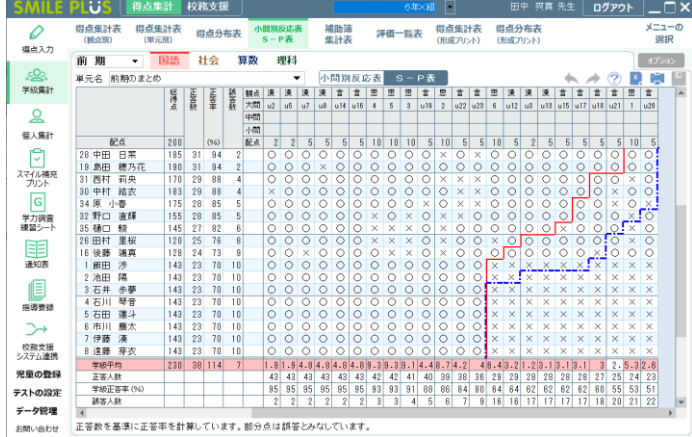

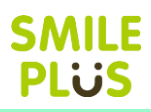

# 5-5 補助簿集計表

#### 補助簿集計表を表示できます。

補助簿集計表 をクリックすると、補助簿集計表画面が表示されます。

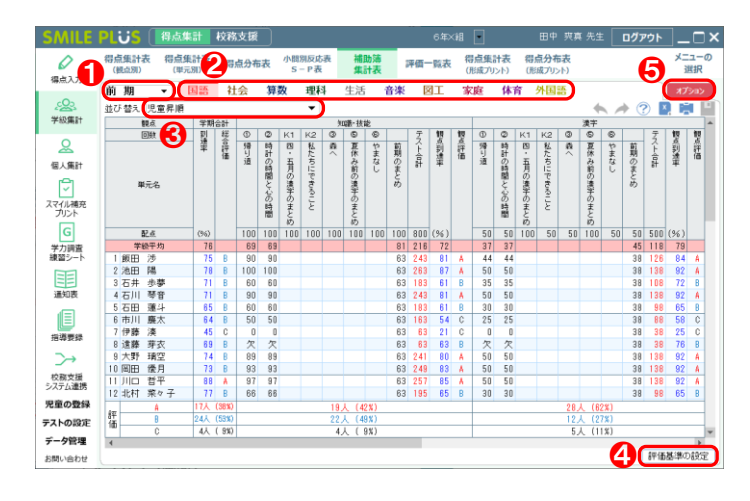

#### 【操作手順】

- 1 学期を選択してください。
- 2 教科を選択してください。
- 6 児童の並び順を変更することができます。
- 4 評価基準の設定 きクリックすると、評価基準 の設定画面が表示されます。

詳細は[、こちらを参照。](#page-177-0)

6 オプション をクリックすると、オプション画 面が表示されます。

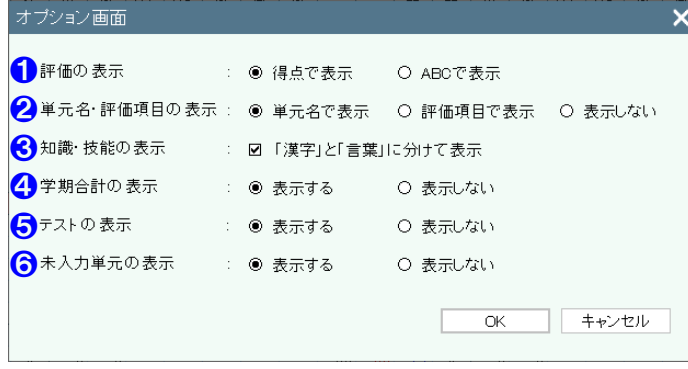

- 1 評価の表示方法を設定できます。
- 2 単元名・評価項目の表示方法を設定できます。
- 6 国語の知識・技能の観点の表示を、「漢字」と「言 葉」に分けて表示することができます。
- 4 学期合計の表示・非表示を選択できます。
- ❺ テストの表示・非表示を選択できます。
- 6 未入力単元の表示・非表示を選択できます。

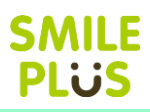

# 5-6 評価一覧表

評価一覧表を表示できます。

SMILE PLUS [ 得点集計 校務支援 ]

評価一覧表 をクリックすると、評価一覧表画面が表示されます。

6年×組 □ 田中 爽真 先生 □グアウト □ □ ×

■ キャンセル

 $\overline{OK}$ 

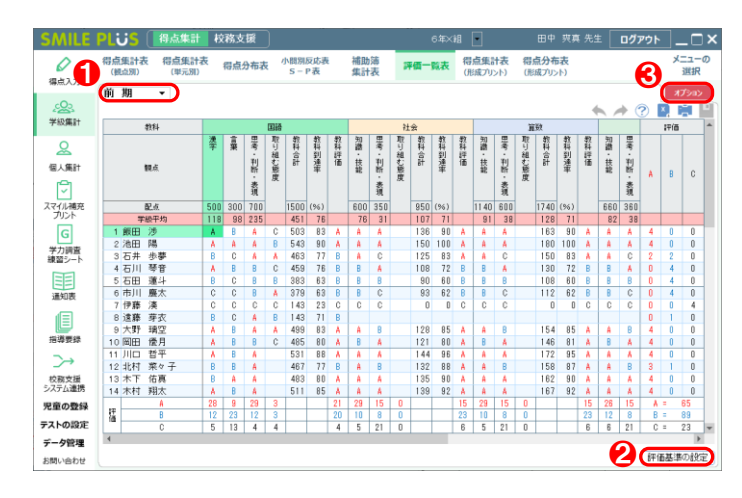

# 【操作手順】

- 1 学期を選択してください。
- 2 | 評価基準の設定 | をクリックすると、評価基準 の設定画面が表示されます。

詳細は[、こちらを参照。](#page-177-0)

8 オプション をクリックすると、オプション画 面が表示されます。

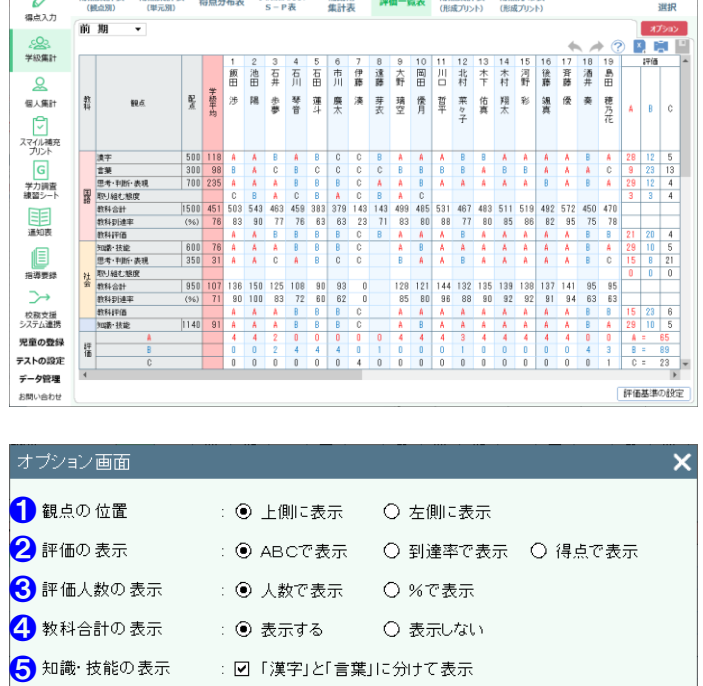

- 1 観点の表示位置を設定できます。
- 2 評価の表示方法を設定できます。
- 6 評価人数の表示方法を設定できます。
- 4 教科合計の表示・非表示を選択できます。
- ❺ 国語の知識・技能の観点の表示を、「漢字」と「言 葉」に分けて表示することができます。

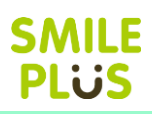

# 5-7 得点集計表(形成プリント)

#### 得点集計表(形成プリント)を表示できます。

得点集計表(形成プリント) をクリックすると、得点集計表(形成プリント)画面が表示されます。

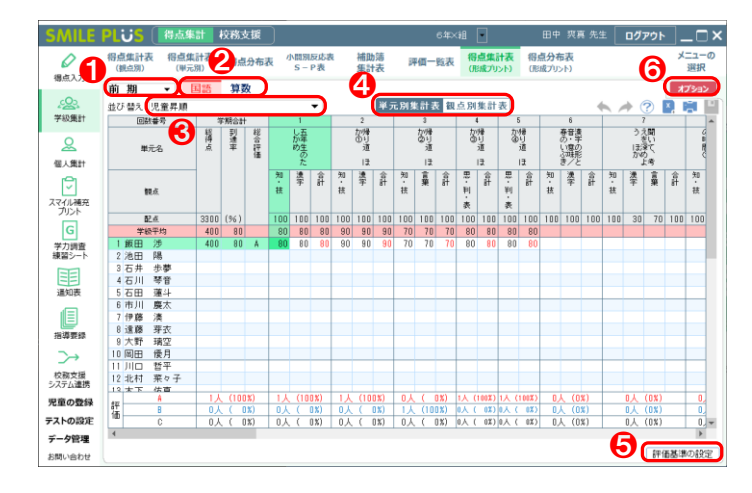

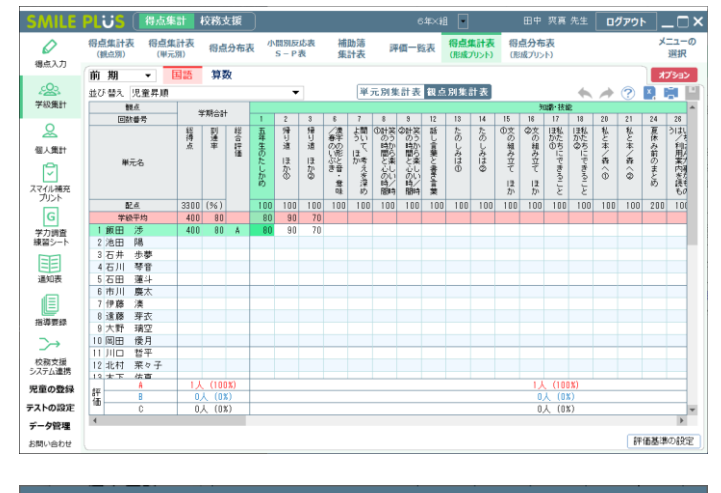

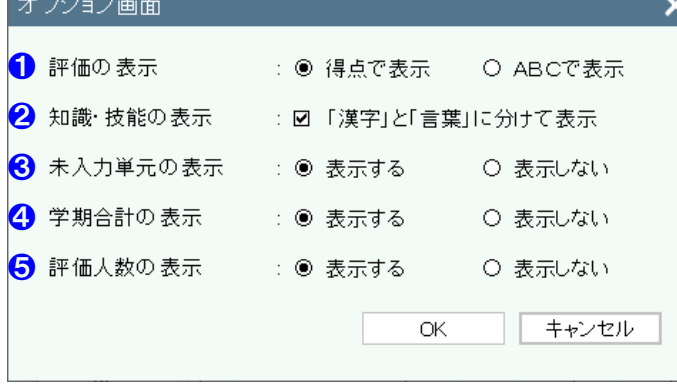

#### 【操作手順】

- 1 学期を選択してください。
- 2 教科を選択してください。 ※入力した得点が自動で計算され、到達率や評価 が表示されます。
- 6 児童の並び順を変更することができます。
- ❹ 単元別集計表・観点別集計表 | をクリックする と、表示方法を変更することができます。
- 6 | 評価基準の設定 | をクリックすると、評価基準 の設定画面が表示されます。

詳細は[、こちらを参照。](#page-177-0)

6 | オプション | をクリックすると、オプション画 面が表示されます。

- 1 成績の表示方法を設定できます。
- 2 国語の知識・技能の観点の表示を、「漢字」と「言 葉」に分けて表示することができます。
- 8 未入力単元の表示・非表示を選択できます。
- 4 学期合計の表示·非表示を選択できます
- ❺ 評価人数の表示・非表示を選択できます。

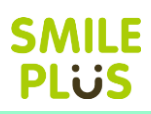

# 5-8 得点分布表(形成プリント)

#### 得点分布表(形成プリント)を表示できます。

得点分布表(形成プリント) をクリックすると、得点分布表(形成プリント)画面が表示されます。

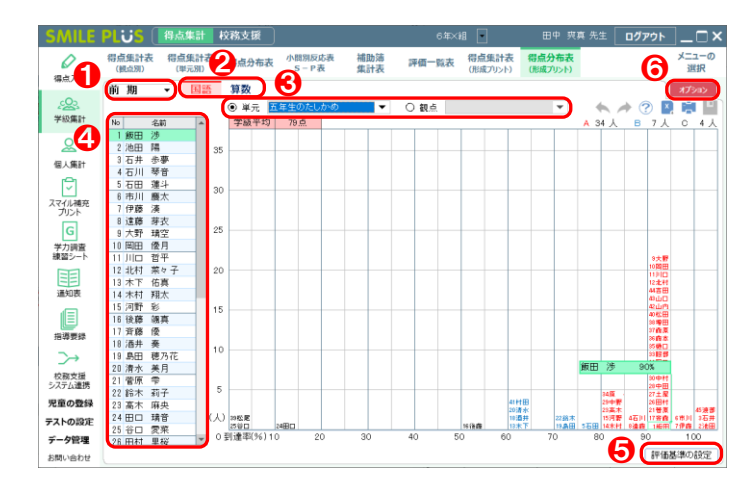

### 【操作手順】

- 1 学期を選択してください。
- 2 教科を選択してください。
- 6 単元名または観点名を選択してください。
- 4 表示する児童を変更することができます。
- 6 | 評価基準の設定 | をクリックすると、評価基準 の設定画面が表示されます。 詳細は[、こちらを参照。](#page-177-0)

❻ オプション をクリックすると、オプション画 面が表示されます。

#### オブション画面  $\overline{\mathsf{x}}$ 1 表示方法 : ◉児童名で表示 ○ グラフで表示 2 表示色の設定 : A評価の色 | B評価の色 | C評価の色 | | ABC 表示の色をクリックすると任意の色に変更できます。  $\overline{OK}$ ■ キャンセル

- 1 表示方法を設定できます。
- **2** ABC の評価の表示色を設定できます。

# 6 個人集計

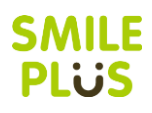

# 6-1 成績診断表

観点別と単元別の成績診断表を表示できます。

|成績診断表| をクリックすると、成績診断表画面が表示されます。

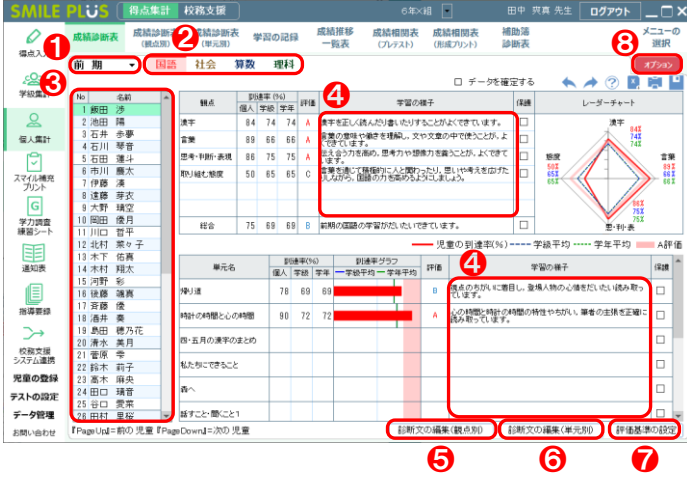

#### 【操作手順】

- **❶ 学期を選択してください。**
- 2 教科を選択してください。
- 6 児童を選択してください。
- 4 学習の様子の診断文は、個人別に書き換えること ができます。 ※保護にチェックを入れると、書き換えができな くなります。
- 6 診断文の編集 (観点別) | をクリックすると、 観点別の診断文の編集画面が表示されます。
- ❻ 診断文の編集(単元別) をクリックすると、 単元別の診断文の編集画面が表示されます。
- ❼ 評価基準の設定 をクリックすると、評価基準 の設定画面が表示されます。 詳細は[、こちらを参照。](#page-177-0)
- 8 オプション をクリックすると、オプション画

面が表示されます。

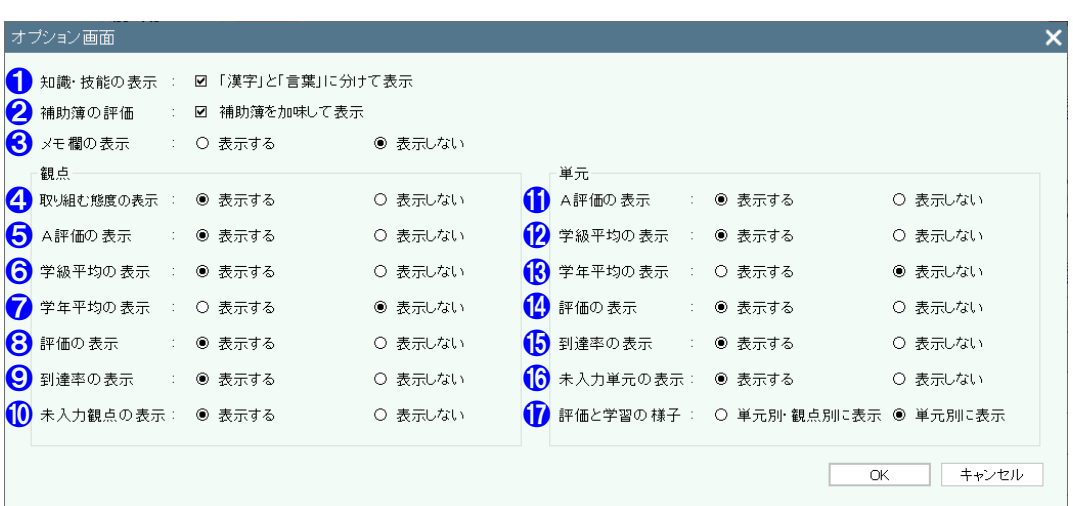

**SMILE PLUS** 

- 国語の知識・技能の観点の表示を、「漢字」と「言葉」に分けて表示することができます。
- 補助簿入力で入力した評価を加味して表示することができます。 ※補助簿の重み設定は、評価基準設定で設定できます。詳細は[、こちらを参照。](#page-177-0)
- 6 メモ欄の表示・非表示を選択できます。
- 4 観点別の取り組む態度の表示・非表示を選択できます。
- 観点別のレーダーチャートの A 評価の表示・非表示を選択できます。
- 観点別の学級平均の到達率の表示・非表示を選択できます。
- 観点別の学年平均の到達率の表示・非表示を選択できます。
- 観点別の評価の表示・非表示を選択できます。
- ◎ 観点別の到達率の表示・非表示を選択できます。
- 観点別の未入力観点の表示・非表示を選択できます。
- 単元別の棒グラフの A 評価の表示・非表示を選択できます。
- 単元別の学級平均の到達率の表示・非表示を選択できます。
- 単元別の学年平均の到達率の表示・非表示を選択できます。
- 単元別の評価の表示・非表示を選択できます。
- 6 単元別の到達率の表示・非表示を選択できます。
- 単元別の未入力単元の表示・非表示を選択できます。
- 単元別の評価と学習の様子の表示方法を設定できます。

#### <span id="page-58-0"></span>診断文の編集(観点別)

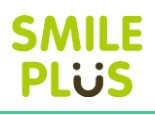

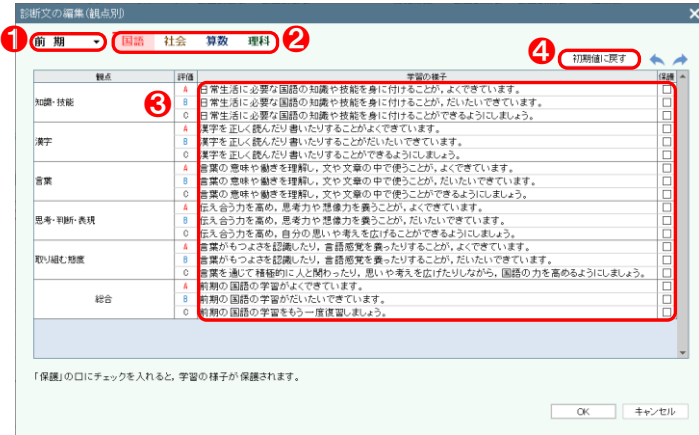

#### 【操作手順】

- **1 学期を選択してください。**
- 2 教科を選択してください。
- 6 学習の様子の診断文は、個別に書き換えることが できます。

※保護にチェックを入れると、書き換えができな くなります。

◆ 初期値に戻す をクリックすると、学習の様子 を初期値に戻すことができます。

を初期値に戻すことができます。

<span id="page-58-1"></span>診断文の編集(単元別)

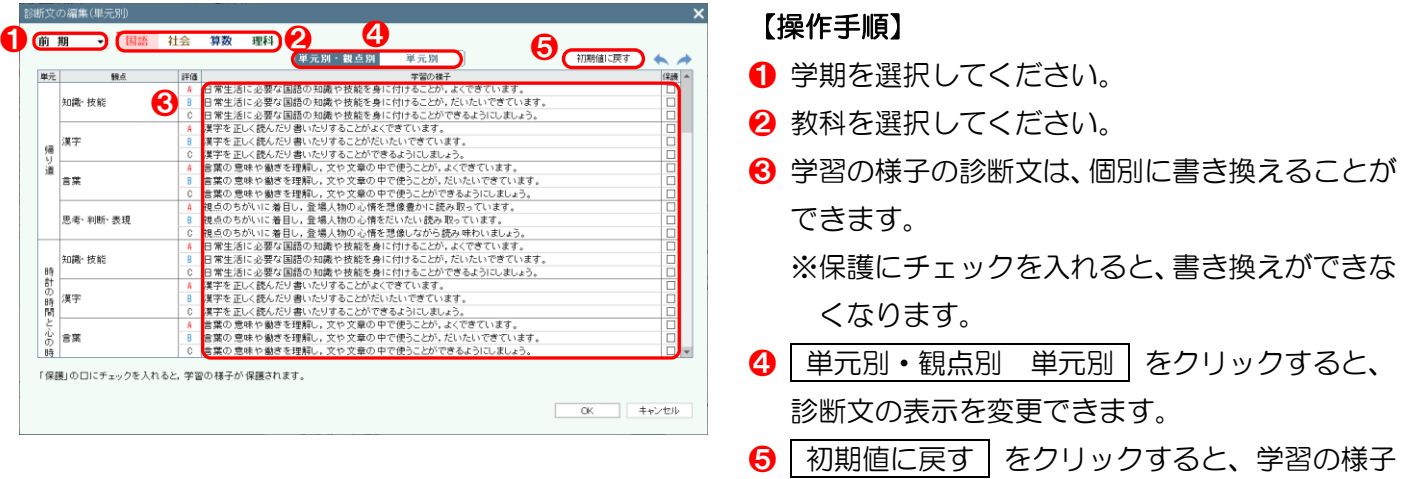

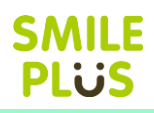

# 6-2 成績診断表(観点別)

#### 観点別の成績診断表を表示できます。

成績診断表(観点別) をクリックすると、成績診断表(観点別)画面が表示されます。

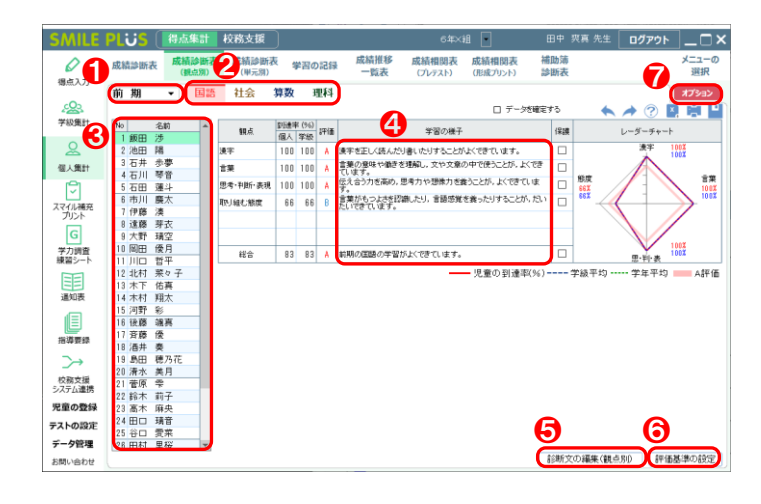

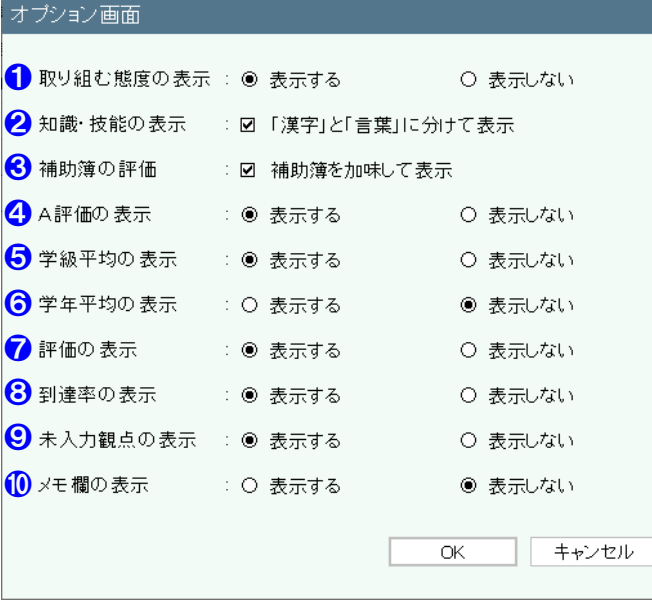

#### 【操作手順】

- 1 学期を選択してください。
- 2 教科を選択してください。
- 8 児童を選択してください。
- 4 学習の様子の診断文は、個人別に書き換えること ができます。 ※保護にチェックを入れると、書き換えができな くなります。
- 6 | 診断文の編集 (観点別) | をクリックすると、 観点別の診断文の編集画面が表示されます。 詳細は[、こちらを参照。](#page-58-0)
- 6 | 評価基準の設定 | をクリックすると、評価基準 の設定画面が表示されます。 詳細は[、こちらを参照。](#page-177-0)
- オプション をクリックすると、オプション画 面が表示されます。
- 【オプション画面】

 $\boldsymbol{\times}$ 

- 1 取り組む態度の表示・非表示を選択できます。
- 2 国語の知識・技能の観点の表示を、「漢字」と「言 葉」に分けて表示することができます。
- 6 補助簿入力で入力した評価を加味して表示する ことができます。 ※補助簿の重み設定は、評価基準設定で設定でき
	- ます。詳細は[、こちらを参照。](#page-177-0)
- ❹ レーダーチャートの A 評価の表示・非表示を選 択できます。
- 6 学級平均の到達率の表示・非表示を選択できます。
- 6 学年平均の到達率の表示・非表示を選択できます。
- ❼ 評価の表示・非表示を選択できます。
- 8 到達率の表示・非表示を選択できます。
- 6 未入力観点の表示 非表示を選択できます。
- ❿ メモ欄の表示・非表示を選択できます。

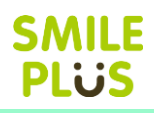

# 6-3 成績診断表(単元別)

#### 単元別の成績診断表を表示できます。

成績診断表(単元別) をクリックすると、成績診断表(単元別)画面が表示されます。

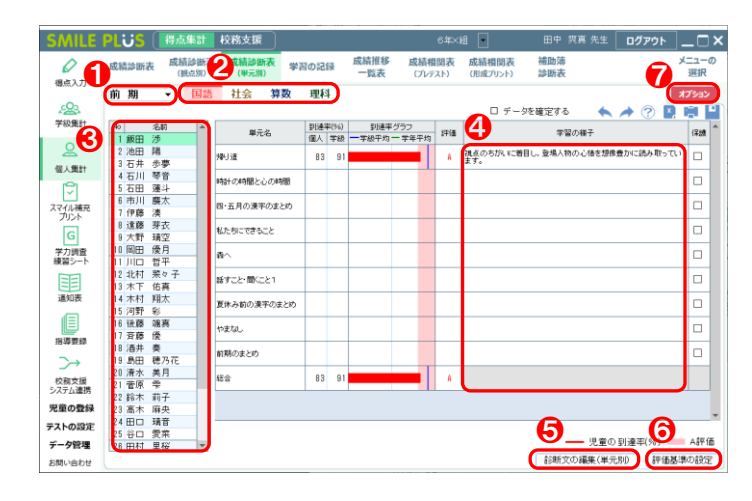

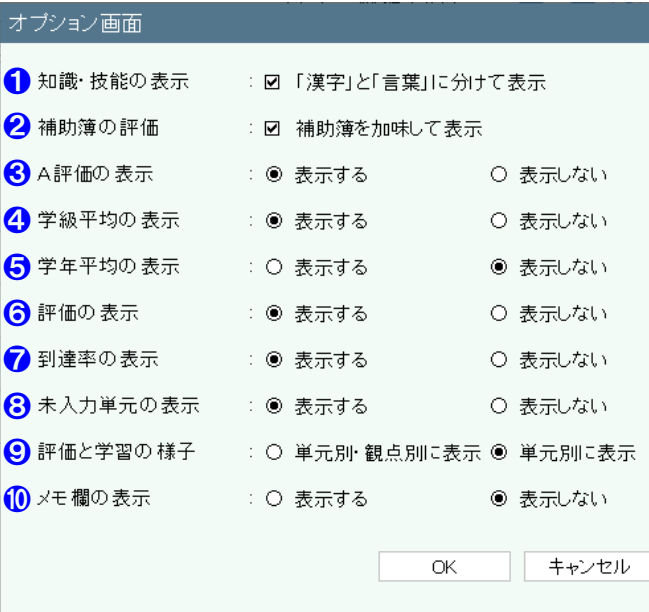

#### 【操作手順】

- 1 学期を選択してください。
- 2 教科を選択してください。
- 8 児童を選択してください。
- 4 学習の様子の診断文は、個人別に書き換えること ができます。 ※保護にチェックを入れると、書き換えができな くなります。
- 6 | 診断文の編集 (単元別) | をクリックすると、 単元別の診断文の編集画面が表示されます。 詳細は[、こちらを参照。](#page-58-1)
- 6 | 評価基準の設定 | をクリックすると、評価基準 の設定画面が表示されます。 詳細は[、こちらを参照。](#page-177-0)
- オプション をクリックすると、オプション画 面が表示されます。
- 【オプション画面】

 $\boldsymbol{\times}$ 

- ❶ 国語の知識・技能の観点の表示を、「漢字」と「言 葉」に分けて表示することができます。
- 2 補助簿入力で入力した評価を加味して表示する ことができます。 ※補助簿の重み設定は、評価基準設定で設定でき ます。詳細は[、こちらを参照。](#page-177-0)
- 6 棒グラフのA評価の表示・非表示を選択できます。
- 4 学級平均の到達率の表示・非表示を選択できます。
- ❺ 学年平均の到達率の表示・非表示を選択できます。
- 6 評価の表示・非表示を選択できます。
- 到達率の表示・非表示を選択できます。
- 6 未入力単元の表示・非表示を選択できます。
- 9 評価と学習の様子の表示方法を設定できます。
- ❿ メモ欄の表示・非表示を選択できます。

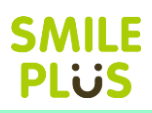

# 6-4 学習の記録

学習の記録を表示できます。

学習の記録 をクリックすると、学習の記録画面が表示されます。

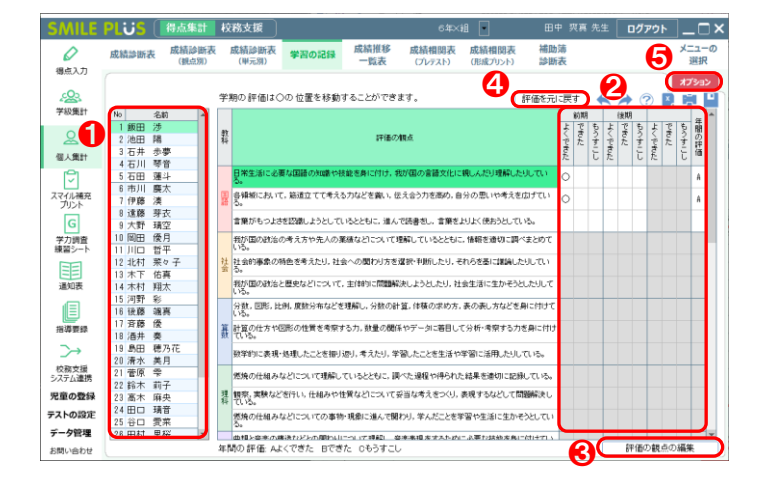

#### 【操作手順】

- 1 児童を選択してください。
- 2 各学期の評価は、マウスをクリックすることで、 ○の位置を移動させることができます。
- 8 | 評価の観点の編集 | をクリックすると、評価の 観点の編集画面が表示されます
- ❹ | 評価を元に戻す | をクリックすると、各学期の 評価を初期値に戻すことができます。
- 6 オプション をクリックすると、オプション画 面が表示されます。

※年間の評価は、学期の評価から自動で算出されます。

よくできた=3 点 できた=2 点 もうすこし=1 点として、合計の割合で算出されます。

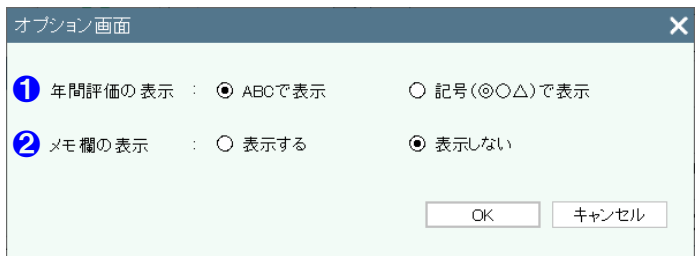

- ❶ 年間の表示方法を設定できます。
- 2 メモ欄の表示・非表示を選択できます。

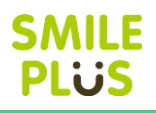

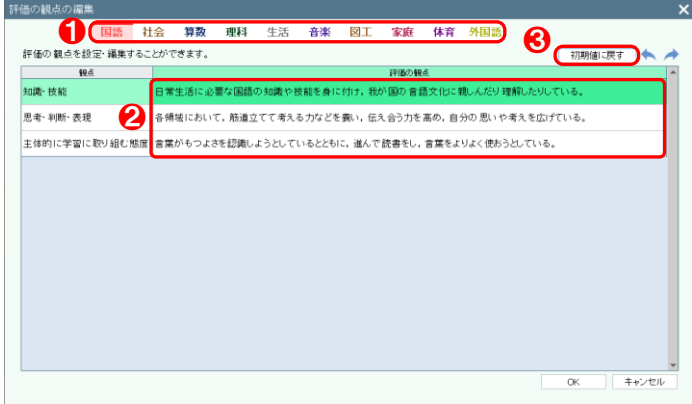

- 1 教科を選択してください。
- 2 評価の観点を変更することができます。
- 6 初期値に戻す をクリックすると、評価の観点 を初期値に戻すことができます。

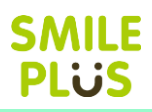

# 6-5 成績推移一覧表

成績推移一覧表を表示できます。

**成績推移一覧表 | をクリックすると、成績推移一覧表画面が表示されます。** 

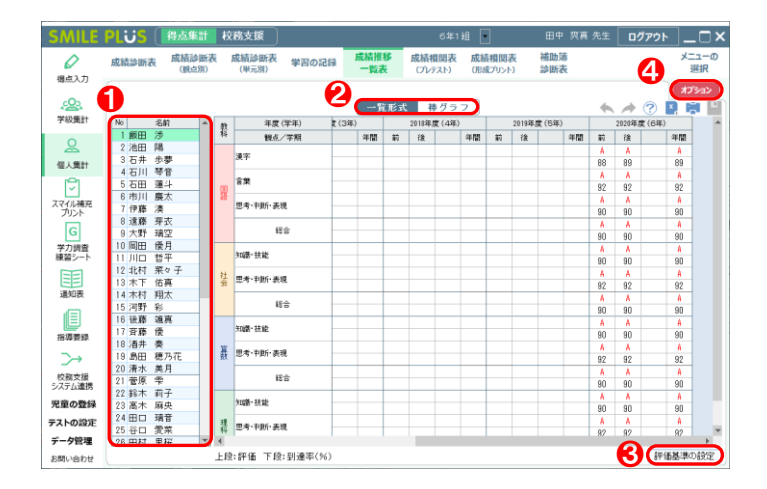

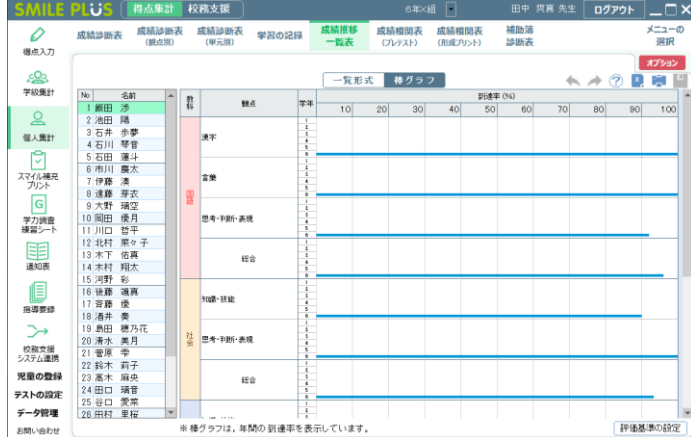

#### 【操作手順】

- 1 児童を選択してください。
- 2 一覧形式・棒グラフ をクリックすると、表示 形式を変更することができます。
- 6 | 評価基準の設定 | をクリックすると、評価基準 の設定画面が表示されます。

詳細は[、こちらを参照。](#page-177-0)

4 オプション をクリックすると、オプション画 面が表示されます。

※前年度の到達率を表示するためには、前年度児童の読込が必要です。

詳細は[、こちらを参照。](#page-14-0)

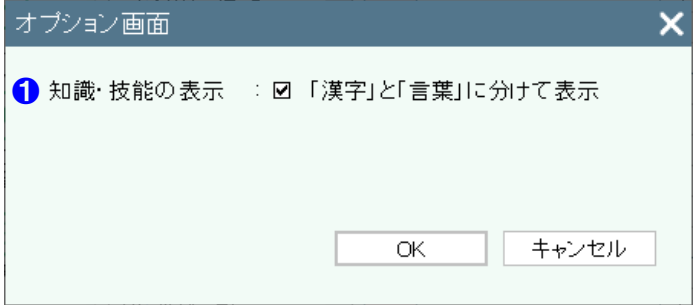

- 【オプション画面】
- ❶ 国語の知識・技能の観点の表示を、「漢字」と「言 葉」に分けて表示することができます。

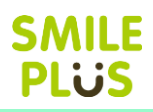

# 6-6 成績相関表(プレテスト)

#### 成績相関表(プレテスト)を表示できます。

成績相関表(プレテスト) をクリックすると、成績相関表(プレテスト)画面が表示されます。

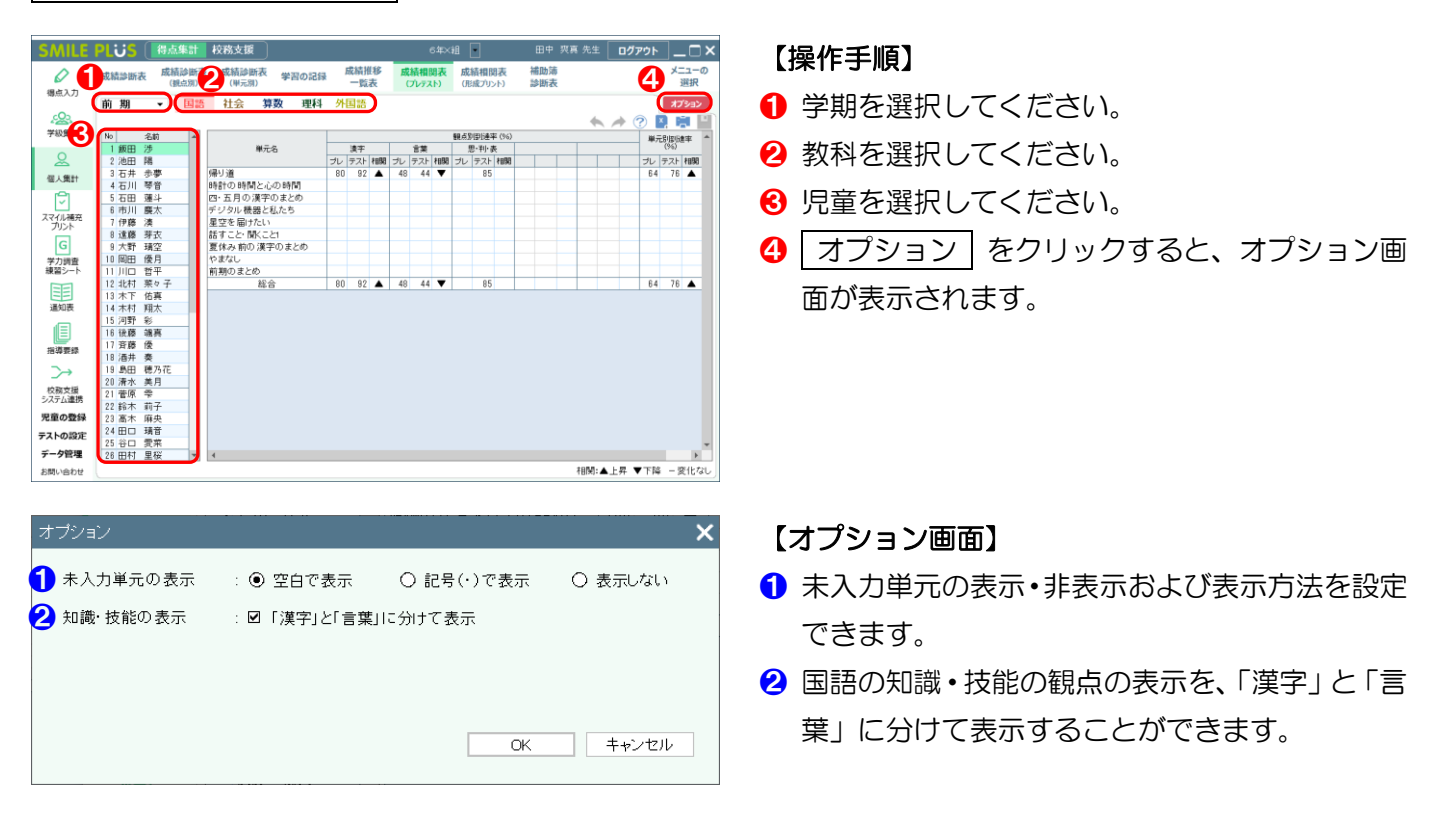

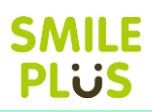

# 6-7 成績相関表(形成プリント)

成績相関表(形成プリント)を表示できます。

成績相関表(形成プリント) をクリックすると、成績相関表(形成プリント)画面が表示されます。

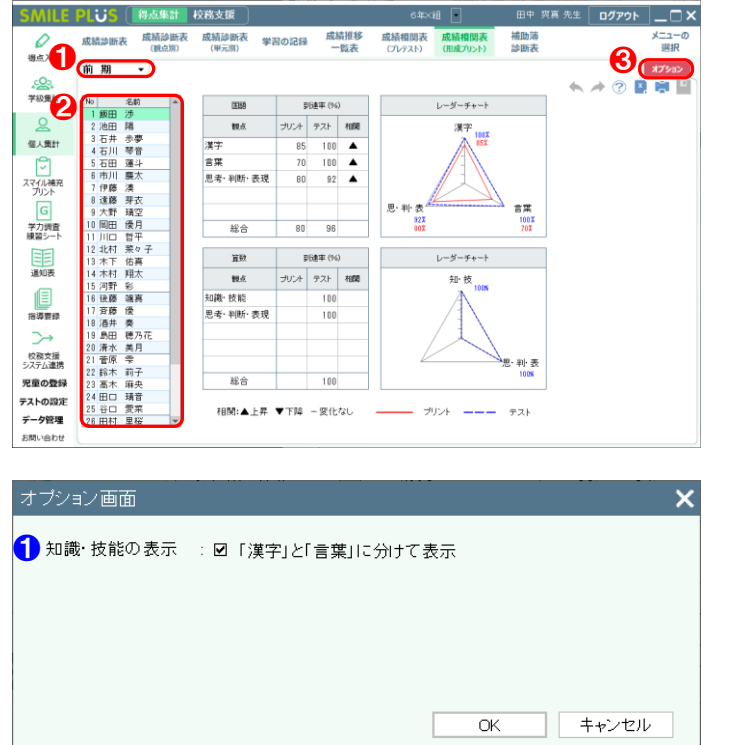

#### 【操作手順】

- 1 学期を選択してください。
- 2 児童を選択してください。
- 8 オプション をクリックすると、オプション画 面が表示されます。

【オプション画面】

❶ 国語の知識・技能の観点の表示を、「漢字」と「言 葉」に分けて表示することができます。

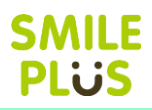

# 6-8 補助簿診断表

補助簿診断表を表示できます。

補助簿診断表 をクリックすると、補助簿診断表画面が表示されます。

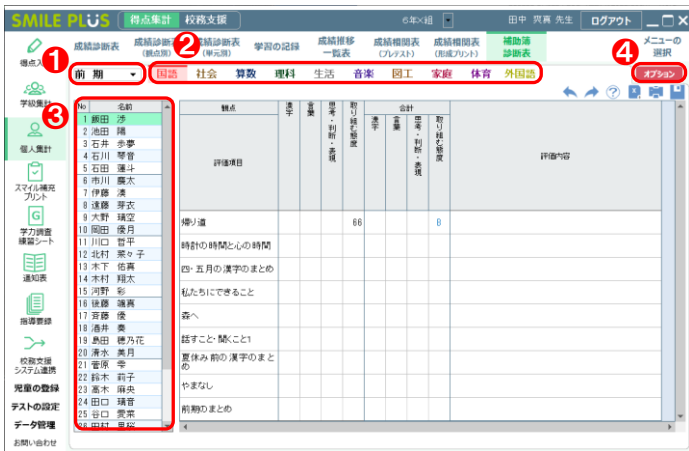

- 1 学期を選択してください。
- 2 教科を選択してください。
- 6 児童を選択してください。
- 4 オプション をクリックすると、オプション画 面が表示されます。

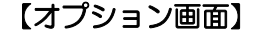

- ❶ 表示方法を設定できます。
- 2 評価の表示方法を設定できます。
- 6 国語の知識・技能の観点の表示を、「漢字」と「言 葉」に分けて表示することができます。
- 4 未入力単元の表示・非表示を選択できます。
- ❺ メモ欄の表示・非表示を選択できます。

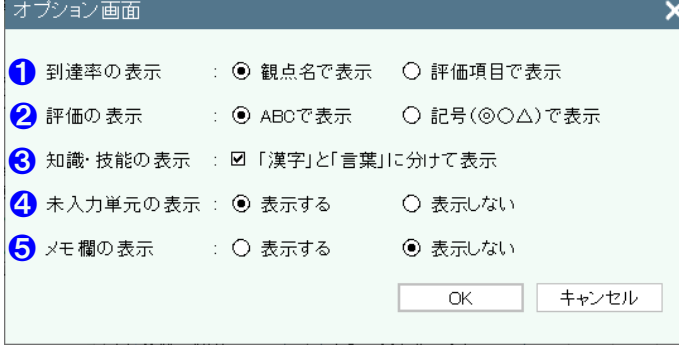

# 7 スマイル補充プリント

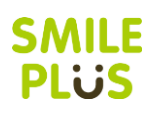

# 7-1 スマイル補充プリント

スマイル補充プリントを表示できます。

スマイル補充プリント をクリックすると、スマイル補充プリント画面が表示されます。 ※プリントをインストールしていない場合は、DVD-ROMから参照することもできます。

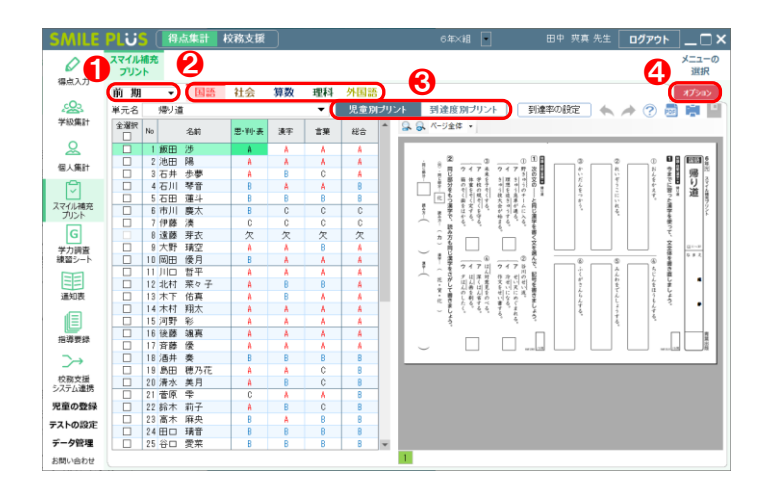

#### 【操作手順】

- 6 学期を選択してください。
- 2 教科を選択してください。
- 6 児童別プリント・到達度別プリント をクリッ クすると、作成するプリントの種類を選択するこ とができます。
- ❹ オプション をクリックすると、オプション画 面が表示されます。

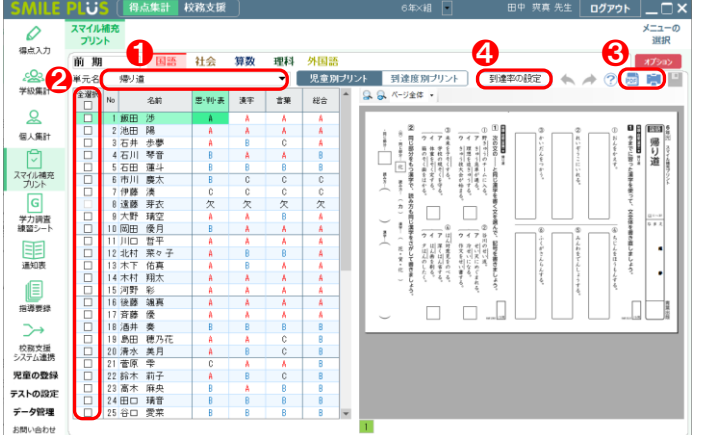

#### 【操作手順】児童別プリント

- 単元名を選択してください。
- 2 印刷する児童を選択してください。
- ❸ 印刷や PDF 出力をクリックすると、児童別プリ ントを印刷・出力することができます。 ※児童別プリントでは、各観点の評価に応じて、 プリントを自動で作成いたします。
- 4 到達率の設定 をクリックすると、到達率の設 定画面が表示されます。

△ご注意

外国語は、表面のテストから、スマイル補充プリントが印刷できます。

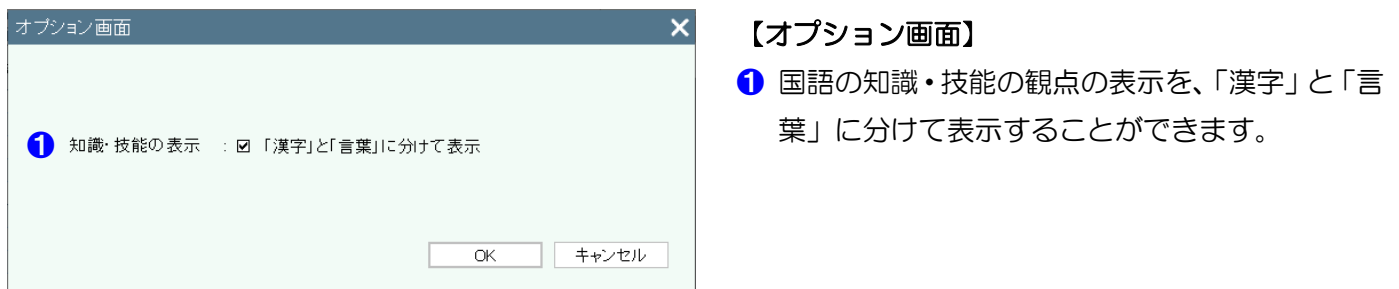

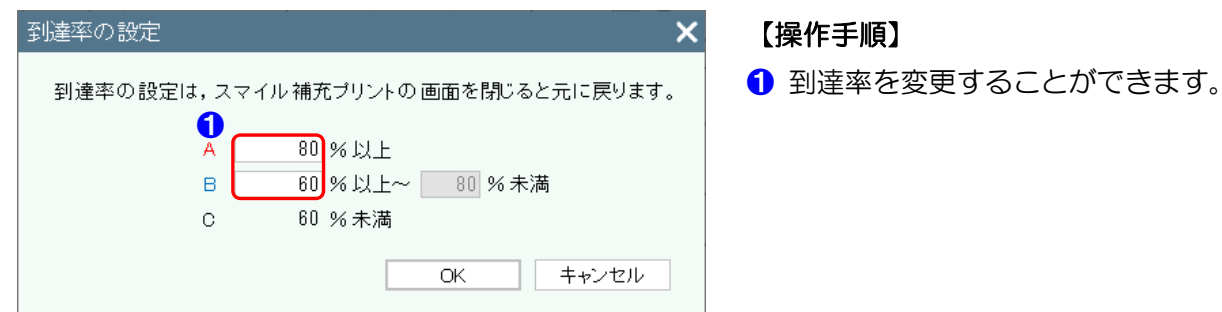

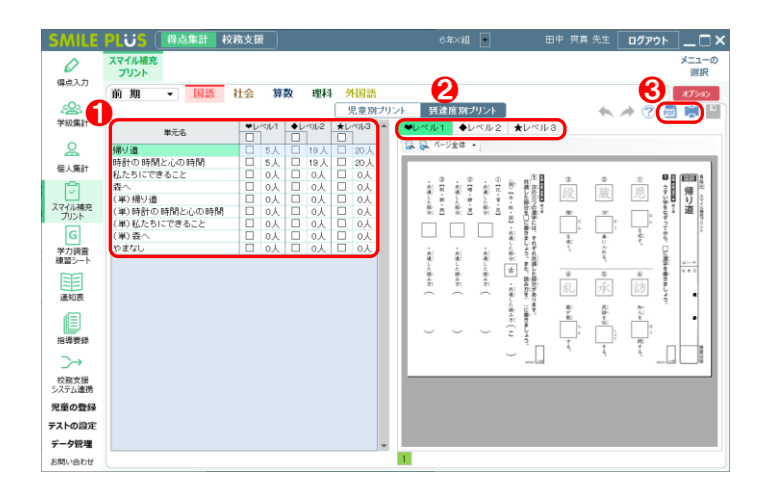

# スマイル補充プリントのインストール

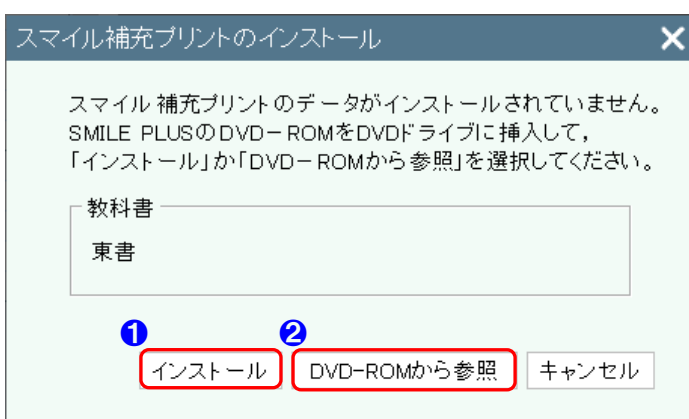

- 【操作手順】到達度別プリント **❶ 単元名を選択してください。**
- 2 印刷プレビューに表示されるプリントを選択す ることができます。
- ❸ 印刷や PDF 出力をクリックすると、到達度別プ リントを印刷・出力することができます。

- ❶ DVD-ROM からスマイル補充プリントをインス トールすることができます。
- **2** DVD-ROM からスマイル補充プリントを参照し ます。
	- ※2を選択した場合は、次回以降もスマイル補充 プリントを開く際には、本画面が表示されます。

8 学力調査練習シート

# 8-1 得点入力

学力調査練習シートの得点を入力できます。

得点入力 をクリックすると、学力調査練習シートの得点入力画面が表示されます。

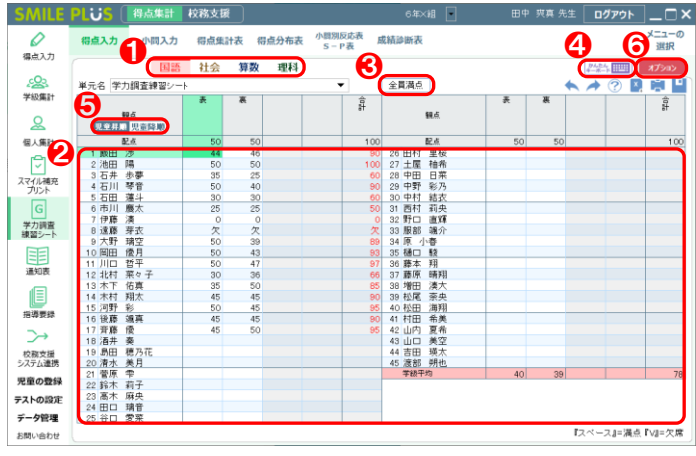

#### 【操作手順】

- **1 教科を選択してください。**
- 2 各児童のテストの得点を入力してください。 ※合計は自動で計算されます。
- 6 至員満点 をクリックすると、全員の得点を満 点で入力することができます。

**SMILE** PlijS

- ❹ かんたんキーボード をクリックすると、キー ボードで得点入力ができます。 詳細は[、こちらを参照。](#page-33-0)
- ❺ 児童昇順・児童降順 をクリックすると、児童 の並び方を変更することができます。
- 6 オプション をクリックすると、オプション画 面が表示されます。

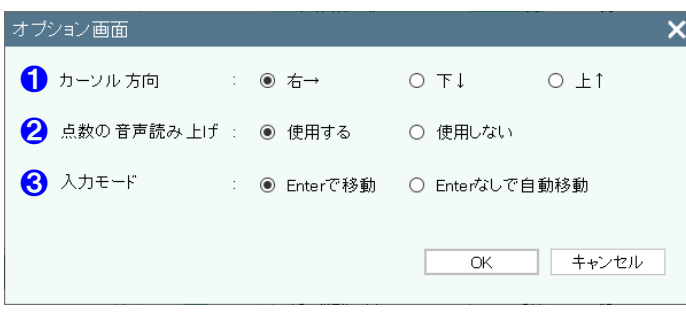

- ❶ カーソルが動く方向を設定できます。
- 2 点数の音声読み上げを設定できます。 ※音声読み上げは 200 点まで対応しています。
- ❸ 入力する点数を Enter で移動か、Enter なしで 自動移動が設定できます。

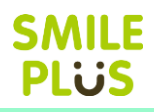

# 8-2 小問入力

学力調査練習シートの得点を小問で入力できます。

| 小問入力 | をクリックすると、学力調査練習シートの小問入力画面が表示されます。

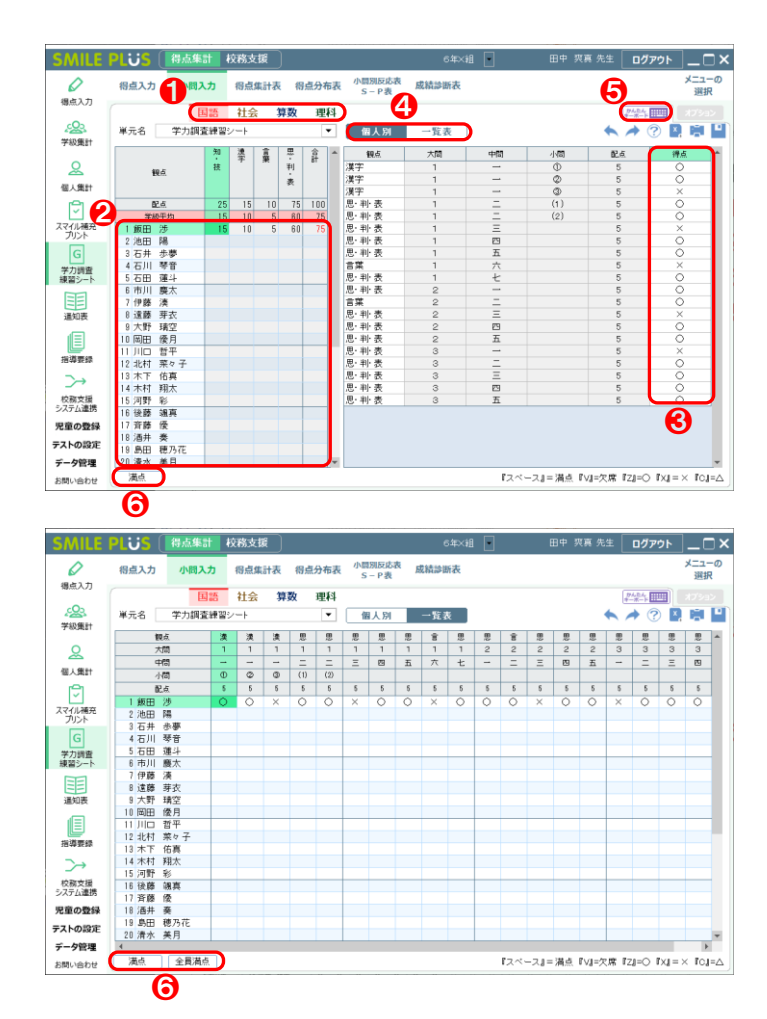

- **❶ 教科を選択してください。**
- 2 児童を選択してください。
- ❸ 得点欄に○×を入力してください。 ※部分点は、得点を直接入力してください。
- 4 個人別・一覧表 | をクリックすると、入力方法 を変更することができます。
- ❺ かんたんキーボード をクリックすると、キー ボードで得点入力ができます。 詳細は[、こちらを参照。](#page-36-0)
- 6 満点 全員満点 をクリックすると、得点を 満点で入力することができます。

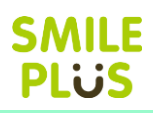

# 8-3 得点集計表

学力調査練習シートの得点集計表を表示できます。

得点集計表 をクリックすると、学力調査練習シートの得点集計表画面が表示されます。

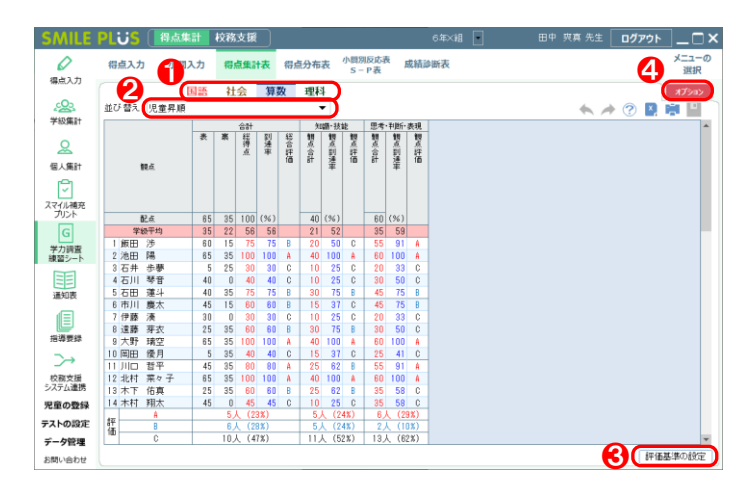

#### 【操作手順】

- 1 教科を選択してください。 ※入力した得点が自動で計算され、到達率や評価 が表示されます。
- 2 児童の並び順を変更することができます
- 6 | 評価基準の設定 | をクリックすると、評価基準 の設定画面が表示されます。

詳細は[、こちらを参照。](#page-177-0)

❹ オプション をクリックすると、オプション画 面が表示されます。

#### $\sqrt{}$ ご注意

小問入力を行っていないと、観点別に集計されません。

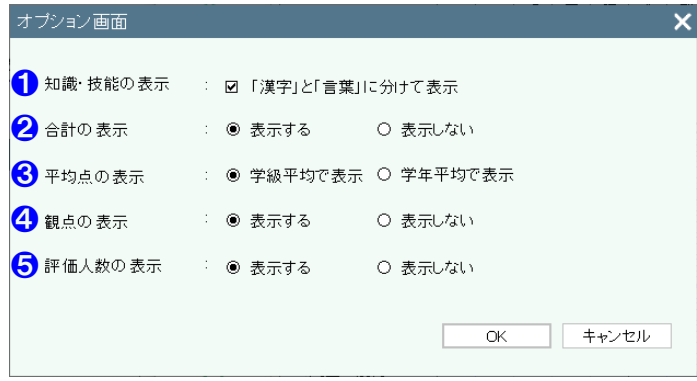

- ❶ 国語の知識・技能の観点の表示を、「漢字」と「言 葉」に分けて表示することができます。
- 2 合計の表示・非表示を選択できます。
- 8 平均点の表示方法を設定できます。
- 4 観点の表示・非表示を選択できます。
- ❺ 評価人数の表示・非表示を選択できます。
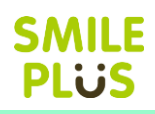

# 8-4 得点分布表

学力調査練習シートの得点分布表を表示できます。

得点分布表 をクリックすると、学力調査練習シートの得点分布表画面が表示されます。

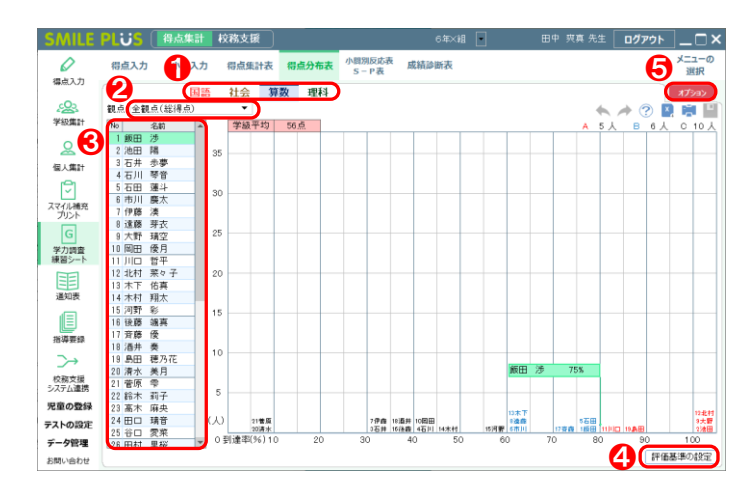

#### 【操作手順】

- 1 教科を選択してください。
- 2 観点名を選択してください。
- 6 表示する児童を変更することができます。
- 4 評価基準の設定 きクリックすると、評価基準 の設定画面が表示されます。 詳細は[、こちらを参照。](#page-177-0)

6 オプション をクリックすると、オプション画

面が表示されます。

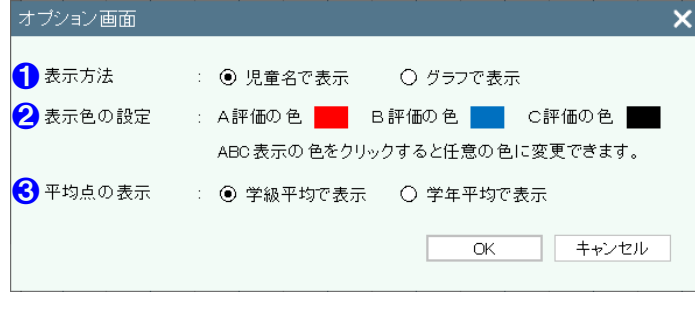

- 1 表示方法を設定できます。
- ❷ ABC の評価の表示色を設定できます。
- 8 平均点の表示方法を設定できます。

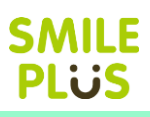

# 8-5 小問別反応表 S-P 表

学力調査練習シートの小問別反応表 S-P表を表示できます。

「小問別反応表 S-P表 をクリックすると、学力調査練習シートの小問別反応表 S-P表画面が表示されま

#### す。

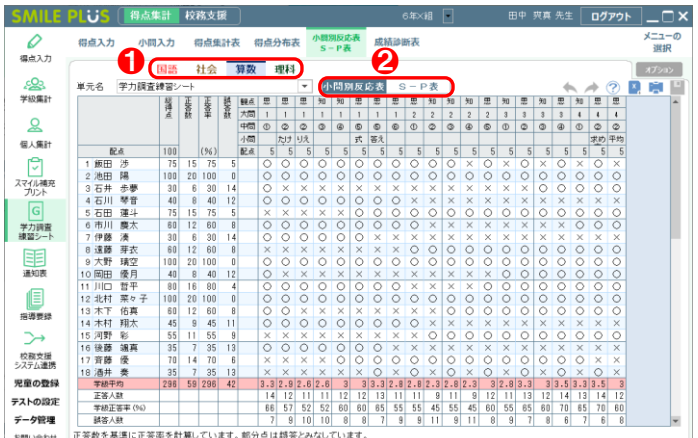

- 1 教科を選択してください。
- 2 小問別反応表 S-P表 をクリックすると、表 の表示方法を変更することができます。

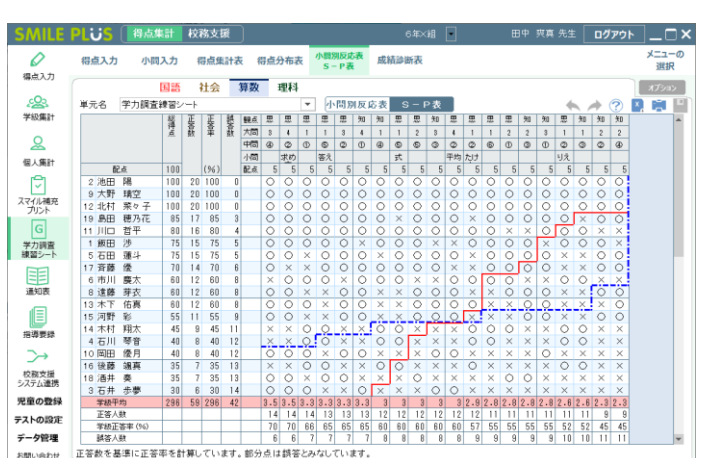

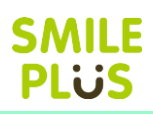

# 8-6 成績診断表

学力調査練習シートの成績診断表を表示できます。

成績診断表 | をクリックすると、学力調査練習シートの成績診断表画面が表示されます。

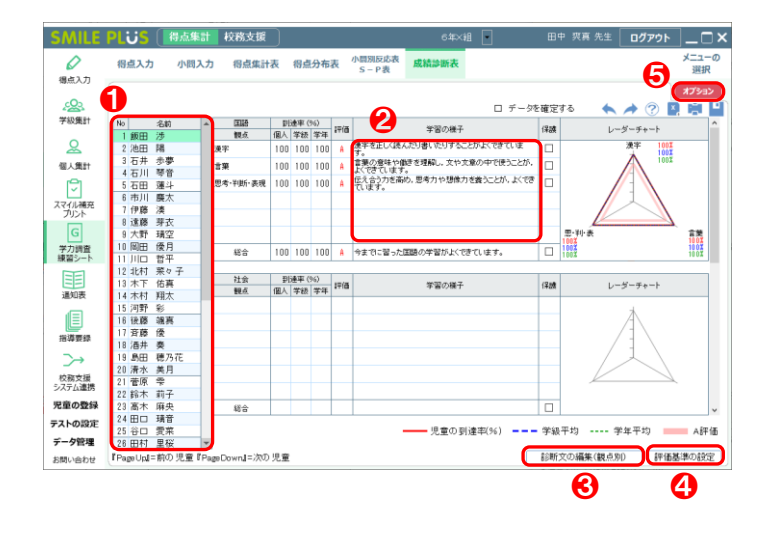

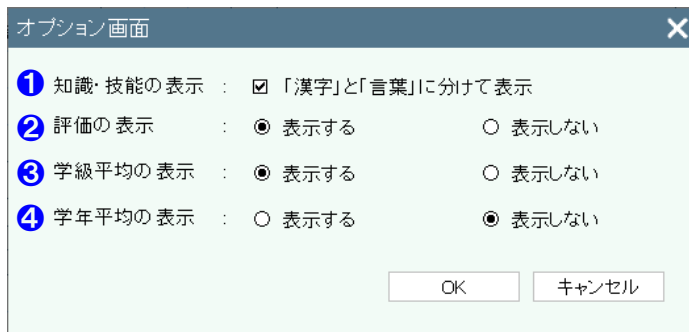

#### 【操作手順】

- 1 児童を選択してください。
- 2 学習の様子の診断文は、個人別に書き換えること ができます。 ※保護にチェックを入れると、書き換えができな くなります。
- 8 | 診断文の編集 (観点別) | をクリックすると、 観点別の診断文の編集画面が表示されます。
- 4 | 評価基準の設定 | をクリックすると、評価基準 の設定画面が表示されます。

詳細は[、こちらを参照。](#page-177-0)

- ❺ オプション をクリックすると、オプション画 面が表示されます。
- 【オプション画面】
- ❶ 国語の知識・技能の観点の表示を、「漢字」と「言 葉」に分けて表示することができます。
- 2 評価の表示方法を設定できます。
- 6 学級平均の到達率の表示・非表示を選択できます。
- 4 学年平均の到達率の表示・非表示を選択できます。

### 診断文の編集(観点別)

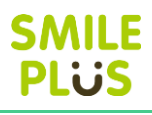

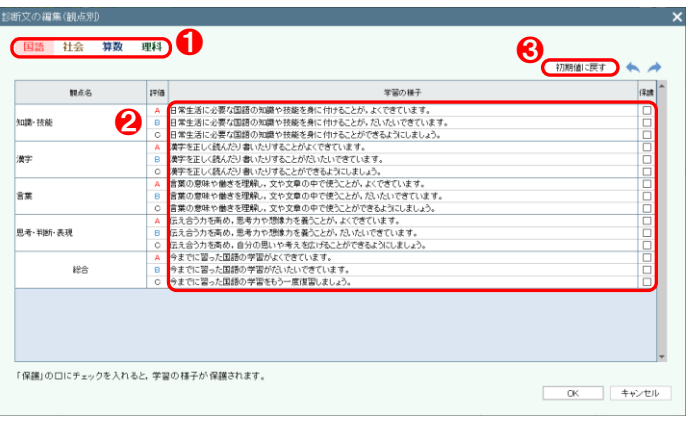

### 【操作手順】

- 1 教科を選択してください。
- 2 学習の様子の診断文は、個別に書き換えることが できます。

 ※保護にチェックを入れると、書き換えができな くなります。

6 初期値に戻す をクリックすると、学習の様子 を初期値に戻すことができます。

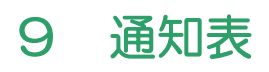

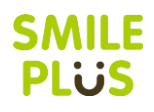

# 9-1 書式の読込

通知表・指導要録の書式の設定で作成した書式データを読み込みます。 書式の読込 をクリックすると、読み込むファイルを選択する画面が表示されます。

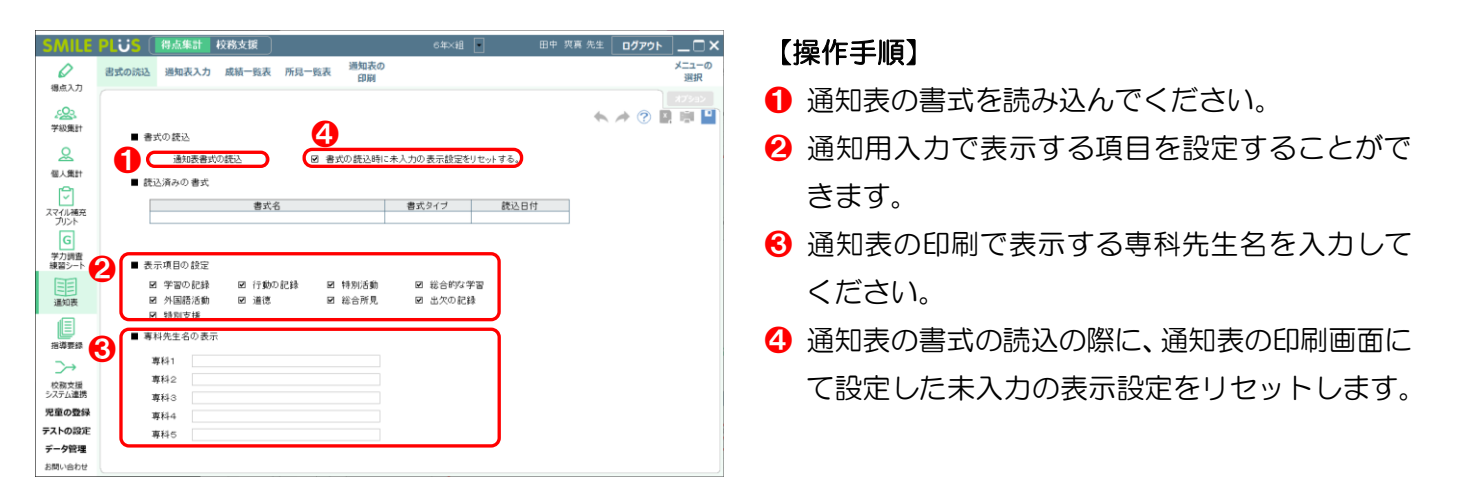

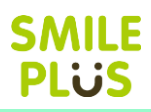

# 9-2 通知表入力

### 通知表の入力ができます。

通知表入力 をクリックすると、通知表の入力画面が表示されます。

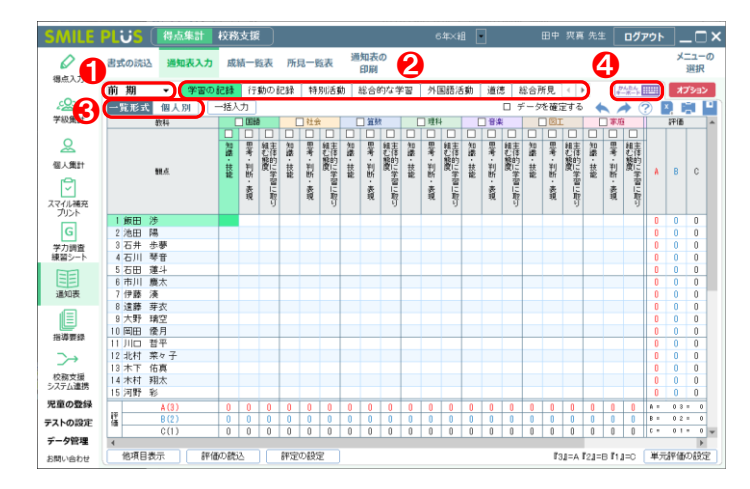

# 【操作手順】

- 1 学期を選択してください。
- 2 入力する項目を選択してください。
- 6 | 一覧形式・個人別 | をクリックすると、入力方 法を変更することができます。
- かんたんキーボード をクリックすると、キー ボードで入力ができます。
- 6 現在の入力文字数と目安の文字数が表示されま す。

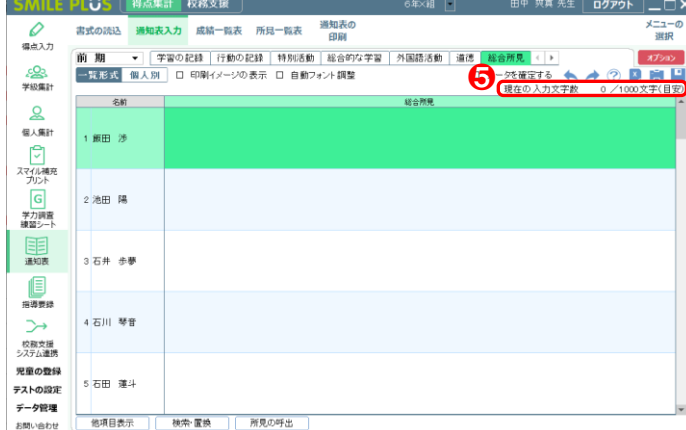

## かんたんキーボード

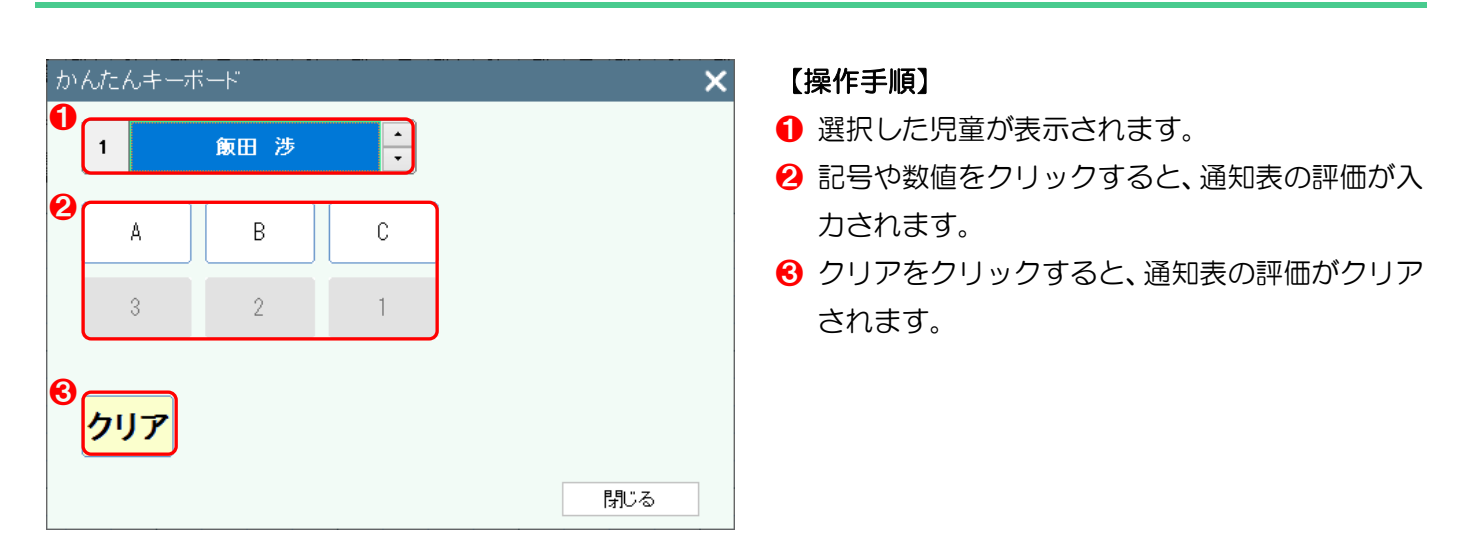

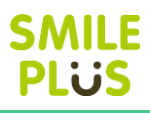

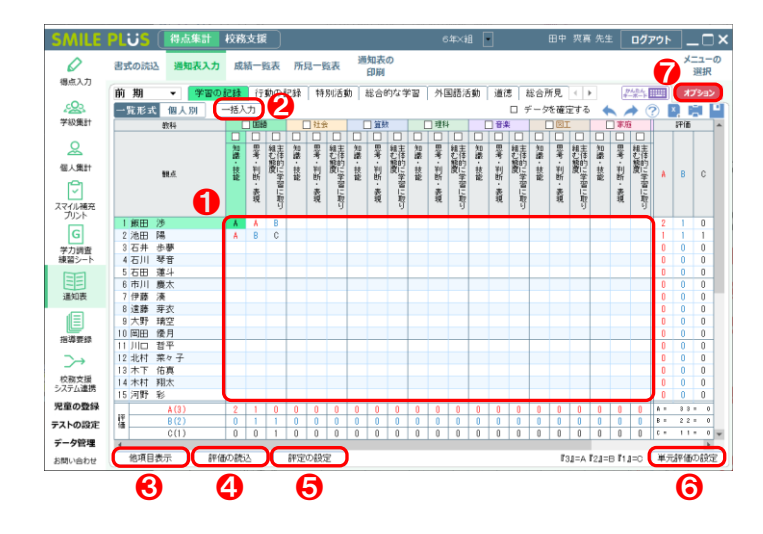

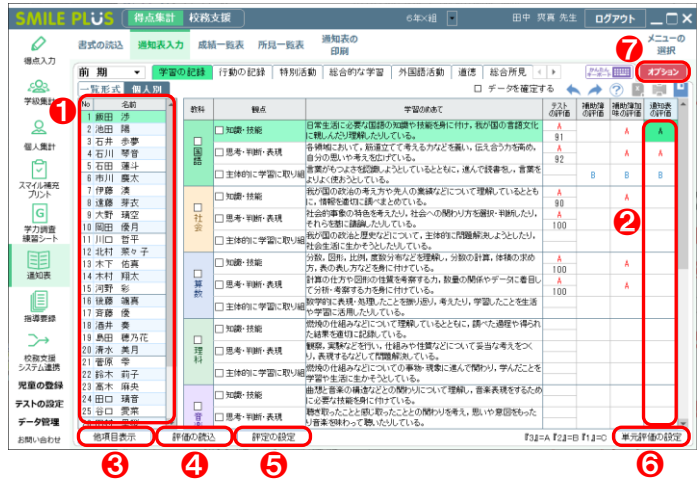

### 【操作手順】一覧形式

- **通知表の評価を入力してください。** ※評価は、マウスやキーボードで入力できます。
- 2 | 一括入力 | をクリックすると、通知表の評価を 一括入力できます。
- 6 他項目表示 | をクリックすると、他の項目を表 示できます。
- ❹ | 評価の読込 | をクリックすると、テストの評価 を通知表の評価に読み込むことができます。
- 6 | 評定の設定 | をクリックすると、評定の入力方 法を設定することができます。
- 6 単元評価の設定 をクリックすると、単元評価 を設定することができます。
- オプション をクリックすると、オプション画 面が表示されます。

### 【操作手順】個人別

- 児童を選択してください。
- 2 通知表の評価を入力してください。 ※評価は、マウスやキーボードで入力できます。
- 8 他項目表示 さクリックすると、他の項目を表 示できます。
- ❹ | 評価の読込 | をクリックすると、テストの評価 を通知表の評価に読み込むことができます。
- 6 | 評定の設定 | をクリックすると、評定の入力方 法を設定することができます。
- 6 単元評価の設定 をクリックすると、単元評価 を設定することができます。
- オプション をクリックすると、オプション画 面が表示されます。

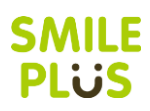

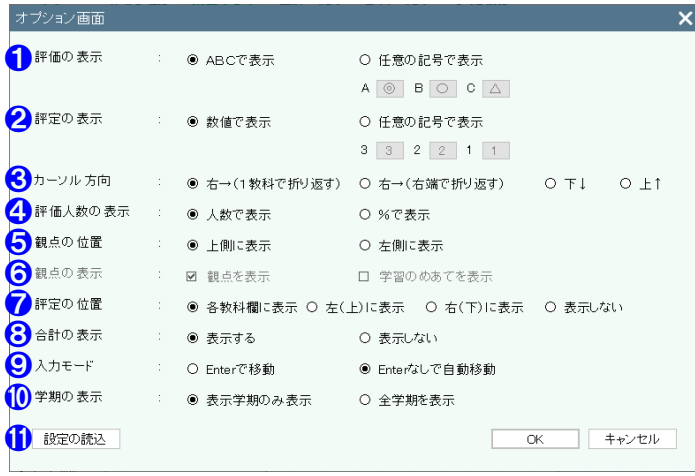

- 評価の表示記号を設定できます。
- 2 評定の表示記号を設定できます。
- 8 カーソルが動く方向を設定できます。
- 4 評価人数の表示方法を設定できます。
- 観点の表示位置を設定できます。
- 6 観点の表示・非表示を選択できます。
- 評定の表示位置を設定できます。
- 6 合計の表示・非表示を選択できます。
- **9 入力する評価を Enter で移動か、Enter なしで** 自動移動が設定できます。
- 学期の表示を設定できます。
- 管理者が設定した内容を読み込むことができま す。

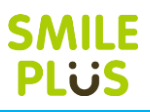

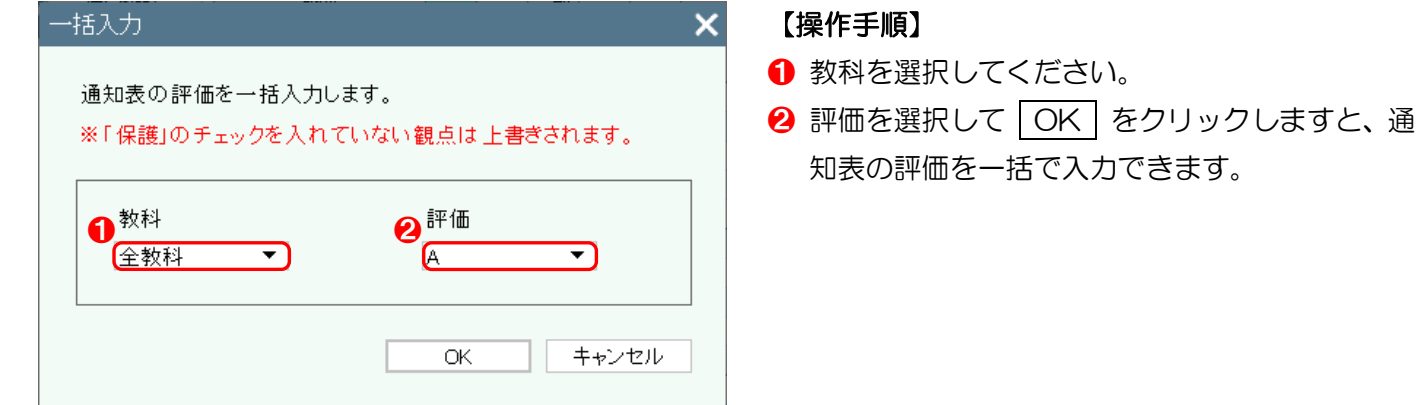

### <span id="page-80-0"></span>他項目表示

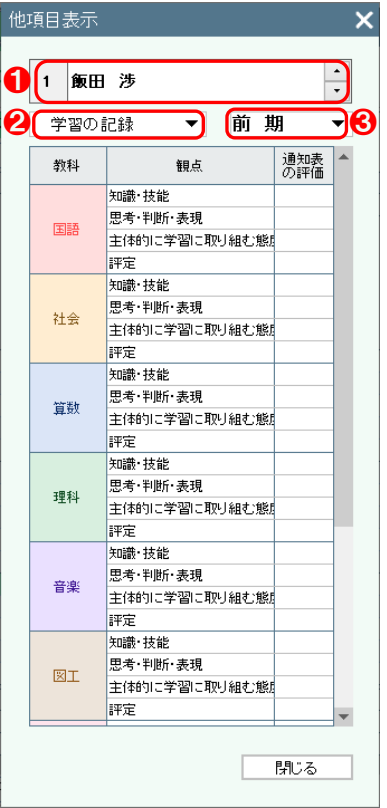

- 児童を選択してください。
- 2 項目を選択してください。
- 6 学期を選択してください。

### 評価の読込

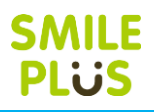

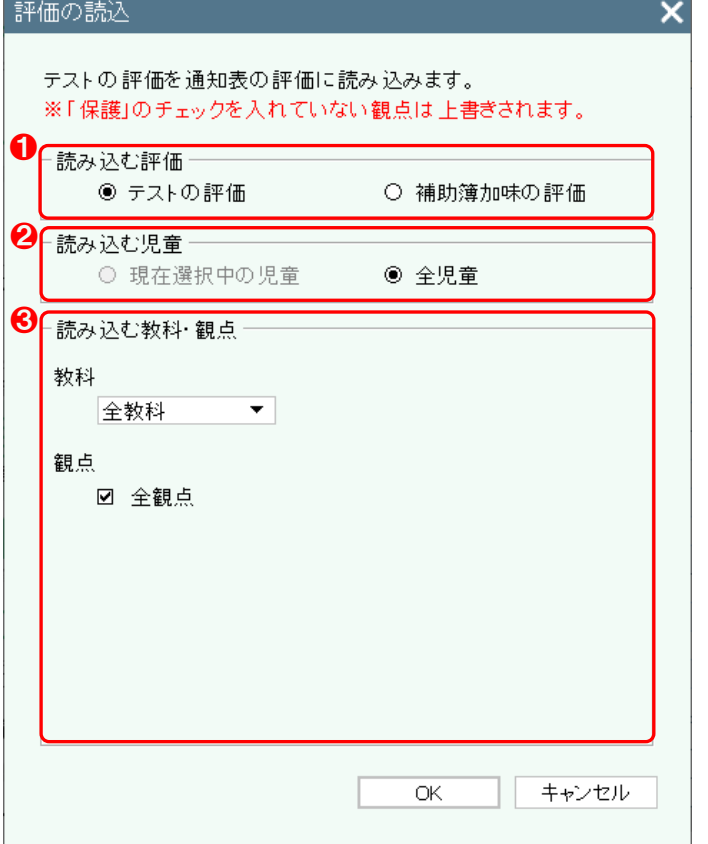

- 読み込む評価を選択してください。
- 2 読み込む対象を選択してください。
- 6 読み込む教科·観点を選択してください。

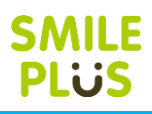

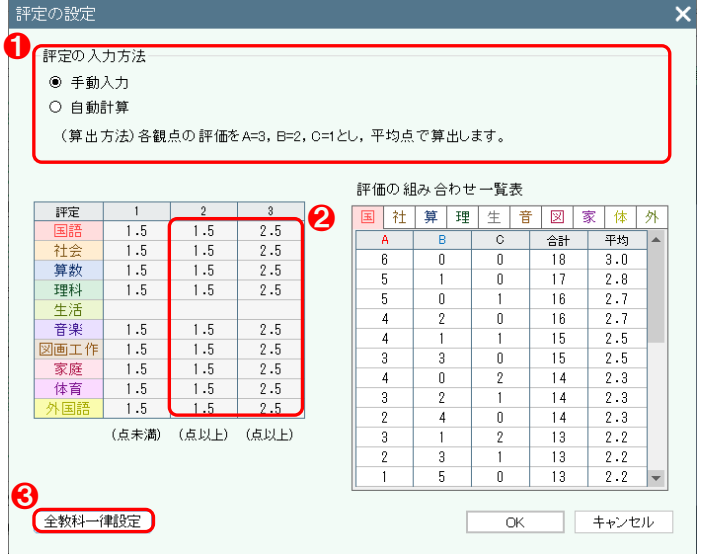

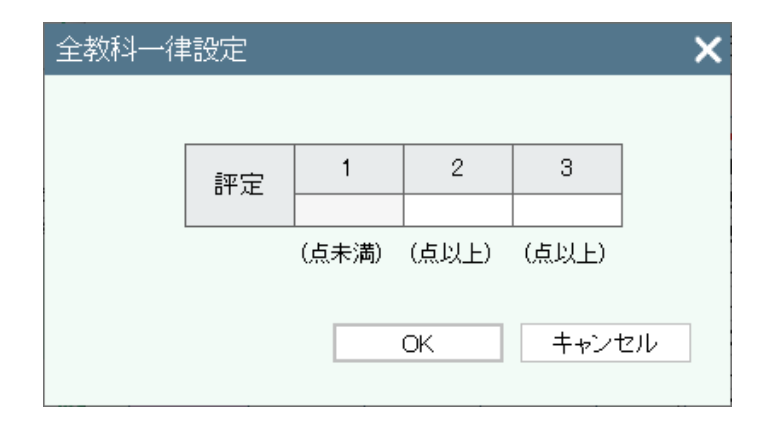

### 単元評価の設定

※通知表・指導要録の書式の設定にて、追加観点を設定している場合に設定が可能です。 単元別のテストの結果をテストの評価に表示して、通知表の評価に読み込むことが可能です。

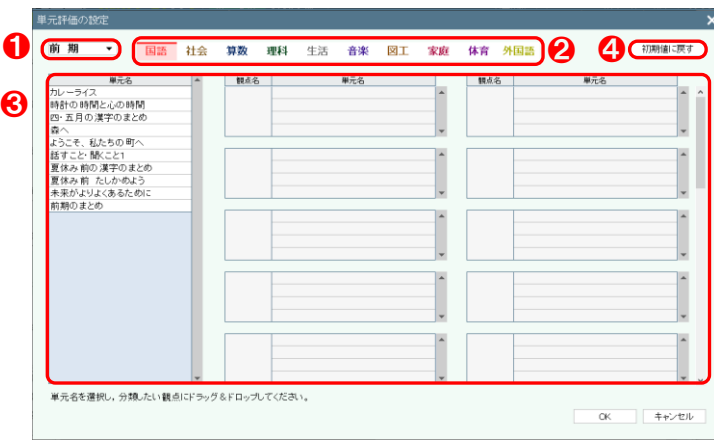

### 【操作手順】

- **❶ 評定の入力方法を選択してください。** ※以下は、自動計算の場合の手順です。
- 2 教科ごとに評定 2、評定 3 になる数値の範囲を 設定してください。

※評定の段階の設定が、5 段階の場合は、評定 4、 5 も設定してください。

※評定 1 は、評定 2 を設定すると自動で設定さ れます。

❸ 評定の数値をまとめて設定できます。

- 学期を選択してください。
- 2 教科を選択してください。
- 6 単元名を選択し、該当する追加観点にドラッグ& ドロップしてください。
- 4 初期値に戻す をクリックすると、設定した内 容を初期値に戻すことができます。

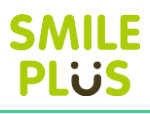

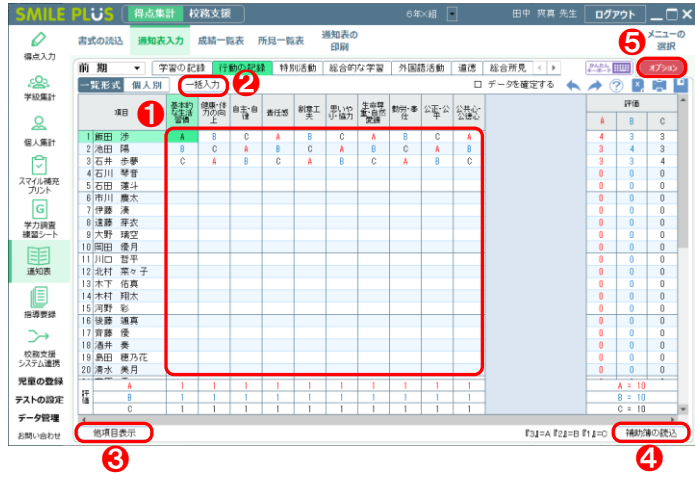

### 【操作手順】一覧形式

- 通知表の評価を入力してください。 ※評価は、マウスやキーボードで入力できます。
- 2 | 一括入力 | をクリックすると、通知表の評価を 一括入力できます。
- 6 他項目表示 | をクリックすると、他の項目を表 示できます。

詳細は[、こちらを参照。](#page-80-0)

- ❹ 補助簿の読込 さクリックすると、補助簿の評 価を通知表の評価に読み込むことができます。
- 6 オプション をクリックすると、オプション画 面が表示されます。

#### 【操作手順】個人別

- 児童を選択してください。
- 2 通知表の評価を入力してください。 ※評価は、マウスやキーボードで入力できます。
- 8 他項目表示 をクリックすると、他の項目を表 示できます。

詳細は[、こちらを参照。](#page-80-0)

- ❹ |補助簿の読込 |をクリックすると、補助簿の評 価を通知表の評価に読み込むことができます。
- 6 オプション をクリックすると、オプション画 面が表示されます。

- ❶ 評価の表示記号を設定できます。
- 2 カーソルが動く方向を設定できます。
- 8 評価人数の表示方法を設定できます。
- 4 項目の表示位置を設定できます。
- ❺ 項目の表示・非表示を選択できます。
- 6 合計の表示・非表示を選択できます。
- **⑦ 入力する評価を Enter で移動か、Enter なしで** 自動移動が設定できます。
- 8 学期の表示を設定できます。
- ◎ 管理者が設定した内容を読み込むことができま す。

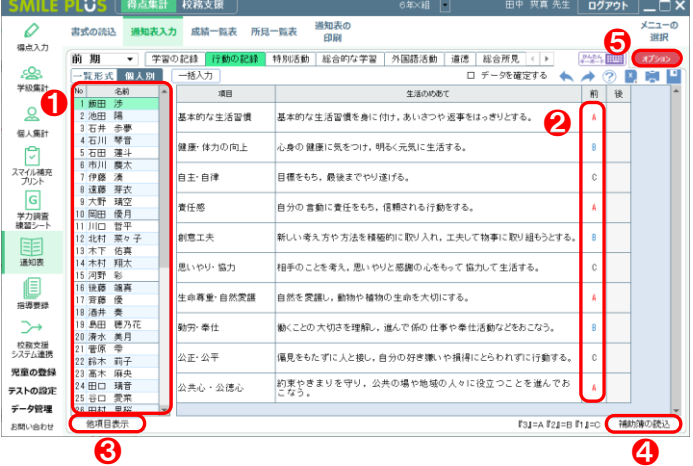

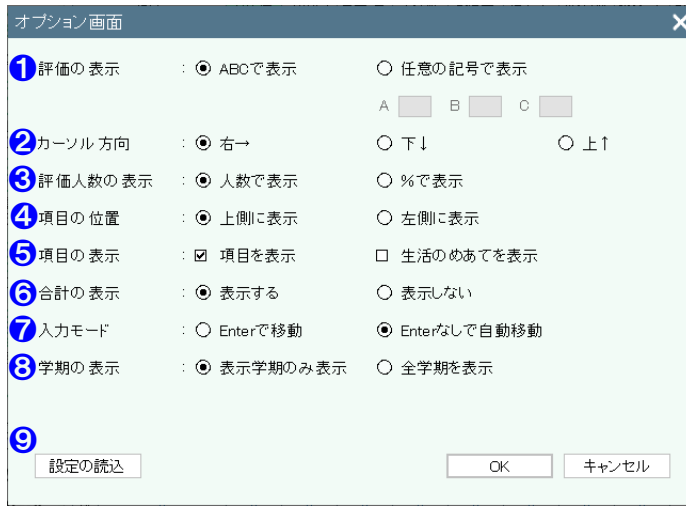

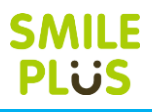

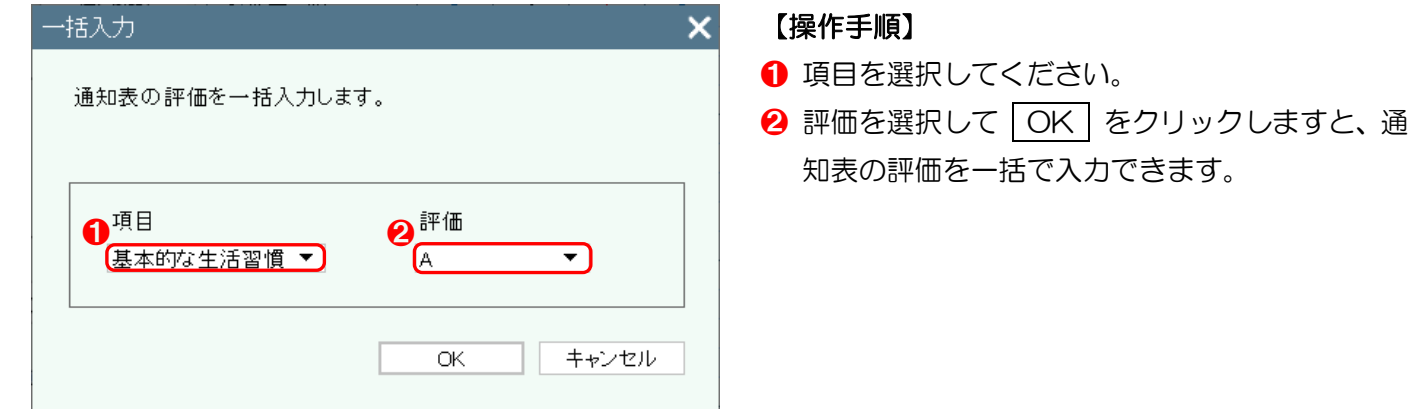

### 補助簿の読込

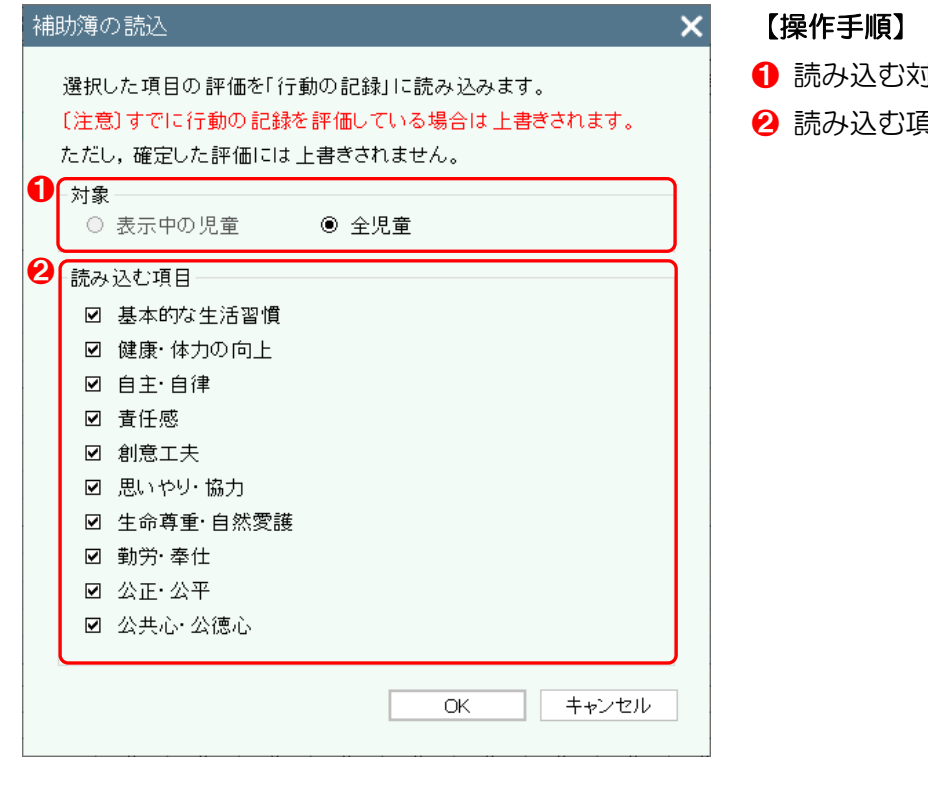

- ❶ 読み込む対象を選択してください。
- ❷ 読み込む項目を選択してください。

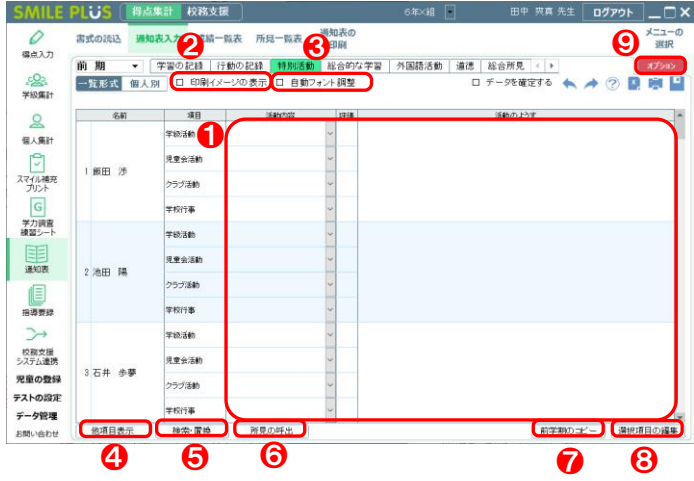

【操作手順】一覧形式

- ❶ 活動内容、評価、活動のようすを入力してくださ い。
- 2 印刷イメージの表示 にチェックを入れると、 印刷イメージが表示されます。
- 6 自動フォント調整 にチェックを入れると、自 動フォント調整が行われます。
- 4 他項目表示 をクリックすると、他の項目を表 示できます。

詳細は[、こちらを参照。](#page-80-0)

- 6 | 検索・置換 | をクリックすると、検索・置換画 面が表示されます。
- 6 所見の呼出 をクリックすると、所見の呼出画 面が表示されます。
- 前学期のコピー をクリックすると、活動内容 に関して、前学期の内容をコピーすることができ ます。
- 8 選択項目の編集 をクリックすると、選択項目 の編集画面が表示されます。
- オプション をクリックすると、オプション画 面が表示されます。

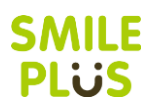

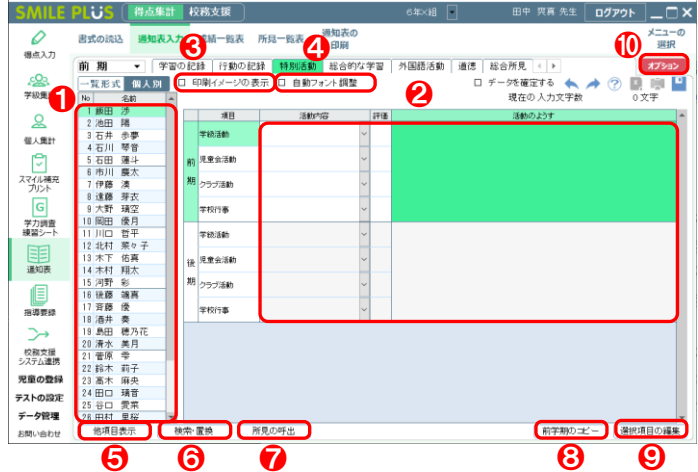

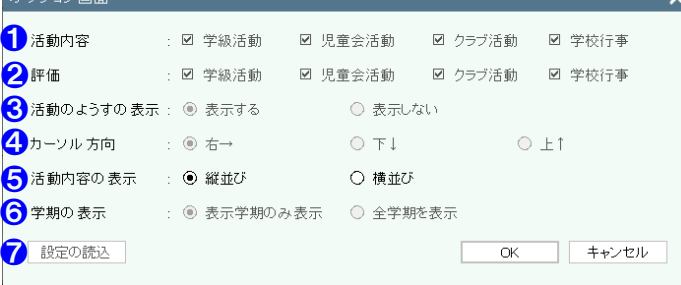

### 【操作手順】個人別

- 児童を選択してください。
- 2 活動内容、評価、活動のようすを入力してくださ い。
- 6 印刷イメージの表示 にチェックを入れると、 印刷イメージが表示されます。
- ❹ 自動フォント調整 にチェックを入れると、自 動フォント調整が行われます。
- 6 他項目表示 をクリックすると、他の項目を表 示できます。

詳細は[、こちらを参照。](#page-80-0)

- 6 検索・置換 をクリックすると、検索・置換画 面が表示されます。
- 所見の呼出 まクリックすると、所見の呼出画 面が表示されます。
- 6 前学期のコピー をクリックすると、活動内容 に関して、前学期の内容をコピーすることができ ます。
- 選択項目の編集 をクリックすると、選択項目 の編集画面が表示されます。
- ❿ オプション をクリックすると、オプション画 面が表示されます。

- ❶ 活動内容の表示・非表示を選択できます。
- 2 評価の表示・非表示を選択できます。
- 6 活動のようすの表示・非表示を選択できます。
- 4 カーソルが動く方向を選択できます。
- 6 活動内容の並び方を選択できます。
- 6 学期の表示を設定できます。
- 管理者が設定した内容を読み込むことができま
	- す。

### <span id="page-87-0"></span>印刷イメージの表示

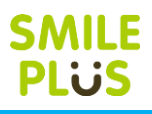

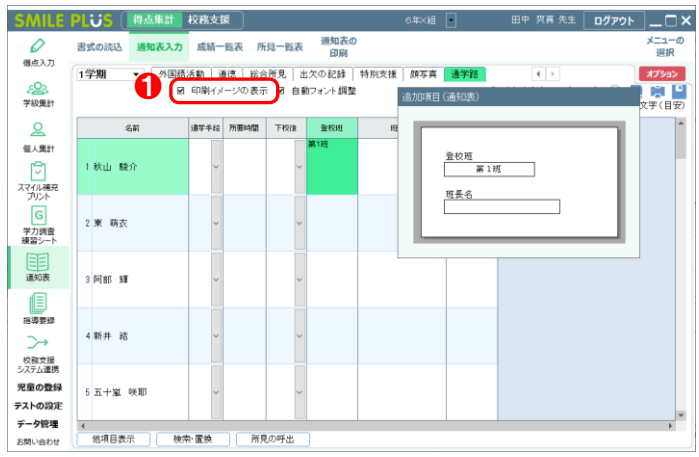

## <span id="page-87-1"></span>自動フォント調整

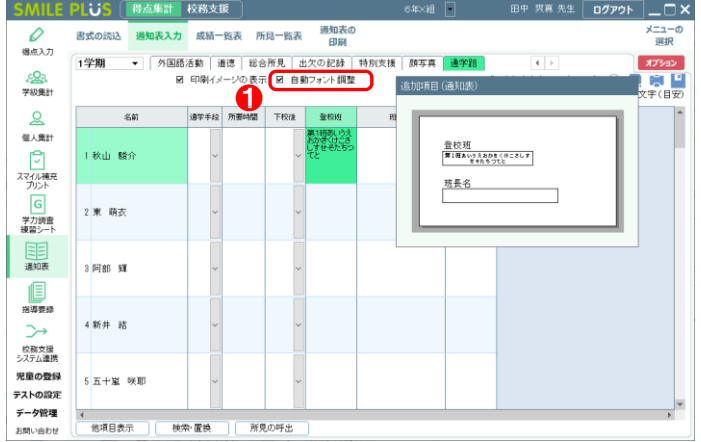

### 【操作手順】

1 チェックを入れると、印刷イメージが表示されま す。

### 【操作手順】

❶ チェックを入れると、自動フォント調整が行われ ます。

<span id="page-88-0"></span>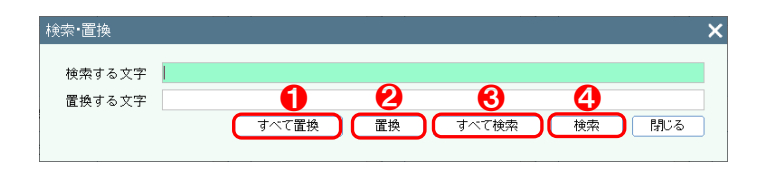

### 【操作手順】

- ❶ 検索する文字をすべて置換することができます。
- 2 検索する文字を置換することができます。
- 6 検索する文字をすべて検索します。
- 4 検索する文字を1つ検索します。

### <span id="page-88-1"></span>所見の呼出

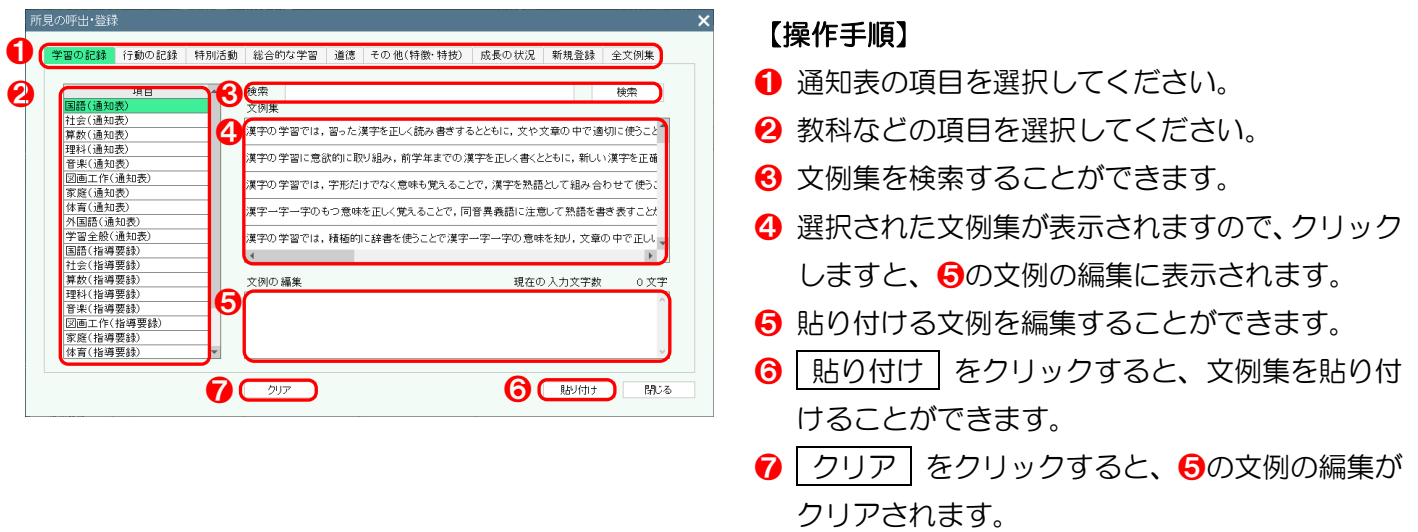

# △ご注意

画面より、右クリックにて、所見の登録を行った場合は、❶の新規登録に登録されます。

## 選択項目の編集

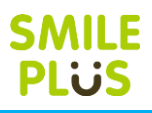

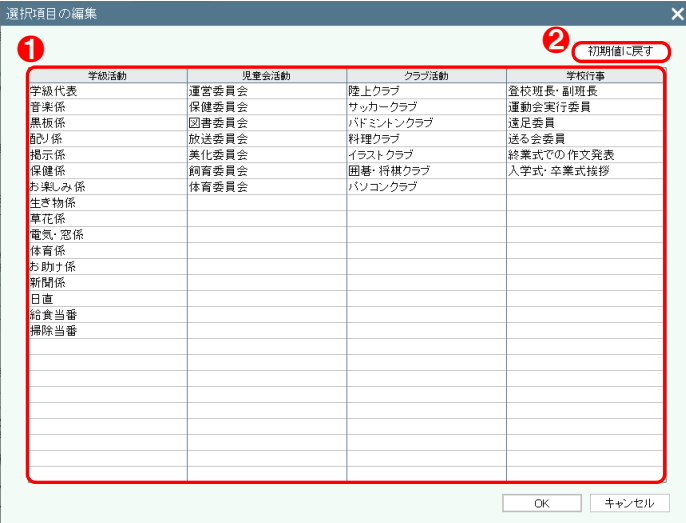

- ❶ 活動内容でコンボボックスに表示される項目を 編集することができます。
- 2 初期値に戻す をクリックすると、選択項目を 初期値に戻すことができます。

# **SMILE PLUS**

### 総合的な学習

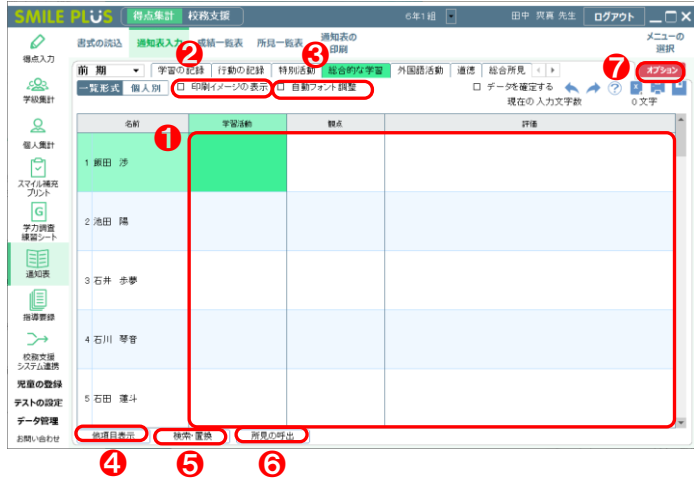

### 【操作手順】一覧形式

- **1 学習活動、観点、評価を入力してください。**
- 2 田刷イメージの表示 | にチェックを入れると、 印刷イメージが表示されます。

詳細は[、こちらを参照。](#page-87-0)

6 自動フォント調整 にチェックを入れると、自 動フォント調整が行われます。

詳細は[、こちらを参照。](#page-87-1)

4 他項目表示 るクリックすると、他の項目を表 示できます。

詳細は[、こちらを参照。](#page-80-0)

6 検索・置換 をクリックすると、検索・置換画 面が表示されます。

詳細は[、こちらを参照。](#page-88-0)

❻ 所見の呼出 をクリックすると、所見の呼出画 面が表示されます。

詳細は[、こちらを参照。](#page-88-1)

● オプション をクリックすると、オプション画 面が表示されます。

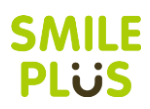

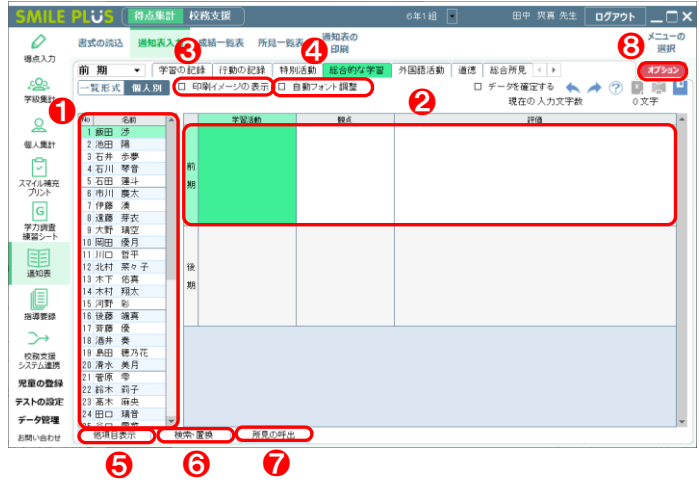

#### オブション画面  $\mathsf{x}$ 1 学習活動の表示 … ◉ 表示する ○ 表示しない 2 観点の表示 - : ◉ 表示する ○ 表示しない 31画面に表示する人数: 5 ~人 ❹ ❹: ◉ 表示学期のみ表示 ○ 全学期を表示 6 設定の読込  $OK$ キャンセル

### 【操作手順】個人別

- 児童を選択してください。
- 2 学習活動、観点、評価を入力してください。
- 8 田刷イメージの表示 にチェックを入れると、 印刷イメージが表示されます。 詳細は[、こちらを参照。](#page-87-0)
- ❹ 自動フォント調整 | にチェックを入れると、自 動フォント調整が行われます。 詳細は[、こちらを参照。](#page-87-1)
- 6 他項目表示 をクリックすると、他の項目を表 示できます。

詳細は[、こちらを参照。](#page-80-0)

6 | 検索・置換 | をクリックすると、検索・置換画 面が表示されます。

詳細は[、こちらを参照。](#page-88-0)

● 所見の呼出 まクリックすると、所見の呼出画 面が表示されます。

詳細は[、こちらを参照。](#page-88-1)

8 オプション をクリックすると、オプション画 面が表示されます。

- ❶ 学習活動の表示・非表示を選択できます。
- 2 観点の表示・非表示を選択できます。
- 8 1画面に表示する人数を設定できます。
- 4 学期の表示を設定できます。
- ❺ 管理者が設定した内容を読み込むことができま す。

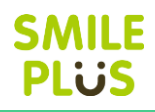

### 外国語活動

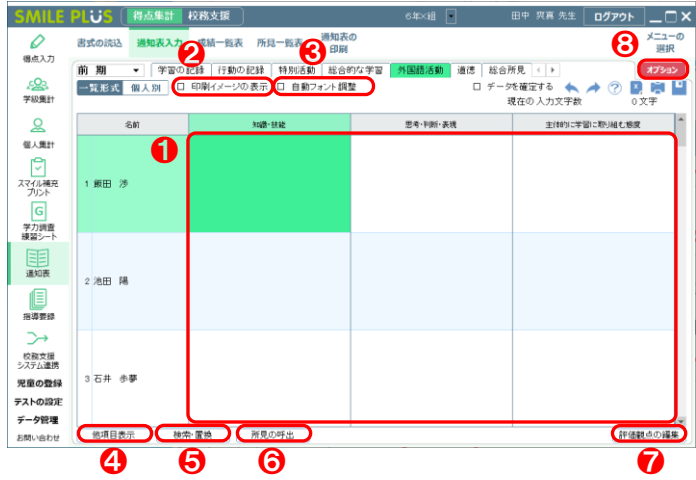

### 【操作手順】一覧形式

- **❶ 通知表の評価を入力してください。**
- 2 田刷イメージの表示 | にチェックを入れると、 印刷イメージが表示されます。

詳細は[、こちらを参照。](#page-87-0)

6 自動フォント調整 にチェックを入れると、自 動フォント調整が行われます。

詳細は[、こちらを参照。](#page-87-1)

4 他項目表示 るクリックすると、他の項目を表 示できます。

詳細は[、こちらを参照。](#page-80-0)

6 検索・置換 をクリックすると、検索・置換画 面が表示されます。

詳細は[、こちらを参照。](#page-88-0)

- 6 所見の呼出 をクリックすると、所見の呼出画 面が表示されます。 詳細は[、こちらを参照。](#page-88-1)
- ❼ 評価観点の編集 をクリックすると、評価観点 の編集画面が表示されます。
- 8 オプション をクリックすると、オプション画 面が表示されます。

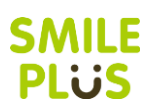

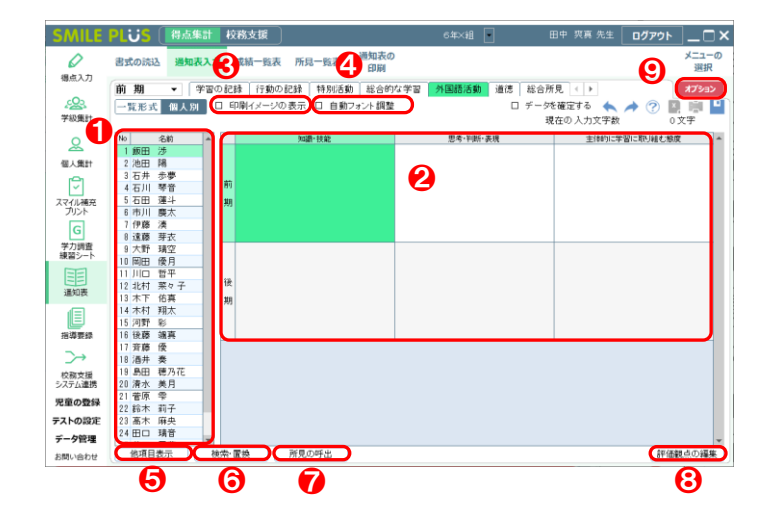

#### オブション画面 1 観点の表示 : ◉ 分けて表示 ○ まとめて表示 2 観点の位置 : ○ 縦並び ● 横並び 3 4観点目の表示 : ○ 表示する ◉ 表示しない ❹ ❹ 6 学期の表示 : ◉ 表示学期のみ表示 ○ 全学期を表示 6 設定の読込 │ キャンセル OK.

### 【操作手順】個人別

- 児童を選択してください。
- 2 通知表の評価を入力してください。
- 6 | 印刷イメージの表示 | にチェックを入れると、 印刷イメージが表示されます。 詳細は[、こちらを参照。](#page-87-0)
- 2 自動フォント調整 にチェックを入れると、自 動フォント調整が行われます。 詳細は[、こちらを参照。](#page-87-1)
- 6 他項目表示 るクリックすると、他の項目を表 示できます。

詳細は[、こちらを参照。](#page-80-0)

6 株索・置換 をクリックすると、検索・置換画 面が表示されます。

詳細は[、こちらを参照。](#page-88-0)

● 所見の呼出 まクリックすると、所見の呼出画 面が表示されます。

詳細は[、こちらを参照。](#page-88-1)

- 8 | 評価観点の編集 | をクリックすると、評価観点 の編集画面が表示されます。
- ❾ オプション をクリックすると、オプション画 面が表示されます。

#### 【オプション画面】

- 1 観点の表示方法を選択できます。
- 2 観点の並び方を選択できます。
- 6 4観点目の表示・非表示を選択できます。
- 4 1画面に表示する人数を設定できます。
- 6 学期の表示を設定できます。
- 6 管理者が設定した内容を読み込むことができま
	- す。

 $\mathsf{x}$ 

### 評価観点の編集

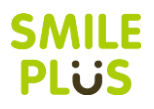

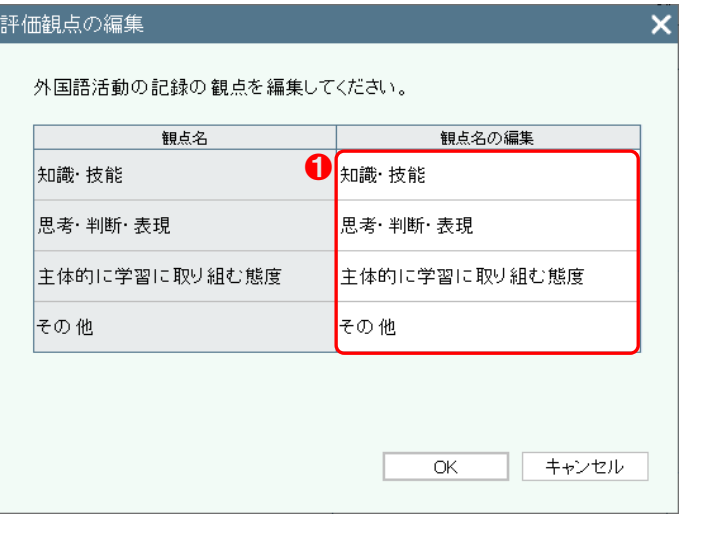

### 【操作手順】

❶ 観点名を編集することができます。

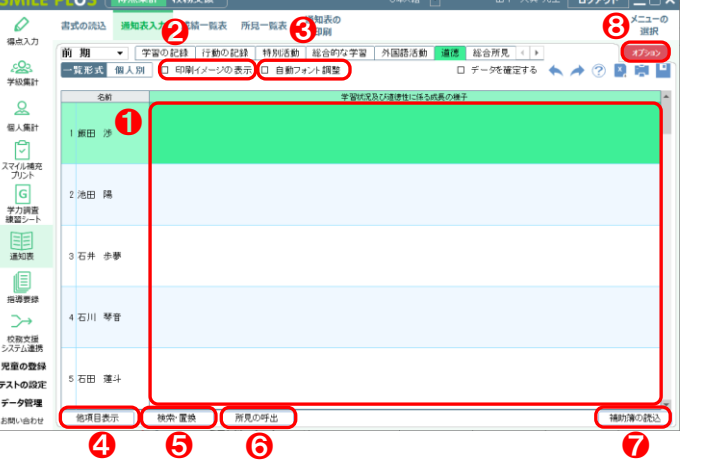

- 【操作手順】一覧形式
- **❶ 通知表の評価を入力してください。**
- 2 田刷イメージの表示 | にチェックを入れると、 印刷イメージが表示されます。

詳細は[、こちらを参照。](#page-87-0)

6 自動フォント調整 | にチェックを入れると、自 動フォント調整が行われます。

詳細は[、こちらを参照。](#page-87-1)

4 他項目表示 さクリックすると、他項目表示画 面が表示されます。

詳細は[、こちらを参照。](#page-80-0)

6 検索・置換 をクリックすると、検索・置換画 面が表示されます。

詳細は[、こちらを参照。](#page-88-0)

- 6 所見の呼出 をクリックすると、所見の呼出画 面が表示されます。 詳細は[、こちらを参照。](#page-88-1)
- ❼ 補助簿の読込 をクリックすると、補助簿の読 込画面が表示されます。
- 8 オプション をクリックすると、オプション画 面が表示されます。

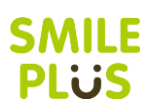

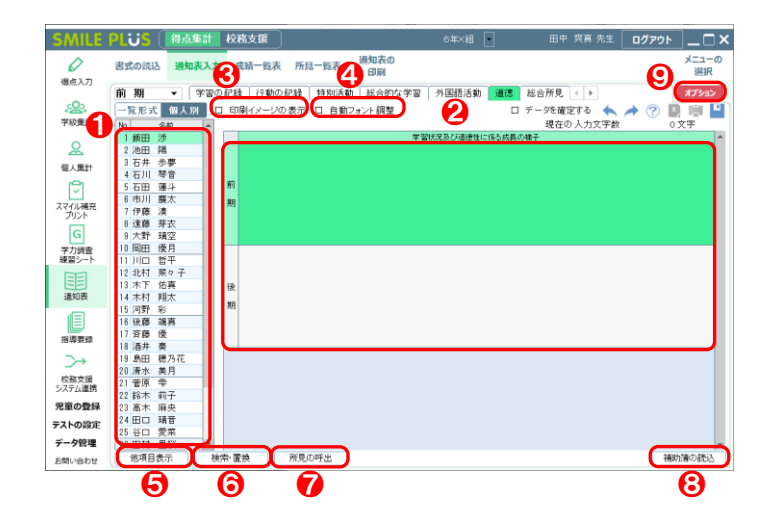

### 【操作手順】個人別

- 児童を選択してください。
- 2 通知表の評価を入力してください。
- 8 田刷イメージの表示 にチェックを入れると、 印刷イメージが表示されます。 詳細は[、こちらを参照。](#page-87-0)
- ❹ 自動フォント調整 にチェックを入れると、自 動フォント調整が行われます。 詳細は[、こちらを参照。](#page-87-1)
- 6 他項目表示 | をクリックすると、他項目表示画 面が表示されます。 詳細は[、こちらを参照。](#page-80-0)
- 6 | 検索・置換 | をクリックすると、検索・置換画 面が表示されます。

詳細は[、こちらを参照。](#page-88-0)

● 所見の呼出 まクリックすると、所見の呼出画 面が表示されます。

詳細は[、こちらを参照。](#page-88-1)

- 8 相助簿の読込 をクリックすると、補助簿の読 込画面が表示されます。
- ❾ オプション をクリックすると、オプション画 面が表示されます。

- 1画面に表示する人数を設定できます。
- 2 学期の表示を選択できます。
- 6 管理者が設定した内容を読み込むことができま す。

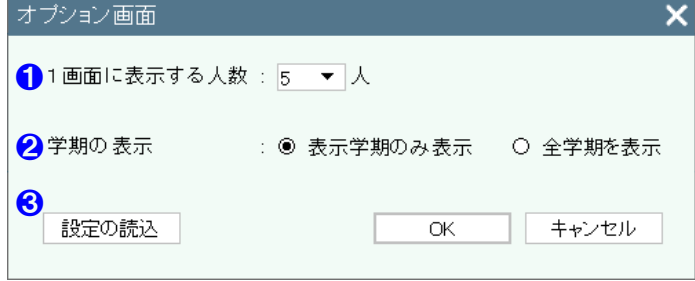

### 補助簿の読込

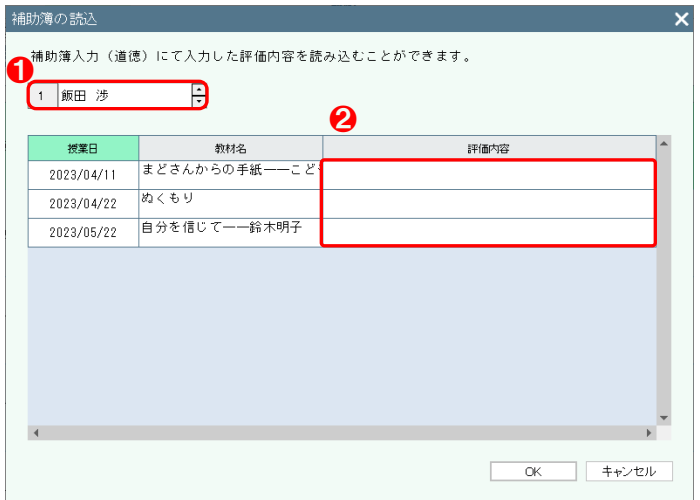

- 1 児童を選択してください。
- 2 補助簿入力 (道徳) で入力した評価内容を選択し てください。 OK をクリックしますと、評価 内容を貼り付けることができます。

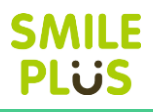

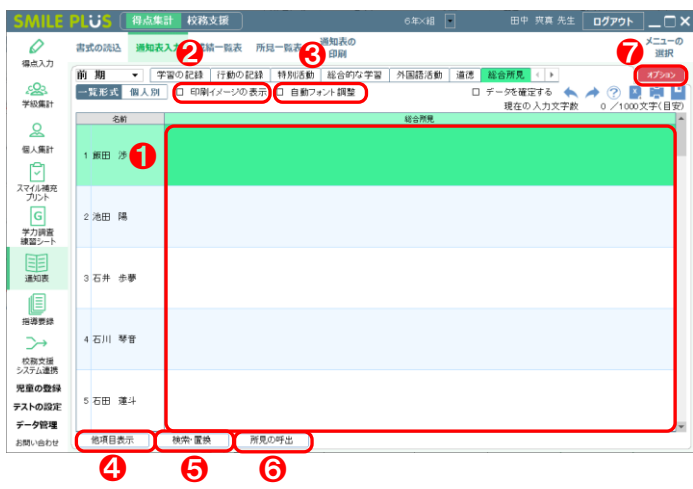

### 【操作手順】一覧形式

- **❶ 通知表の評価を入力してください。**
- 2 印刷イメージの表示 にチェックを入れると、 印刷イメージが表示されます。

詳細は[、こちらを参照。](#page-87-0)

6 自動フォント調整 にチェックを入れると、自 動フォント調整が行われます。

詳細は[、こちらを参照。](#page-87-1)

4 他項目表示 さクリックすると、他項目表示画 面が表示されます。

詳細は[、こちらを参照。](#page-80-0)

6 検索・置換 をクリックすると、検索・置換画 面が表示されます。

詳細は[、こちらを参照。](#page-88-0)

❻ 所見の呼出 をクリックすると、所見の呼出画 面が表示されます。

詳細は[、こちらを参照。](#page-88-1)

● オプション をクリックすると、オプション画 面が表示されます。

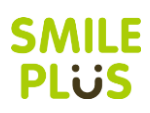

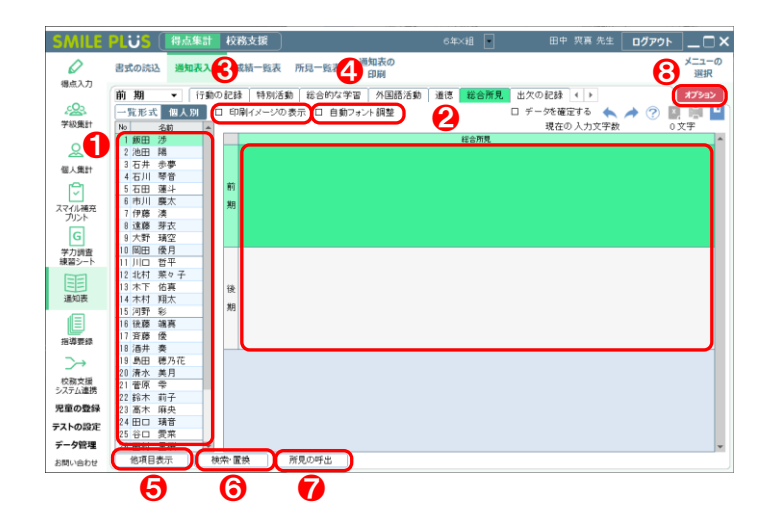

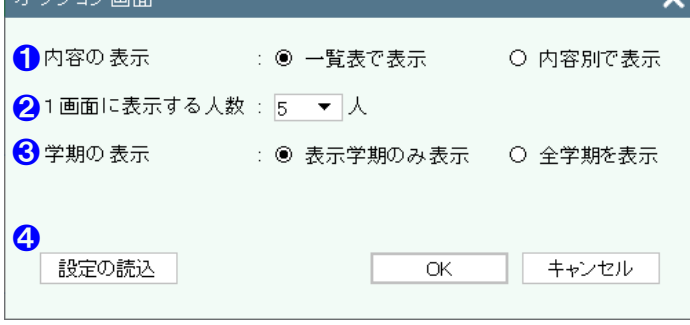

 $\pm$  -30 and almost  $\pm$ 

### 【操作手順】個人別

- 児童を選択してください。
- 2 通知表の評価を入力してください。
- 8 田刷イメージの表示 にチェックを入れると、 印刷イメージが表示されます。 詳細は[、こちらを参照。](#page-87-0)
- ❹ 自動フォント調整 にチェックを入れると、自 動フォント調整が行われます。 詳細は[、こちらを参照。](#page-87-1)
- 6 他項目表示 | をクリックすると、他項目表示画 面が表示されます。 詳細は[、こちらを参照。](#page-80-0)
- 6 | 検索・置換 | をクリックすると、検索・置換画 面が表示されます。

詳細は[、こちらを参照。](#page-88-0)

● 所見の呼出 まクリックすると、所見の呼出画 面が表示されます。

詳細は[、こちらを参照。](#page-88-1)

8 オプション をクリックすると、オプション画 面が表示されます。

- **1 入力方法を設定できます。**  ※内容別で表示した場合は、内容ごとに改行され て通知表に表示されます。
- 2 1画面に表示する人数を設定できます。
- 8 学期の表示を設定できます。
- 4 管理者が設定した内容を読み込むことができま す。

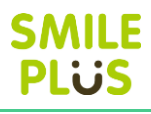

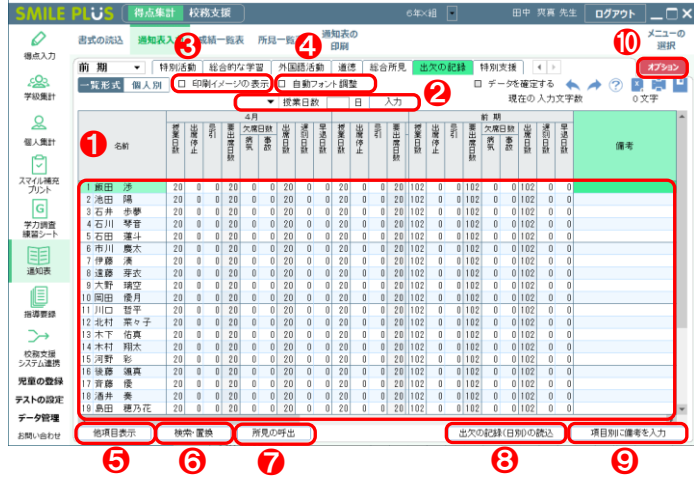

### 【操作手順】一覧形式

- ❶ 児童ごとに授業日数など、出欠の記録を入力して ください。
- 2 授業日数を入力し、入力 をクリックすると、 授業日数を一括で入力することができます。
- 6 旧刷イメージの表示 にチェックを入れると、 印刷イメージが表示されます。

詳細は[、こちらを参照。](#page-87-0)

4 自動フォント調整 にチェックを入れると、自 動フォント調整が行われます。 詳細は[、こちらを参照。](#page-87-1)

6 他項目表示 をクリックすると、他項目表示画

面が表示されます。

詳細は[、こちらを参照。](#page-80-0)

6 検索・置換 をクリックすると、検索・置換画 面が表示されます。

詳細は[、こちらを参照。](#page-88-0)

● 所見の呼出 をクリックすると、所見の呼出画 面が表示されます。

詳細は[、こちらを参照。](#page-88-1)

- 8 出欠の記録(日別)の読込 をクリックすると、 出欠の記録(日別)の読込画面が表示されます。
- ◎ 項目別に備考を入力 をクリックすると、項目 別に備考を入力画面が表示されます。
- ❿ オプション をクリックすると、オプション画 面が表示されます。

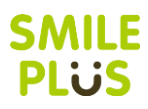

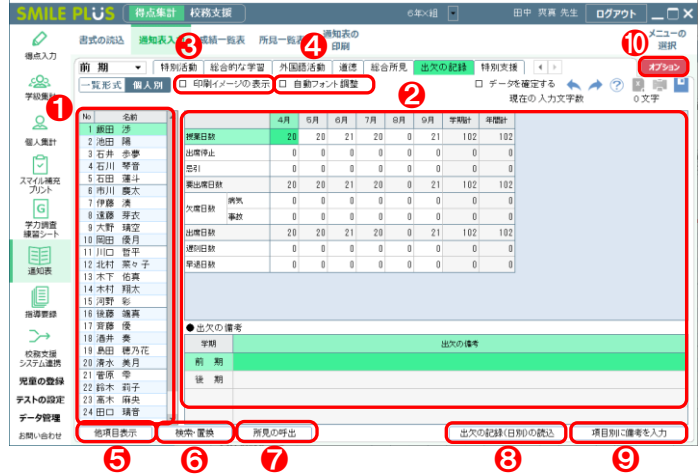

### 【操作手順】個人別

- 児童を選択してください。
- 2 児童ごとに授業日数など、出欠の記録を入力して ください。
- 8 田刷イメージの表示 にチェックを入れると、 印刷イメージが表示されます。

詳細は[、こちらを参照。](#page-87-0)

- 4 自動フォント調整 にチェックを入れると、自 動フォント調整が行われます。 詳細は[、こちらを参照。](#page-87-1)
- 6 他項目表示 さクリックすると、他項目表示画 面が表示されます。

詳細は[、こちらを参照。](#page-80-0)

6 検索・置換 をクリックすると、検索・置換画 面が表示されます。

詳細は[、こちらを参照。](#page-88-0)

● 所見の呼出 をクリックすると、所見の呼出画 面が表示されます。

詳細は[、こちらを参照。](#page-88-1)

- 8 出欠の記録(日別)の読込 をクリックすると、 出欠の記録(日別)の読込画面が表示されます。
- 項目別に備考を入力 をクリックすると、項目 別に備考を入力画面が表示されます
- ❿ オプション をクリックすると、オプション画 面が表示されます。

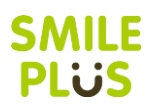

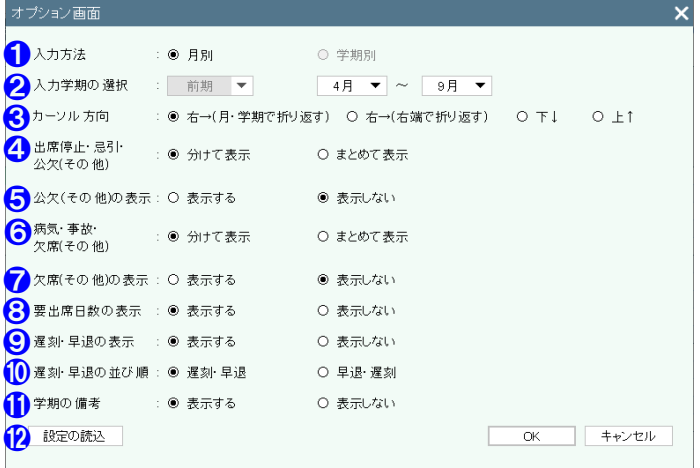

- ❶ 入力方法を選択できます。
- 2 入力学期を選択できます。
- 8 カーソルが動く方向を選択できます。
- 4 公欠の表示方法を選択できます。
- 6 公欠(その他)の表示·非表示を選択できます。
- 6 欠席の表示方法を選択できます。
- 欠席(その他)の表示·非表示を選択できます。
- 6 要出席日数の表示・非表示を選択できます。
- 9 遅刻・早退の表示・非表示を選択できます。
- 1 遅刻·早退の並び順を選択できます。
- ⓫ 月別の入力の場合にて、学期の備考の表示・非表 示を選択できます。
- **⑫** 管理者が設定した内容を読み込むことができま す。

## 出欠の記録(日別)の読込

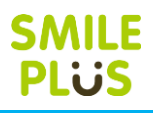

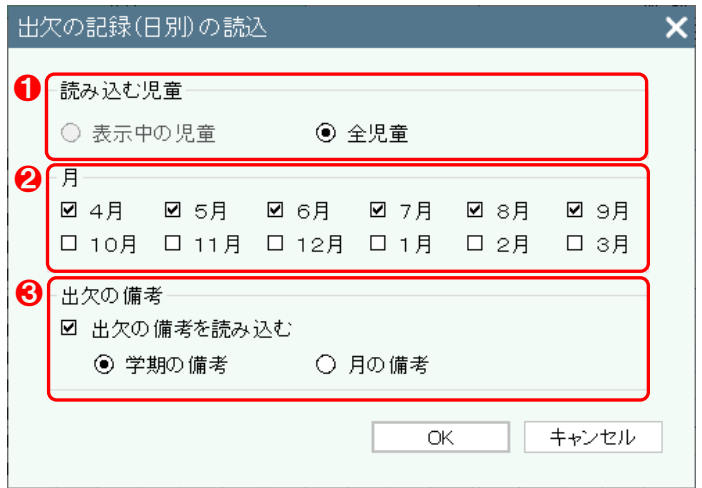

- 読み込む児童を選択してください。
- 2 読み込む月を選択してください。
- 6 出欠の備考を読み込む場合は、チェックを入れて ください。

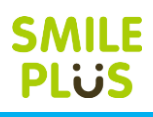

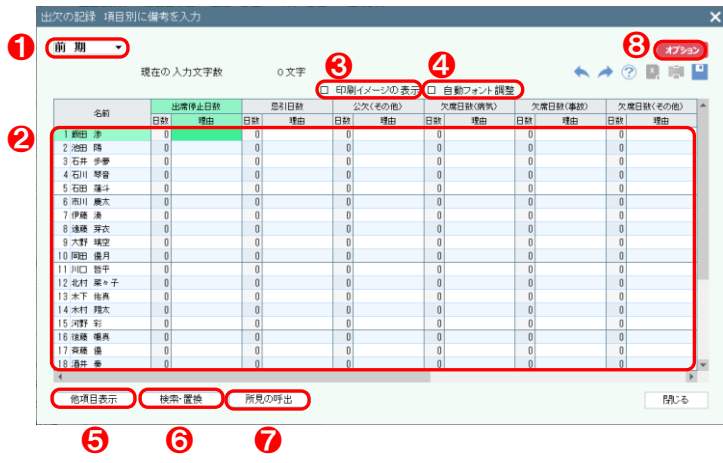

#### 【操作手順】

- **1 学期を選択してください。**
- 2 各日数の右に理由を入力することができます。 例)出席停止日数が4日で理由がインフルエンザ、 忌引日数が2日で理由が葬儀の場合、出欠の備 考に「出停4日(インフルエンザ)、忌引 2 日(葬 儀)」と表示されます。
- 6 | 印刷イメージの表示 | にチェックを入れると、 印刷イメージが表示されます。 詳細は[、こちらを参照。](#page-87-0)
- 4 自動フォント調整 にチェックを入れると、自 動フォント調整が行われます。 詳細は[、こちらを参照。](#page-87-1)
- 6 他項目表示 をクリックすると、他項目表示画 面が表示されます。

詳細は[、こちらを参照。](#page-80-0)

- 6 検索・置換 をクリックすると、検索・置換画 面が表示されます。 詳細は[、こちらを参照。](#page-88-0)
- 所見の呼出 をクリックすると、所見の呼出画 面が表示されます。

詳細は[、こちらを参照。](#page-88-1)

8 オプション をクリックすると、オプション画 面が表示されます。

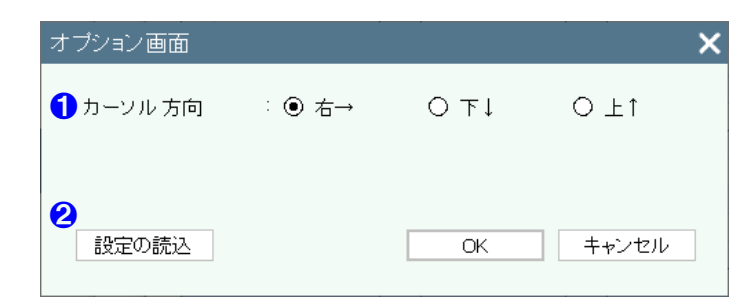

- ❶ カーソルが動く方向を選択できます。
- 2 管理者が設定した内容を読み込むことができま す。

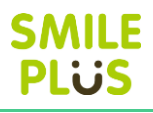

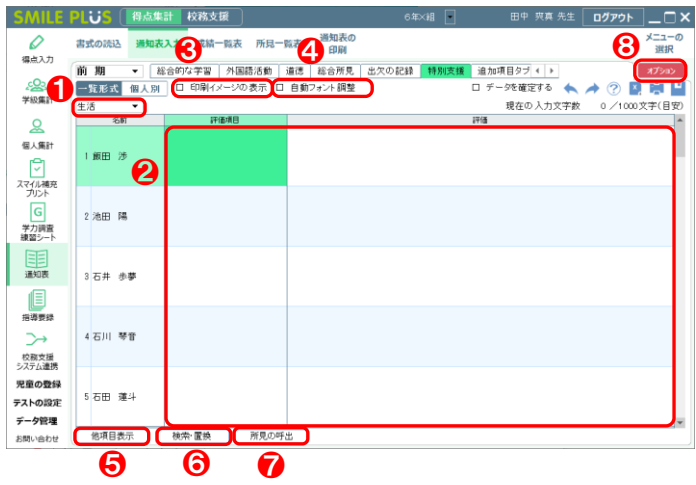

### 【操作手順】一覧形式

- ❶ 科目を選択してください。
- 2 評価項目、評価を入力してください。
- 8 印刷イメージの表示 にチェックを入れると、 印刷イメージが表示されます。

詳細は[、こちらを参照。](#page-87-0)

4 自動フォント調整 にチェックを入れると、自 動フォント調整が行われます。

詳細は[、こちらを参照。](#page-87-1)

6 他項目表示 をクリックすると、他の項目を表 示できます。

詳細は[、こちらを参照。](#page-80-0)

6 検索·置換 をクリックすると、検索·置換画 面が表示されます。

詳細は[、こちらを参照。](#page-88-0)

● 所見の呼出 をクリックすると、所見の呼出画 面が表示されます。

詳細は[、こちらを参照。](#page-88-1)

8 オプション をクリックすると、オプション画 面が表示されます。

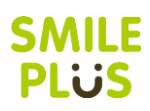

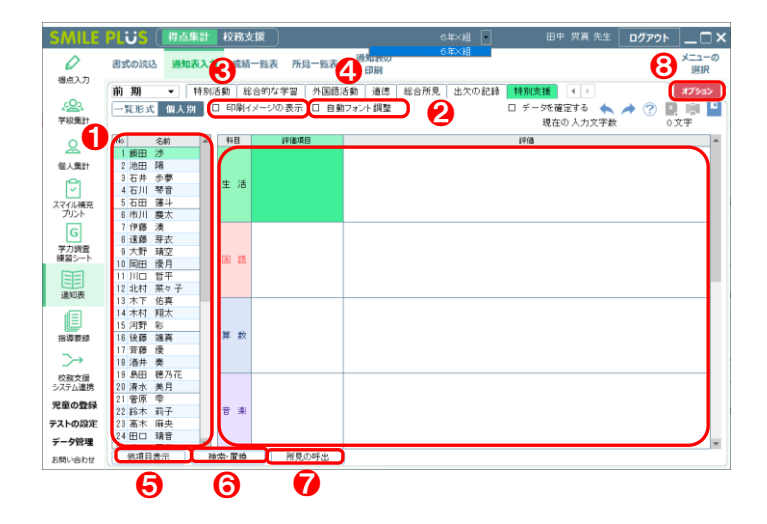

### 【操作手順】個人別

- 児童を選択してください。
- 2 評価項目、評価を入力してください。
- 8 田刷イメージの表示 にチェックを入れると、 印刷イメージが表示されます。 詳細は[、こちらを参照。](#page-87-0)
- ❹ 自動フォント調整 | にチェックを入れると、自 動フォント調整が行われます。 詳細は[、こちらを参照。](#page-87-1)
- 6 他項目表示 るクリックすると、他の項目を表 示できます。

詳細は[、こちらを参照。](#page-80-0)

6 | 検索・置換 | をクリックすると、検索・置換画 面が表示されます。

詳細は[、こちらを参照。](#page-88-0)

● 所見の呼出 まクリックすると、所見の呼出画 面が表示されます。

詳細は[、こちらを参照。](#page-88-1)

8 オプション をクリックすると、オプション画 面が表示されます。

- 1画面に表示する人数を設定できます。
- 2 学期の表示を設定できます。
- 8 評価項目の表示・非表示を選択できます。
- 4 管理者が設定した内容を読み込むことができま す。

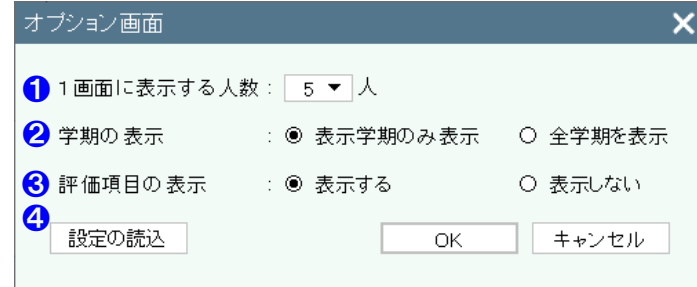

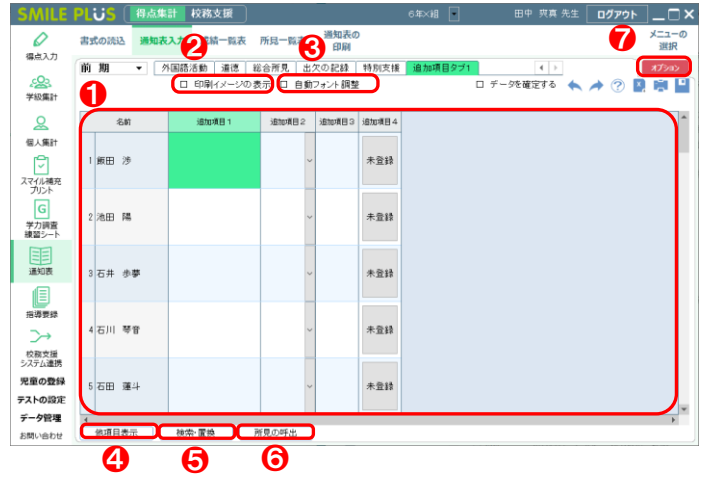

#### オブション画面 1 カーソル 方向 : ● 右→  $O T$  $\circ$   $\pm$   $\uparrow$ 21画面に表示する人数: 5 回人 8 設定の読込 ■■キャンセル  $-$  OK ❹

### 【操作手順】一覧形式

### ※追加項目は一覧形式のみ入力可能です。

- **❶ 通知表の評価を入力してください。** ※追加項目は、文字、選択項目、数字、画像のい ずれかが入力可能です。
- 2 印刷イメージの表示 | にチェックを入れると、 印刷イメージが表示されます。

詳細は[、こちらを参照。](#page-87-0)

- 6 自動フォント調整 にチェックを入れると、自 動フォント調整が行われます。 詳細は[、こちらを参照。](#page-87-1)
- 4 他項目表示 をクリックすると、他の項目を表 示できます。

詳細は[、こちらを参照。](#page-80-0)

6 検索・置換 をクリックすると、検索・置換画 面が表示されます。 詳細は[、こちらを参照。](#page-88-0)

● 所見の呼出 をクリックすると、所見の呼出画 面が表示されます。

詳細は[、こちらを参照。](#page-88-1)

■ オプション をクリックすると、オプション画 面が表示されます。

- ❶ カーソルが動く方向を選択できます。
- 2 1画面に表示する人数を設定できます。
- 6 管理者が設定した内容を読み込むことができま す。
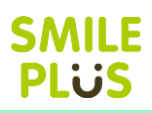

## 9-3 成績一覧表

成績一覧表を表示できます。

成績一覧表 をクリックすると、成績一覧表画面が表示されます。

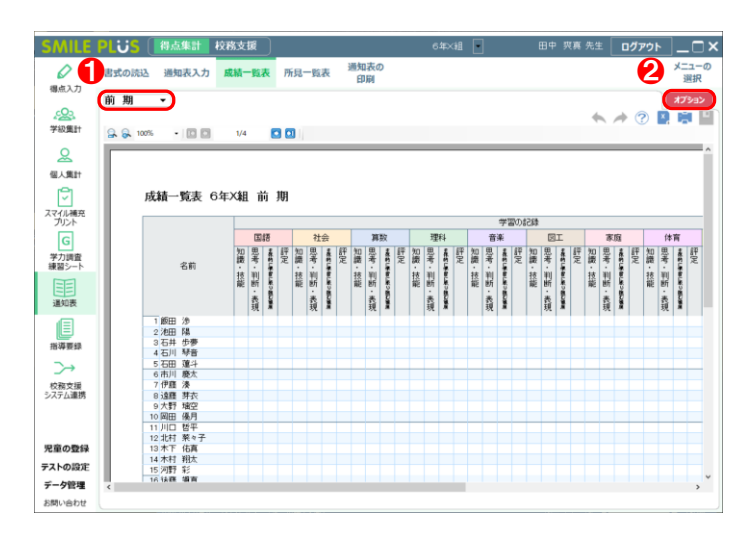

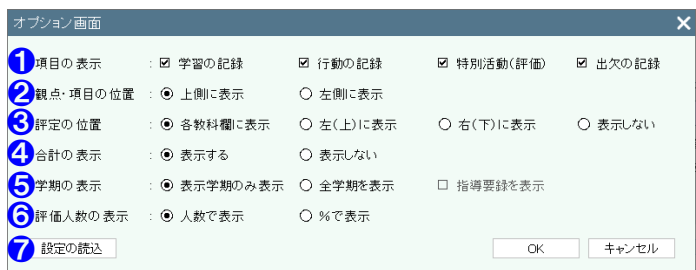

#### 【操作手順】

- 1 学期を選択してください。 ※学習の記録、行動の記録、特別活動(評価)、 出欠の記録が一覧で表示されます。
- 2 オプション をクリックすると、オプション画 面が表示されます。

- 1 項目の表示・非表示を選択できます。
- 2 観点・項目の表示位置を選択できます。
- 8 評定の表示位置を設定できます。
- 4 合計の表示・非表示を選択できます。
- ❺ 学期の表示を設定できます。
- ❻ 評価人数の表示方法を設定できます。
- 管理者が設定した内容を読み込むことができま す。

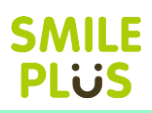

## 9-4 所見一覧表

所見一覧表を表示できます。

所見一覧表 をクリックすると、所見一覧表画面が表示されます。

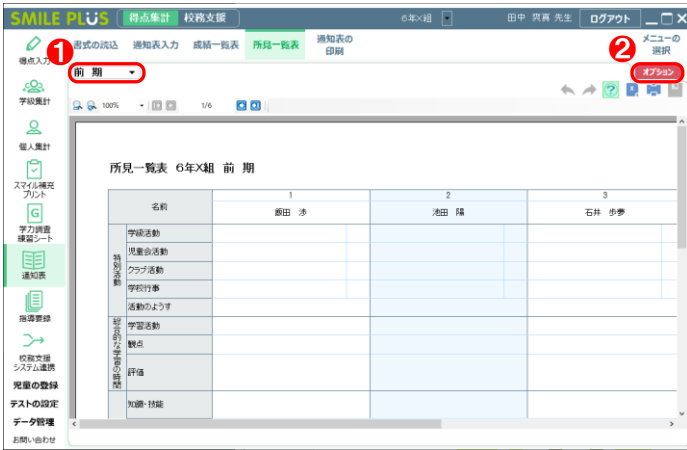

#### 【操作手順】

❶ 学期を選択してください。 ※特別活動、総合的な学習、外国語活動、道徳、

総合所見、出欠の記録が一覧で表示されます。

2 オプション をクリックすると、オプション画 面が表示されます。

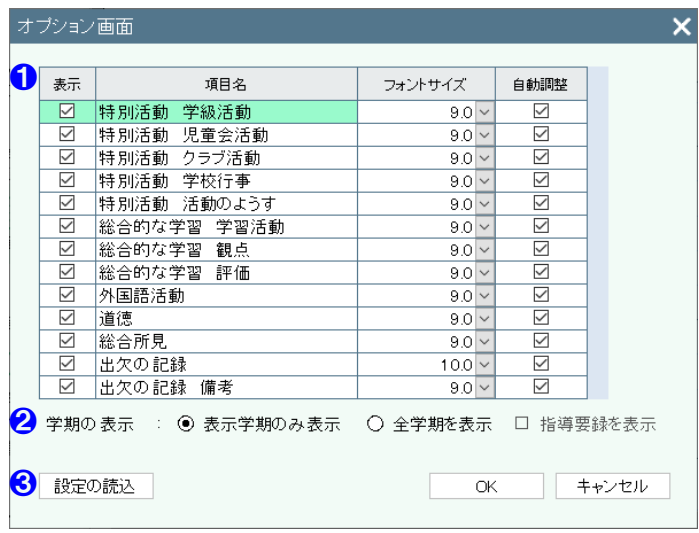

- 1 項目の表示・非表示の選択、フォントサイズ、フ ォントの自動調整を設定できます。
- 2 学期の表示を設定できます。
- 6 管理者が設定した内容を読み込むことができま す。

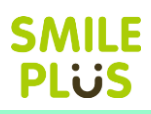

## 9-5 通知表の印刷

#### 通知表を表示・印刷できます。

通知表の印刷 をクリックすると、通知表の印刷画面が表示されます。

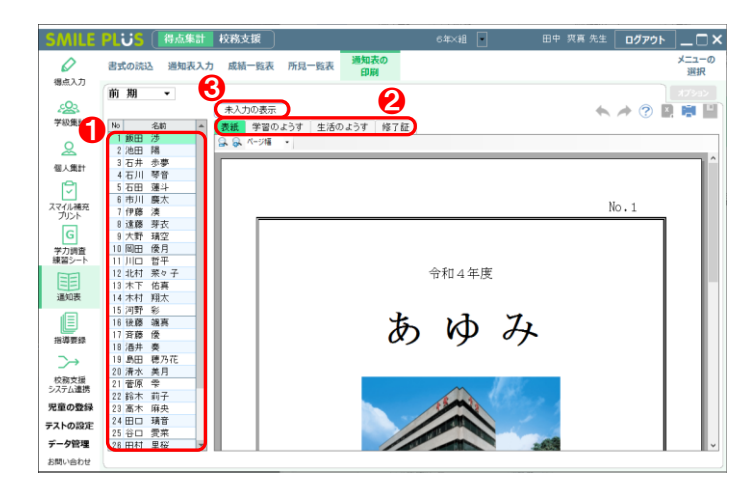

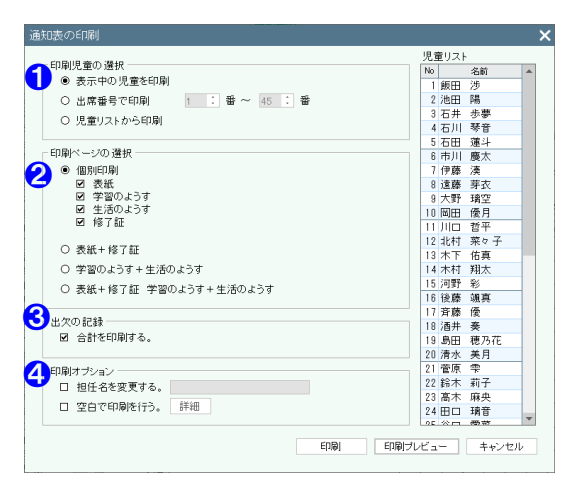

#### 【操作手順】個人別

- 1 児童を選択してください。
- 2 表示するページを選択できます。
- 6 未入力の場合の表示方法を設定できます。

#### 【印刷ダイアログ画面】

- 1 印刷児童を選択できます。
- 2 印刷ページを選択できます。
- 6 出欠の記録について、合計を印刷するか選択でき ます。
- 4 担任名を変更したり、項目を空白で印刷したりす ることができます。

## 未入力の表示

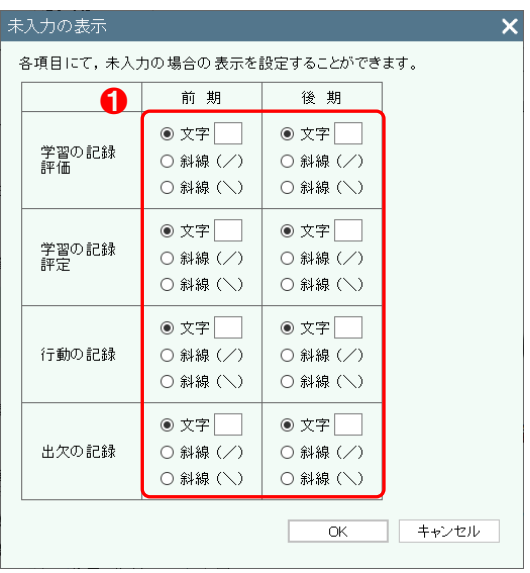

#### 【操作手順】

❶ 学習の記録(評価・評定)、行動の記録、出欠の 記録にて、未入力の場合の表示方法を選択できま す。

## 10 指導要録

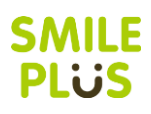

## 10-1 書式の読込

通知表・指導要録の書式の設定で作成した書式データを読み込みます。 書式の読込 をクリックすると、読み込むファイルを選択する画面が表示されます。

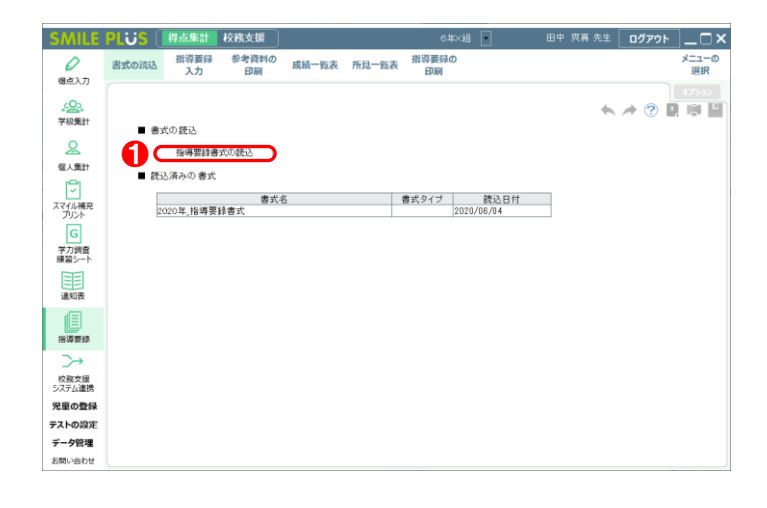

#### 【操作手順】

**1 指導要録の書式を読み込んでください。** ※通常の学級の場合は、すでに書式が読み込まれ ているため、読み込む必要はありません。

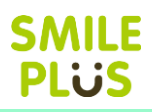

## 10-2 指導要録入力

指導要録の入力ができます。

指導要録入力 をクリックすると、指導要録の入力画面が表示されます。

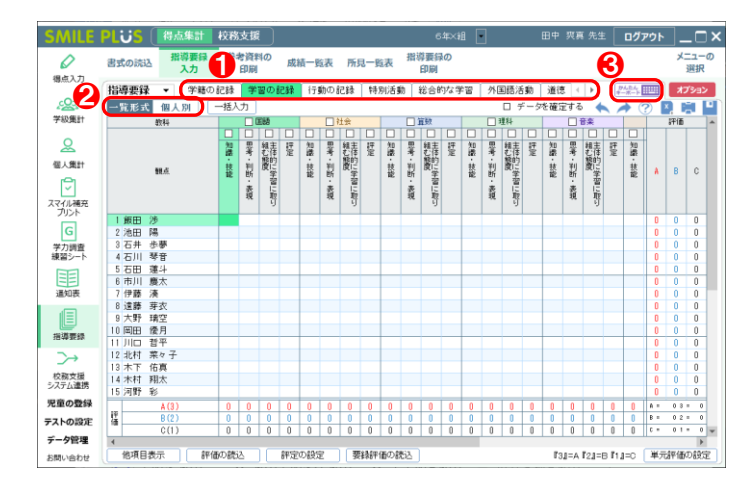

## 【操作手順】

- 1 入力する項目を選択してください。
- 2 一覧形式・個人別 をクリックすると、入力方 法を変更することができます。
- 8 | かんたんキーボード | をクリックすると、キー ボードで入力ができます。
- 4 現在の入力文字数と目安の文字数が表示されま す。

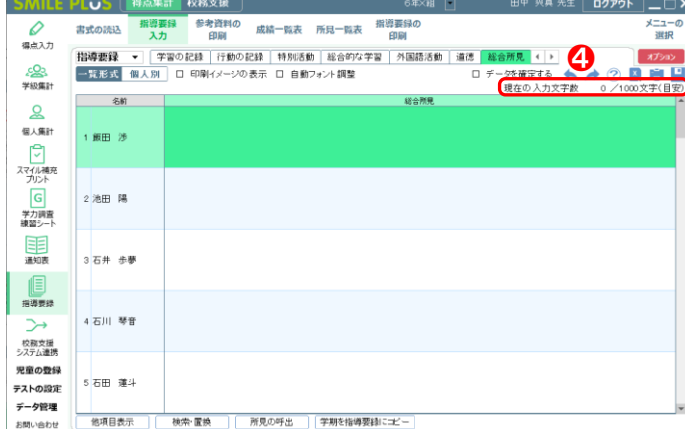

## かんたんキーボード

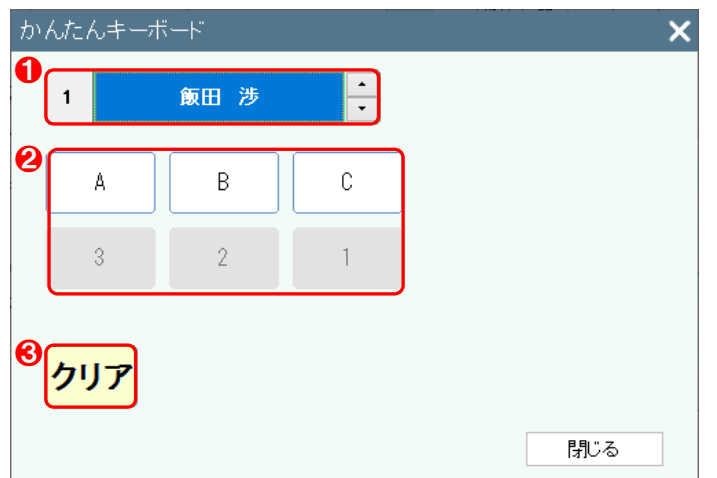

#### 【操作手順】

- 1 選択した児童が表示されます。
- 2 記号や数値をクリックすると、指導要録の評価が 入力されます。
- 6 クリアをクリックすると、指導要録の評価がクリ アされます。

### 学籍の記録

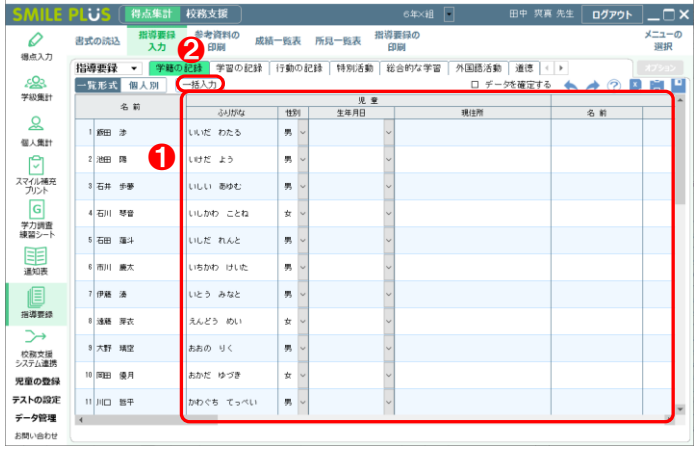

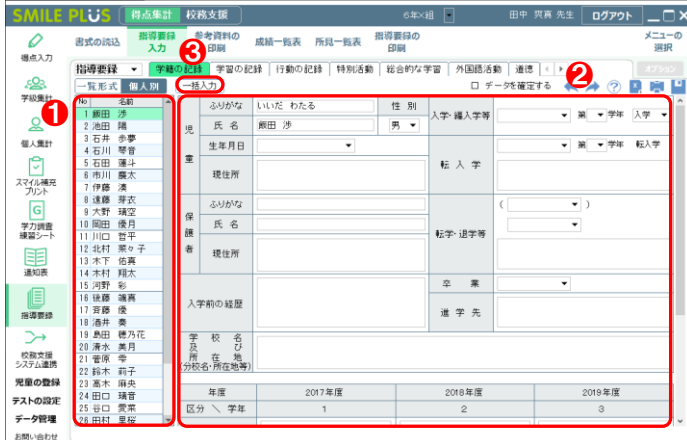

#### 【操作手順】一覧形式

- **❶ 学籍の記録を入力してください。**
- 2 一括入力 をクリックすると、学籍の記録を一 括入力できます。

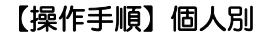

- 児童を選択してください。
- 2 学籍の記録を入力してください。
- 6 一括入力 をクリックすると、学籍の記録を一 括入力できます。

## 一括入力

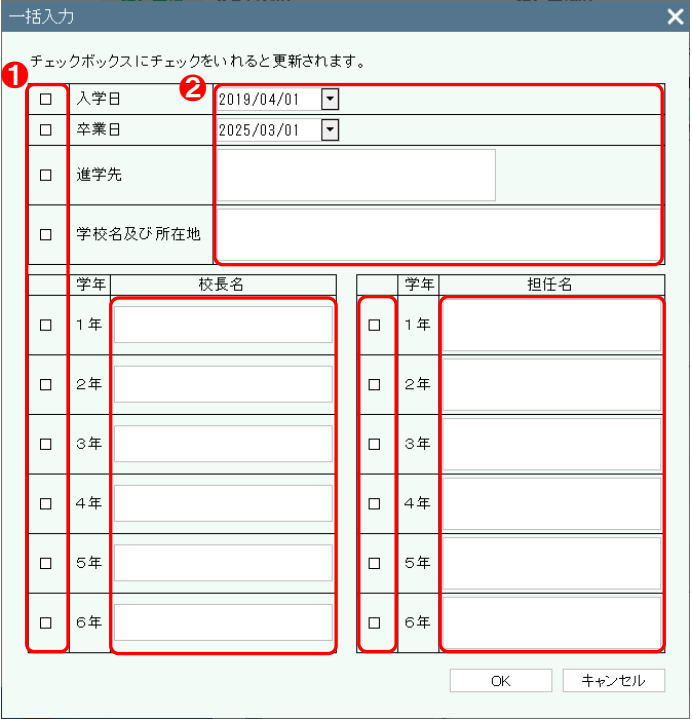

#### 【操作手順】

- ❶ 更新する項目にチェックを入れてください。
- **2** 項目を入力後、OK をクリックしますと、学籍の 記録を一括で入力できます。

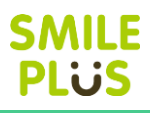

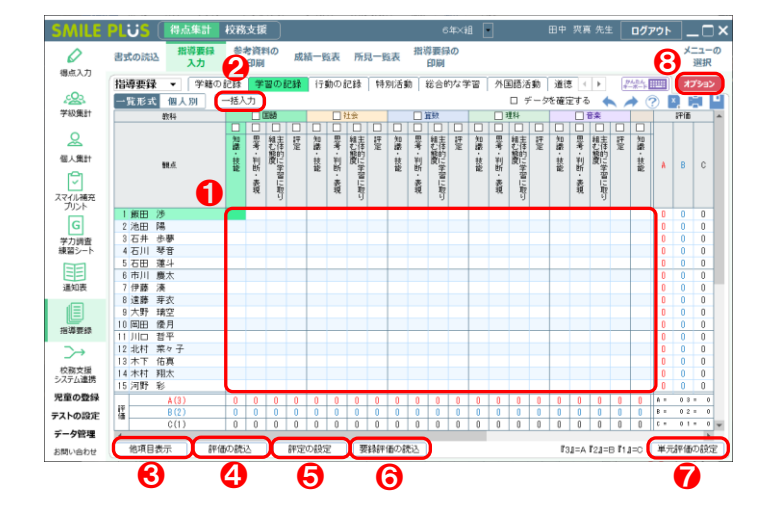

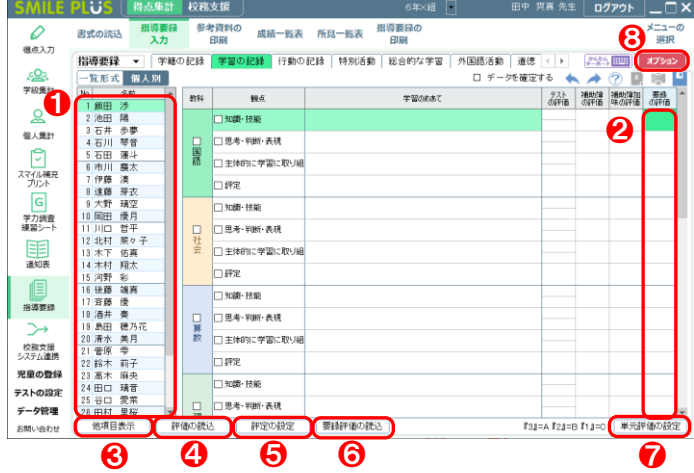

#### 【操作手順】一覧形式

- **↑ 指導要録の評価を入力してください。** ※評価は、マウスやキーボードで入力できます。
- 2 | 一括入力 | をクリックすると、指導要録の評価 を一括入力できます。
- 6 他項目表示 | をクリックすると、他の項目を表 示できます。
- 4 | 評価の読込 | をクリックすると、テストの評価 を指導要録の評価に読み込むことができます。
- 6 | 評定の設定 | をクリックすると、評定の入力方 法を設定することができます。
- 6 要録評価の読込 をクリックすると、通知表の 評価から指導要録の評価を読み込むことができ ます。
- 単元評価の設定 あクリックすると、単元評価 を設定することができます。
- 8 オプション をクリックすると、オプション画 面が表示されます。

#### 【操作手順】個人別

- 児童を選択してください。
- 指導要録の評価を入力してください。 ※評価は、マウスやキーボードで入力できます。
- 6 他項目表示 をクリックすると、他の項目を表 示できます。
- ❹ | 評価の読込 | をクリックすると、テストの評価 を指導要録の評価に読み込むことができます。
- 6 | 評定の設定 | をクリックすると、評定の入力方 法を設定することができます。
- 6 要録評価の読込 をクリックすると、通知表の 評価から指導要録の評価を読み込むことができ ます。
- 単元評価の設定 をクリックすると、単元評価 を設定することができます。
- 8 オプション をクリックすると、オプション画 面が表示されます。

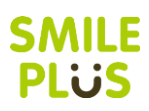

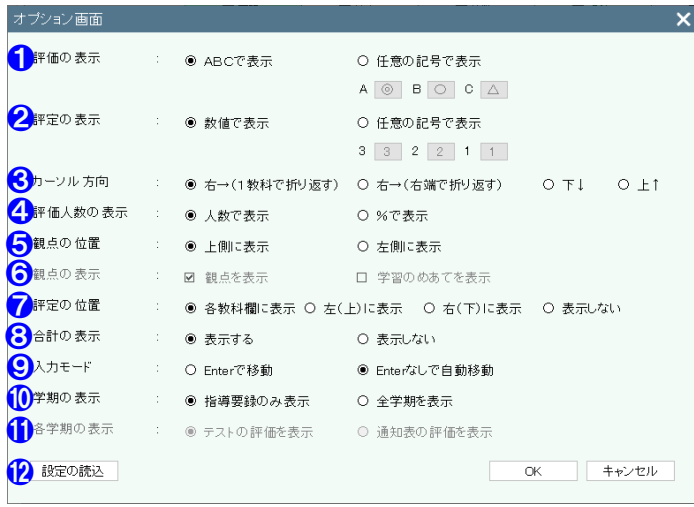

- 評価の表示記号を設定できます。
- 2 評定の表示記号を設定できます。
- 8 カーソルが動く方向を設定できます。
- 4 評価人数の表示方法を設定できます。
- 観点の表示位置を設定できます。
- 観点の表示・非表示を選択できます。
- ◆ 評定の表示位置を設定できます。
- 合計の表示・非表示を選択できます。
- **9 入力する評価を Enter で移動か、Enter なしで** 自動移動が設定できます。
- 学期の表示を設定できます。
- **6 各学期の表示内容を選択できます。**
- 12 管理者が設定した内容を読み込むことができま す。

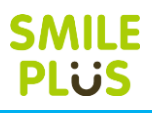

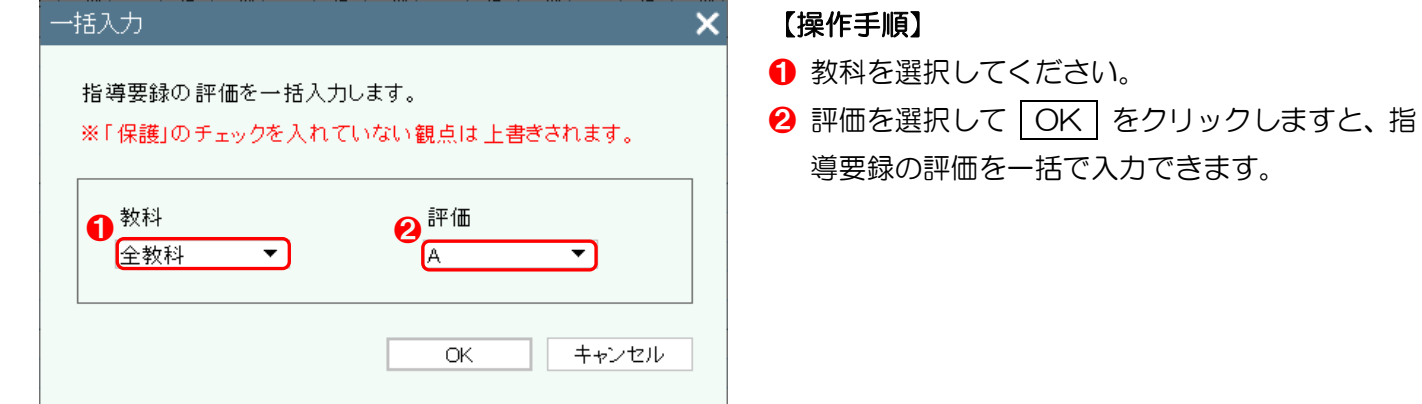

## <span id="page-116-0"></span>他項目表示

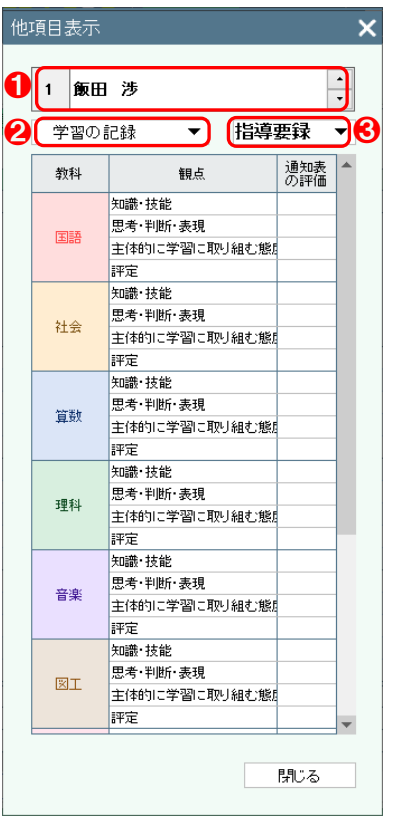

## 【操作手順】

- 1 児童を選択してください。
- 2 項目を選択してください。
- 6 学期を選択してください。

## 評価の読込

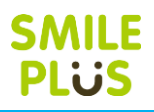

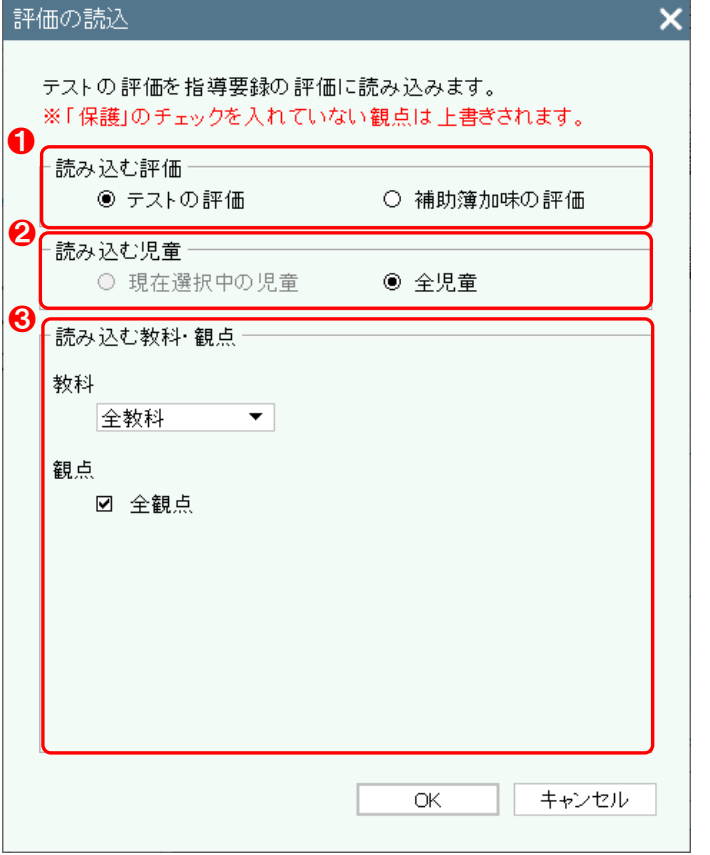

#### 【操作手順】

- **1 読み込む評価を選択してください。**
- 2 読み込む対象を選択してください。
- 6 読み込む教科·観点を選択してください。

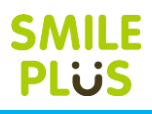

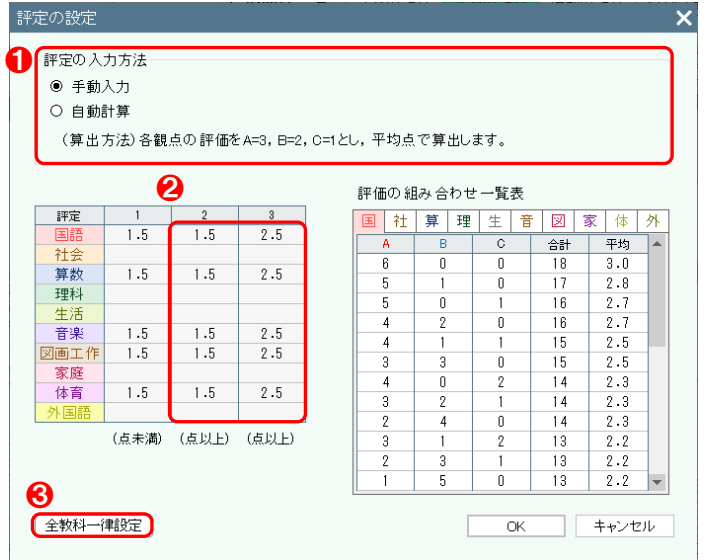

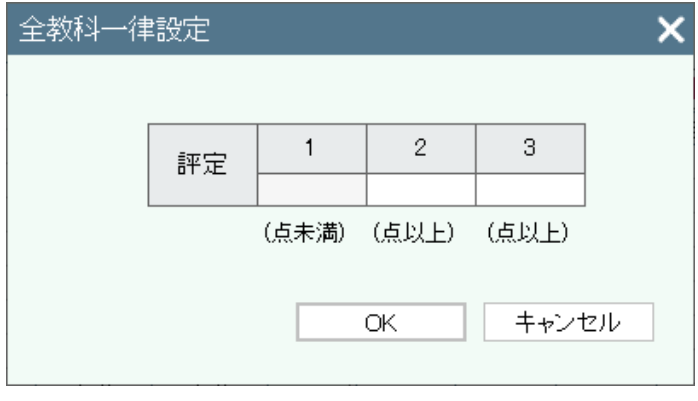

#### 【操作手順】

- 1 評定の入力方法を選択してください。 ※以下は、自動計算の場合の手順です。
- 2 教科ごとに評定 2、評定 3 になる数値の範囲を 設定してください。

※評定の段階の設定が、5 段階の場合は、評定 4、 5 を設定してください。

※評定 1 は、評定 2 を設定すると自動で設定さ れます。

6 評定の数値をまとめて設定できます。

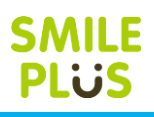

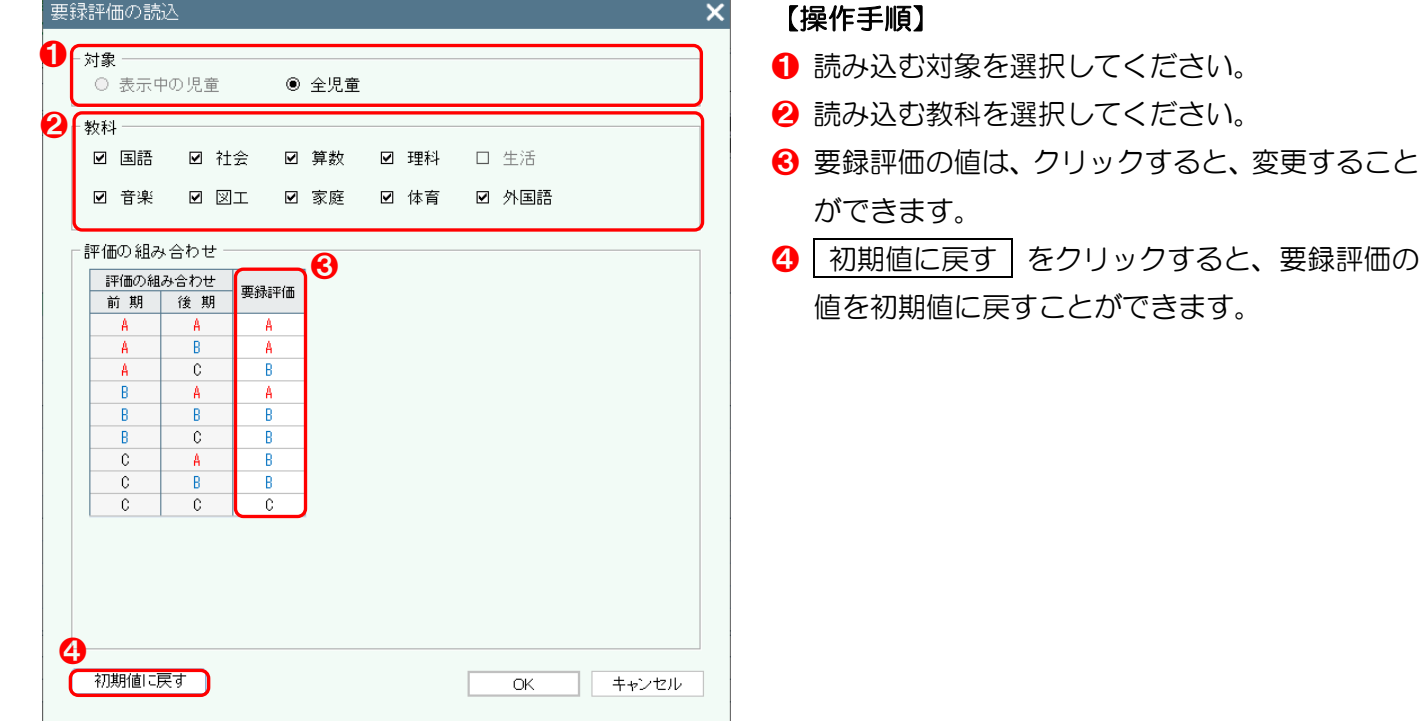

#### 単元評価の設定

※通知表・指導要録の書式の設定にて、追加観点を設定している場合に設定が可能です。 単元別のテストの結果をテストの評価に表示して、指導要録の評価に読み込むことが可能です。

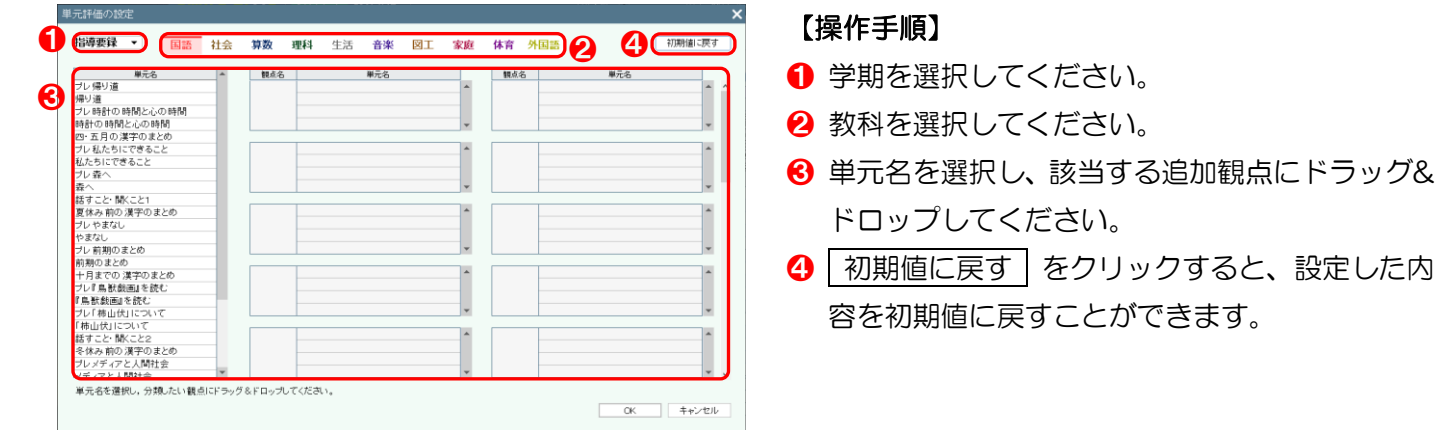

## 行動の記録

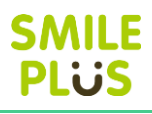

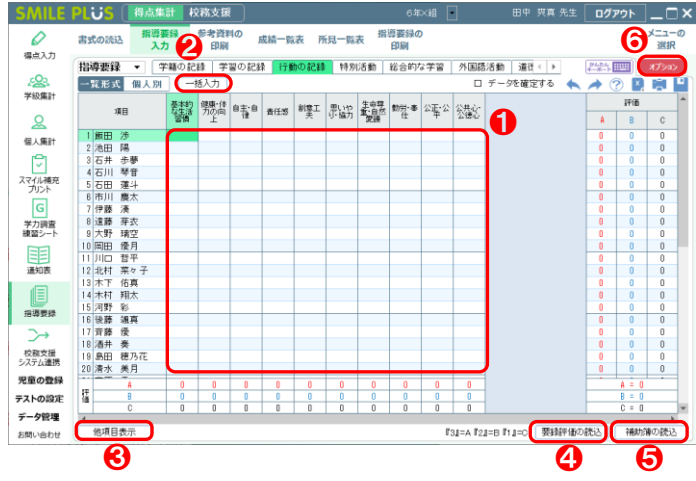

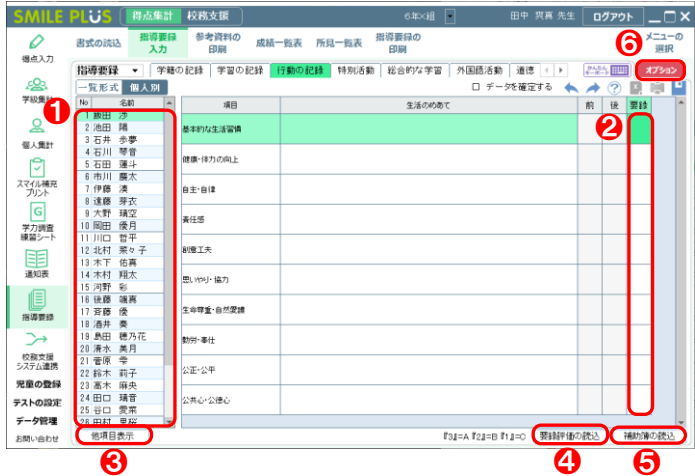

#### 【操作手順】一覧形式

- **❶ 指導要録の評価を入力してください。** ※評価は、マウスやキーボードで入力できます。
- 2 | 一括入力 | をクリックすると、指導要録の評価 を一括入力できます。
- 6 他項目表示 | をクリックすると、他の項目を表 示できます。

詳細は[、こちらを参照。](#page-116-0)

- 4 要録評価の読込 をクリックすると、通知表の 評価から指導要録の評価を読み込むことができ ます。
- 6 補助簿の読込 をクリックすると、補助簿の評 価を指導要録の評価に読み込むことができます。
- 6 オプション をクリックすると、オプション画 面が表示されます。

#### 【操作手順】個人別

- 児童を選択してください。
- 2 指導要録の評価を入力してください。 ※評価は、マウスやキーボードで入力できます。
- 8 他項目表示 さクリックすると、他の項目を表 示できます。

- 4 要録評価の読込 | をクリックすると、通知表の 評価から指導要録の評価を読み込むことができ ます。
- 6 補助簿の読込 をクリックすると、補助簿の評 価を指導要録の評価に読み込むことができます。
- 6 オプション をクリックすると、オプション画 面が表示されます。

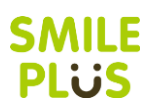

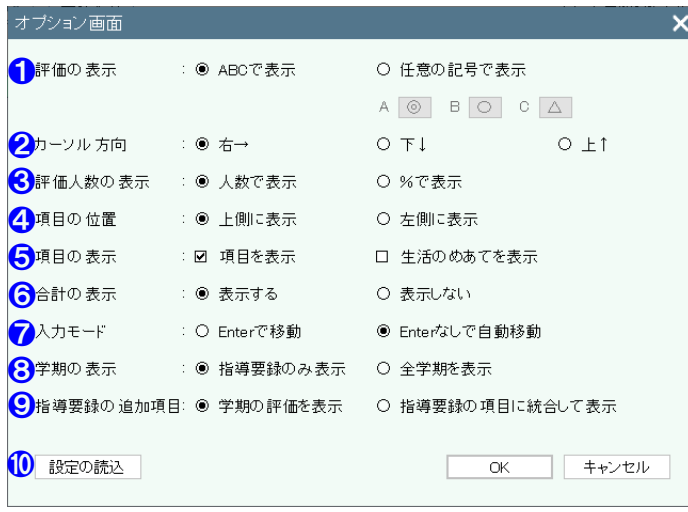

#### 【オプション画面】

- ❶ 評価の表示記号を設定できます。
- 2 カーソルが動く方向を設定できます。
- 6 評価人数の表示方法を設定できます。
- 4 項目の表示位置を設定できます。
- 6 項目の表示·非表示を選択できます。
- 6 合計の表示・非表示を選択できます。
- **⑦ 入力する点数を Enter で移動か、Enter なしで** 自動移動が設定できます。
- 8 学期の表示を設定できます。
- 9 指導要録の追加項目の表示方法を設定できます。
- ❿ 管理者が設定した内容を読み込むことができま す。

一括入力

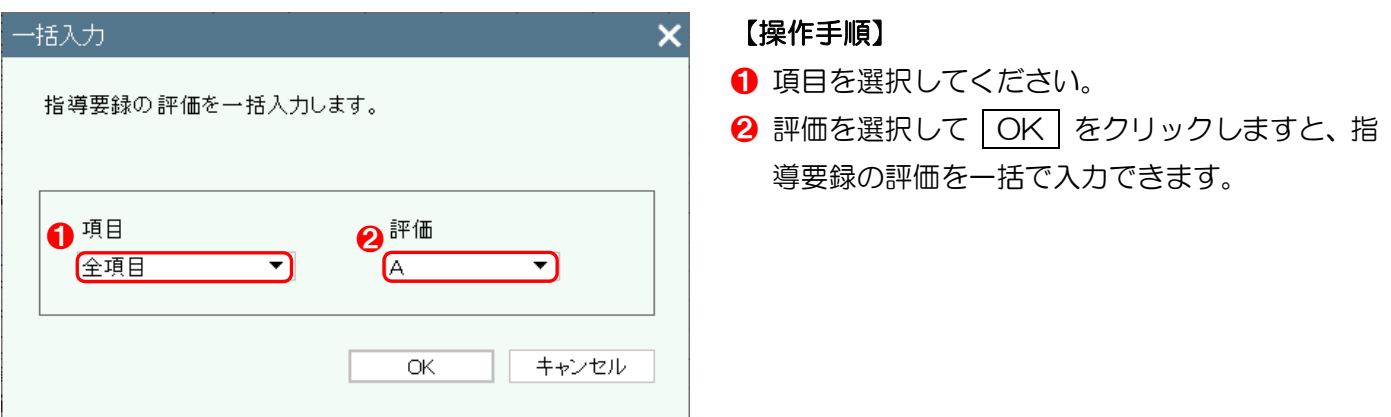

### 要録評価の読込

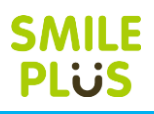

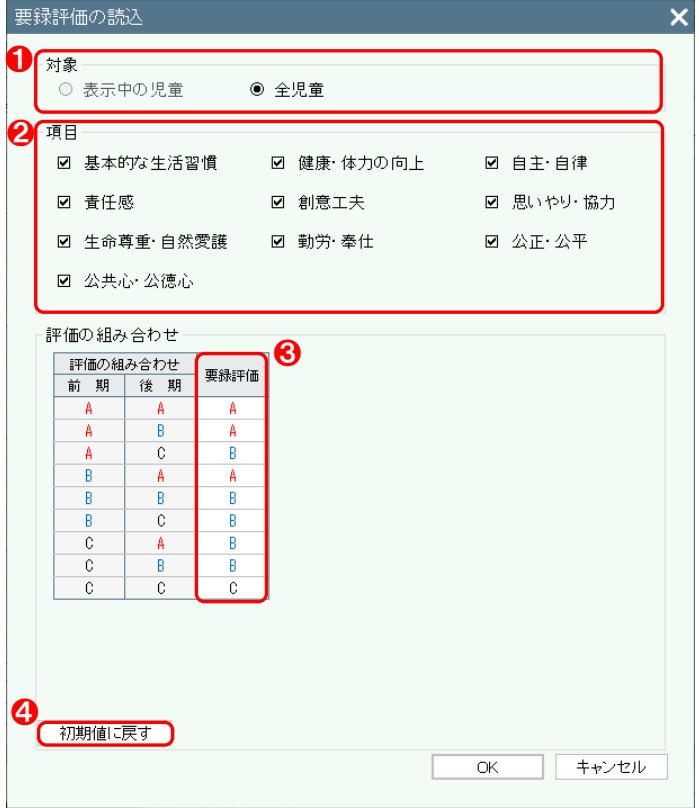

#### 【操作手順】

- 読み込む対象を選択してください。
- 2 読み込む項目を選択してください。
- 6 要録評価の値は、クリックすると、変更すること ができます。
- ❹ | 初期値に戻す | をクリックすると、要録評価の 値を初期値に戻すことができます。

#### 補助簿の読込

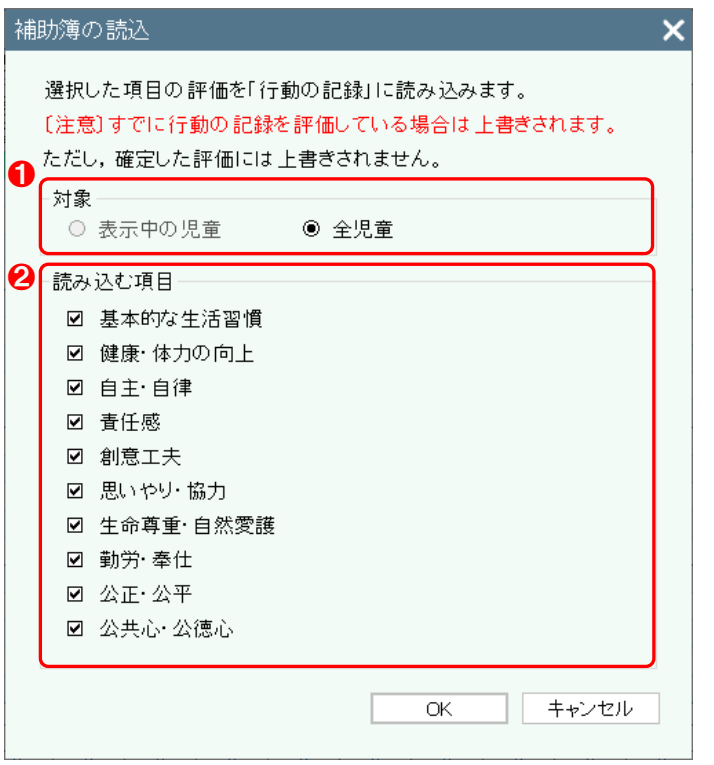

#### 【操作手順】

- **1 読み込む対象を選択してください。**
- 2 読み込む項目を選択してください。

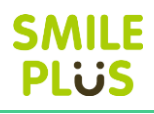

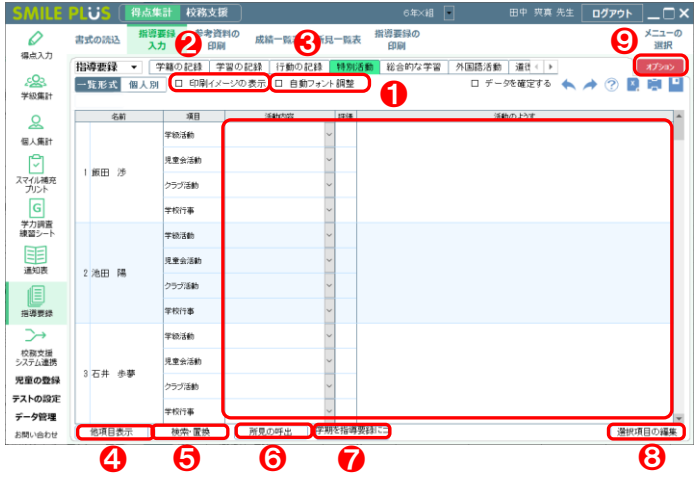

- 【操作手順】一覧形式
- ❶ 活動内容、評価、活動のようすを入力してくださ い。
	- ※一度入力した活動内容は、選択することができ ます。
- 2 田刷イメージの表示 | にチェックを入れると、 印刷イメージが表示されます。
- 8 自動フォント調整 にチェックを入れると、自 動フォント調整が行われます。
- 4 他項目表示 るクリックすると、他の項目を表 示できます。

- 6 | 検索・置換 | をクリックすると、検索・置換画 面が表示されます。
- 6 所見の呼出 をクリックすると、所見の呼出画 面が表示されます。
- 学期を指導要録にコピー をクリックすると、 活動のようすに関して、各学期で入力した内容を コピーすることができます。
- 6 | 選択項目の編集 | をクリックすると、選択項目 の編集画面が表示されます。
- オプション をクリックすると、オプション画 面が表示されます。

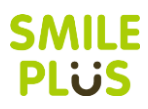

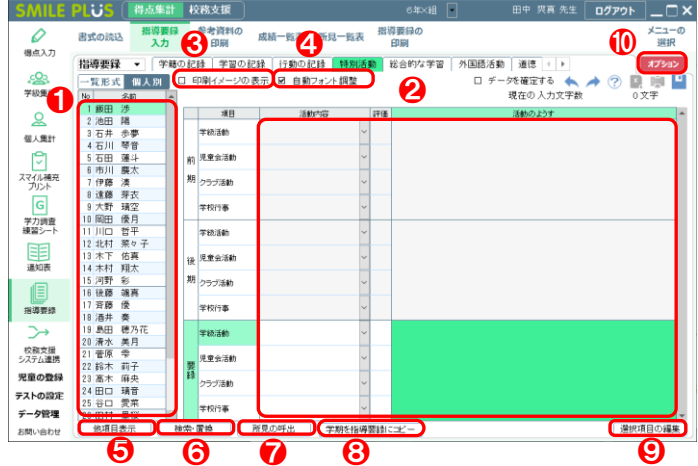

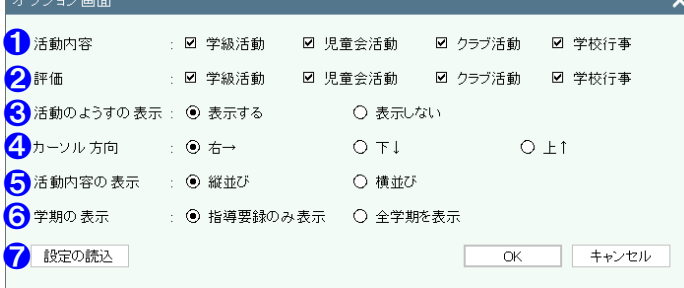

#### 【操作手順】個人別

- 児童を選択してください。
- 2 活動内容、評価、活動のようすを入力してくださ い。

 ※一度入力した活動内容は、選択することができ ます。

- 6 旧刷イメージの表示 にチェックを入れると、 印刷イメージが表示されます。
- 4 自動フォント調整 にチェックを入れると、自 動フォント調整が行われます。
- 6 他項目表示 るクリックすると、他の項目を表 示できます。

詳細は[、こちらを参照。](#page-116-0)

- 6 | 検索・置換 | をクリックすると、検索・置換画 面が表示されます。
- 所見の呼出 をクリックすると、所見の呼出画 面が表示されます。
- 8 学期を指導要録にコピー をクリックすると、 活動のようすに関して、各学期で入力した内容を コピーすることができます。
- 選択項目の編集 をクリックすると、選択項目 の編集画面が表示されます。
- ❿ オプション をクリックすると、オプション画 面が表示されます。

- ❶ 活動内容の表示・非表示を選択できます。
- 2 評価の表示・非表示を選択できます。
- 8 活動のようすの表示・非表示を選択できます。
- 4 カーソルが動く方向を選択できます。
- ❺ 活動内容の並び方を選択できます。
- ❻ 学期の表示を設定できます。
- 管理者が設定した内容を読み込むことができま す。

#### <span id="page-125-0"></span>印刷イメージの表示

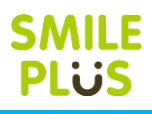

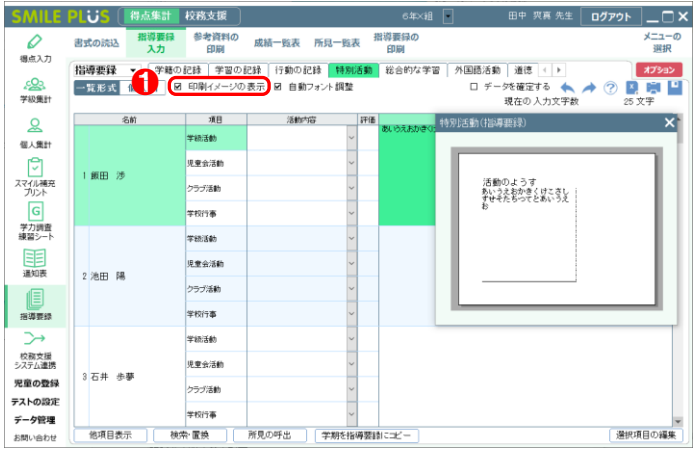

## <span id="page-125-1"></span>自動フォント調整

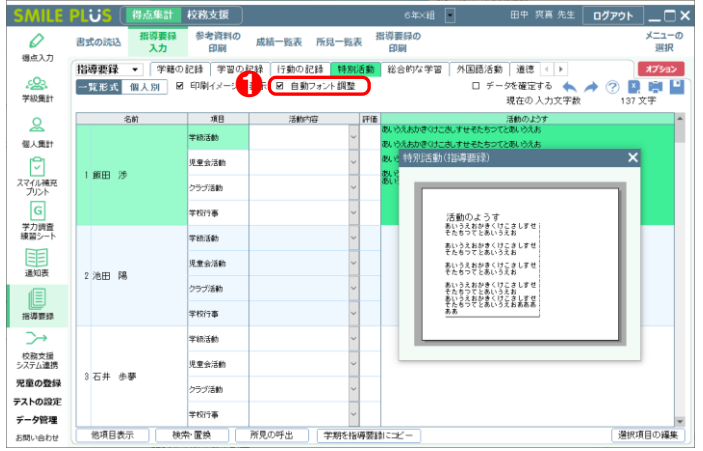

#### 【操作手順】

1 チェックを入れると、印刷イメージが表示されま す。

#### 【操作手順】

❶ チェックを入れると、自動フォント調整が行われ ます。

<span id="page-126-0"></span>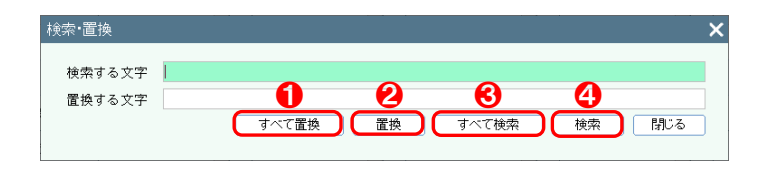

#### 【操作手順】

- ❶ 検索する文字をすべて置換することができます。
- 2 検索する文字を置換することができます。
- 6 検索する文字をすべて検索します。
- 4 検索する文字を1つ検索します。

#### 所見の呼出

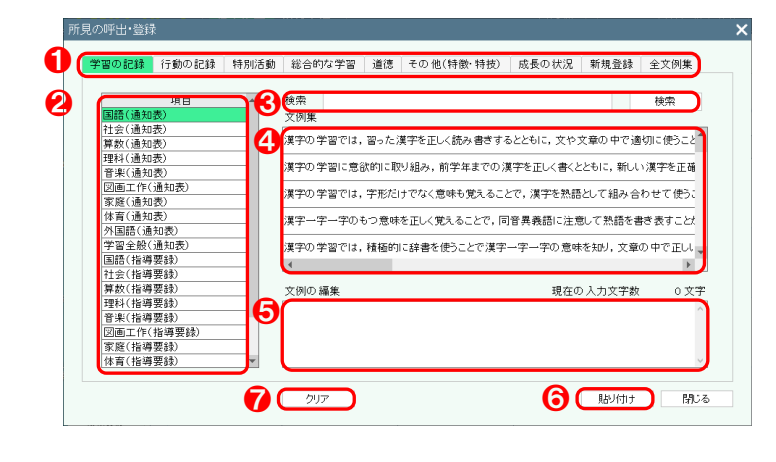

#### 【操作手順】

- **❶ 通知表の項目を選択してください。**
- 2 教科などの項目を選択してください。
- 6 文例集を検索することができます。
- 4 選択された文例集が表示されますので、クリック しますと、60文例の編集に表示されます。
- 6 貼り付ける文例を編集することができます。
- 6 貼り付け をクリックすると、文例集を貼り付 けることができます。
- クリア をクリックすると、6の文例の編集が クリアされます。

## △ご注意

画面より、右クリックにて、所見の登録を行った場合は、❶の新規登録に登録されます。

## <span id="page-127-0"></span>学期を指導要録にコピー

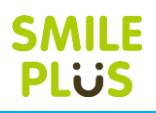

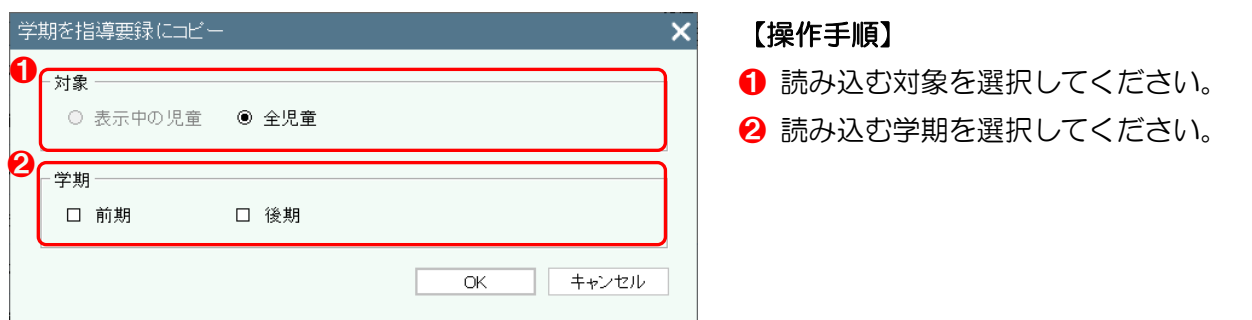

#### 選択項目の編集

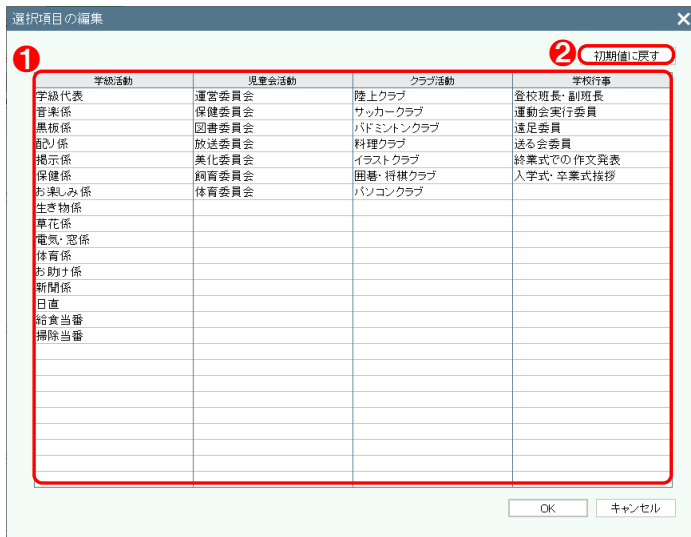

# 【操作手順】

- ❶ 活動内容でコンボボックスに表示される項目を 編集することができます。
- 2 初期値に戻す をクリックすると、選択項目を 初期値に戻すことができます。

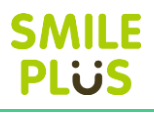

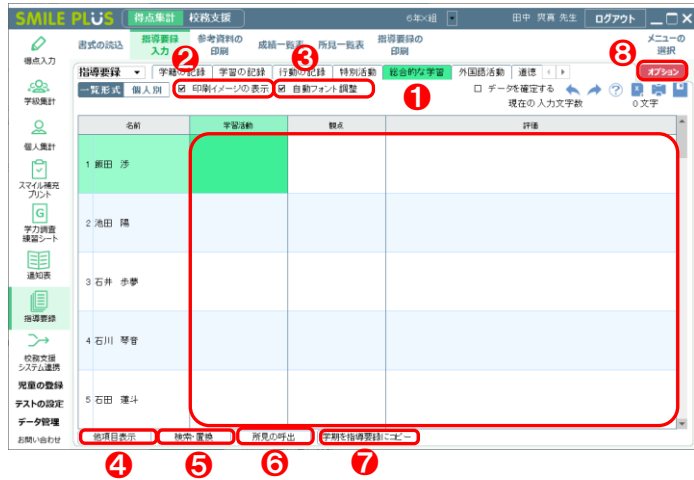

#### 【操作手順】一覧形式

- **1 学習活動、観点、評価を入力してください。**
- 2 | 印刷イメージの表示 | にチェックを入れると、 印刷イメージが表示されます。

詳細は[、こちらを参照。](#page-125-0)

6 自動フォント調整 | にチェックを入れると、自 動フォント調整が行われます。

詳細は[、こちらを参照。](#page-125-1)

4 他項目表示 るクリックすると、他の項目を表 示できます。

詳細は[、こちらを参照。](#page-116-0)

6 検索・置換 をクリックすると、検索・置換画 面が表示されます。

詳細は[、こちらを参照。](#page-126-0)

6 所見の呼出 をクリックすると、所見の呼出画 面が表示されます。

詳細は、こちらを参照。

● 学期を指導要録にコピー をクリックすると、 各学期で入力した内容をコピーすることができ ます。

詳細は[、こちらを参照。](#page-127-0)

8 オプション をクリックすると、オプション画 面が表示されます。

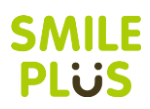

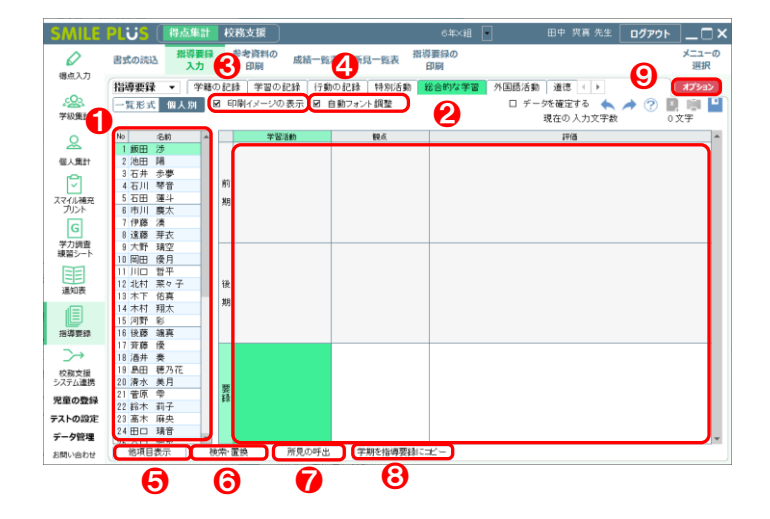

#### オブション画面  $\overline{\mathsf{x}}$ 1 学習活動の表示 … ◉ 表示する ○ 表示しない : ◉ 表示する 2 観点の表示 ○ 表示しない 3 1画面に表示する人数: 5 √人 4 学期の表示 : ◉ 指導要録のみ表示 ○ 全学期を表示 6 設定の読込 キャンセル OK

#### 【操作手順】個人別

- 児童を選択してください。
- 2 学習活動、観点、評価を入力してください。
- 6 | 印刷イメージの表示 | にチェックを入れると、 印刷イメージが表示されます。 詳細は[、こちらを参照。](#page-125-0)
- ❹ 自動フォント調整 にチェックを入れると、自 動フォント調整が行われます。 詳細は[、こちらを参照。](#page-125-1)
- 6 他項目表示 るクリックすると、他の項目を表 示できます。

詳細は[、こちらを参照。](#page-116-0)

6 株索・置換 をクリックすると、検索・置換画 面が表示されます。

詳細は[、こちらを参照。](#page-126-0)

● 所見の呼出 まクリックすると、所見の呼出画 面が表示されます。

詳細は、こちらを参照。

8 学期を指導要録にコピー をクリックすると、 各学期で入力した内容をコピーすることができ ます。

詳細は[、こちらを参照。](#page-127-0)

● オプション をクリックすると、オプション画 面が表示されます。

- ❶ 学習活動の表示・非表示を選択できます。
- 2 観点の表示・非表示を選択できます。
- 8 1画面に表示する人数を設定できます。
- 4 学期の表示を設定できます。
- 6 管理者が設定した内容を読み込むことができま す。

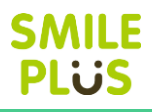

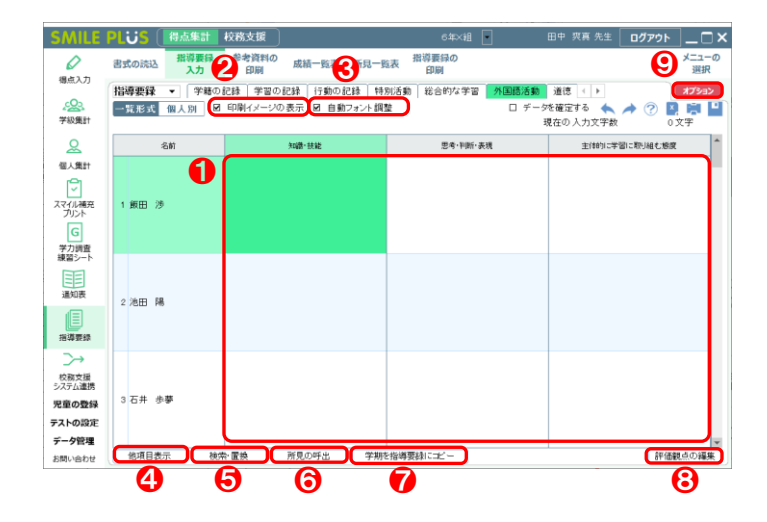

- 【操作手順】一覧形式
- **❶ 指導要録の評価を入力してください。**
- 2 | 印刷イメージの表示 | にチェックを入れると、 印刷イメージが表示されます。

詳細は[、こちらを参照。](#page-125-0)

6 自動フォント調整 | にチェックを入れると、自 動フォント調整が行われます。

詳細は[、こちらを参照。](#page-125-1)

❹ 他項目表示 るクリックすると、他の項目を表 示できます。

詳細は[、こちらを参照。](#page-116-0)

6 検索・置換 をクリックすると、検索・置換画 面が表示されます。

詳細は[、こちらを参照。](#page-126-0)

6 所見の呼出 をクリックすると、所見の呼出画 面が表示されます。

詳細は、こちらを参照。

● 学期を指導要録にコピー をクリックすると、 各学期で入力した内容をコピーすることができ ます。

- 8 | 評価観点の編集 | をクリックすると、評価観点 の編集画面が表示されます。
- オプション をクリックすると、オプション画 面が表示されます。

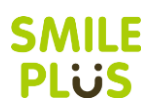

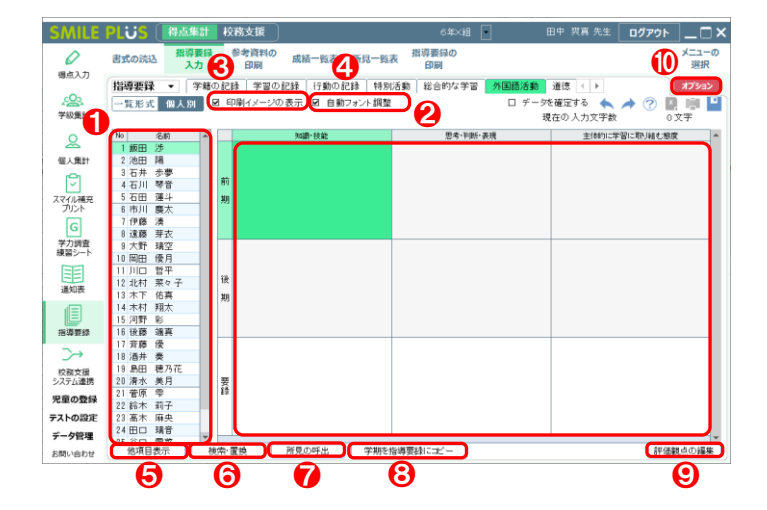

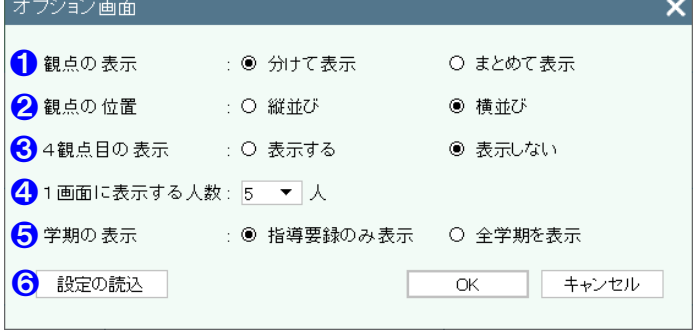

#### 【操作手順】個人別

- 児童を選択してください。
- 2 指導要録の評価を入力してください。
- 6 | 印刷イメージの表示 | にチェックを入れると、 印刷イメージが表示されます。 詳細は[、こちらを参照。](#page-125-0)
- ❹ 自動フォント調整 にチェックを入れると、自 動フォント調整が行われます。 詳細は[、こちらを参照。](#page-125-1)
- 6 他項目表示 るクリックすると、他の項目を表 示できます。

詳細は[、こちらを参照。](#page-116-0)

6 株索・置換 をクリックすると、検索・置換画 面が表示されます。

詳細は[、こちらを参照。](#page-126-0)

● 所見の呼出 まクリックすると、所見の呼出画 面が表示されます。

詳細は、こちらを参照。

8 学期を指導要録にコピー をクリックすると、 各学期で入力した内容をコピーすることができ ます。

詳細は[、こちらを参照。](#page-127-0)

- ●┃評価観点の編集┃をクリックすると、評価観点 の編集画面が表示されます。
- ❶ | オプション | をクリックすると、オプション画 面が表示されます。

- 1 観点の表示方法を選択できます。
- 2 観点の並び方を選択できます。
- 6 4観点目の表示・非表示を選択できます。
- 4 1画面に表示する人数を設定できます。
- ❺ 学期の表示を設定できます。
- 6 管理者が設定した内容を読み込むことができま
	- す。

## 評価観点の編集

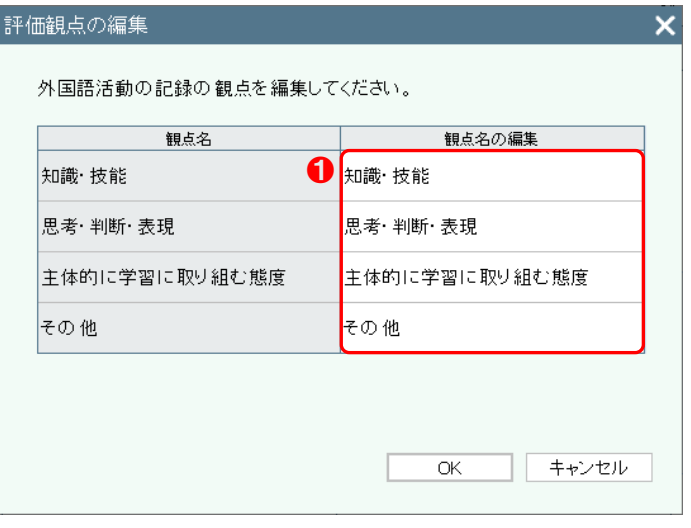

#### 【操作手順】

❶ 観点名を編集することができます。

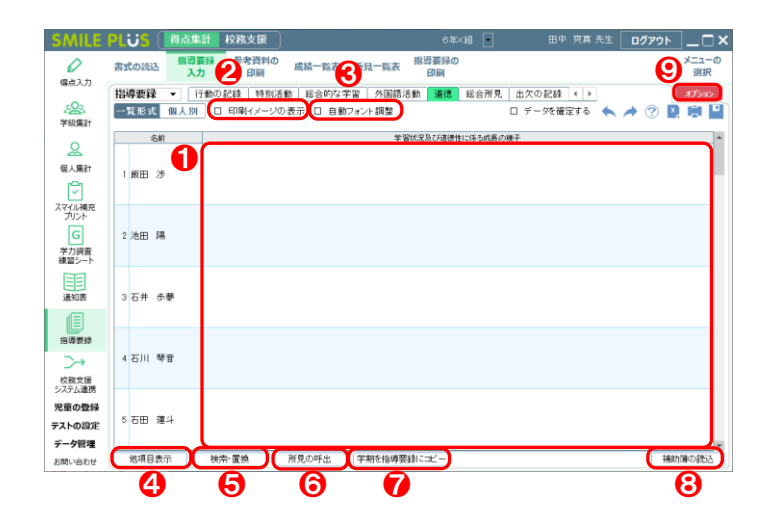

- 【操作手順】一覧形式
- **❶ 指導要録の評価を入力してください。**
- 2 | 印刷イメージの表示 | にチェックを入れると、 印刷イメージが表示されます。

詳細は[、こちらを参照。](#page-125-0)

6 自動フォント調整 | にチェックを入れると、自 動フォント調整が行われます。

詳細は[、こちらを参照。](#page-125-1)

4 他項目表示 さクリックすると、他項目表示画 面が表示されます。

詳細は[、こちらを参照。](#page-116-0)

6 検索・置換 をクリックすると、検索・置換画 面が表示されます。

詳細は[、こちらを参照。](#page-126-0)

6 所見の呼出 をクリックすると、所見の呼出画 面が表示されます。

詳細は、こちらを参照。

● 学期を指導要録にコピー をクリックすると、 各学期で入力した内容をコピーすることができ ます。

- 6 補助簿の読込 をクリックすると、補助簿の読 込画面が表示されます。
- オプション をクリックすると、オプション画 面が表示されます。

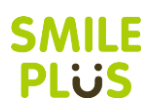

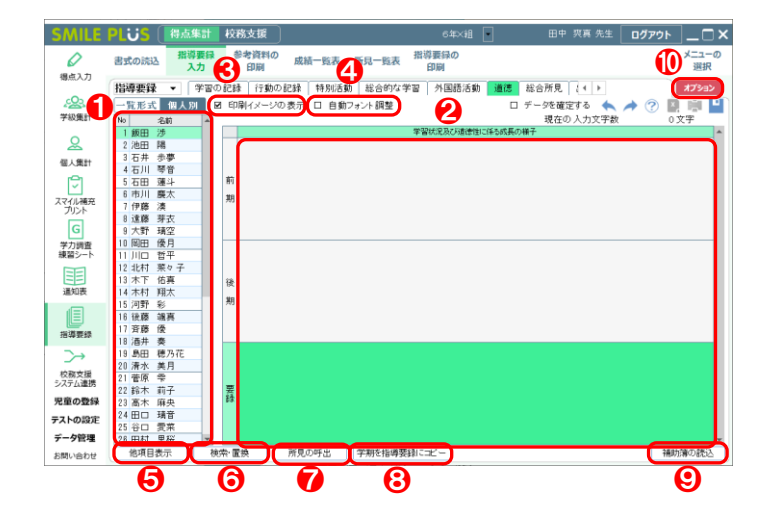

#### オブション画面  $\overline{\mathbf{x}}$ 1画面に表示する人数: 5 ▼人 2 学期の表示 : ◉ 指導要録のみ表示 │ ○ 全学期を表示 8 設定の読込 OK キャンセル

#### 【操作手順】個人別

- 児童を選択してください。
- 2 指導要録の評価を入力してください。
- 6 | 印刷イメージの表示 | にチェックを入れると、 印刷イメージが表示されます。 詳細は[、こちらを参照。](#page-125-0)
- ❹ 自動フォント調整 にチェックを入れると、自 動フォント調整が行われます。 詳細は[、こちらを参照。](#page-125-1)
- 6 他項目表示 | をクリックすると、他項目表示画 面が表示されます。 詳細は[、こちらを参照。](#page-116-0)
- 6 株索・置換 をクリックすると、検索・置換画 面が表示されます。

詳細は[、こちらを参照。](#page-126-0)

● 所見の呼出 まクリックすると、所見の呼出画 面が表示されます。

詳細は、こちらを参照。

8 学期を指導要録にコピー をクリックすると、 各学期で入力した内容をコピーすることができ ます。

- 9 補助簿の読込 をクリックすると、補助簿の読 込画面が表示されます。
- ❿ オプション をクリックすると、オプション画 面が表示されます。
- 【オプション画面】
- 1 1画面に表示する人数を設定できます。
- 2 学期の表示を設定できます。
- 6 管理者が設定した内容を読み込むことができま す。

### 補助簿の読込

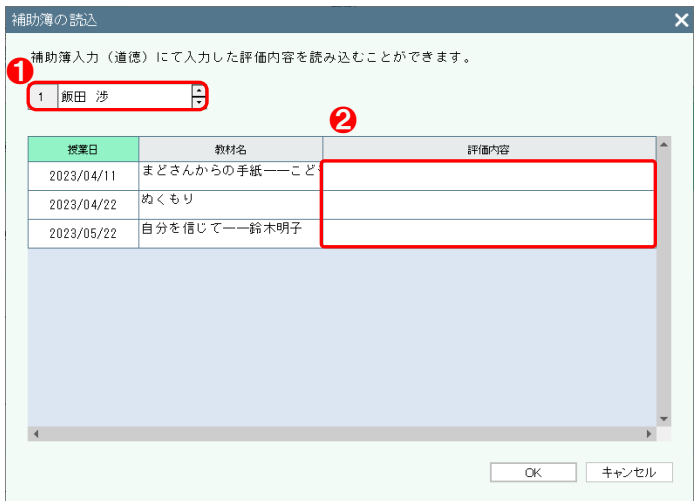

#### 【操作手順】

- 1 児童を選択してください。
- 2 補助簿入力 (道徳) で入力した評価内容を選択し てください。 OK をクリックしますと、評価 内容を貼り付けることができます。

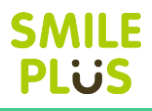

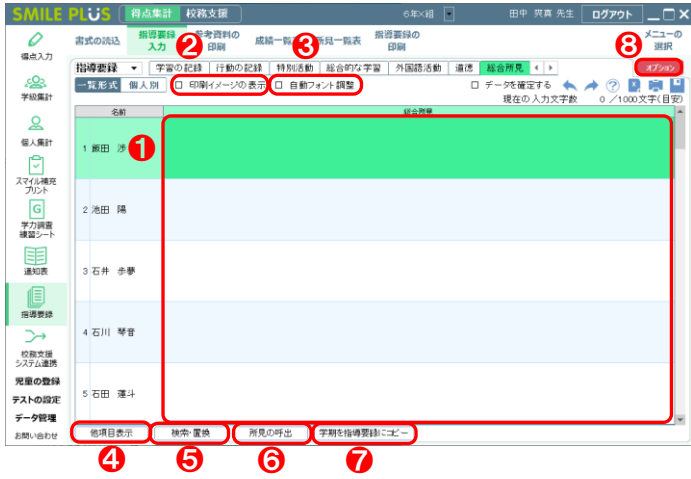

- 【操作手順】一覧形式
- **❶ 指導要録の評価を入力してください。**
- 2 印刷イメージの表示 にチェックを入れると、 印刷イメージが表示されます。

詳細は[、こちらを参照。](#page-125-0)

6 自動フォント調整 | にチェックを入れると、自 動フォント調整が行われます。

詳細は[、こちらを参照。](#page-125-1)

4 他項目表示 さクリックすると、他項目表示画 面が表示されます。

詳細は[、こちらを参照。](#page-116-0)

6 検索・置換 をクリックすると、検索・置換画 面が表示されます。

詳細は[、こちらを参照。](#page-126-0)

6 所見の呼出 をクリックすると、所見の呼出画 面が表示されます。

詳細は、こちらを参照。

● 学期を指導要録にコピー をクリックすると、 各学期で入力した内容をコピーすることができ ます。

詳細は[、こちらを参照。](#page-127-0)

8 オプション をクリックすると、オプション画 面が表示されます。

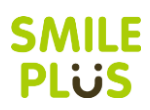

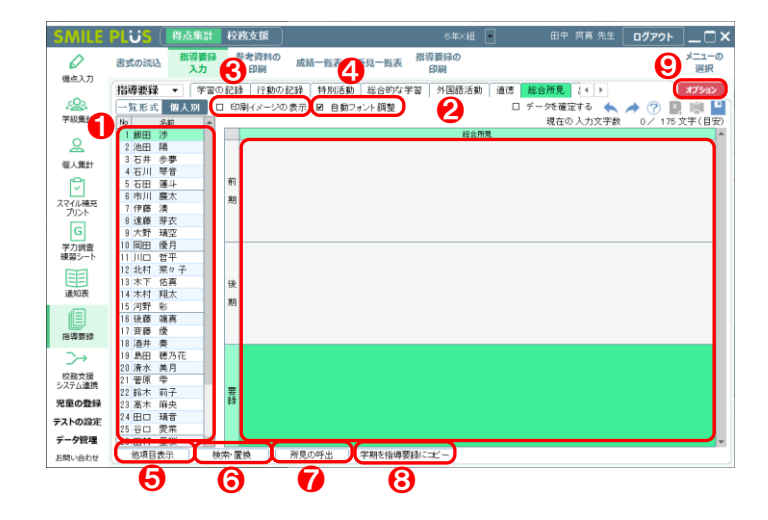

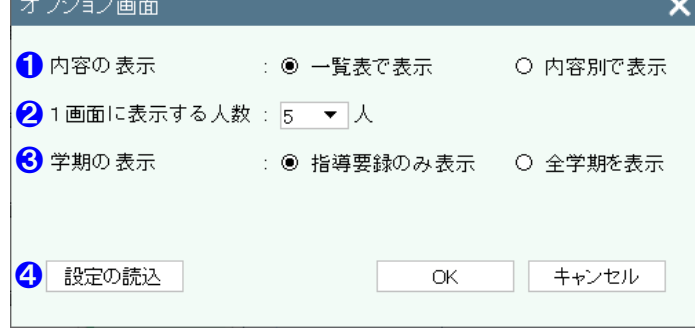

#### 【操作手順】個人別

- 児童を選択してください。
- 2 指導要録の評価を入力してください。
- 6 | 印刷イメージの表示 | にチェックを入れると、 印刷イメージが表示されます。 詳細は[、こちらを参照。](#page-125-0)
- ❹ 自動フォント調整 にチェックを入れると、自 動フォント調整が行われます。 詳細は[、こちらを参照。](#page-125-1)
- 6 他項目表示 さクリックすると、他項目表示画 面が表示されます。 詳細は[、こちらを参照。](#page-116-0)
- 6 | 検索・置換 | をクリックすると、検索・置換画 面が表示されます。

詳細は[、こちらを参照。](#page-126-0)

● 所見の呼出 まクリックすると、所見の呼出画 面が表示されます。

詳細は、こちらを参照。

8 学期を指導要録にコピー をクリックすると、 各学期で入力した内容をコピーすることができ ます。

詳細は[、こちらを参照。](#page-127-0)

❾ オプション をクリックすると、オプション画 面が表示されます。

- 1 入力方法を設定できます。 ※内容別で表示した場合は、内容ごとに改行され て指導要録に表示されます。
- 2 1画面に表示する人数を設定できます。
- 8 学期の表示を設定できます。
- 4 管理者が設定した内容を読み込むことができま
	- す。

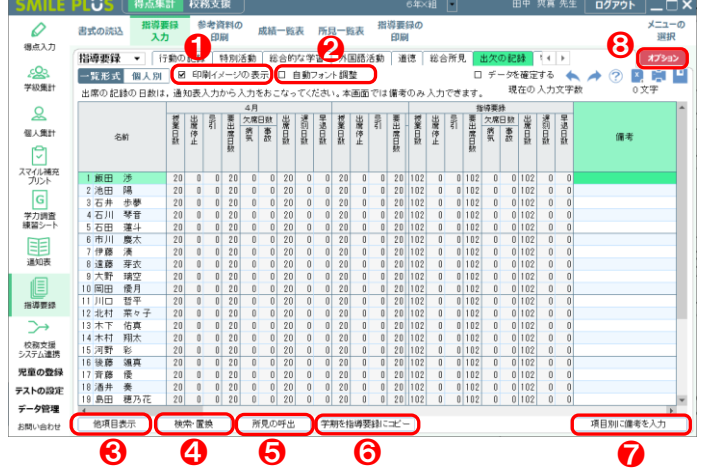

【操作手順】一覧形式

※出席の記録の日数は、通知表入力から入力でき ます。本画面では備考のみ入力できます。

● 田刷イメージの表示 | にチェックを入れると、 印刷イメージが表示されます。

詳細は[、こちらを参照。](#page-125-0)

2 自動フォント調整 にチェックを入れると、自 動フォント調整が行われます。

詳細は[、こちらを参照。](#page-125-1)

6 他項目表示 をクリックすると、他項目表示画 面が表示されます。

詳細は[、こちらを参照。](#page-116-0)

4 |検索・置換 | をクリックすると、検索・置換画 面が表示されます。

詳細は[、こちらを参照。](#page-126-0)

● 所見の呼出 をクリックすると、所見の呼出画 面が表示されます。

詳細は、こちらを参照。

6 学期を指導要録にコピー をクリックすると、 各学期で入力した内容をコピーすることができ ます。

- 項目別に備考を入力 をクリックすると、項目 別に備考を入力画面が表示されます。
- 8 オプション をクリックすると、オプション画 面が表示されます。

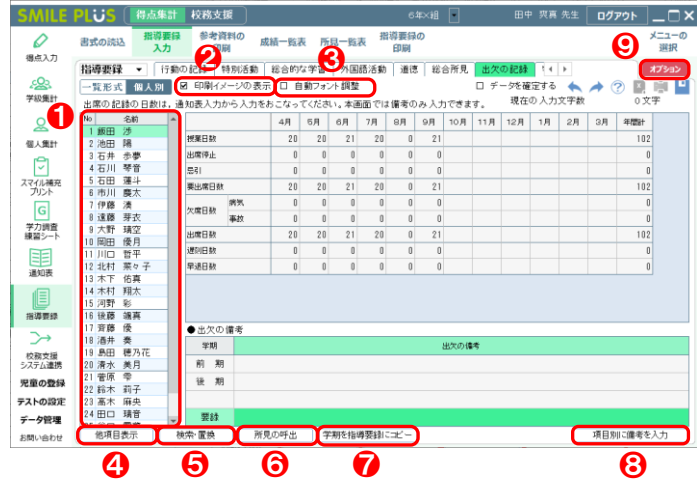

【操作手順】個人別

#### ※出席の記録の日数は、通知表入力から入力でき ます。本画面では備考のみ入力できます。

- 1 児童を選択してください。
- 2 印刷イメージの表示 にチェックを入れると、 印刷イメージが表示されます。 詳細は[、こちらを参照。](#page-125-0)
- 8 自動フォント調整 にチェックを入れると、自 動フォント調整が行われます。 詳細は[、こちらを参照。](#page-125-1)
- 4 他項目表示 さクリックすると、他項目表示画 面が表示されます。

詳細は[、こちらを参照。](#page-116-0)

6 | 検索・置換 | をクリックすると、検索・置換画 面が表示されます。

詳細は[、こちらを参照。](#page-126-0)

6 所見の呼出 をクリックすると、所見の呼出画 面が表示されます。

詳細は、こちらを参照。

■ 学期を指導要録にコピー をクリックすると、 各学期で入力した内容をコピーすることができ ます。

- 6 項目別に備考を入力 をクリックすると、項目 別に備考を入力画面が表示されます。
- オプション をクリックすると、オプション画 面が表示されます。

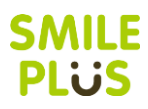

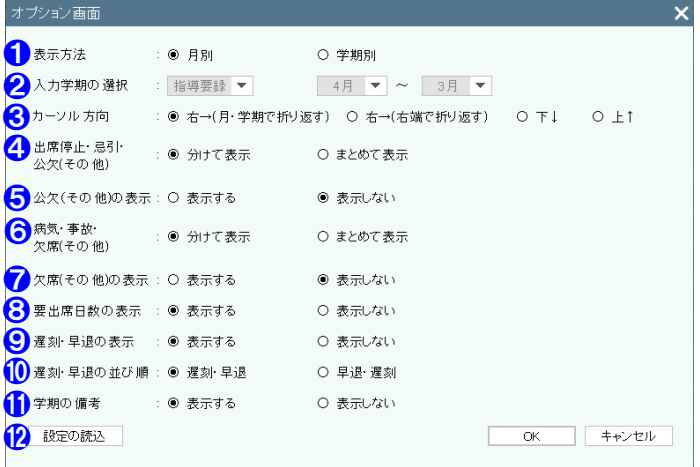

- ❶ 入力方法を選択できます。
- 2 入力学期を選択できます。(指導要録では選択不可)
- 8 カーソルが動く方向を選択できます。
- 4 公欠の表示方法を選択できます。
- 6 公欠(その他)の表示・非表示を選択できます。
- 6 欠席の表示方法を選択できます。
- 欠席(その他)の表示·非表示を選択できます。
- 6 要出席日数の表示・非表示を選択できます。
- 9 遅刻・早退の表示・非表示を選択できます。
- 1 遅刻·早退の並び順を選択できます。
- ⓫ 月別の入力の場合にて、学期の備考の表示・非表 示を選択できます。
- 12 管理者が設定した内容を読み込むことができま す。

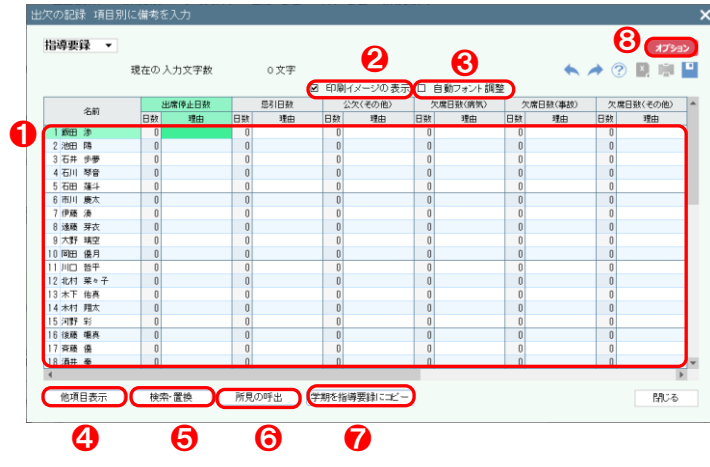

#### 【操作手順】

- 1 各日数の右に理由を入力することができます。 例)出席停止日数が4日で理由がインフルエンザ、 忌引日数が2日で理由が葬儀の場合、出欠の備 考に「出停4日(インフルエンザ)、忌引 2 日(葬 儀)」と表示されます。
- 2 印刷イメージの表示 にチェックを入れると、 印刷イメージが表示されます。 詳細は[、こちらを参照。](#page-125-0)
- 6 自動フォント調整 にチェックを入れると、自 動フォント調整が行われます。

詳細は[、こちらを参照。](#page-125-1)

4 他項目表示 をクリックすると、他項目表示画 面が表示されます。

詳細は[、こちらを参照。](#page-116-0)

6 検索・置換 をクリックすると、検索・置換画 面が表示されます。

詳細は[、こちらを参照。](#page-126-0)

6 所見の呼出 をクリックすると、所見の呼出画 面が表示されます。

詳細は[、こちらを参照。](#page-88-0)

❼ 学期を指導要録にコピー をクリックすると、 各学期で入力した内容をコピーすることができ ます。

詳細は[、こちらを参照。](#page-127-0)

8 オプション をクリックすると、オプション画 面が表示されます。

- ❶ カーソルが動く方向を選択できます。
- 2 管理者が設定した内容を読み込むことができま す。

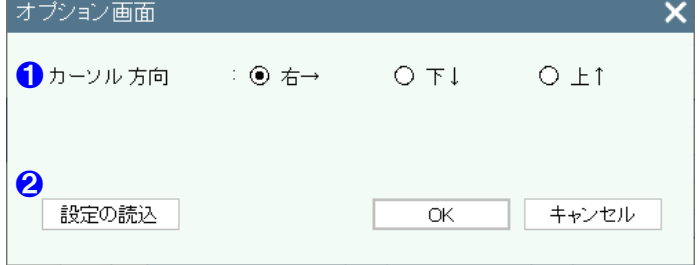

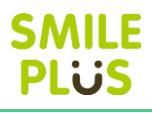

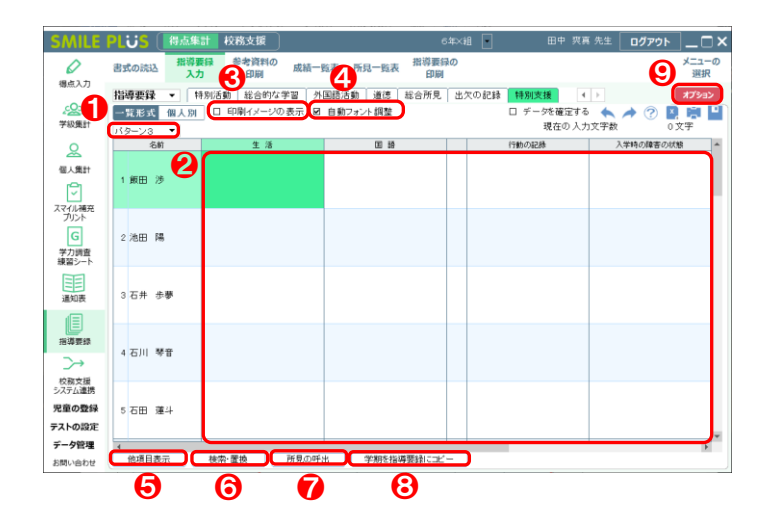

#### 【操作手順】一覧形式

- **1 指導要録のパターンを選択してください。** ※書式の読込で読み込んだパターンを選択して ください。
- 指導要録の評価を入力してください。
- 6 旧刷イメージの表示 にチェックを入れると、 印刷イメージが表示されます。

詳細は[、こちらを参照。](#page-125-0)

- 4 自動フォント調整 にチェックを入れると、自 動フォント調整が行われます。 詳細は[、こちらを参照。](#page-125-1)
- 6 他項目表示 をクリックすると、他の項目を表 示できます。

詳細は[、こちらを参照。](#page-116-0)

6 検索・置換 をクリックすると、検索・置換画 面が表示されます。

詳細は[、こちらを参照。](#page-126-0)

● 所見の呼出 をクリックすると、所見の呼出画 面が表示されます。

- 8 学期を指導要録にコピー をクリックすると、 各学期で入力した内容をコピーすることができ ます。
- オプション をクリックすると、オプション画 面が表示されます。

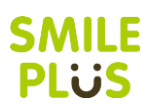

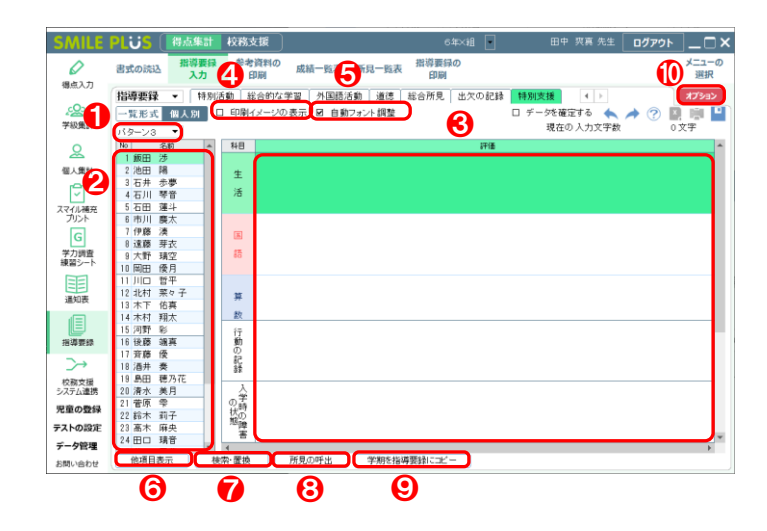

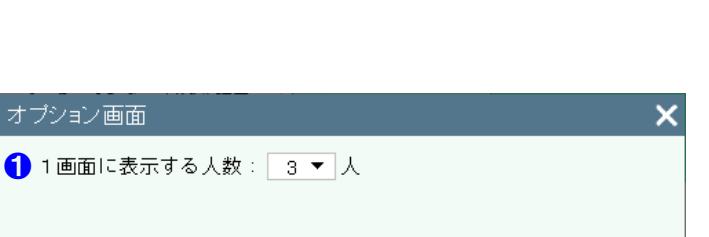

ΩK

キャンセル

2 設定の読込

#### 【操作手順】個人別

- 1 指導要録のパターンを選択してください。 ※書式の読込で読み込んだパターンを選択して ください。
- 2 児童を選択してください。
- ❸ 指導要録の評価を入力してください。
- 4 印刷イメージの表示 | にチェックを入れると、 印刷イメージが表示されます。 詳細は[、こちらを参照。](#page-125-0)
- 6 自動フォント調整 | にチェックを入れると、自 動フォント調整が行われます。 詳細は[、こちらを参照。](#page-125-1)
- 6 他項目表示 るクリックすると、他の項目を表 示できます。

詳細は[、こちらを参照。](#page-116-0)

● 検索・置換 さクリックすると、検索・置換画 面が表示されます。

詳細は[、こちらを参照。](#page-126-0)

8 所見の呼出 まクリックすると、所見の呼出画 面が表示されます。

詳細は、こちらを参照。

- 学期を指導要録にコピー をクリックすると、 各学期で入力した内容をコピーすることができ ます。
- ❿ オプション をクリックすると、オプション画 面が表示されます。

- 1 画面に表示する人数を設定できます。
- 2 管理者が設定した内容を読み込むことができま す。
### 学期を指導要録にコピー

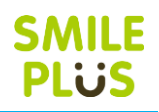

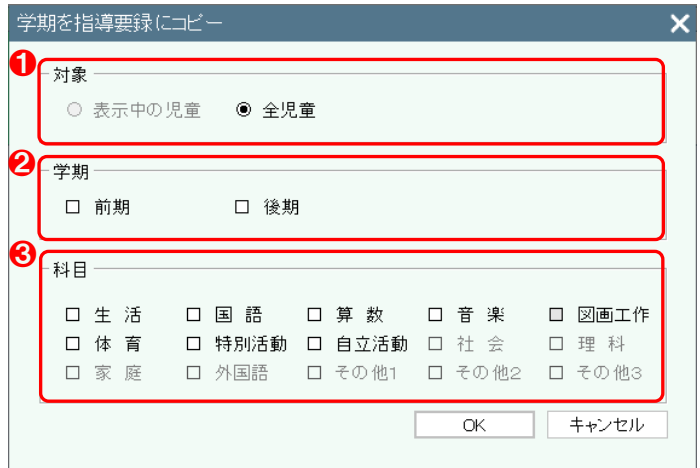

- 読み込む対象を選択してください。
- 2 読み込む学期を選択してください。
- 6 読み込む科目を選択してください。

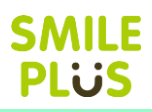

## 10-3 参考資料の印刷

参考資料を表示・印刷できます。

参考資料の印刷 をクリックすると、参考資料の印刷画面が表示されます。

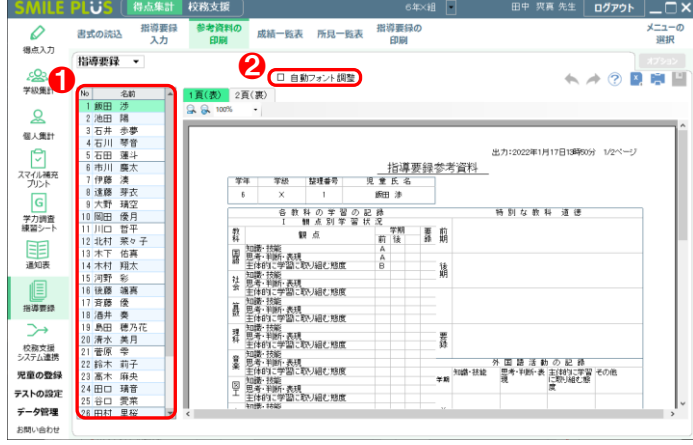

- ❶ 児童を選択してください。
- 2 自動フォント調整 にチェックを入れると、入 力した項目全体に対して、自動フォント調整が行 われます。

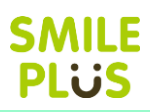

## 10-4 成績一覧表

成績一覧表を表示できます。

|成績一覧表 | をクリックすると、成績一覧表画面が表示されます。

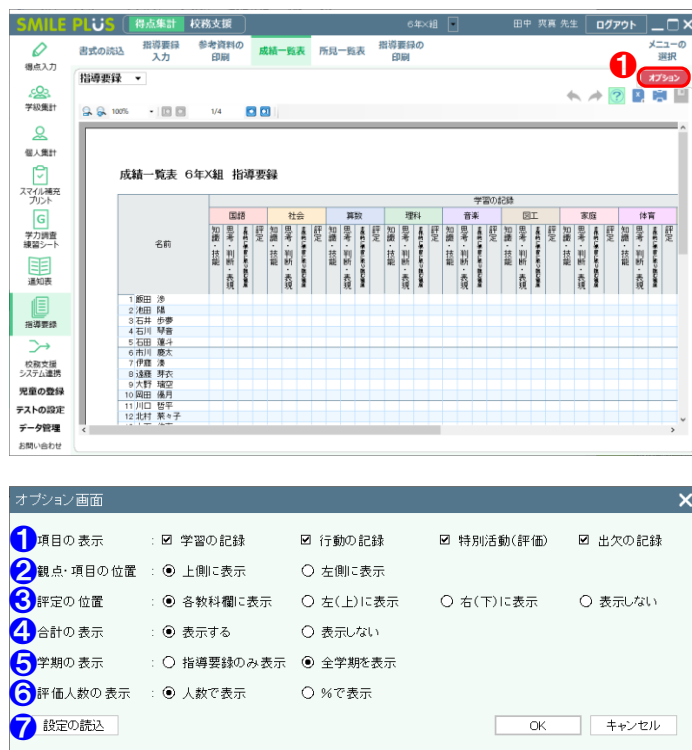

#### 【操作手順】

● オプション をクリックすると、オプション画 面が表示されます。

- 【オプション画面】
- ❶ 項目の表示・非表示を選択できます。
- 2 観点·項目の表示位置を選択できます。
- ❸ 評定の表示位置を設定できます。
- 4 合計の表示・非表示を選択できます。
- ❺ 学期の表示を設定できます。
- ❻ 評価人数の表示方法を設定できます。
- 管理者が設定した内容を読み込むことができま す。

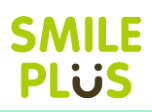

## 10-5 所見一覧表

所見一覧表を表示できます。

所見一覧表 をクリックすると、所見一覧表画面が表示されます。

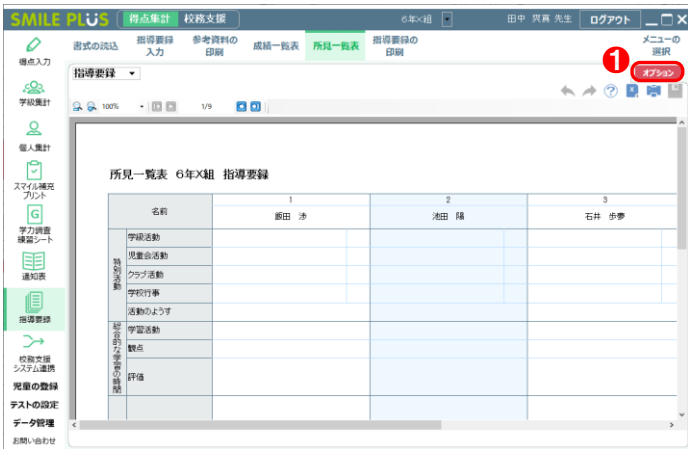

#### オブション画面  $\mathsf{x}$ 1 表示 項目名 フォントサイズ 自動調整 □ 特別活動 学級活動  $90\sqrt{ }$  $\boxed{\text{S}}$  $9.0$   $\sim$ 特別活動 クラブ活動  $9.0$  $\overline{\vee}$ □ 特別活動 学校行事  $9.0$  $\overline{\vee}$ 特別活動 活動のようす  $9.0$  $\overline{\vee}$ □ 総合的な学習 学習活動  $9.0$   $\sim$  $\overline{\vee}$  $\overline{\triangledown}$ ||総合的な学習 観点  $\overline{\triangledown}$  $9.0$   $\sim$ □ 総合的な学習 評価  $\overline{\triangledown}$  $9.0\sqrt{ }$ - 一<br>ロ 外国語活動<br>ロ 道徳  $\overline{\boxdot}$  $90<sub>o</sub>$ ㅎ  $90<sub>o</sub>$  $\bar{\triangledown}$ □ 総合所見  $90\sqrt{ }$ ㅎ □ 出欠の記録  $9.0\sqrt{ }$ □ 出欠の記録 備考  $\overline{\triangledown}$  $9.0 \times$ 2 学期の表示 : ◎ 表示学期のみ表示 ○ 全学期を表示 | キャンセル| 8 設定の読込  $OK$

#### 【操作手順】

**❶ オプション をクリックすると、オプション画** 面が表示されます。

- 【オプション画面】
- 1 項目の表示・非表示の選択、フォントサイズ、フ ォントの自動調整を設定できます。
- ❷ 学期の表示を設定できます。
- 6 管理者が設定した内容を読み込むことができま す。

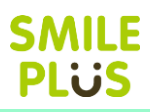

## 10-6 指導要録の印刷

指導要録を表示・印刷できます。

指導要録の印刷 をクリックすると、指導要録の印刷画面が表示されます。

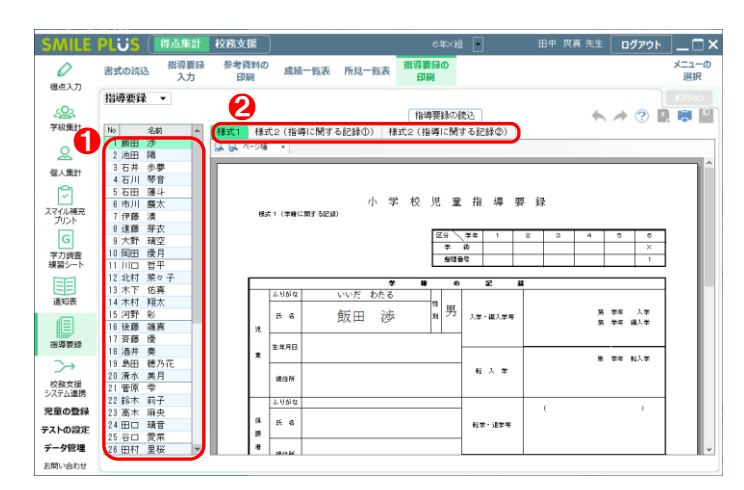

#### 指導要録の印刷 児童リスト 1 印刷児童の選択 No 名前<br>1 飯田 渉<br>2 池田 陽 名前 ◎ 表示中の児童を印刷 ○ 出席番号で印刷  $1$   $\overline{\bullet}$   $\sim$  26  $\overline{\bullet}$  # 3 石井 歩夢<br>4 石川 琴音 ○ 児童リストから印刷 456783 年の一つの のうじょう こうしょう こうしゅう こうしゅう こうしゅう こうしゃ すいしょう こうしょう こうしん しゅうしょう 2 印刷ページの選択 +\*\*) ・ > >> /出水<br>☑ 様式1<br>☑ 様式2 (指導に関する記録①)<br>☑ 様式2 (指導に関する記録②) 10 岡田 優月<br>11 川口 哲平 8 差込印刷の設定 12 北村 菜々子<br>13 木下 佑真 口、差込印刷を行う。 12 4541 米<br>3 木下 佑真<br>14 木村 翔太 右に 00 → mm 下に 00 → mm 寄せる。 15 河野 彩<br>16 河野 彩<br>16 後藤 颯真 4 印刷オプション □ 空白で印刷を行う。 詳細 17 斉藤 優 18 酒井 奏 ED刷ブレビュー キャンセル 印刷

#### 【操作手順】個人別

- 1 児童を選択してください。
- 2 表示するページを選択することができます。

#### 【印刷ダイアログ画面】

- 1 印刷児童を選択できます。
- 2 印刷ページを選択できます。
- 8 差し込み印刷をすることができます。
- 4 担任名を変更したり、項目を空白で印刷したりす ることができます。

## 11 校務支援システム連携

## 11-1 校務支援システム登録

SMILE PLUSと連携する校務支援システムを選択します。

|校務支援システム登録 | をクリックすると、校務支援システム登録画面が表示されます。

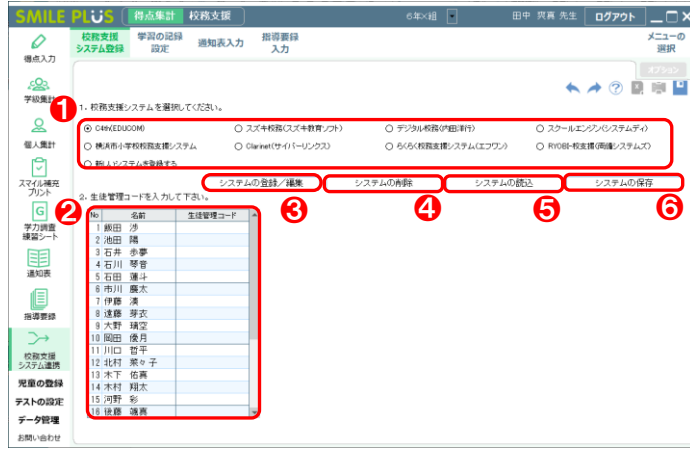

#### 【操作手順】

❶ 連携する校務支援システムを選択してください。 ※新しいシステムを登録する場合は、 新しいシ ステムを登録する をクリックしてください。

**SMILE PLUS** 

- 2 生徒管理コードを入力する必要がある場合は、生 徒管理コードを入力してください。
- 8 システムの登録/編集 をクリックすると、シ ステムの登録/編集画面が表示されます。
- △ システムの削除 | をクリックすると、登録して いる校務支援システムを削除することができま す。
- 6 システムの読込 をクリックすると、システ ムの保存 で保存した内容を読み込むことがで きます。
- 6 システムの保存 をクリックすると、設定した 校務支援システムを保存することができます。

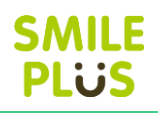

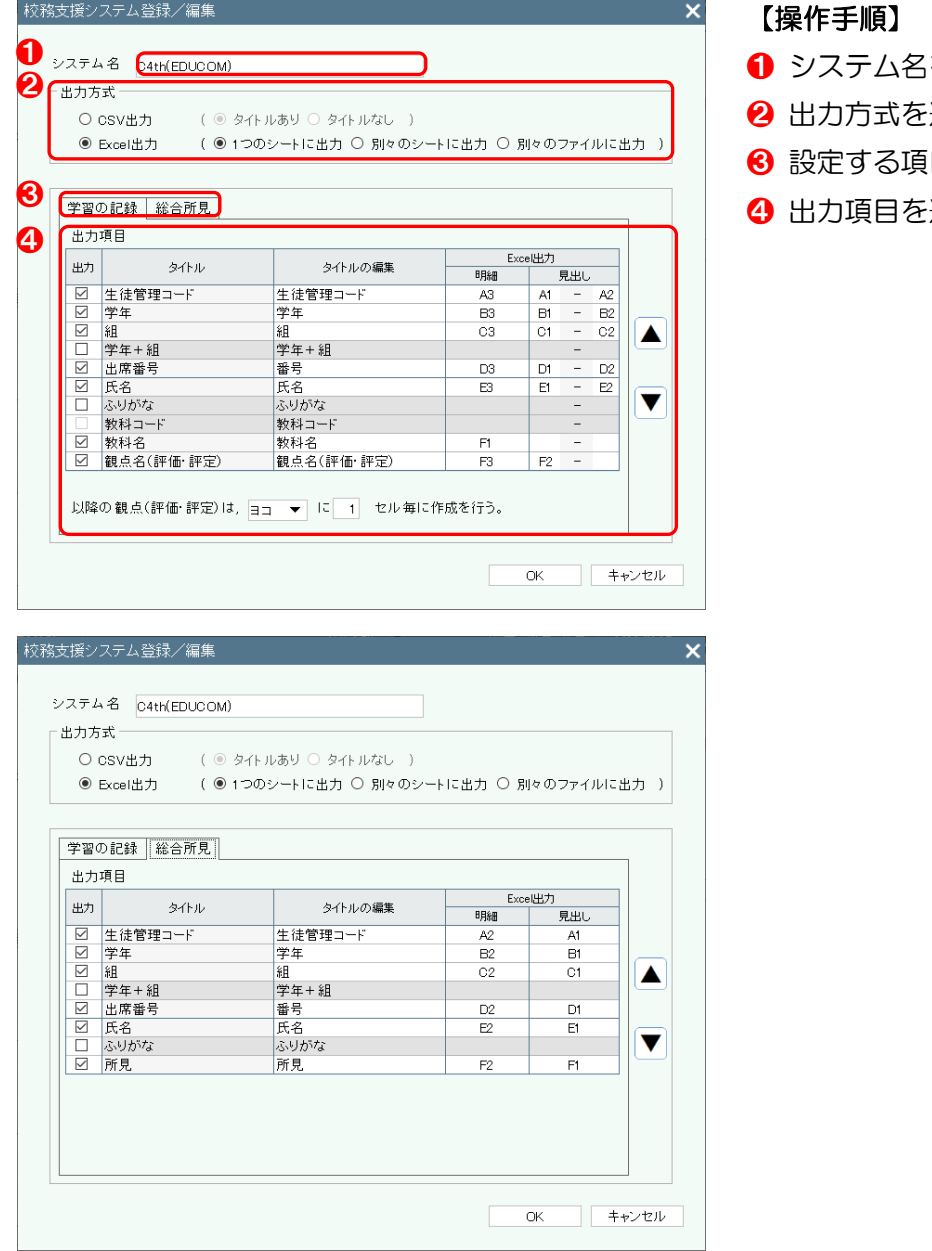

上記の作業について、ご不明な点等ございましたら、お気軽にご連絡ください。

- を入力してください。
- 選択してください。
- 目を選択してください。
- 選択してください。

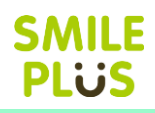

## 11-2 学習の記録設定

校務支援システムに出力するための学習の記録について、各観点を設定できます。 学習の記録設定 をクリックすると、学習の記録設定画面が表示されます。

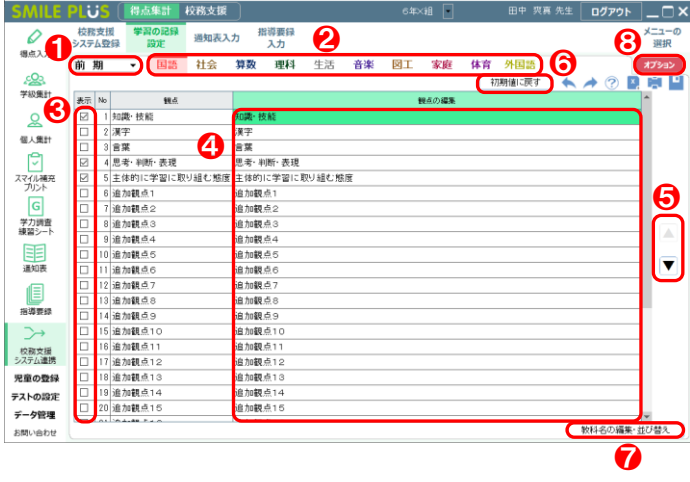

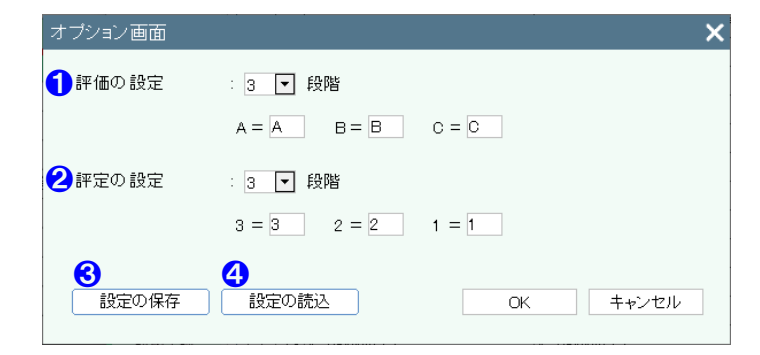

#### 【操作手順】

- 1 学期を選択してください。
- 2 教科を選択してください。
- 6 表示する観点を選択してください。
- 4 出力用の観点名を編集することができます。
- 6 観点を並べ替えることができます。
- 6 初期値に戻す | をクリックすると、評価の観点 を初期値に戻すことができます。
- 教科名の編集・並び替え をクリックすると、 教科名の編集・並び替え画面が表示されます。
- 8 オプション をクリックすると、オプション画 面が表示されます。

#### 【オプション画面】

- 1 評価の段階と表示される評価記号を設定するこ とができます。
- 2 評定の段階と表示される評価記号を設定するこ とができます。
- 6 学習の記録設定で設定した内容を保存すること ができます。
- 4 設定の保存で保存した内容を読み込むことがで きます。

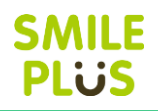

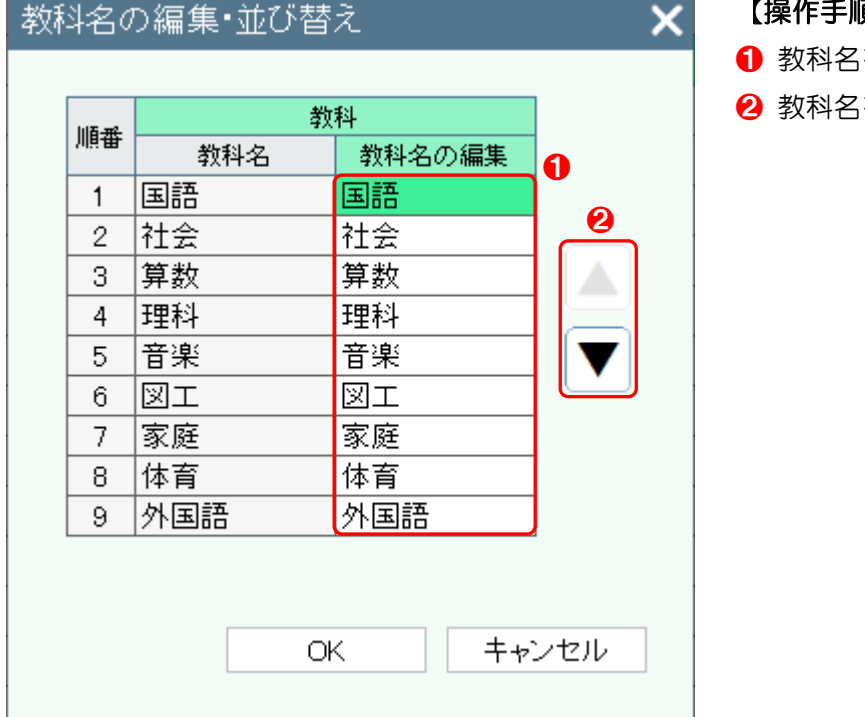

るを編集することができます。

るを並べ替えることができます。

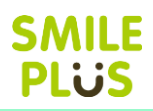

## 11-3 通知表入力

校務支援システムに出力するための通知表の学習の記録、総合所見の入力ができます。 通知表入力 をクリックすると、通知表入力画面が表示されます。

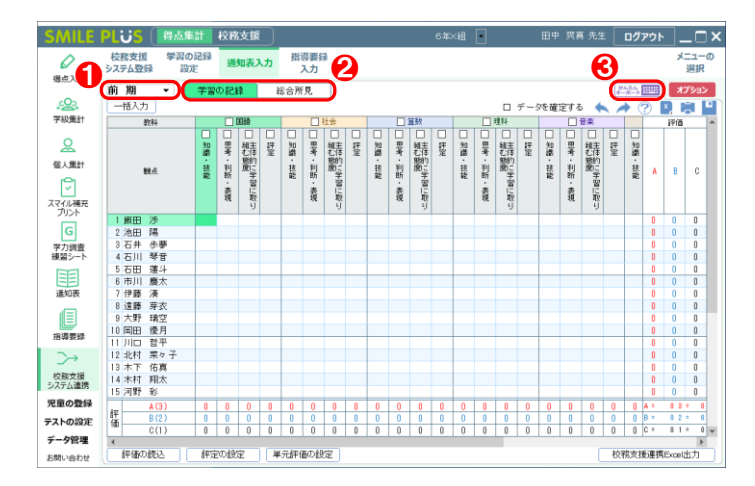

#### 【操作手順】

- 1 学期を選択してください。
- 2 入力する項目を選択してください。
- 8 | かんたんキーボード | をクリックすると、キー ボードで入力ができます。

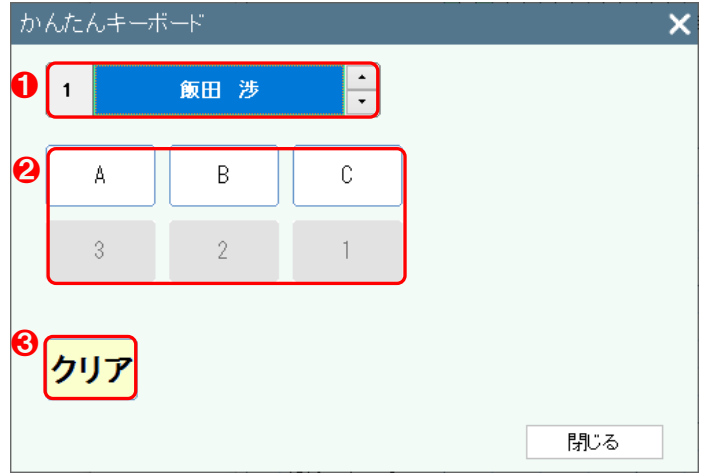

- 1 選択した児童が表示されます。
- 2 記号や数値をクリックすると、通知表の評価が入 力されます。
- 6 クリアをクリックすると、通知表の評価がクリア されます。

### 学習の記録

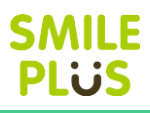

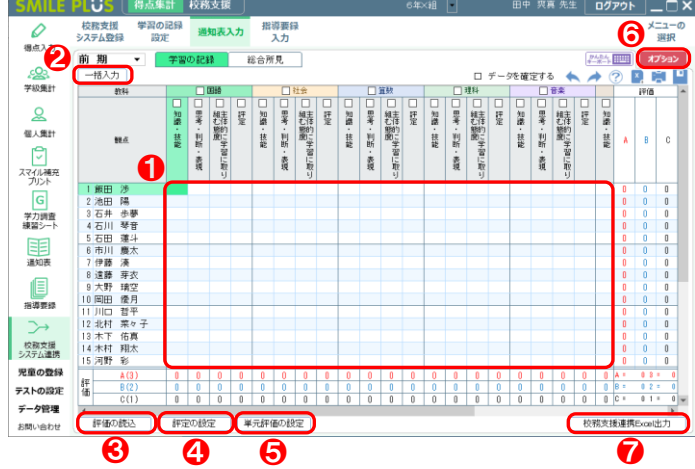

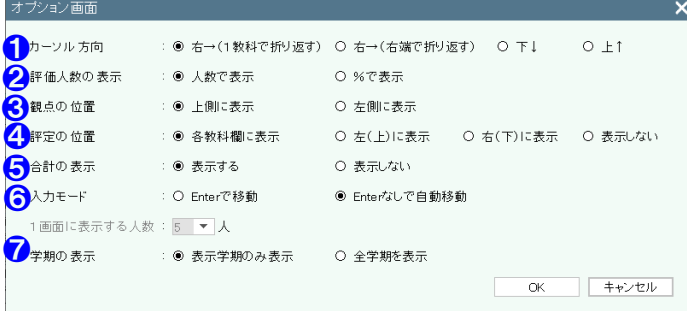

#### 【操作手順】

- **❶ 通知表の評価を入力してください。** ※評価は、マウスやキーボードで入力できます。
- 2 | 一括入力 | をクリックすると、通知表の評価を 一括入力できます。
- 6 | 評価の読込 | をクリックすると、テストの評価 を通知表の評価に読み込むことができます。
- 4 評定の設定 をクリックすると、評定の入力方 法を設定することができます。
- 6 単元評価の設定 をクリックすると、単元評価 を設定することができます。
- 6 オプション をクリックすると、オプション画 面が表示されます。
- **⑦ 教務支援連携 Excel 出力 | をクリックすると、** 校務支援連携出力の設定画面が表示されます。

#### 【オプション画面】

- ❶ カーソルが動く方向を設定できます。
- 2 評価人数の表示方法を設定できます。
- 8 観点の表示位置を設定できます。
- 4 評定の表示位置を設定できます。
- ❺ 合計の表示・非表示を選択できます。
- ❻ 入力する点数を Enter で移動か、Enter なしで 自動移動が設定できます。
- ❼ 学期の表示を設定できます。

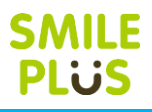

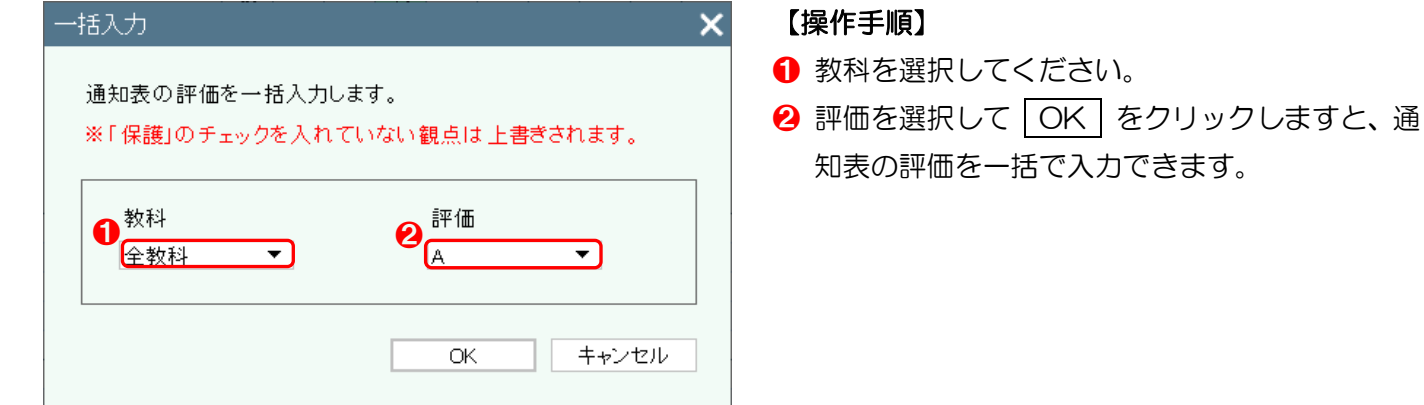

#### 評価の読込

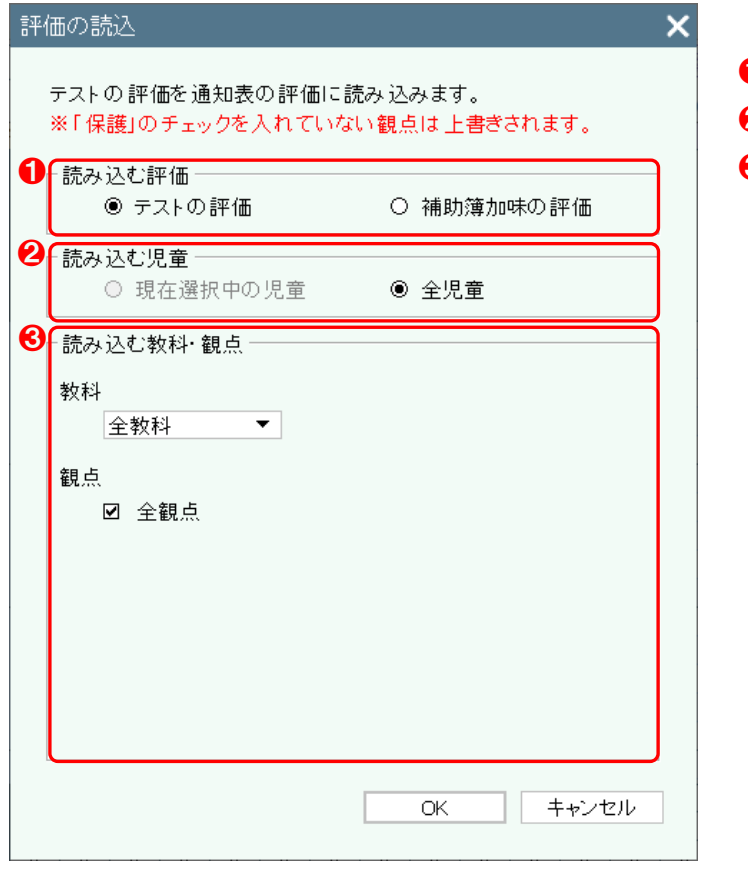

- **❶ 読み込む評価を選択してください。**
- 2 読み込む対象を選択してください。
- 8 読み込む教科・観点を選択してください。

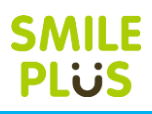

設定した内

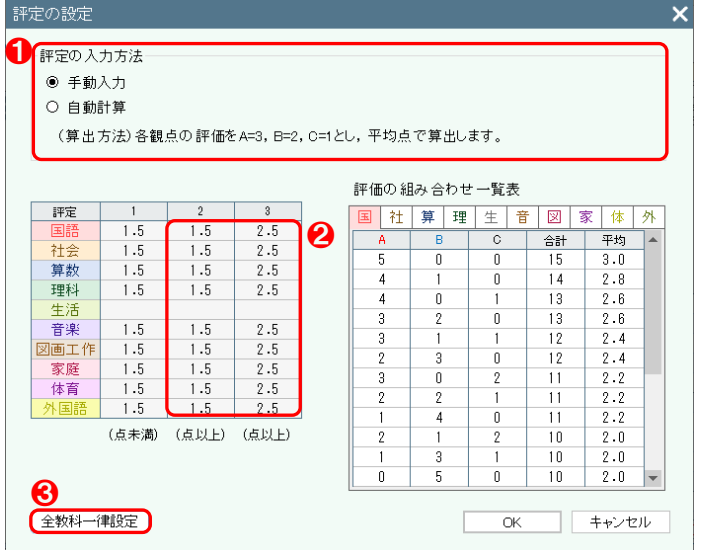

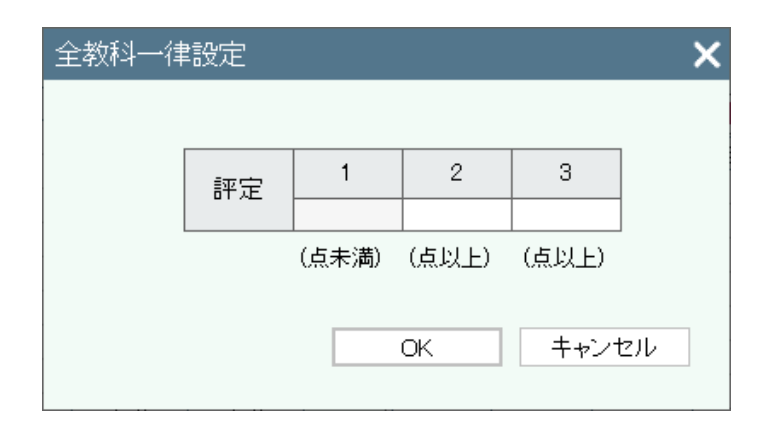

#### 単元評価の設定

※学習の記録設定にて、追加観点を設定している場合に設定が可能です。 単元別のテストの結果を、通知表の評価に読み込むことが可能です。

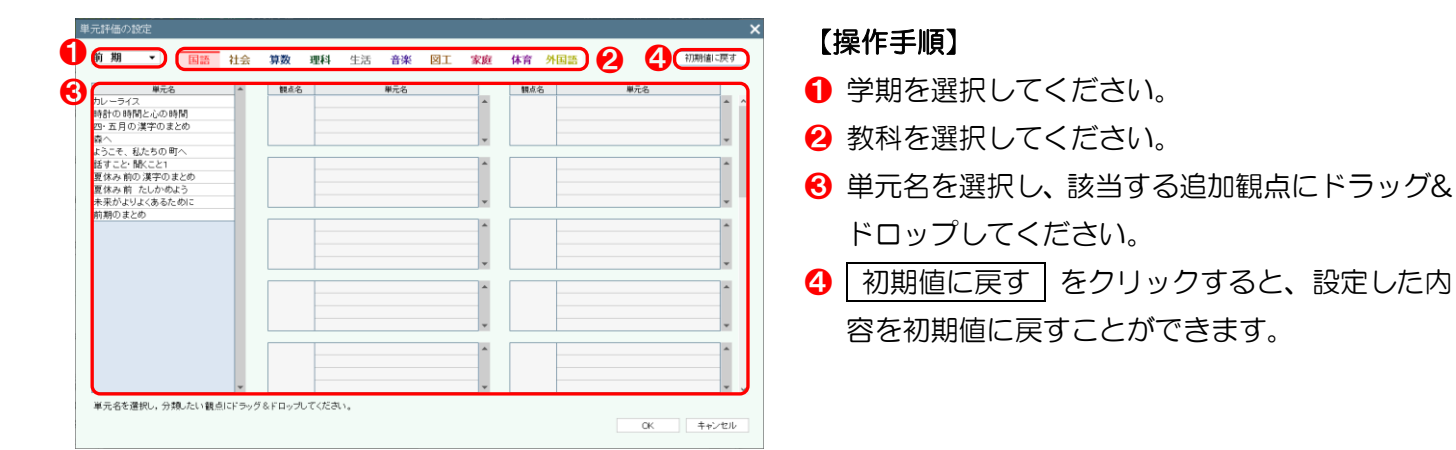

#### 【操作手順】

- **❶ 評定の入力方法を選択してください。** ※以下は、自動計算の手順です。
- 2 教科ごとに評定 2、評定 3 になる数値の範囲を 設定してください。

※評定の段階の設定が、5 段階の場合は、評定 4、 5 を設定してください。

※評定 1 は、評定 2 を設定すると自動で設定さ れます。

❸ 評定の数値をまとめて設定できます。

<span id="page-157-0"></span>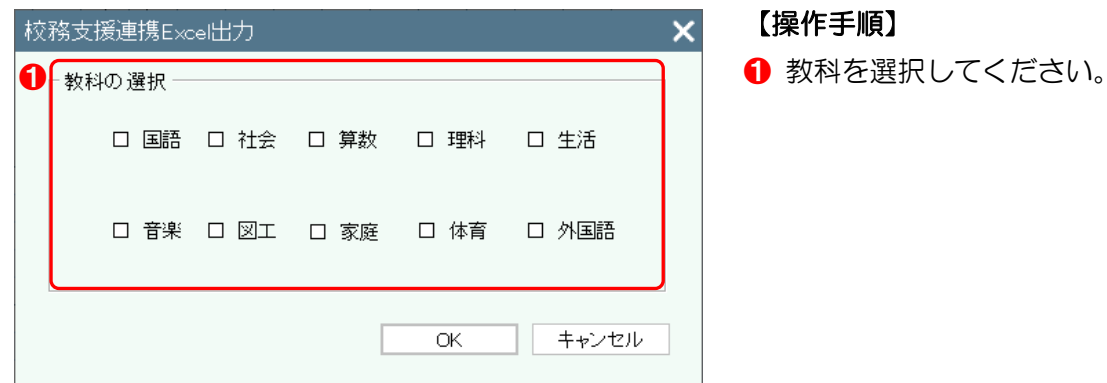

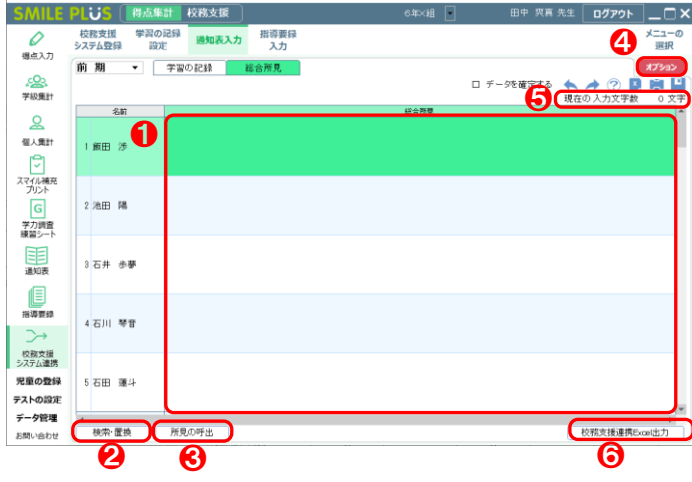

- **❶ 通知表の評価を入力してください。**
- 2 |検索・置換 | をクリックすると、検索・置換画 面が表示されます。
- 8 所見の呼出 をクリックすると、所見の呼出画 面が表示されます。
- ❹ オプション をクリックすると、オプション画 面が表示されます。
- ❺ 現在の入力文字数が表示されます。
- ❻ 校務支援連携 Excel 出力 をクリックすると、 校務支援連携出力用の Excel が出力されます。 詳細は[、こちらを参照。](#page-157-0)

#### 【オプション画面】

- ❶ 1画面に表示する人数を設定できます。
- 2 学期の表示を設定できます。

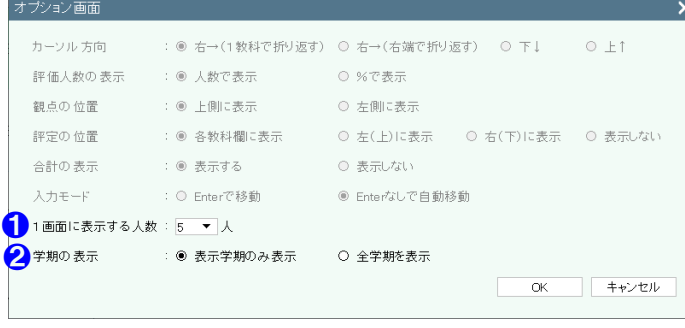

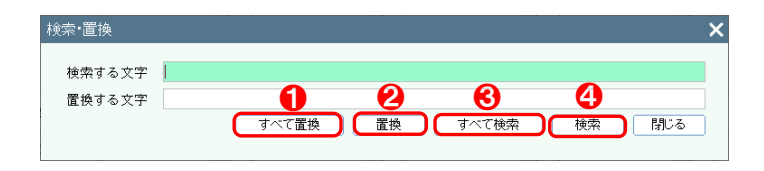

- ❶ 検索する文字をすべて置換することができます。
- 2 検索する文字を置換することができます。
- 6 検索する文字をすべて検索します。
- 4 検索する文字を1つ検索します。

#### 所見の呼出

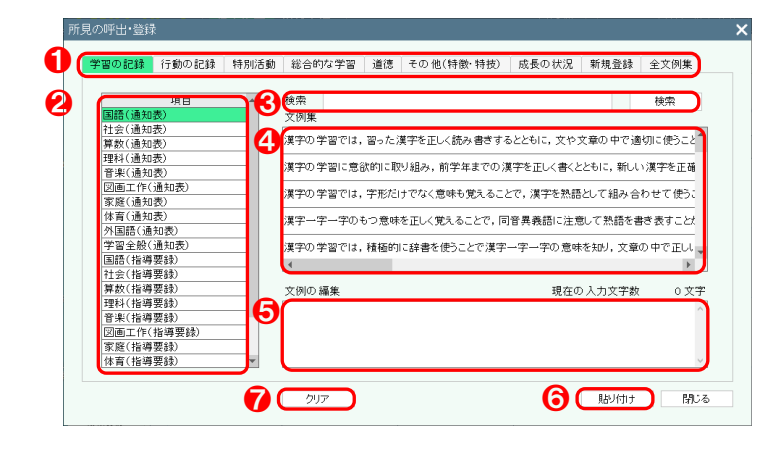

#### 【操作手順】

- **❶ 通知表の項目を選択してください。**
- 2 教科などの項目を選択してください。
- 6 文例集を検索することができます。
- 4 選択された文例集が表示されますので、クリック しますと、60文例の編集に表示されます。
- 6 貼り付ける文例を編集することができます。
- 6 貼り付け をクリックすると、文例集を貼り付 けることができます。
- クリア をクリックすると、6の文例の編集が クリアされます。

# △ご注意

画面より、右クリックにて、所見の登録を行った場合は、❶の新規登録に登録されます。

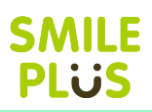

## 11-4 指導要録入力

校務支援システムに出力するための指導要録の学習の記録、総合所見の入力ができます。

指導要録入力 をクリックすると、指導要録入力画面が表示されます。

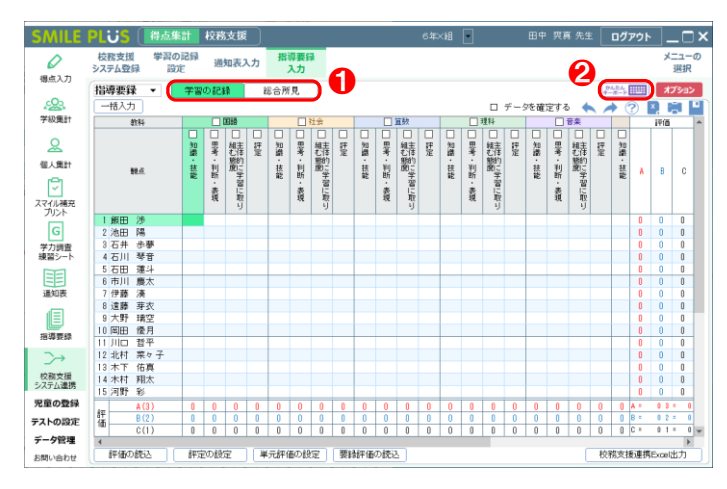

## 【操作手順】

- 1 入力する項目を選択してください。
- ❷ かんたんキーボード をクリックすると、キー ボードで入力ができます。

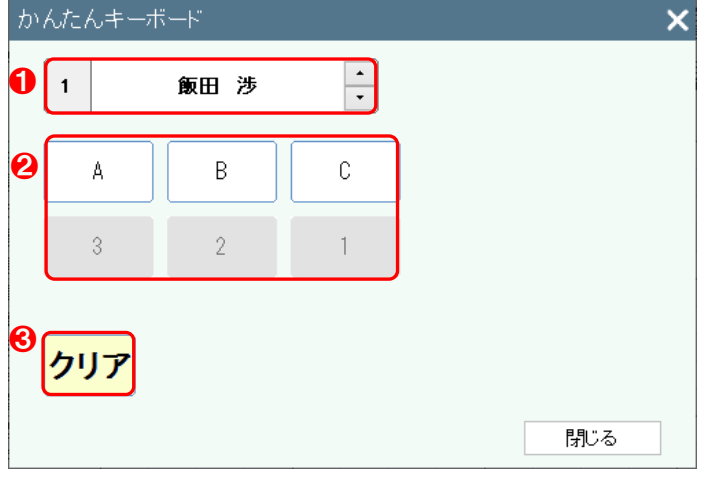

- **1 選択した児童が表示されます。**
- 2 記号や数値をクリックすると、指導要録の評価が 入力されます。
- 6 クリアをクリックすると、指導要録の評価がクリ アされます。

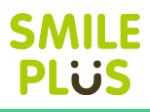

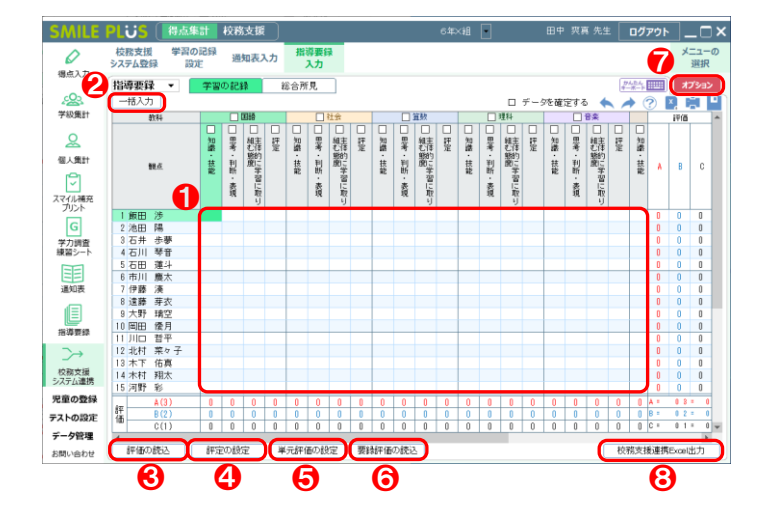

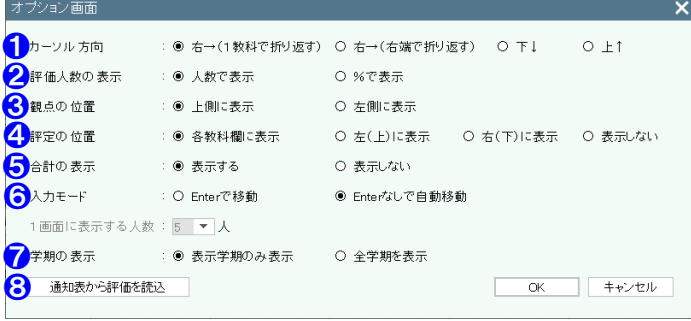

- **1 指導要録の評価を入力してください。** ※評価は、マウスやキーボードで入力できます。
- 2 | 一括入力 | をクリックすると、指導要録の評価 を一括入力できます。
- 6 | 評価の読込 | をクリックすると、テストの評価 を指導要録の評価に読み込むことができます。
- 4 | 評定の設定 | をクリックすると、評定の入力方 法を設定することができます。
- ❺ 単元評価の設定 をクリックすると、単元評価 を設定することができます。
- ❻ 要録評価の読込 をクリックすると、要録評価 の読込画面が表示されます。
- オプション をクリックすると、オプション画 面が表示されます。
- **❸ 夜務支援連携 Excel 出力 をクリックすると、** 校務支援連携出力の設定画面が表示されます。

#### 【オプション画面】

- ❶ カーソルが動く方向を設定できます。
- 2 評価人数の表示方法を設定できます。
- 8 観点の表示位置を設定できます。
- 4 評定の表示位置を設定できます。
- ❺ 合計の表示・非表示を選択できます。
- ❻ 入力する点数を Enter で移動か、Enter なしで 自動移動が設定できます。
- 学期の表示を設定できます。
- 6 通知表から評価を読込画面が表示されます。

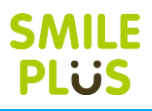

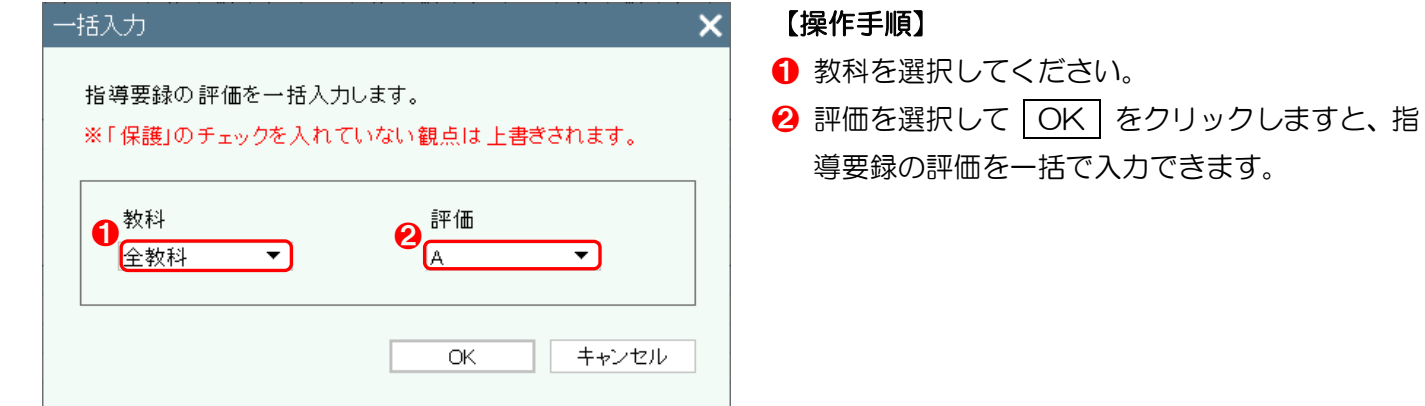

#### 評価の読込

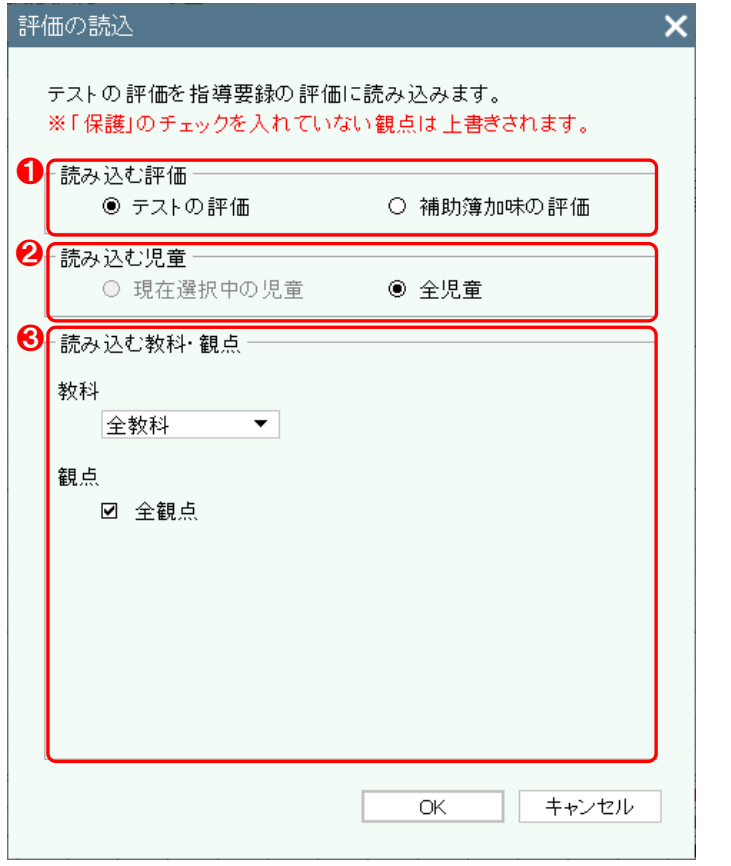

- **1 読み込む評価を選択してください。**
- 2 読み込む対象を選択してください。
- 6 読み込む教科·観点を選択してください。

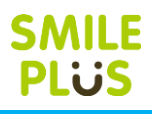

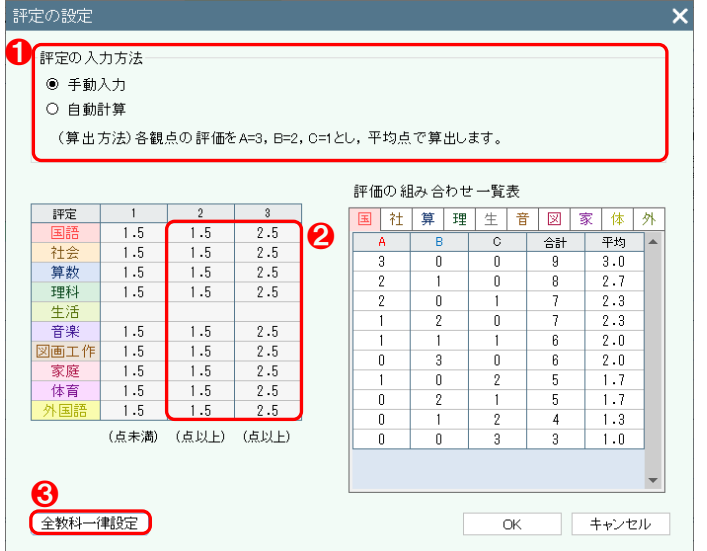

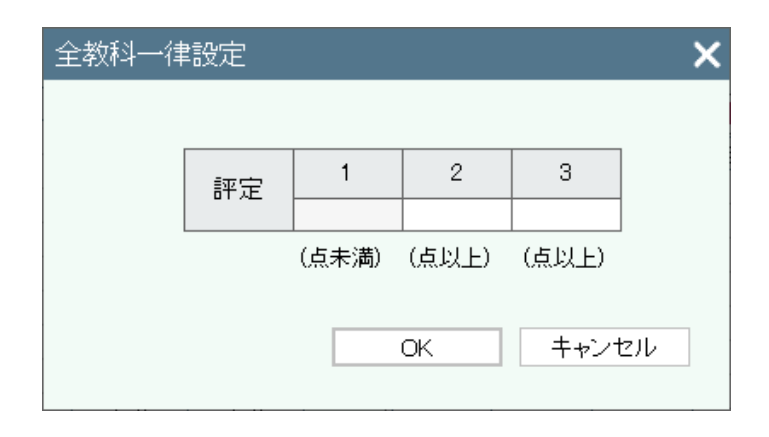

#### 単元評価の設定

※学習の記録設定にて、追加観点を設定している場合に設定が可能です。 単元別のテストの結果を、指導要録の評価に読み込むことが可能です。

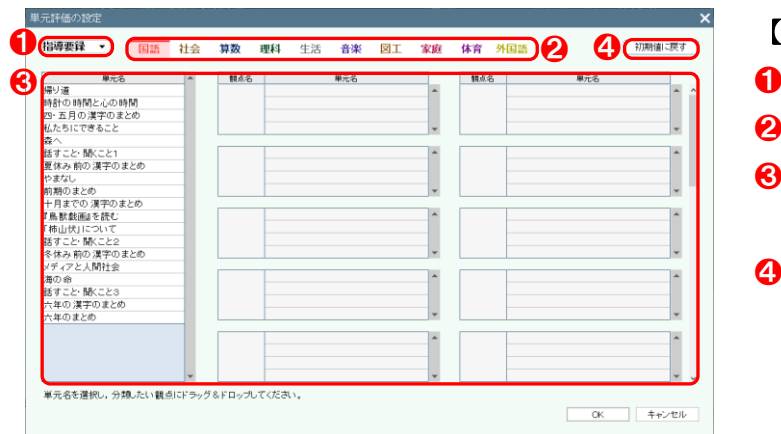

#### 【操作手順】

- **❶ 評定の入力方法を選択してください。** ※以下は、自動計算の手順です。
- 2 教科ごとに評定 2、評定 3 になる数値の範囲を 設定してください。

※評定の段階の設定が、5 段階の場合は、評定 4、 5 を設定してください。

※評定 1 は、評定 2 を設定すると自動で設定さ れます。

6 評定の数値をまとめて設定できます。

- 学期を選択してください。
- 教科を選択してください。
- ❸ 単元名を選択し、該当する追加観点にドラッグ& ドロップしてください。
- │初期値に戻す│をクリックすると、設定した内 容を初期値に戻すことができます。

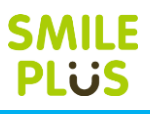

要録評価の

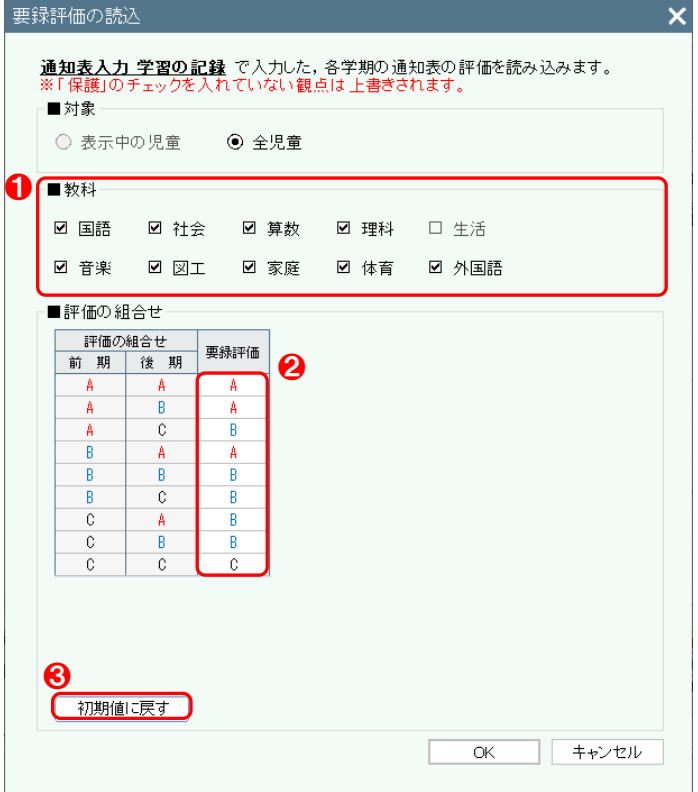

#### 【操作手順】

- **1 読み込む教科を選択してください。**
- 2 要録評価の値は、クリックすると、変更すること ができます。
- 8 初期値に戻す をクリックすると、要録評価の 値を初期値に戻すことができます。

#### 通知表から評価を読込

Ξ

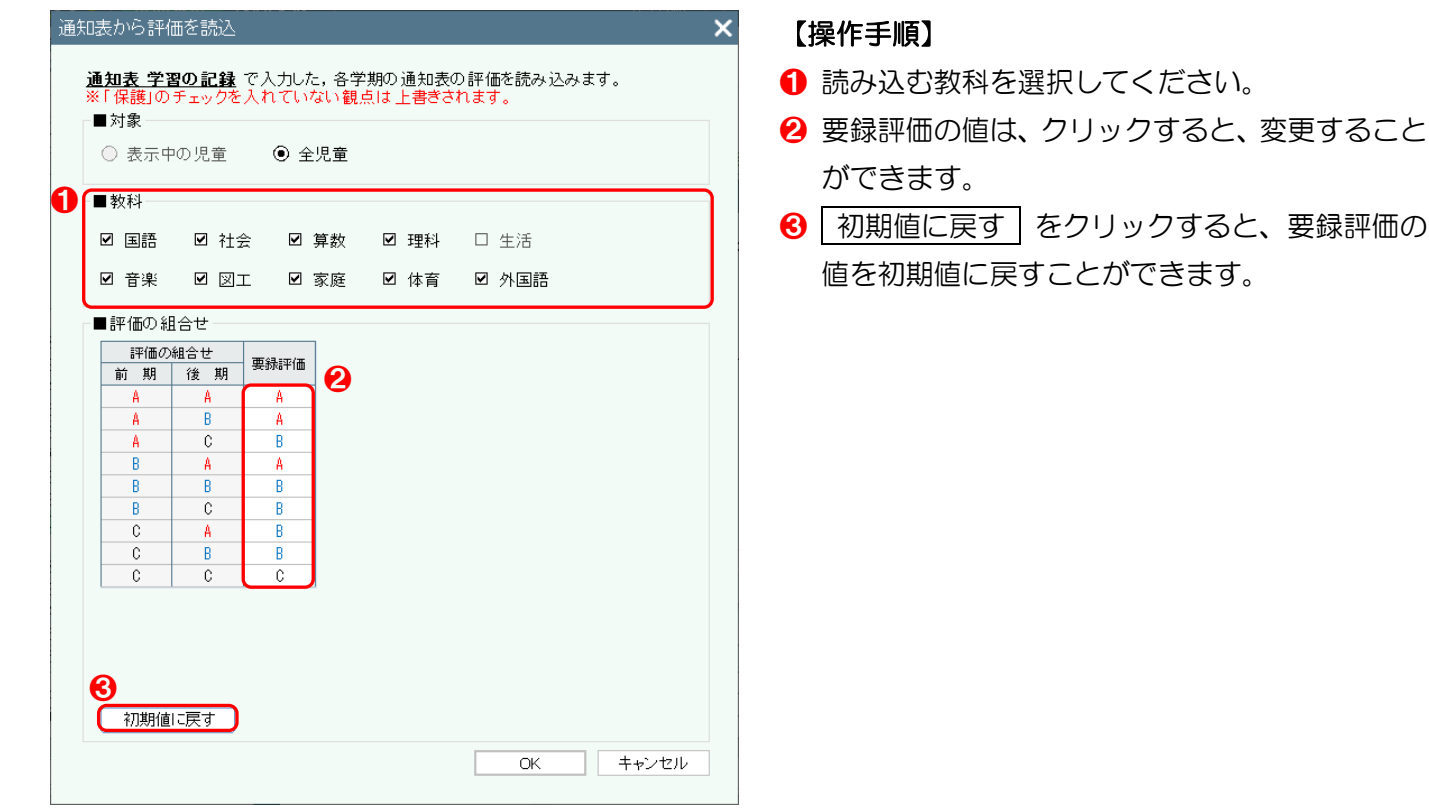

<span id="page-165-0"></span>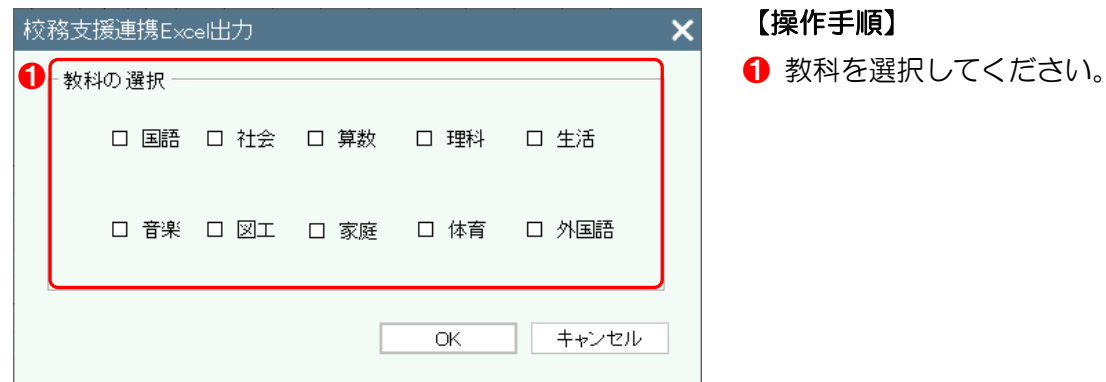

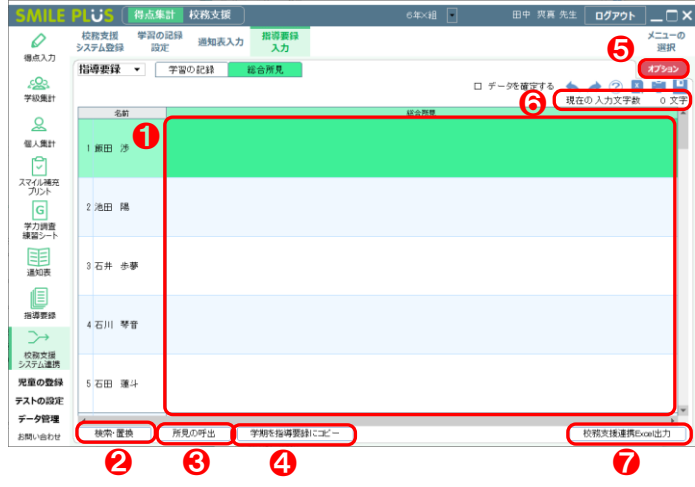

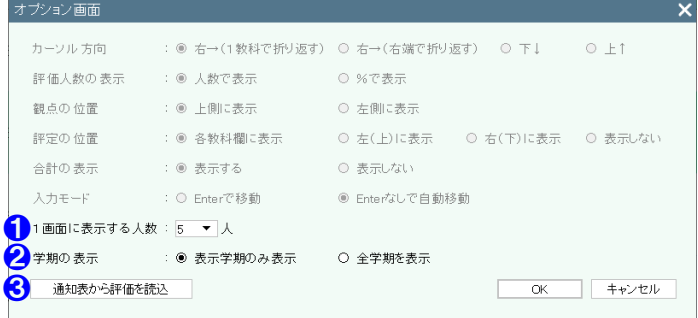

- **❶ 指導要録の評価を入力してください。**
- 2 | 検索・置換 | をクリックすると、検索・置換画 面が表示されます。
- 8 所見の呼出 をクリックすると、所見の呼出画 面が表示されます。
- 4 学期を指導要録にコピー をクリックすると、 各学期で入力した内容をコピーすることができ ます。
- オプション をクリックすると、オプション画 面が表示されます。
- ❻ 現在の入力文字数が表示されます。
- **?** 校務支援連携 Excel 出力 をクリックすると、 校務支援連携出力用の Excel が出力されます。 詳細は[、こちらを参照。](#page-165-0)

#### 【オプション画面】

- 1画面に表示する人数を設定できます。
- 2 学期の表示を設定できます。
- 8 通知表入力 総合所見で入力した、各学期の通知 表の評価を読み込む画面が表示されます。

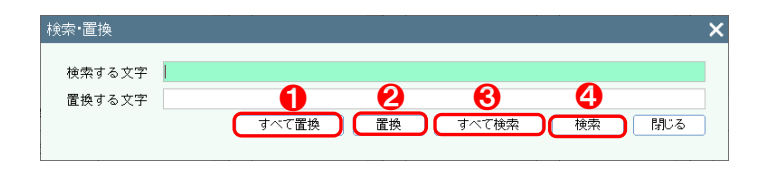

- ❶ 検索する文字をすべて置換することができます。
- 2 検索する文字を置換することができます。
- 6 検索する文字をすべて検索します。
- 4 検索する文字を1つ検索します。

#### 所見の呼出

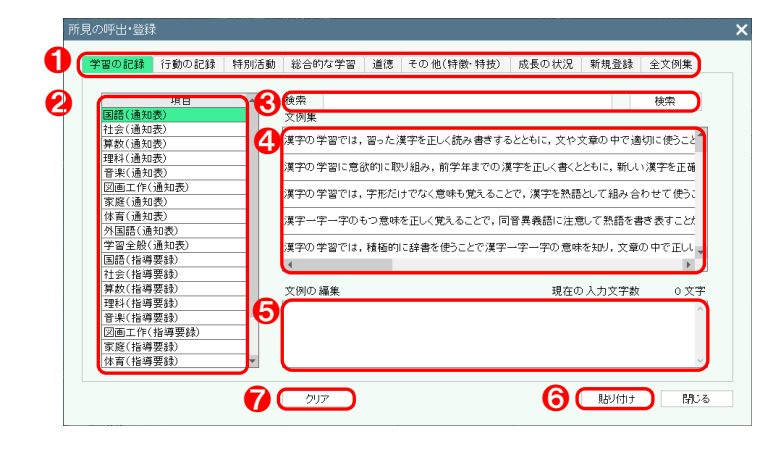

#### 【操作手順】

- **❶ 通知表の項目を選択してください。**
- 2 教科などの項目を選択してください。
- 6 文例集を検索することができます。
- 4 選択された文例集が表示されますので、クリック しますと、60文例の編集に表示されます。
- 6 貼り付ける文例を編集することができます。
- 6 貼り付け をクリックすると、文例集を貼り付 けることができます。
- クリア をクリックすると、6の文例の編集が クリアされます。

# △ご注意

画面より、右クリックにて、所見の登録を行った場合は、❶の新規登録に登録されます。

### 学期を指導要録にコピー

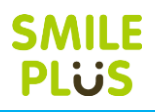

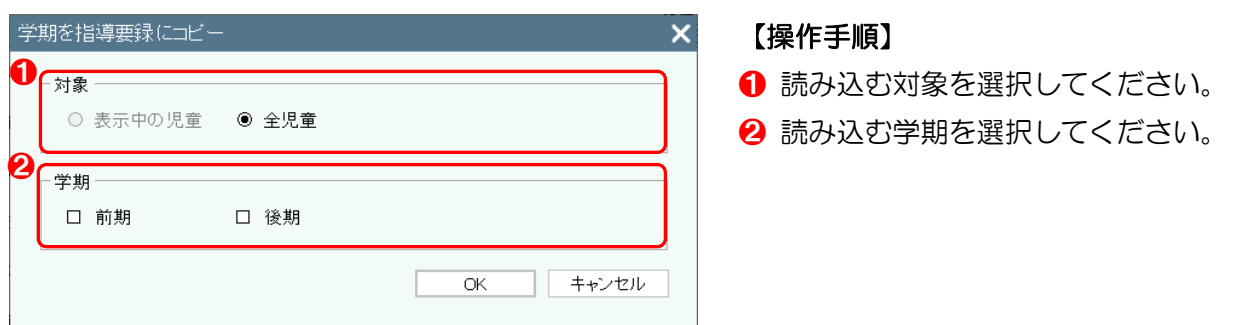

### 通知表から評価を読込

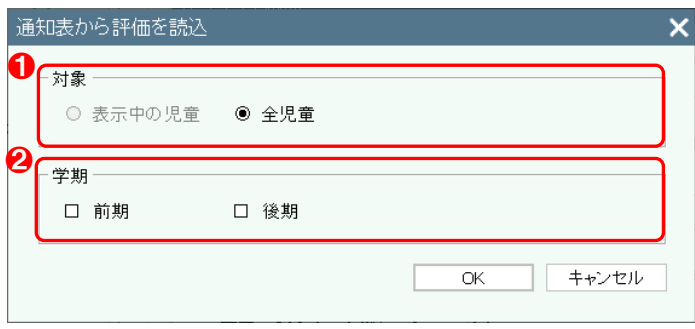

- 読み込む対象を選択してください。
- 2 読み込む学期を選択してください。

# 12 児童の登録

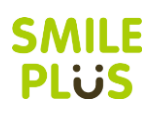

## 12-1 児童設定

児童情報の登録・変更ができます。

児童設定 をクリックすると、児童設定画面が表示されます。

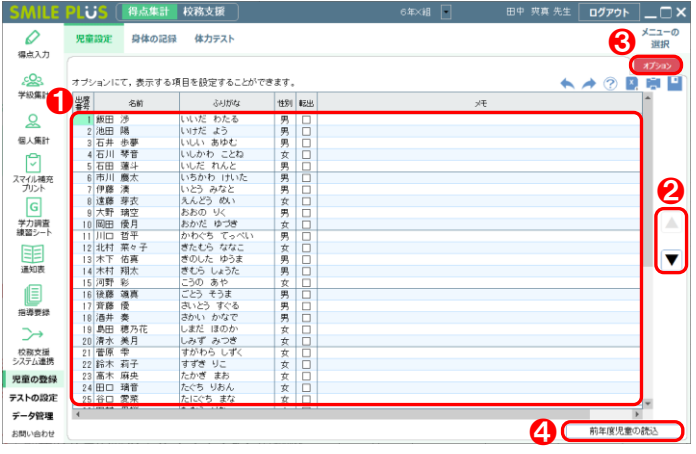

#### 【操作手順】

- 名前などを入力してください。 ※名前の入力は必須です。 ※性別はクリックすると、男女の入力ができます。
- 2 児童を並べ替えることができます。
- 8 オプション をクリックすると、オプション画 面が表示されます。
- 4 前年度児童の読込 をクリックすると、前年度 のデータから、児童の情報を読み込むことができ ます。詳細は[、こちらを参照。](#page-14-0)

※専科学級の場合は、以下のボタンが追加されます。

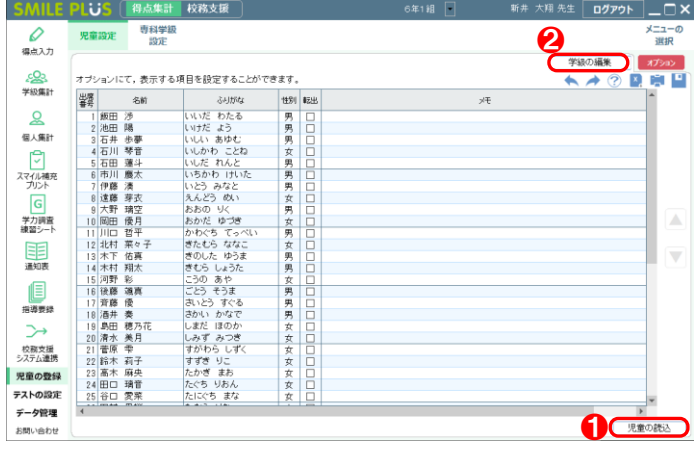

- 1 児童の読込 をクリックすると、共有データに 学級担任が登録している学級がある場合、児童情 報を読み込むことができます。
- 2 学級の編集 をクリックすると、学級の編集画 面が表示されます。詳細は[、こちらを参照。](#page-14-1) ※学級の編集にて、学級名の変更や学級を追加す ることができます。

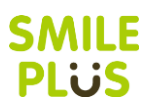

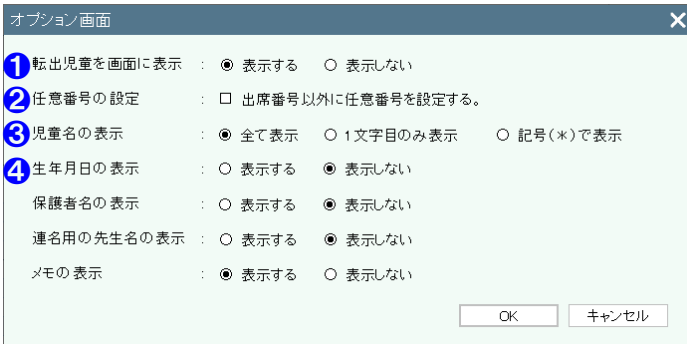

- 【オプション画面】
- ❶ 転出児童を画面に表示するか選択できます。
- 2 出席番号以外に任意番号を設定することができ ます。

※任意番号を設定したら、全ての画面にて任意番 号で表示されます。

6 児童名を全て表示するか、1文字目のみ表示する か、記号で表示するか設定することができます。 ※記号で表示する場合は、『\*』(アスタリスク) で表示されます。 通知表、指導要録、座席表、名札シールなどは、

印刷時は、児童名が表示されます。

- 4 生年月日、保護者名、連名用の先生名、メモの表 示・非表示を選択できます。
	- ※生年月日、保護者名、連名用の先生名は、入力 すると通知表などで使用することができます。

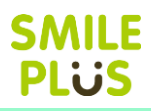

## 12-2 身体の記録

#### 身体の記録の入力ができます。

 $\Omega$ 

一<br>個人難 747 148

パパー<br>学力調査<br>練習シー 围鞭 目<br>### **─────────────────────────────**<br>校務支援<br>システム連携 **児童の登録** テストの設定 データ管理

お問い合わせ

2022 후04 개 카팅 타 프로그램 API 카팅 프로그램 API 카팅 프로그램 API 카팅 프로그램 API 카팅 프로그램 API 카팅 프로그램 API 카팅 프로그램 API 카팅 프로그램 API 카팅 프로그램 API 카팅 프로그램 API 카팅 프로그램 API 카팅 프로그램 API 카팅 프로그램 API 카팅 프로그램 API 카팅 프로그램 API 카팅 프로그램 API 카팅 프로그램 API 카팅

身体の記録 をクリックすると、身体の記録画面が表示されます。

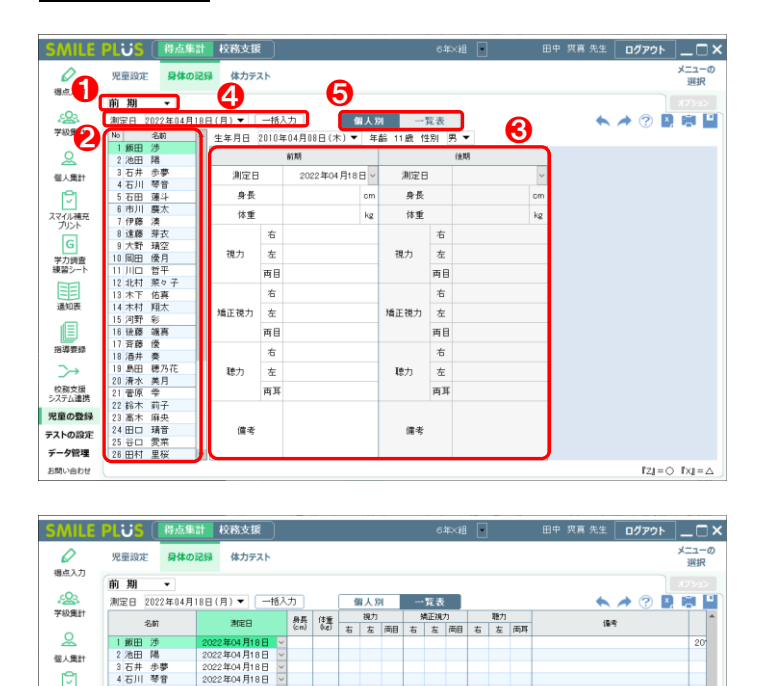

#### 【操作手順】

- 1 学期を選択してください。
- 2 児童を選択してください。
- 8 身体の記録を入力してください。
- 4 測定日を一括入力することができます。
- 6 個人別・一覧表 をクリックすると、入力方法 を変更することができます。

 $fzj = \bigcirc$   $f \times j = \bigcirc$ 

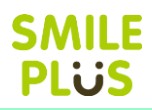

## 12-3 体力テスト

#### 体力テストの入力ができます。

体力テスト をクリックすると、体力テスト画面が表示されます。

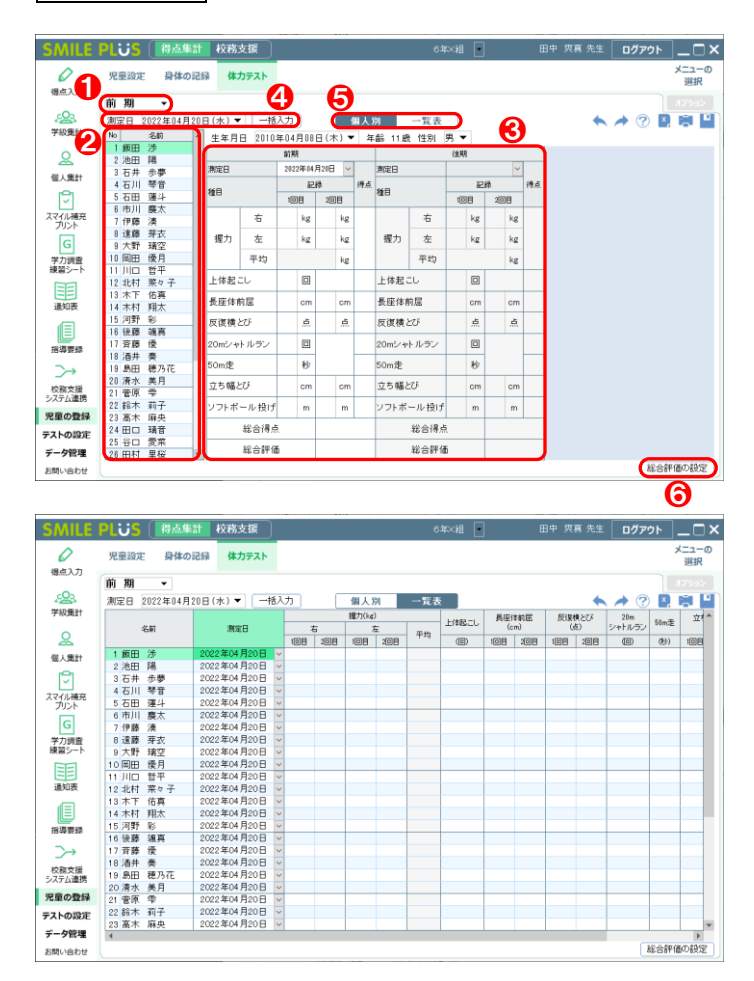

#### 【操作手順】

- 1 学期を選択してください。
- 2 児童を選択してください。
- 6 体カテストの結果などを入力してください。
- 4 測定日を一括入力することができます。
- 6 | 個人別・一覧表 | をクリックすると、入力方法 を変更することができます。
- 6 総合評価の設定 をクリックすると、総合評価 を設定することができます。

### 総合評価の設定

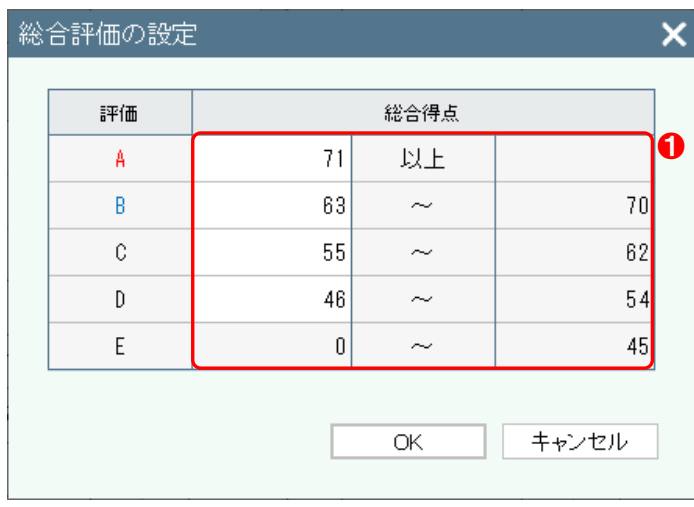

#### 【操作手順】

❶ A 評価から E 評価の得点範囲を入力してくださ い。

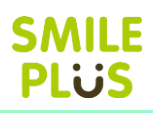

## 12-4 専科学級設定

専科学級を設定できます。

専科学級設定 をクリックすると、専科学級設定画面が表示されます。

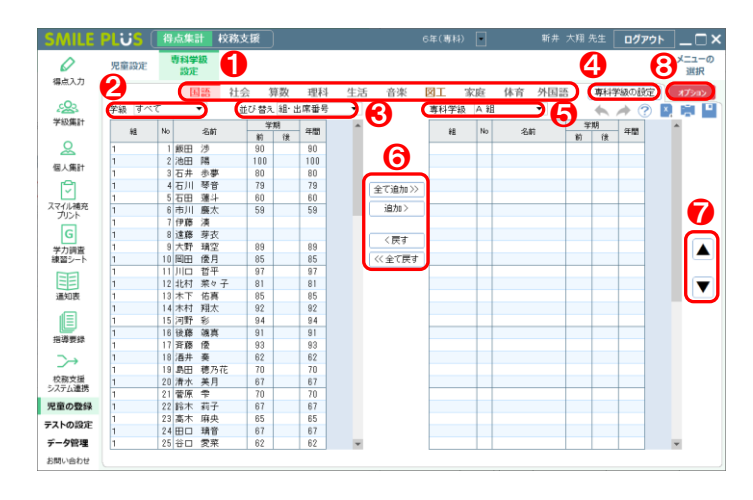

#### 【操作手順】

- 1 教科を選択してください。
- 2 表示する学級を選択してください。
- 6 通常学級の児童を並べ替えることができます。
- ❹ 専科学級の設定 をクリックすると、専科学級 の設定画面が表示されます。
- ❺ 専科学級を選択してください。
- 6 至て追加 や 固加 をクリックすると、専科 学級に児童が読み込まれます。 |戻す | や | 全て戻す | をクリックすると、通常 学級に児童を戻すことができます。
- 専科学級の児童を並べ替えることができます。
- 8 オプション をクリックすると、オプション画 面が表示されます。

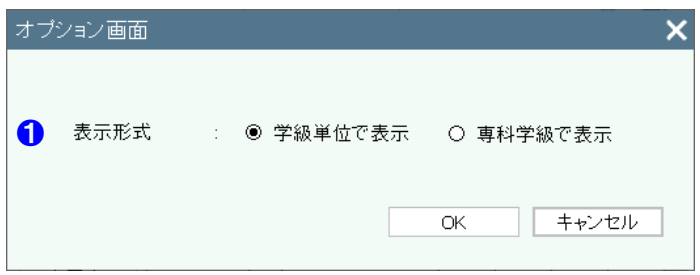

#### 【オプション画面】

1 得点入力や学級集計などで表示される形式を選 択することができます。

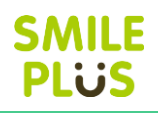

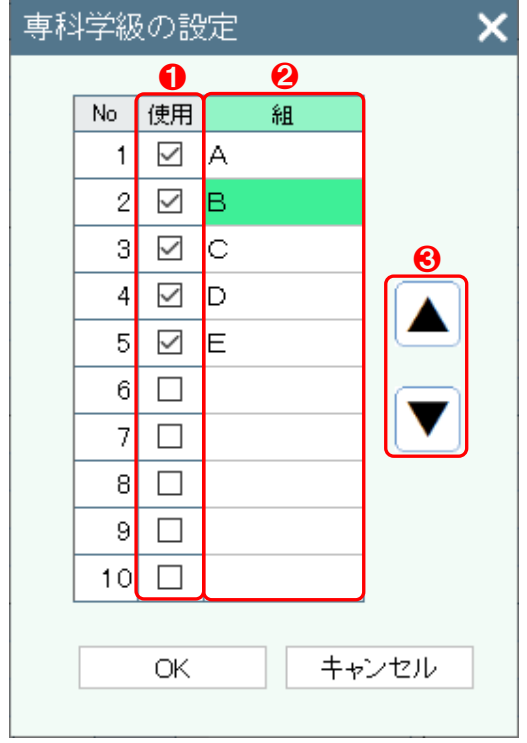

- ❶ 使用する専科学級を設定してください。
- 2 専科学級名を設定してください。
- 6 専科学級を並べ替えることができます。

## 13 テストの設定

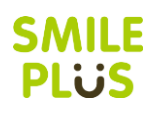

## 13-1 テスト設定

#### テストの登録・変更ができます。

テスト設定 をクリックすると、テスト設定画面が表示されます。

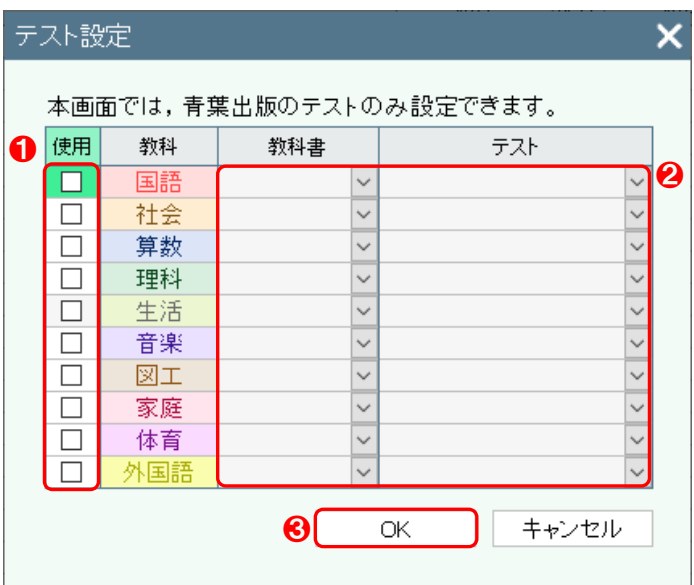

#### 【操作手順】

- ※本画面は、テスト未設定時のみ表示され、青葉出 版のテストを一括で設定できます。
- ❶ 使用する教科を選択してください。
- 2 教科書会社、テストを選択してください。
- **❸ OK をクリックすると、設定した内容が、以下** の画面に表示されます。

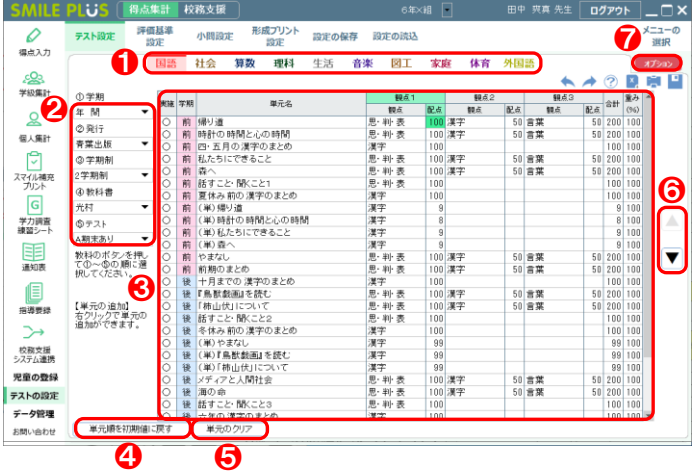

#### 【操作手順】

- 1 教科を選択してください。
- 2 学期、発行、学期制、教科書会社、テストを選択 してください。

※学期ごとにテストの設定が可能です。

- 6 単元名と配点、重みが画面に表示されます。 ※実施しない単元については、実施欄の〇を クリックして×にすると、表示されなくなりま す。
- 4 単元順を初期値に戻す をクリックすると、単 元順を初期値に戻すことができます。
- 6 単元のクリア をクリックすると、テスト設定 のデータを削除することができます。
- ❻ 単元を並べ替えることができます。
- オプション をクリックすると、オプション画 面が表示されます。

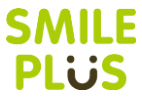

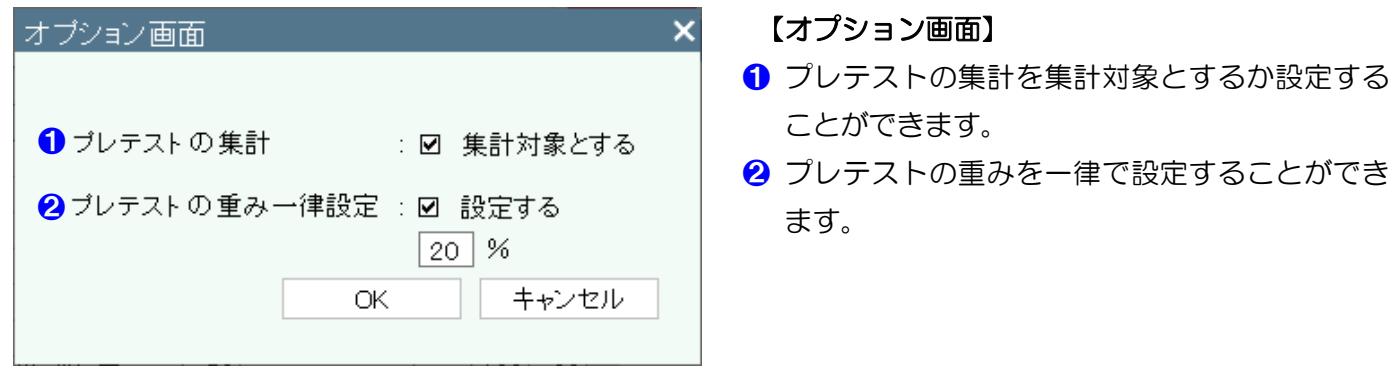

テスト設定画面にて、画面を右クリックすることで以下を設定することができます。

■単元のコピー

設定している単元をコピーすることができます。

■コピーした単元の挿入

単元のコピーで、コピーした単元を挿入することができます。

■単元の削除

追加した単元などを削除することができます。(青葉出版のテストは削除できません。)

■自作単元の挿入

自作単元を挿入することができます。

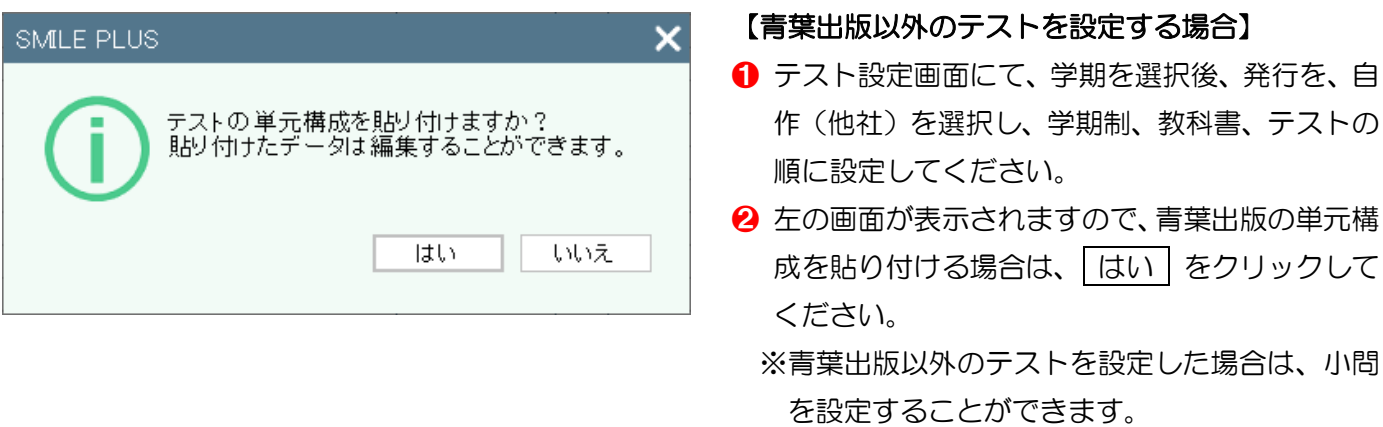

小問設定について、詳細は[、こちらを参照。](#page-179-0)

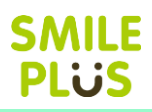

## 13-2 評価基準設定

評価基準の設定ができます。

評価基準設定 をクリックすると、評価基準設定画面が表示されます。

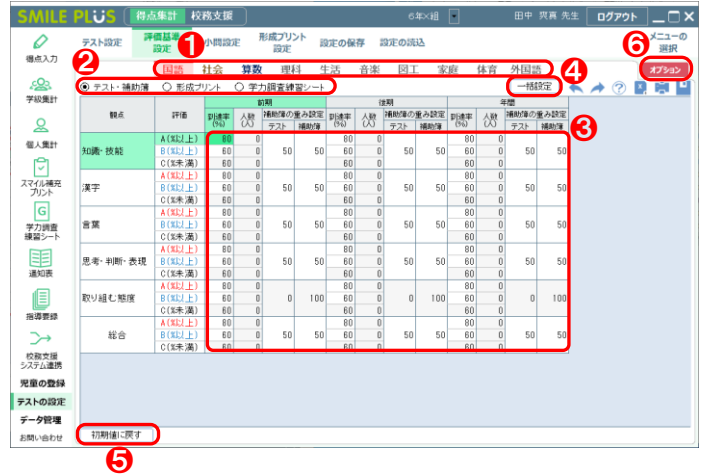

#### 【操作手順】

- 1 教科を選択してください。
- 2 内容を選択してください。
- 6 変更したい箇所に直接数値を入力してください。
- 4 一括設定 をクリックすると、評価基準を一括 入力できます。
- 6 初期値に戻す | をクリックすると、評価基準を 初期値に戻すことができます。
- 6 オプション をクリックすると、オプション画 面が表示されます。

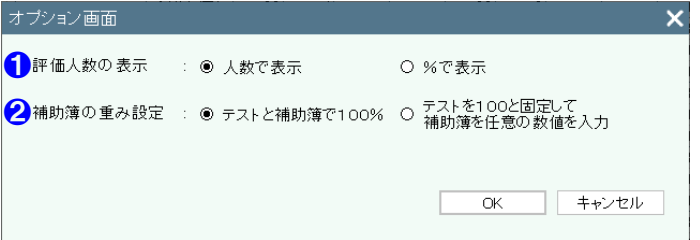

#### 【オプション画面】

- ❶ 評価人数の表示方法を選択できます。
- 2 補助簿の重み設定を選択できます。

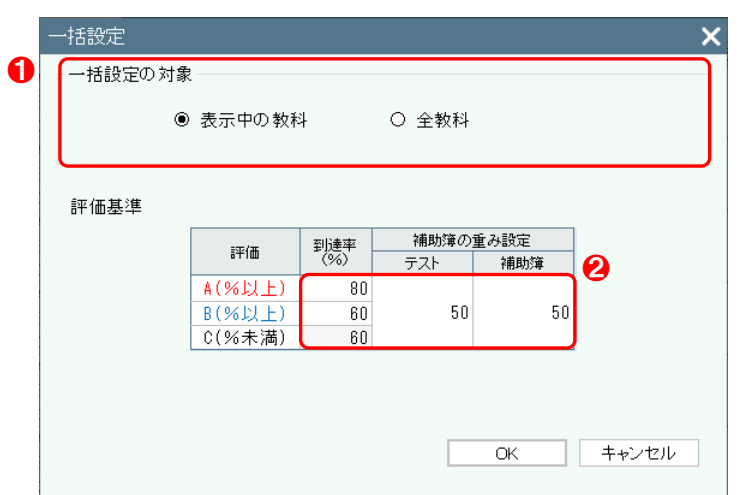

一括設定

- ❶ 一括設定の対象を選択してください。
- 2 評価基準および補助簿の重み設定を入力してく ださい。

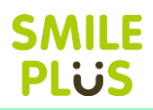

## <span id="page-179-0"></span>13-3 小問設定

自作テストや他社テストの小問の設定ができます。

小問設定 をクリックすると、小問設定画面が表示されます。

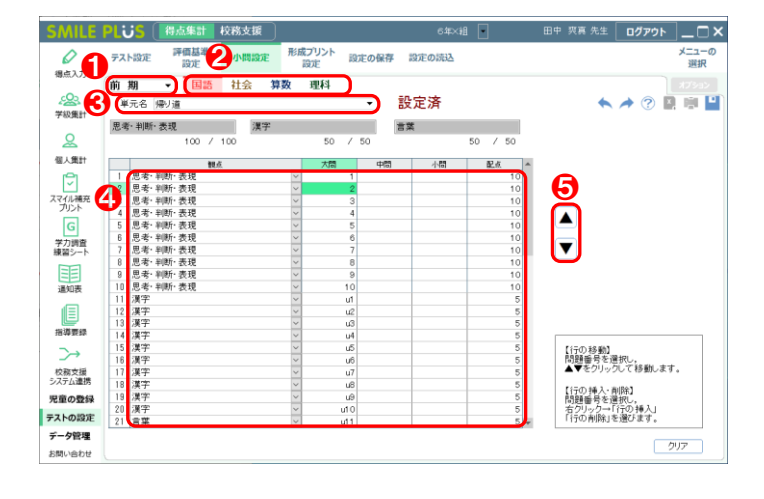

- 1 学期を選択してください。
- 2 教科を選択してください。
- 6 単元名を選択してください。
- 4 観点を選択して、配点を入力してください。
- 6 小問を並べ替えることができます。
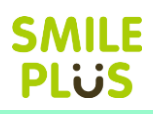

# 13-4 形成プリント設定

形成プリントの設定ができます。

形成プリント設定 をクリックすると、形成プリント設定画面が表示されます。

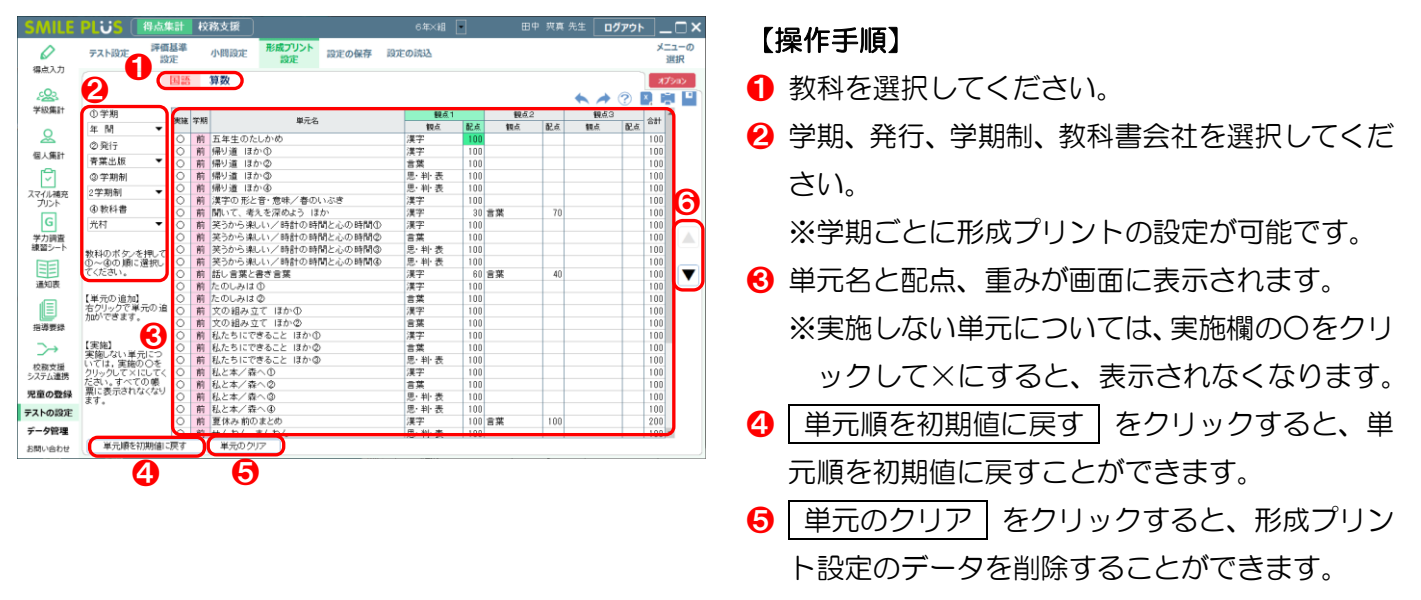

❻ 単元を並べ替えることができます。

形成プリント設定画面にて、画面を右クリックすることで以下を設定することができます。

■単元のコピー

設定している単元をコピーすることができます。

■コピーした単元の挿入

単元のコピーで、コピーした単元を挿入することができます。

■単元の削除

追加した単元などを削除することができます。(青葉出版の形成プリントは削除できません。)

■自作単元の挿入

自作単元を挿入することができます。

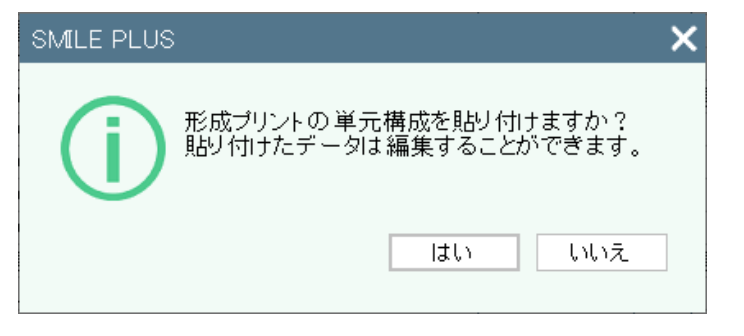

#### 【青葉出版以外の形成プリントを設定する場合】

- ❶ 形成プリント設定画面にて、学期を選択後、発行 を、自作(他社)を選択し、学期制、教科書の順 に設定してください。
- 2 左の画面が表示されますので、青葉出版の単元構 成を貼り付ける場合は、 はい をクリックして ください。

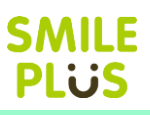

# 13-5 設定の保存

テスト設定、評価基準設定、小問設定、形成プリント設定で設定した内容および学力調査練習シートの評価基 準を保存し、他の学級に設定したデータを渡すことができます。

設定の保存 をクリックすると、設定の保存画面が表示されます。

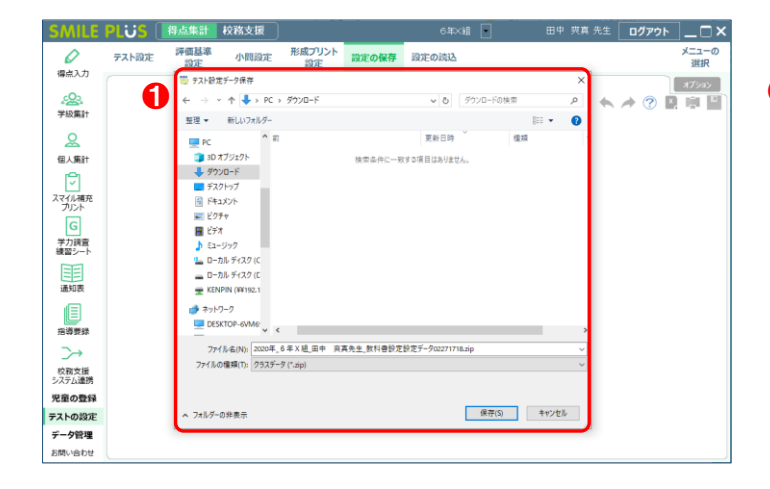

### 【操作手順】

1 ファイルの保存先を指定する画面が表示されま すので、任意の場所を指定して、保存ボタンをク リックしてください。

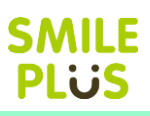

# 13-6 設定の読込

| 設定の保存 | で保存した、テスト設定、評価基準設定、小問設定、形成プリント設定で設定した内容を読み込 むことができます。

設定の読込 をクリックすると、設定の読込画面が表示されます。

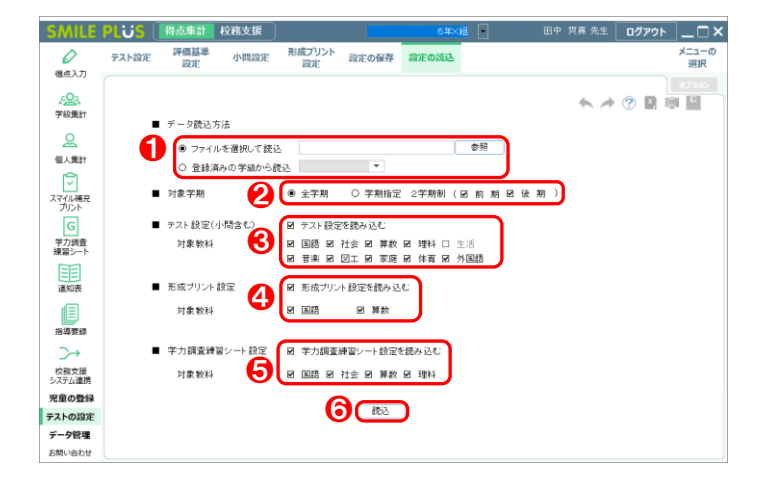

- ❶ データの読込方法を選択してください。 ※ファイルを選択して読込は、設定の保存で保存 したファイルを選択することができます。
- 2 対象学期を選択してください。
- 6 テストの設定を読み込む場合は、チェックを入れ て、対象教科を選択してください。
- 4 形成プリントの設定を読み込む場合は、チェック を入れて、対象教科を選択してください。
- 6 学力調査練習シートの設定を読み込む場合は、チ ェックを入れて、対象教科を選択してください。 ※学力調査練習シートは、評価基準設定が読み込 まれます。
- 6 | 読込 | をクリックすると、チェックを入れた内 容を読み込むことができます。

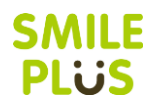

# 14-1 学級データ保存

学級データを保存することができます。

|学級データ保存| をクリックすると、学級データ保存画面が表示されます。

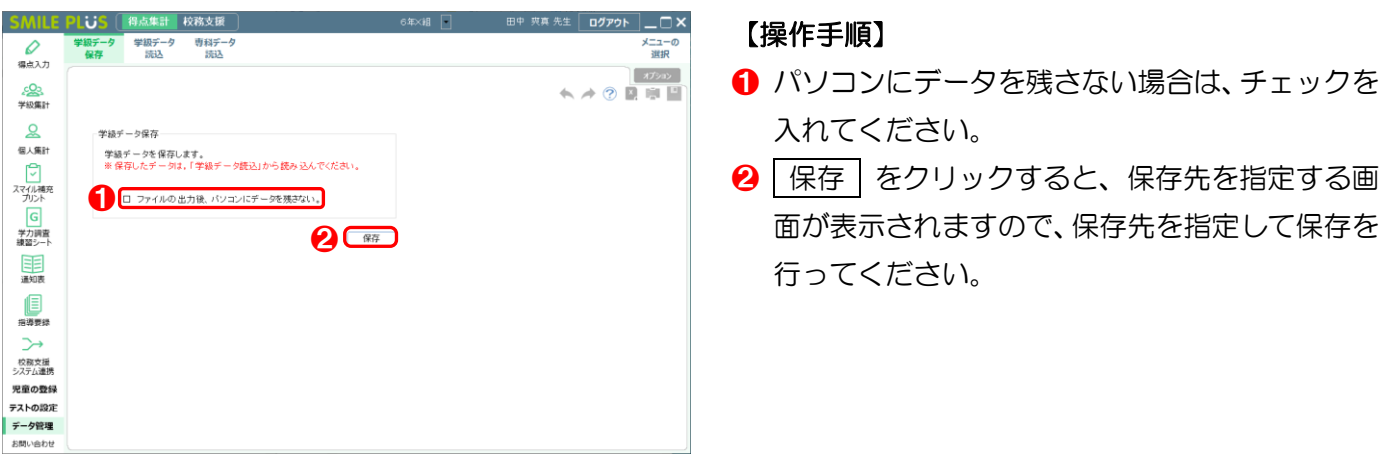

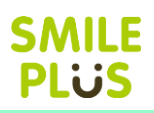

# 14-2 学級データ読込

学級データ保存 で保存した、学級データおよび自動バックアップデータを読み込むことができます。 学級データ読込 をクリックすると、学級データ読込画面が表示されます。

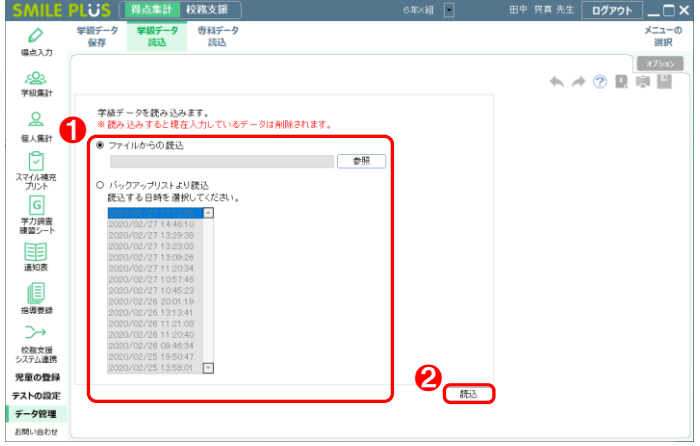

- **1 データの読込方法を選択してください。** ※学級データ保存で保存したものを読み込む場 合は、ファイルからの読込を、自動バックアッ プからの復元は、バックアップリストより読込 を選択してください。
- 2 | 読込 | をクリックすると、学級データを読み込 むことができます。

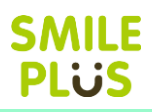

# 14-3 専科データ保存

専科データを保存することができます。

専科データ保存 をクリックすると、専科データ保存画面が表示されます。

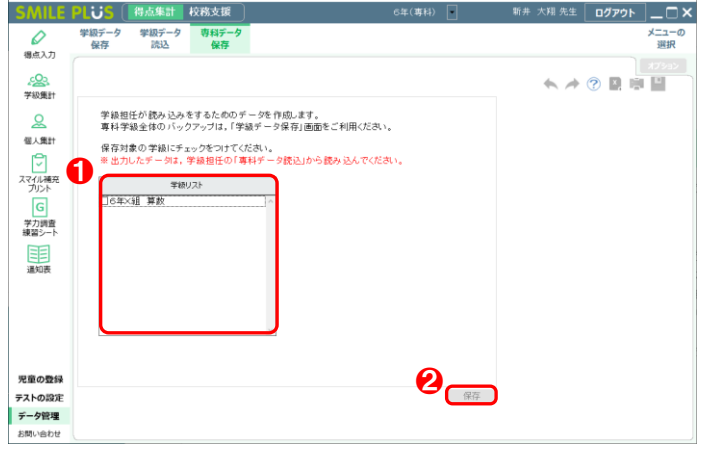

- 保存対象の学級を選択してください。
- 2 保存 をクリックすると、保存先を指定する画 面が表示されますので、保存先を指定して保存を 行ってください。

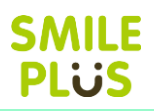

# 14-4 専科データ読込

専科データ保存 で保存した専科データおよび登録済みの専科データを読み込むことができます。 専科データ読込 をクリックすると、専科データ読込画面が表示されます。

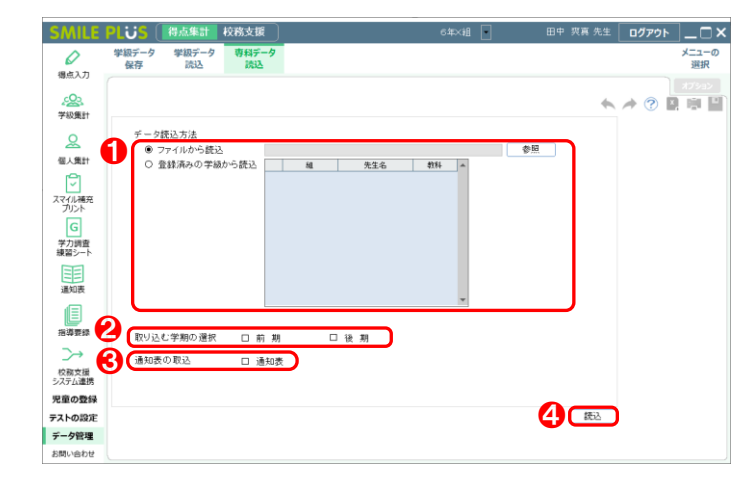

- ❶ データの読込方法を選択してください。 ※ファイルから読込は、専科データ保存で保存し たファイルを読み込むことができます。
- 2 対象学期を選択してください。
- 6 通知表で入力した学習の記録を読み込む場合は、 チェックを入れてください。
- 4 | 読込 | をクリックすると、チェックを入れた内 容を読み込むことができます。

# 15 お問い合わせ

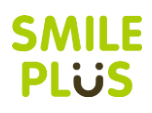

# 15-1 お問い合わせ

お問い合わせ画面を表示できます。

お問い合わせ をクリックすると、お問い合わせ画面が表示されます。

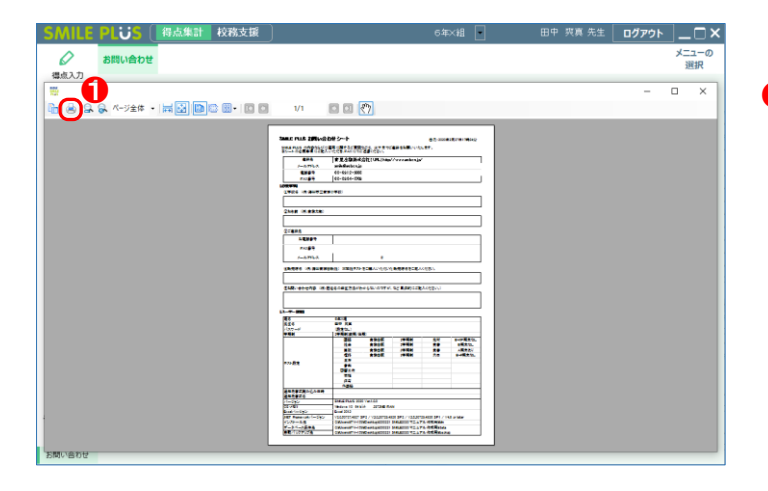

### 【操作手順】

**1 印刷後、お問い合わせ内容などを記載後、FAXに** てご送信ください。もしくは、印刷後、お電話等 にてご連絡ください。

# 16 週案 行事予定表

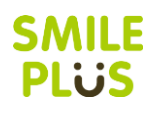

# 16-1 週案

### 週案を入力できます。

週案 をクリックすると、週案画面が表示されます。

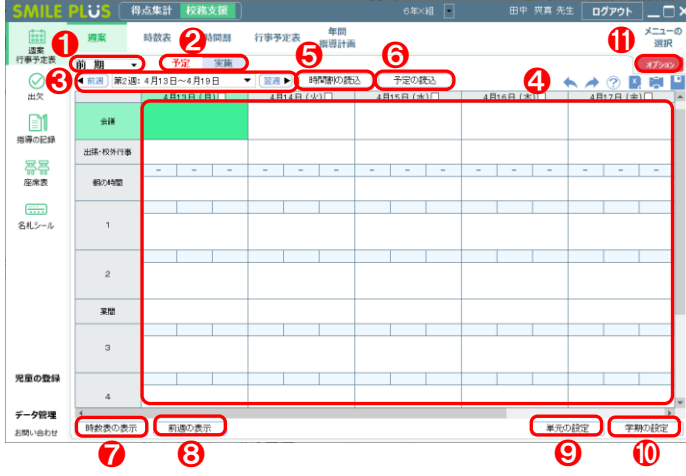

### 【操作手順】

- **❶ 学期を選択してください。**
- 2 予定・実施を選択してください。 ※予定に入力した内容は、実施に読み込むことが できます。
- 6 週を選択してください。
- 4 週案を入力してください。 ※時間割入力欄をクリックすると、登録してある 科目の一覧が表示されます。

※1時間に最大3つまで科目を登録できます。

- ※科目に「ー」を設定すると、1/2 や 1/3 時間 を設定できます。
- ※日付の右のチェックボックスにチェックを入 れると、休日に設定できます。
- 6 「時間割の読込」をクリックすると、時間割の読 込画面が表示されます。
- 6 | 予定の読込 | をクリックすると、予定の読込画 面が表示されます。※実施を選択時のみ。
- 「時数表の表示」をクリックすると、時数表の表 示画面が表示されます。
- 8「前週の表示」をクリックすると、前週の表示画 面が表示されます。
- ●「単元の設定」をクリックすると、単元の設定画 面が表示されます。
- **❶ 学期の設定 をクリックすると、学期の設定画** 面が表示されます。
- ⓫ オプション をクリックすると、オプション画 面が表示されます。

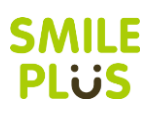

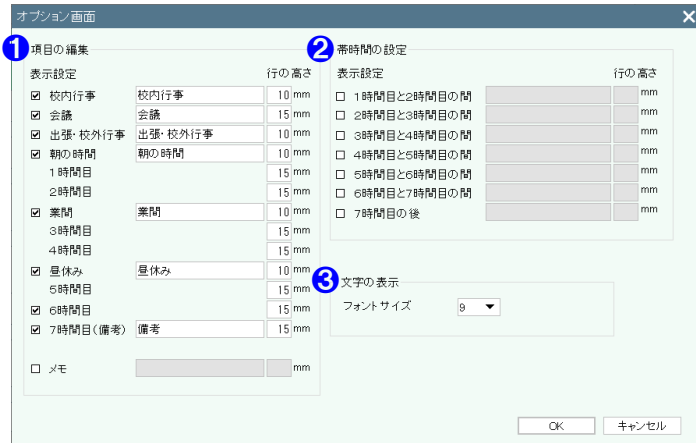

#### 【オプション画面】

- ❶ 項目の表示・非表示の選択および、項目名、項目 の行の高さを設定できます。
- 2 帯時間の表示·非表示の選択および、項目名、項 目の行の高さを設定できます。

※帯時間を設定すると、1 時間の内容が、1/3 時 間となります。科目に「一」を設定すると、1/6 や 1/9 時間を設定できます。

6 画面に表示される文字のフォントサイズを設定 できます。

# △ご注意

帯時間を設定するには、項目を一部非表示にする必要があります。

### 時間割の読込

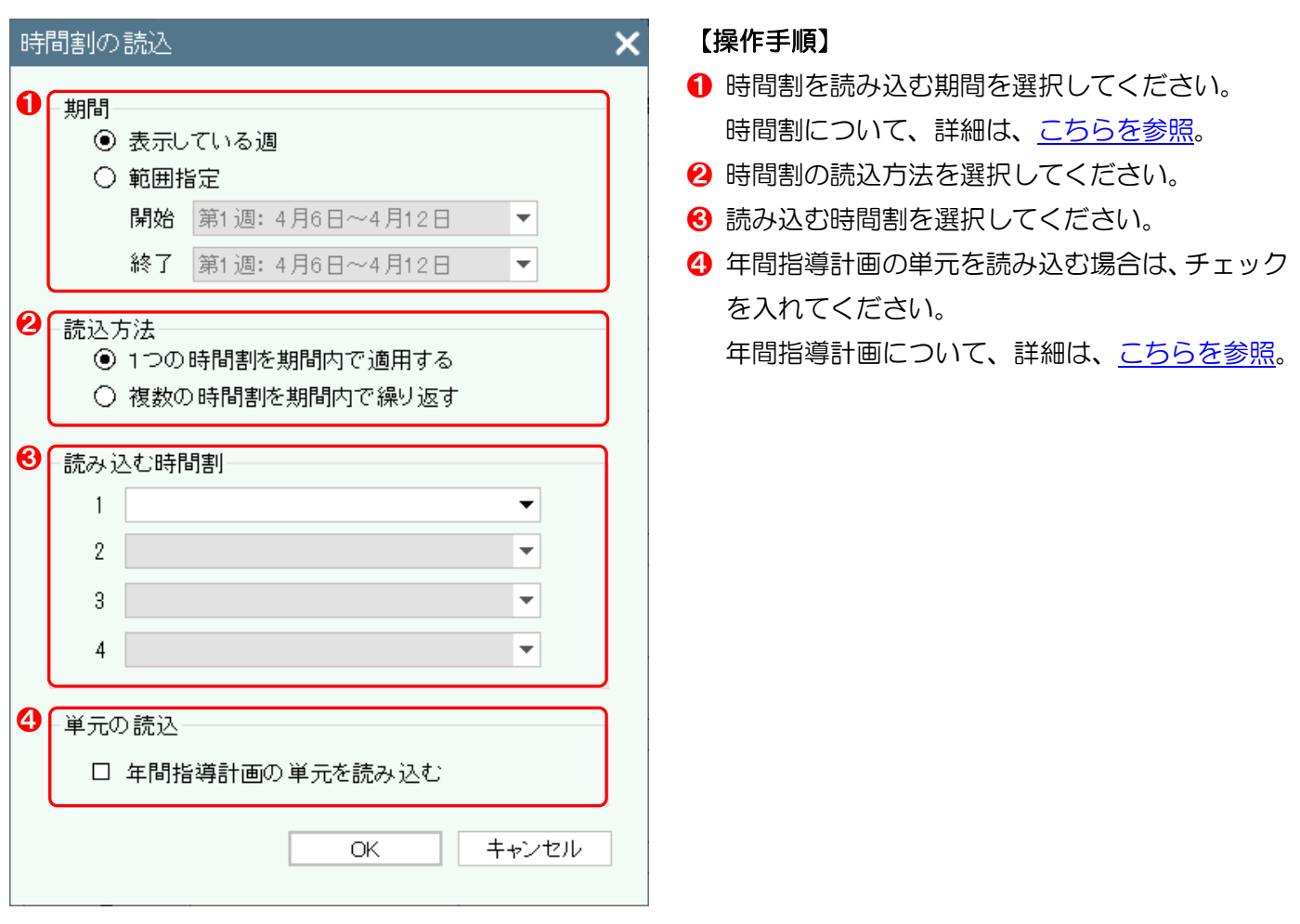

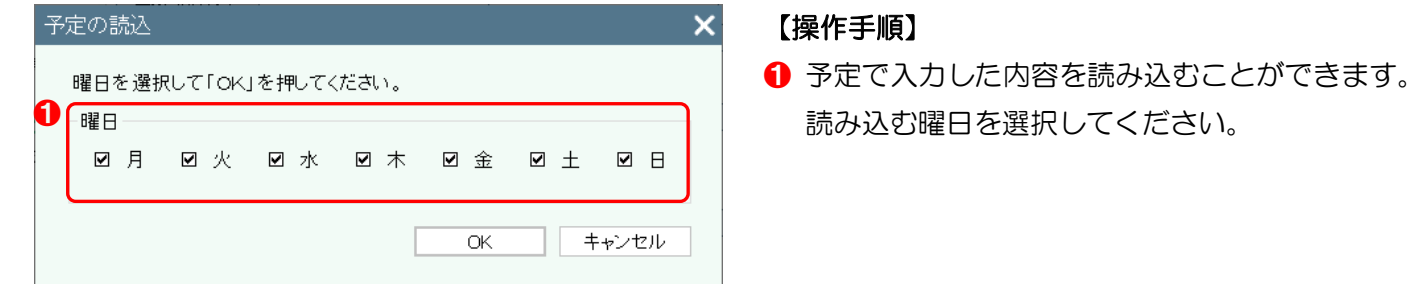

## 時数表の表示

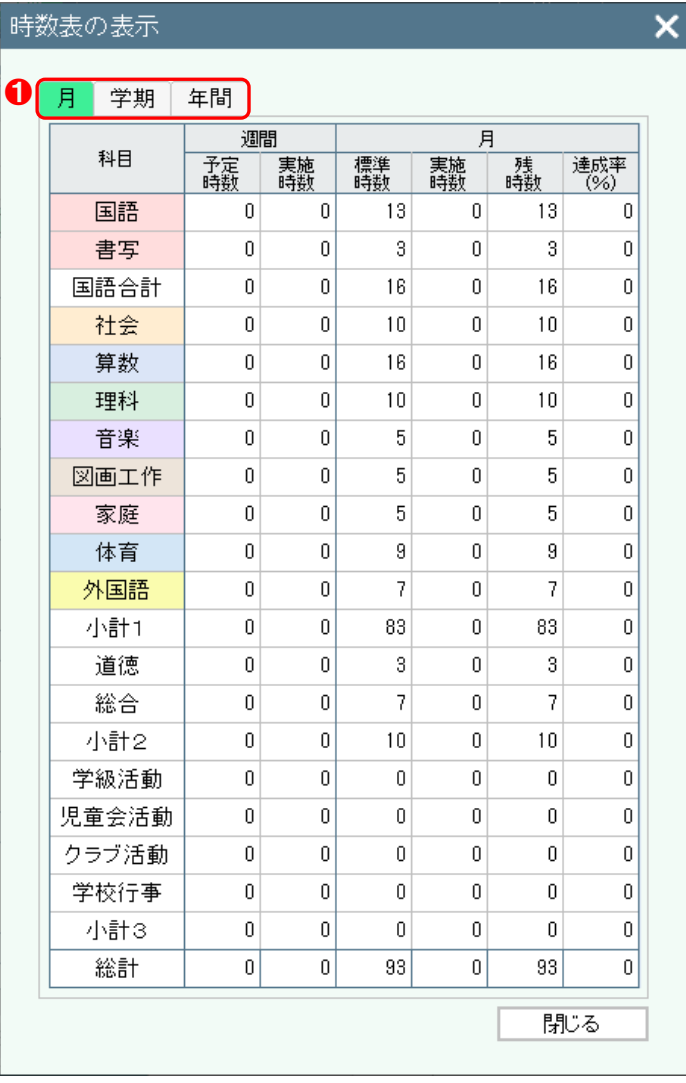

## 【操作手順】

❶ 時数表の表示方法を選択できます。

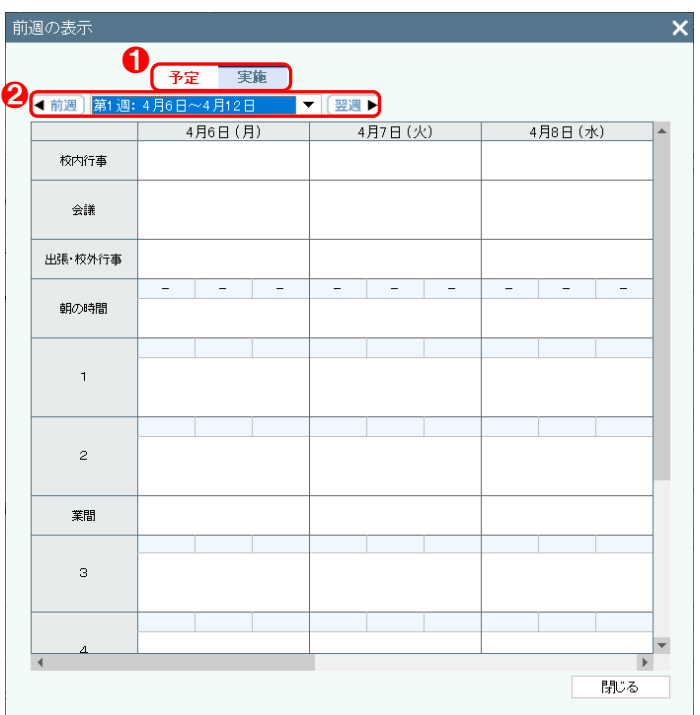

- ❶ 予定・実施を選択してください。
- 2 週を選択してください。

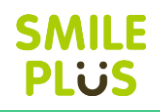

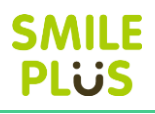

<span id="page-192-1"></span>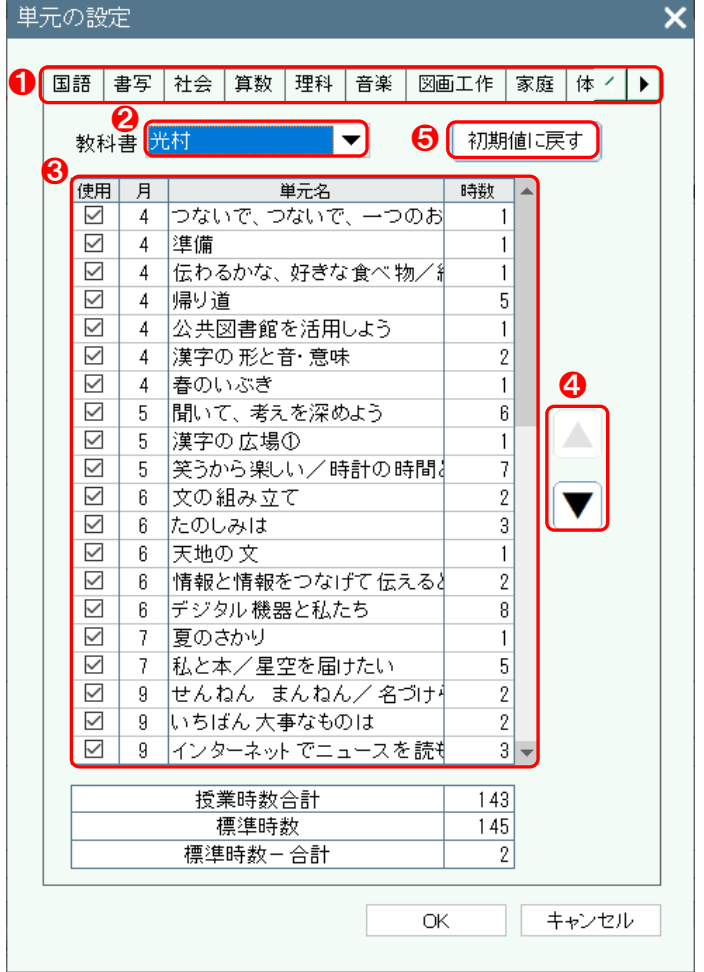

### 【操作手順】

- 1 教科を選択してください。
- 2 教科書を選択してください。
- 6 使用する単元を編集することができます。
- 4 単元を並べ替えることができます。
- 6 | 初期値に戻す | をクリックすると、単元の設定 を初期値に戻すことができます。

## <span id="page-192-0"></span>学期の設定

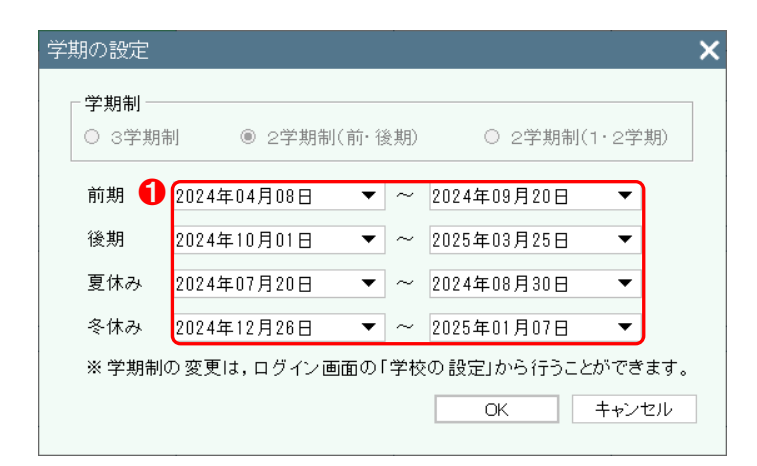

## 【操作手順】

❶ 学校の設定で設定した各学期の期間を編集する ことができます。

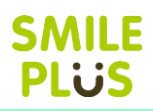

# 16-2 時数表

#### 時数表を表示できます。

時数表 をクリックすると、時数表画面が表示されます。

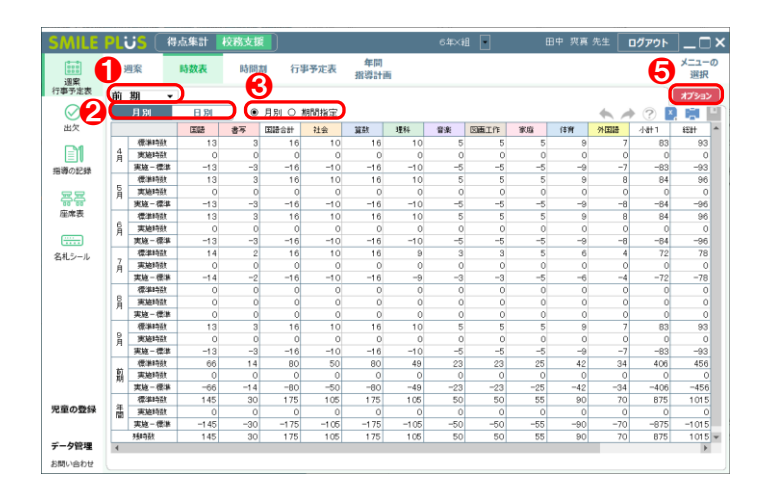

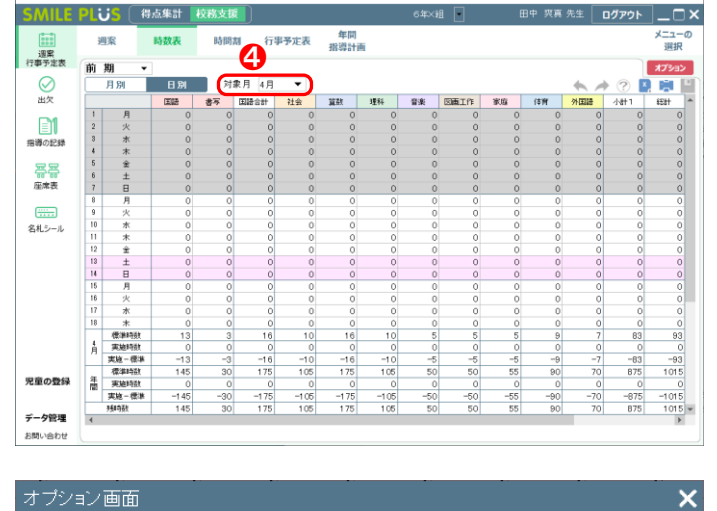

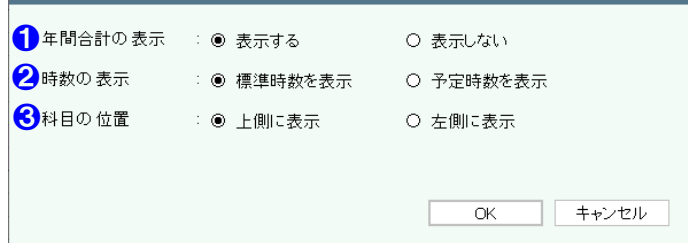

#### 【操作手順】

- 1 学期を選択してください。
- 2 月別・日別 をクリックすると、時数表の表示 方法を変更することができます。
- 6 月別の場合は、期間を選択してください。
- 4 日別の場合は、対象月を選択してください。
- **❺ | オプション | をクリックすると、オプション画** 面が表示されます。

#### 【オプション画面】

- ❶ 年間合計の表示・非表示を選択できます。
- 2 時数の表示方法を設定できます。
- 8 科目の表示位置を設定できます。

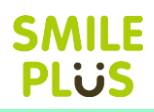

# <span id="page-194-0"></span>16-3 時間割

#### 時間割を入力できます。

時間割 をクリックすると、時間割画面が表示されます。

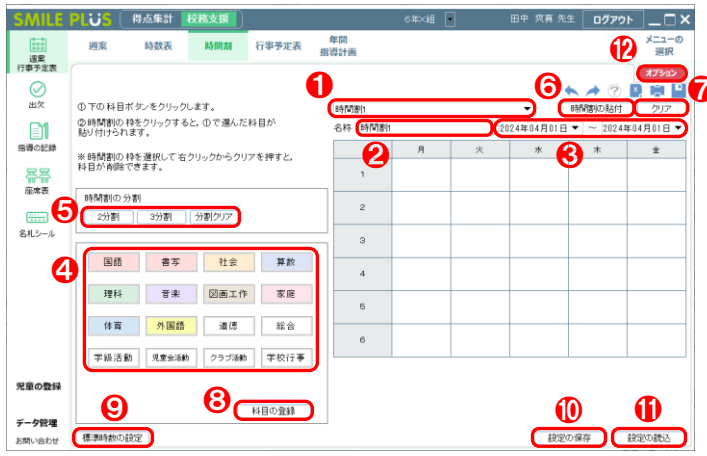

- ● 時間割を選択してください。
	- 2 時間割の名称を設定できます。
	- ❸ 時間割の使用期間を設定できます。
	- 4 科目選択ボタンから、時間割に貼り付けたい科目 をクリックし、画面右の時間割にクリックすると、 時間割に科目を貼り付けることができます。
	- 6 時間割の分割をクリックすると、時間割を 2 分 割、3 分割することができます。 ※帯時間は分割することができません。
	- 6 | 時間割の貼付 | をクリックすると、時間割の貼 付画面が表示されます。
	- クリア をクリックすると、表示している時間 割を削除することができます。
	- 8 科目の登録 をクリックすると、科目の登録画 面が表示されます。
	- 標準時数の設定 きクリックすると、標準時数 の設定画面が表示されます。
	- **❶ 設定の保存 をクリックすると、設定した時間** 割を保存することができます。
	- ❶ | 設定の読込 | をクリックすると、時間割の読込 画面が表示されます。
	- ⓬ オプション をクリックすると、オプション画 面が表示されます。

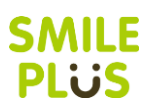

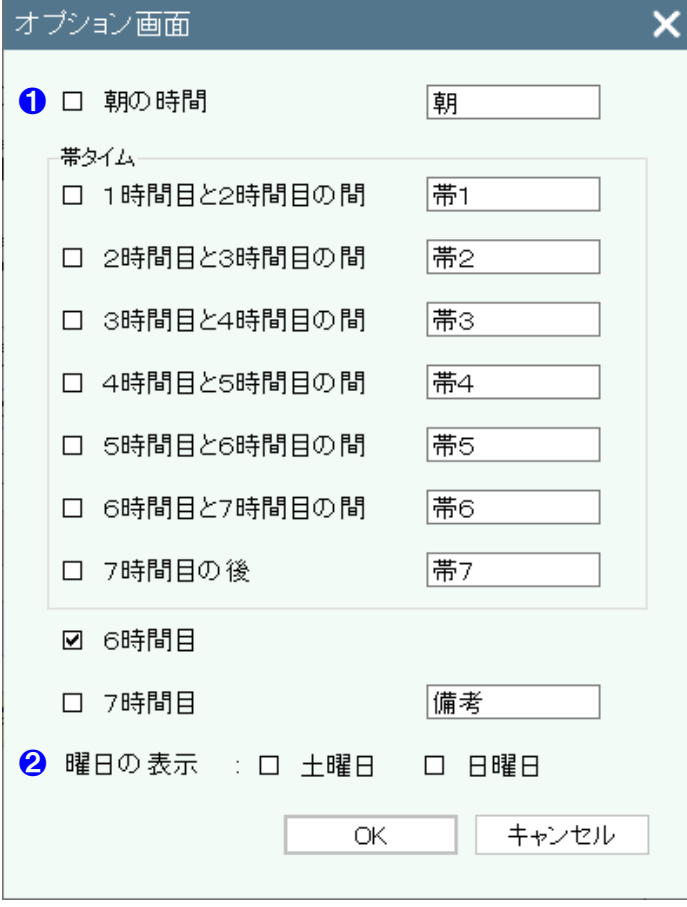

- 【オプション画面】
- ❶ 項目の表示・非表示の選択および、項目名を設定 できます。
- 2 土曜日·日曜日の表示·非表示を選択できます。

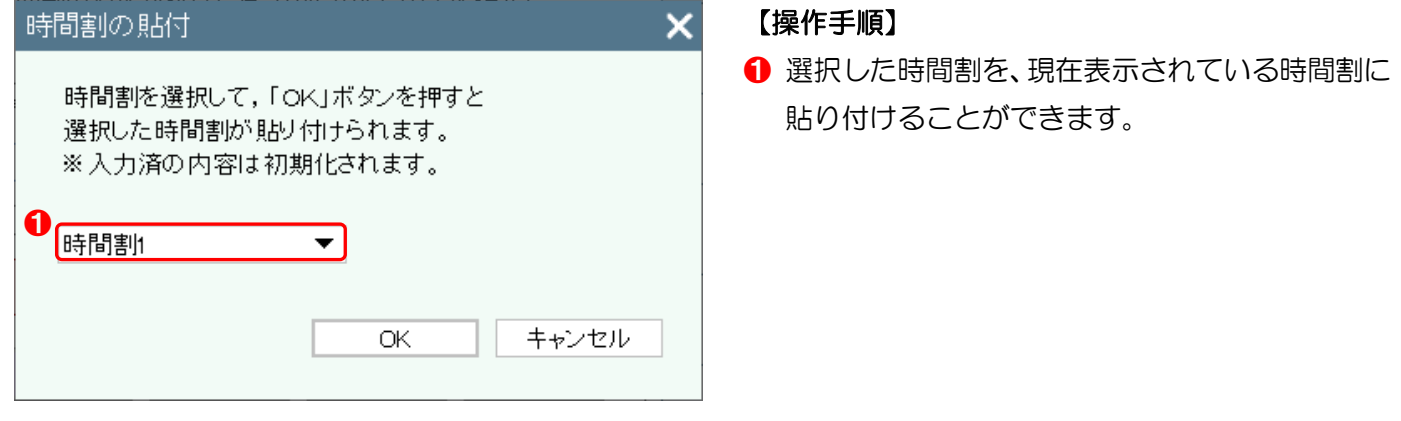

# 科目の登録

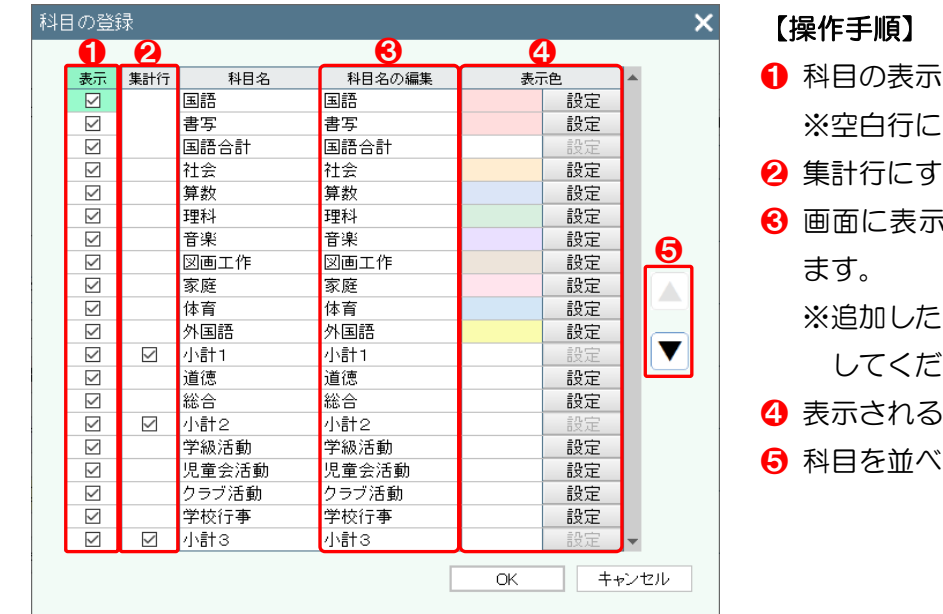

- ❶ 科目の表示・非表示を選択してください。 ※空白行に科目を追加することができます。
- る場合は、チェックを入れてください。
- される科目名を編集することができ

2科目は、科目名の編集に科目名を記載 してください。

- ね目の色を編集することができます。
- 潜えることができます。

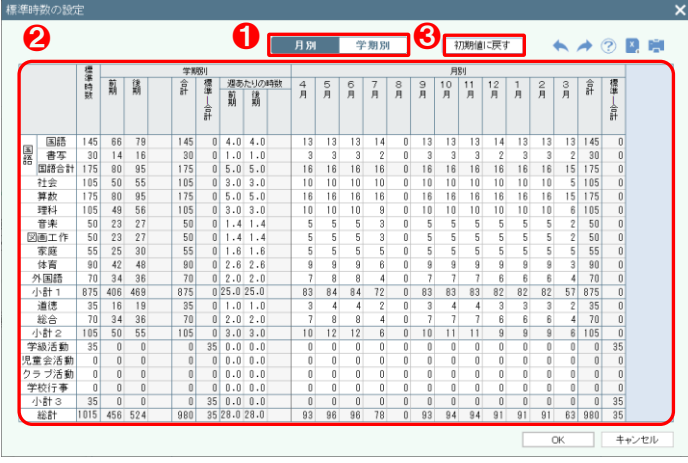

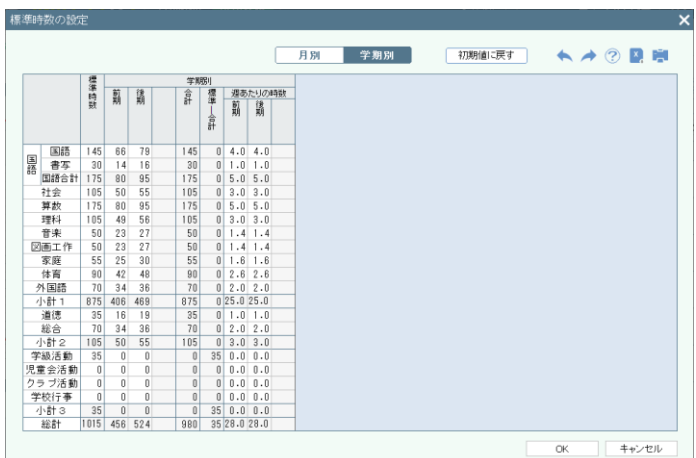

# 設定の読込

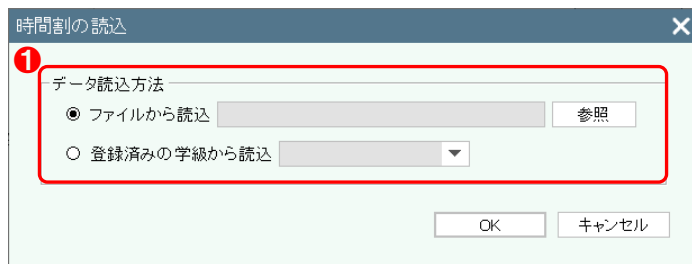

## 【操作手順】

- 月別・学期別 をクリックすると、標準時数の 設定方法を変更することができます。
- 2 標準時数や週あたりの時数を編集することがで きます。
- 8 初期値に戻す | をクリックすると、標準時数の 設定を初期値に戻すことができます。

### 【操作手順】

❶ データの読込方法を選択してください。 ※ファイルから読込は、設定の保存で保存したフ ァイルを選択することができます。

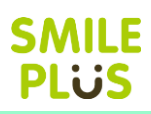

# 16-4 行事予定表

行事予定表を入力できます。

行事予定表 をクリックすると、行事予定表画面が表示されます。

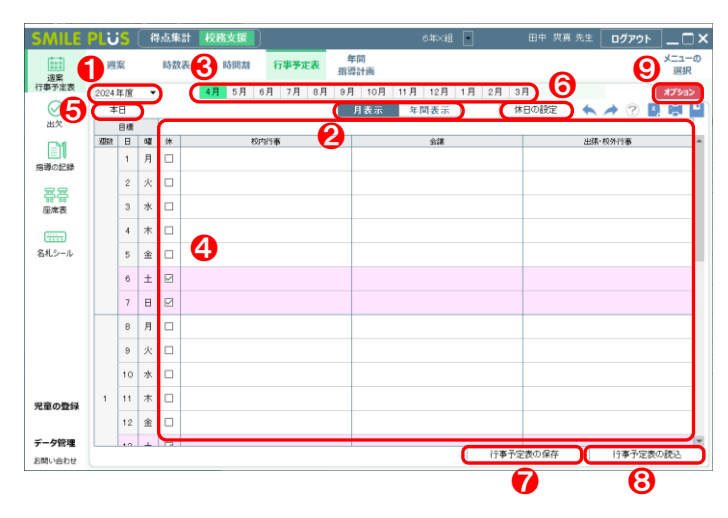

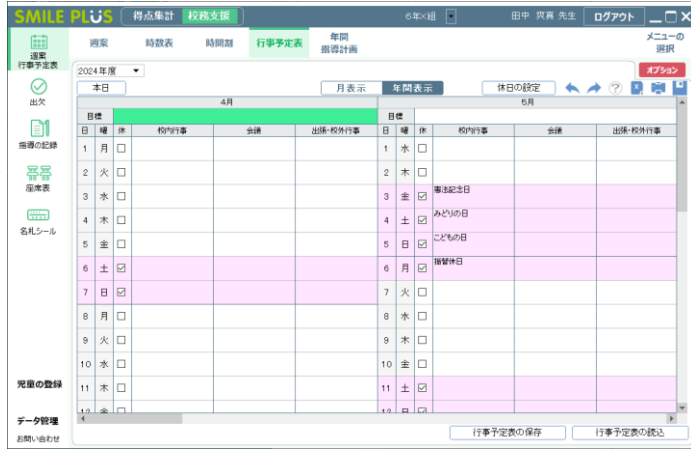

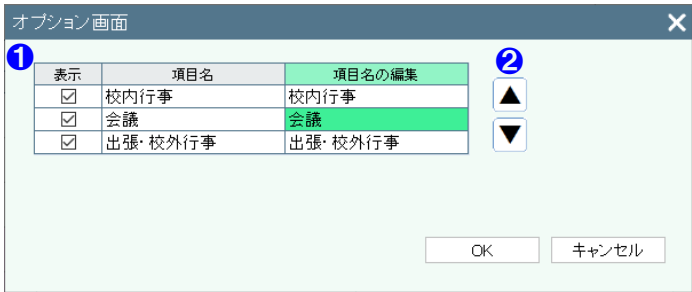

### 【操作手順】

- 1 年度を選択してください。 ※当該年度および来年度から選択できます。
- 2 月表示・年間表示 をクリックすると、行事予 定表の表示方法を変更することができます。
- ❸ 月表示の場合は、月を選択してください。
- 4 今月の目標や、校内行事、会議、出張・校外行事 をクリックすると、キーボードで直接入力するこ とができます。

※日付の右のチェックボックスにチェックを入 れると、休日に設定できます。

- 6 本日 をクリックすると、本日の日付が表示さ れます。
- 6 休日の設定 をクリックすると、休日の設定画 面が表示されます。
- 行事予定表の保存 | をクリックすると、設定し た行事予定表を保存することができます。
- 6 行事予定表の読込 をクリックすると、行事予 定表の読込画面が表示されます。
- オプション をクリックすると、オプション画 面が表示されます。
	- 【オプション画面】
- 1 項目の表示・非表示の選択および、項目名を設定 できます。
- 2 項目を並べ替えることができます。

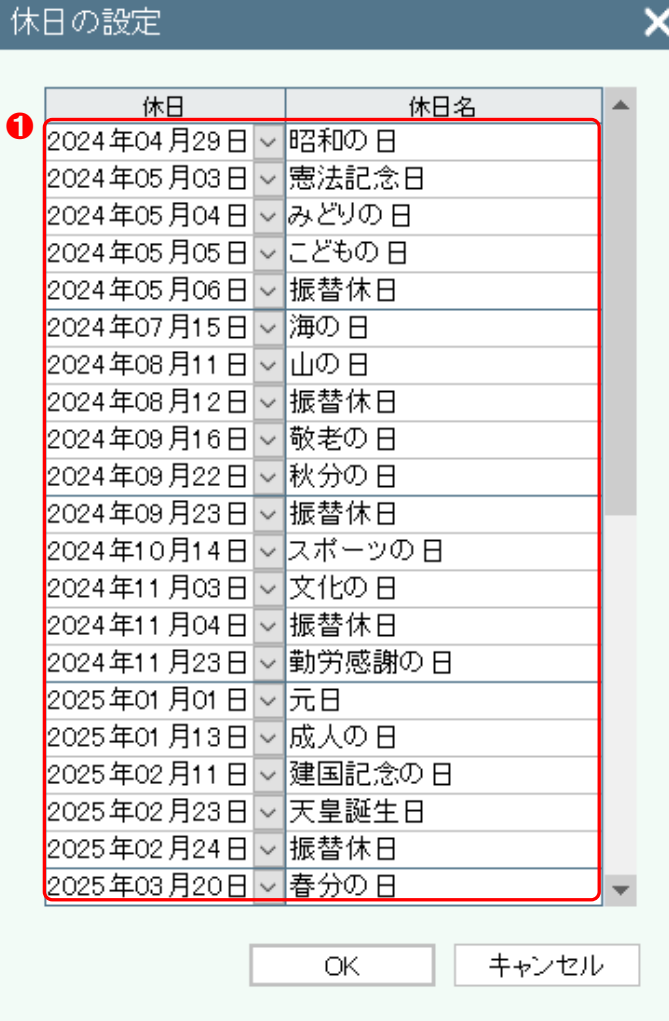

### 【操作手順】

● 休日を設定することができます。 ※右クリックにて、行の挿入・削除ができます。

**SMILE PLUS** 

# 行事予定表の読込

<span id="page-199-0"></span>休日の設定

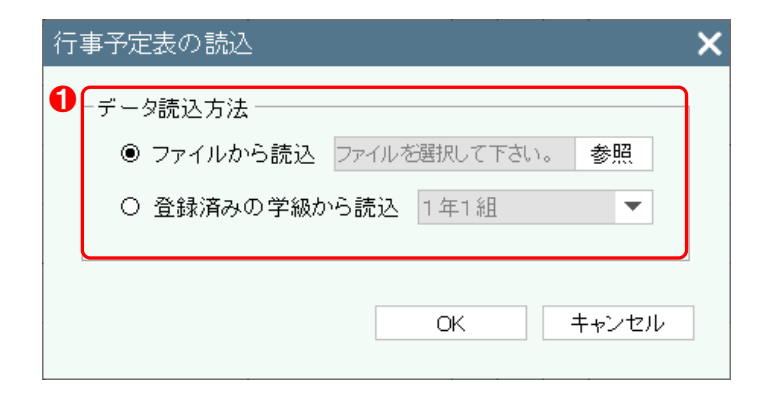

### 【操作手順】

❶ データの読込方法を選択してください。 ※ファイルから読込は、行事予定表の保存で保存 したファイルを選択することができます。

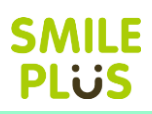

# <span id="page-200-0"></span>16-5 年間指導計画

#### 年間指導計画を入力できます。

国務

書2

分類の設定 - 分類1 - 分類2

児童の登 データ管理

お問い合わせ

年間指導計画 をクリックすると、年間指導計画画面が表示されます。

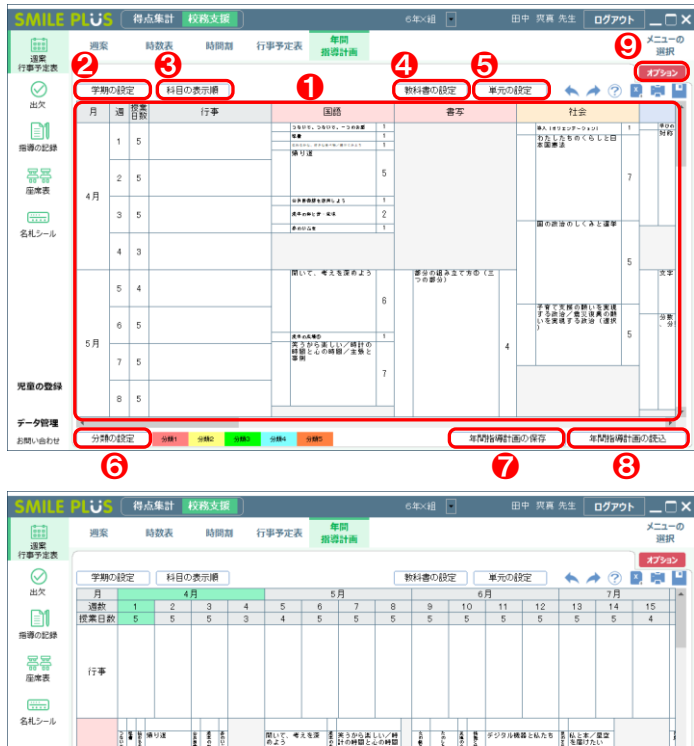

#### 「<br>「<br>「<br>「<br>「<br><br>「<br><br><br><br><br><br><br><br><br>  $3$  $\frac{3304}{3277}$ |<br>|部分の組み立て方の(三つの部分 。<br>※画のつながりと読みやすさ

\*M指導計画の保存

年間指導計画の読

# オブション画面  $\overline{\mathbf{x}}$ ● 科目の表示 → ◎ 上側に表示 → ○ 左側に表示 → ● ● 科目の表示方法を設定できます。 キャンセル **OK**

### 【操作手順】

❶ 単元は、ドラッグ&ドロップにて入れ替えること ができます。また、右クリックにて、単元の編集・ 削除を行うことができます。

 ※行事には、行事予定表で入力した校内行事の内 容が表示されます。

2 学期の設定 | をクリックすると、学期の設定画 面が表示されます。

詳細は[、こちらを参照。](#page-192-0)

- 8 | 科目の表示順 | をクリックすると、科目の表示 順画面が表示されます。
- 4 教科書の設定 をクリックすると、教科書の設 定画面が表示されます。
- 6 | 単元の設定 | をクリックすると、単元の設定画 面が表示されます。

詳細は[、こちらを参照。](#page-192-1)

- 6 分類の設定 をクリックすると、分類の設定画 面が表示されます。
- 年間指導計画の保存 | をクリックすると、設定 した年間指導計画を保存することができます。
- 8 年間指導計画の読込 | をクリックすると、年間 指導計画の読込画面が表示されます。
- オプション をクリックすると、オプション画 面が表示されます。

#### 【オプション画面】

## 単元の編集

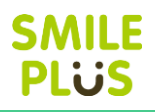

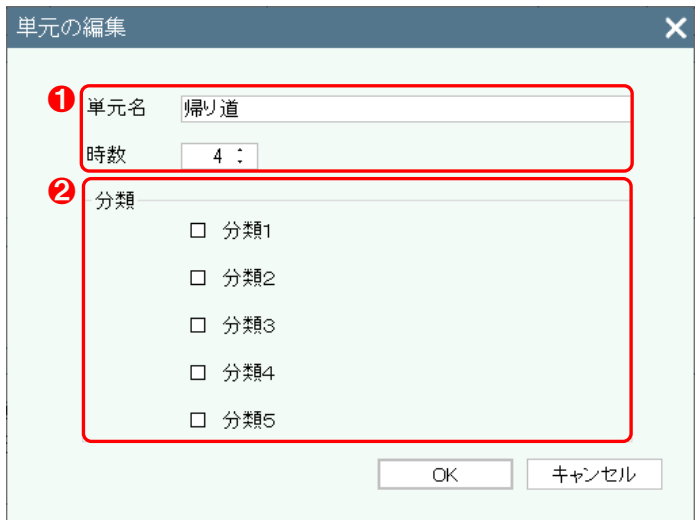

### 【操作手順】

- ❶ 単元名や時数を編集することができます。
- 2 分類を設定することができます。

## 科目の表示順

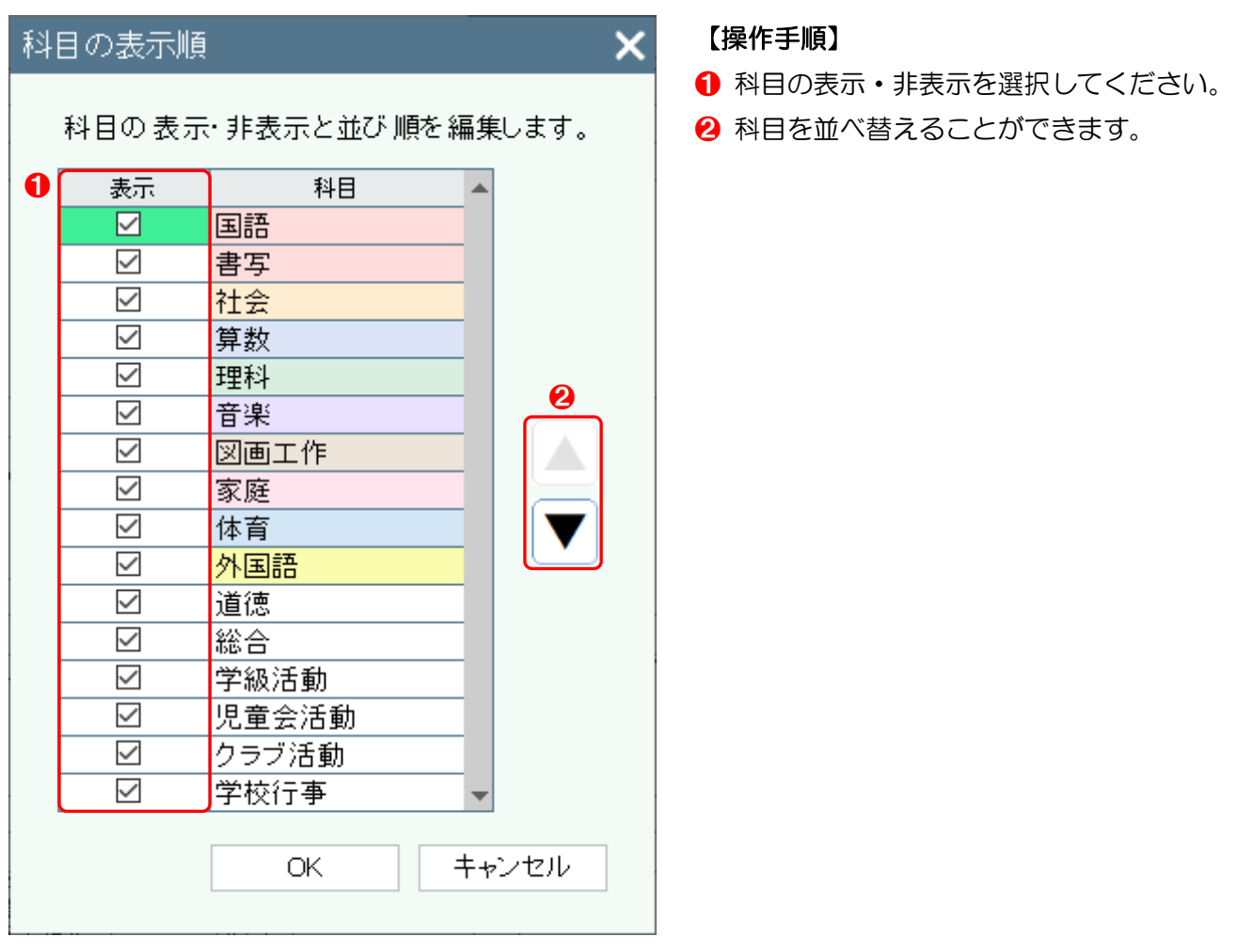

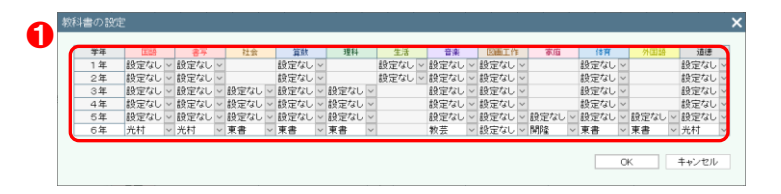

## 【操作手順】

**1 教科ごとに教科書を設定してください。** ※他学年の教科書の設定は変更できません。

# 分類の設定

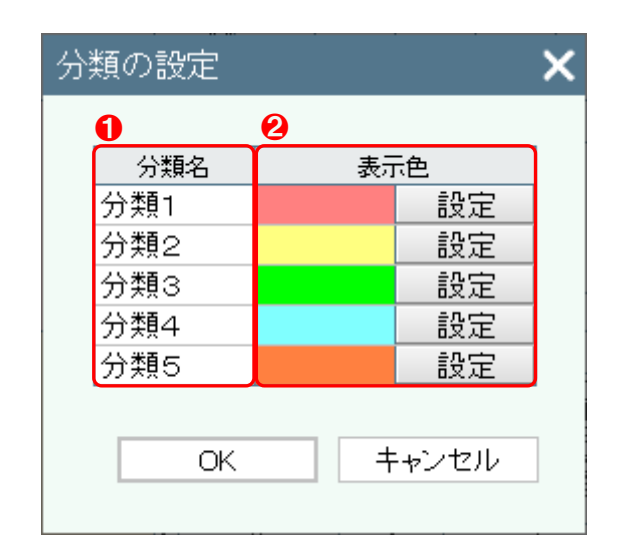

# 年間指導計画の読込

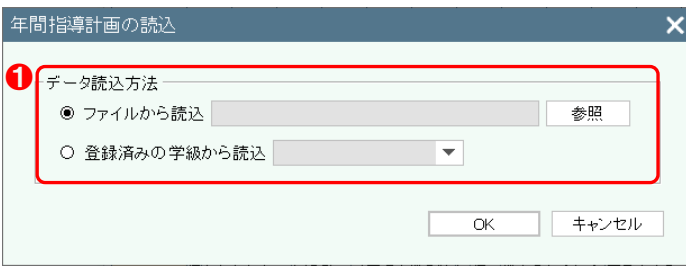

## 【操作手順】

- 1 分類名を設定してください。
- 2 分類の表示色を設定することができます。

### 【操作手順】

**1 データの読込方法を選択してください。** ※ファイルから読込は、年間指導計画の保存で保 存したファイルを選択することができます。

# 17 出欠

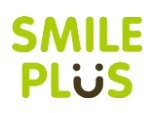

# 17-1 出欠の記録(日別)

出欠の記録(日別)を入力できます。

出欠の記録(日別) あクリックすると、出欠の記録(日別)画面が表示されます。

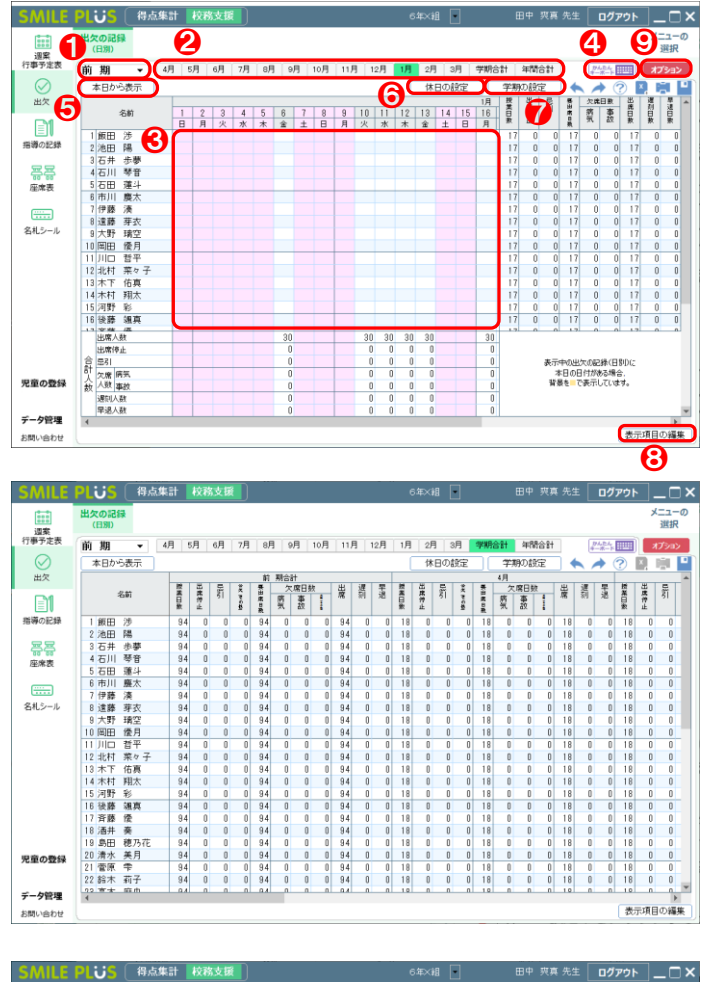

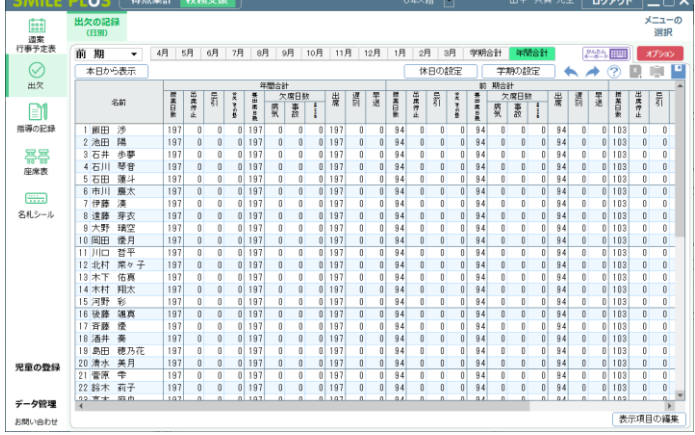

### 【操作手順】

- **❶ 学期を選択してください。**
- 2 月を選択してください。
- 6 各児童の日付をクリック (または、スペースキー をクリック)すると、出席状況を入力することが できます。
- ❹ | かんたんキーボード | をクリックすると、キー ボードで出席状況の入力ができます。
- ❺ 本日から表示 をクリックすると、本日の日付 が表示されます。
- 6 | 休日の設定 | をクリックすると、休日の設定画 面が表示されます。

詳細は[、こちらを参照。](#page-199-0)

● 掌期の設定 をクリックすると、学期の設定画 面が表示されます。

詳細は[、こちらを参照。](#page-192-0)

- 8 ま示項目の編集 まクリックすると、表示項目 の編集画面が表示されます。
- オプション をクリックすると、オプション画 面が表示されます。

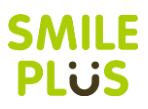

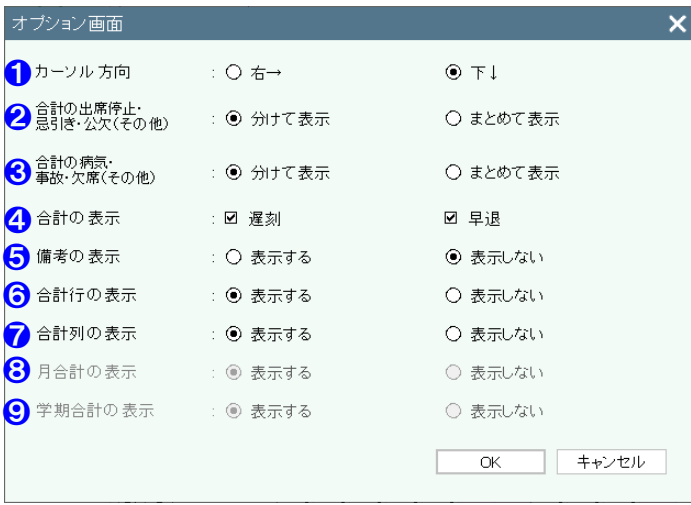

### 【オプション画面】

- ❶ カーソルが動く方向を設定できます。
- 2 出席停止・忌引の合計人数の表示方法を設定でき ます。
- 6 病欠・事故欠の合計人数の表示方法を設定できま す。
- 4 合計人数に遅刻·早退を表示するか選択できます。
- ❺ 備考の表示・非表示を選択できます。
- ❻ 合計行の表示・非表示を選択できます。
- 合計列の表示・非表示を選択できます。
- 6 学期合計・年間合計を選択している場合に、月合 計の表示・非表示を選択できます。
- 9 年間合計を選択している場合に、学期合計の表 示・非表示を選択できます。

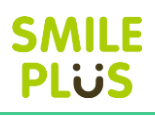

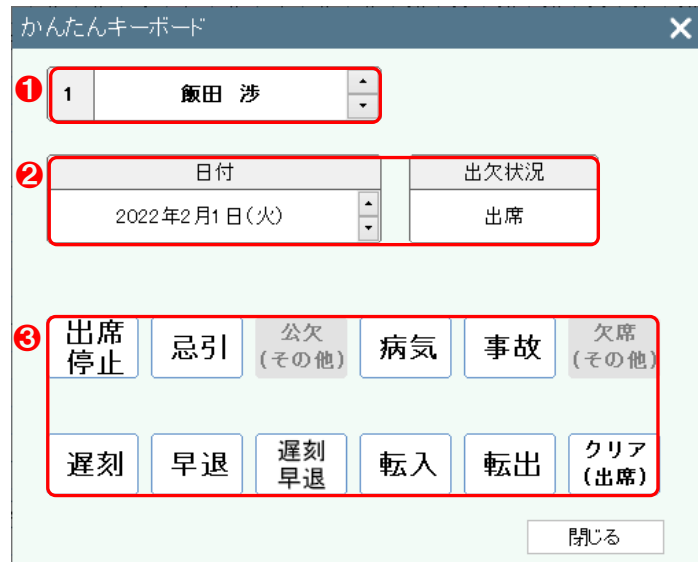

# 表示項目の編集

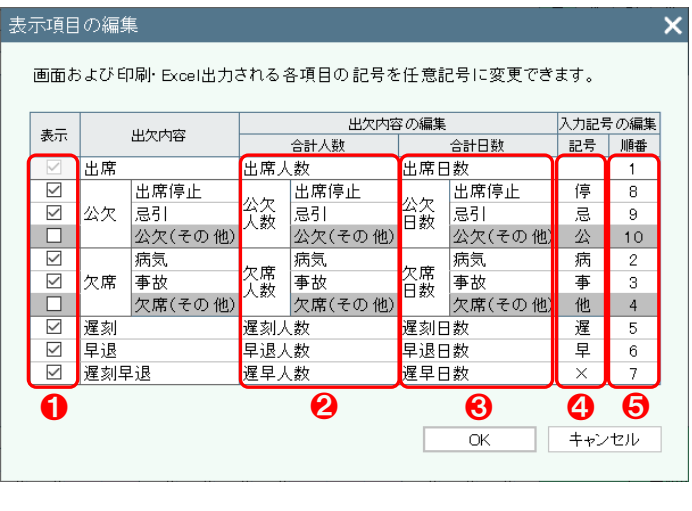

### 【操作手順】

- 選択した児童が表示されます。
- 2 選択した児童の日付と出席状況が表示されます。
- 6 項目をクリックすると、出席状況が入力されます。

- ❶ 項目の表示・非表示を選択してください。
- 2 合計人数の表示方法を編集することができます。
- 6 合計日数の表示方法を編集することができます。
- 4 入力記号を編集することができます。
- ❺ 入力記号の表示順を編集することができます。

# 18 指導の記録

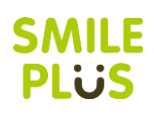

# 18-1 指導の記録

指導の記録を入力できます。

指導の記録 をクリックすると、指導の記録画面が表示されます。

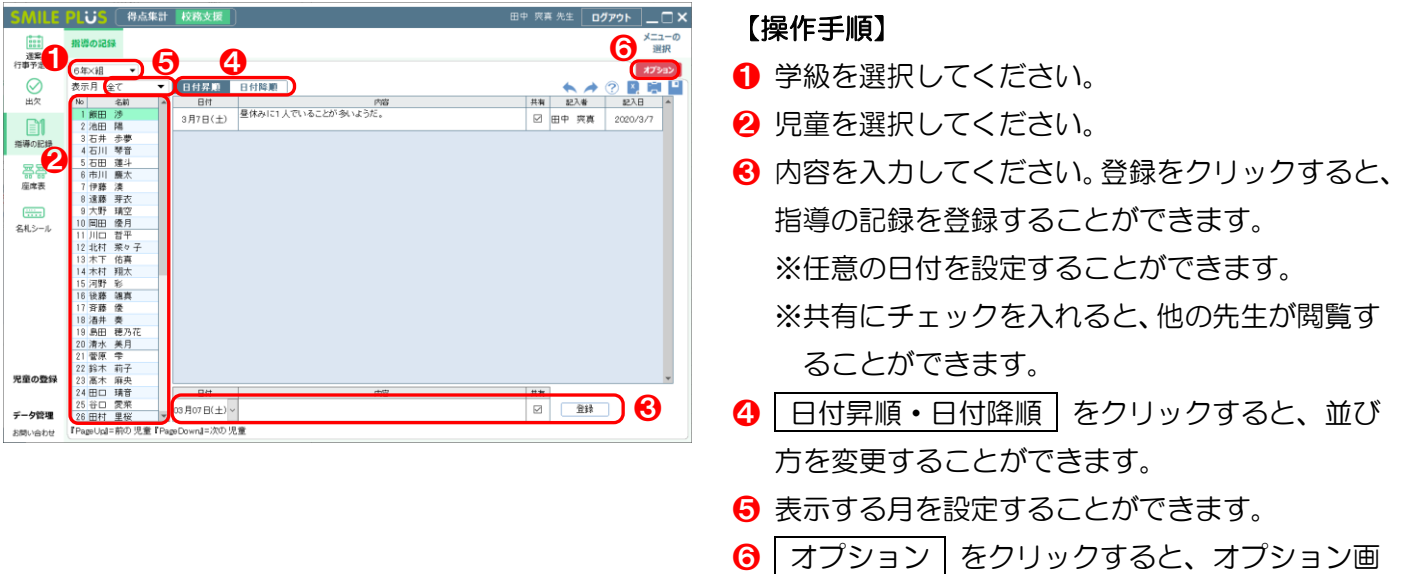

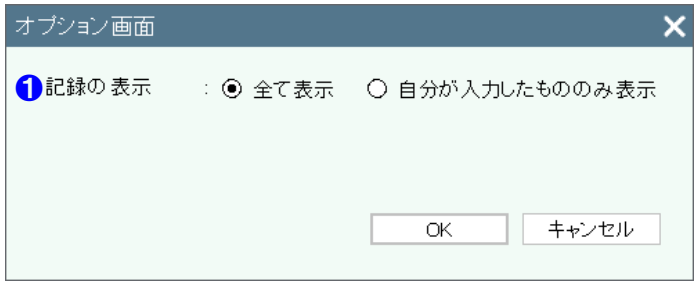

## 【オプション画面】

面が表示されます。

❶ 画面に表示する記録を設定できます。

# 19 座席表

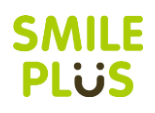

# 19-1 座席表

座席表を作成できます。

座席表 をクリックすると、座席表画面が表示されます。

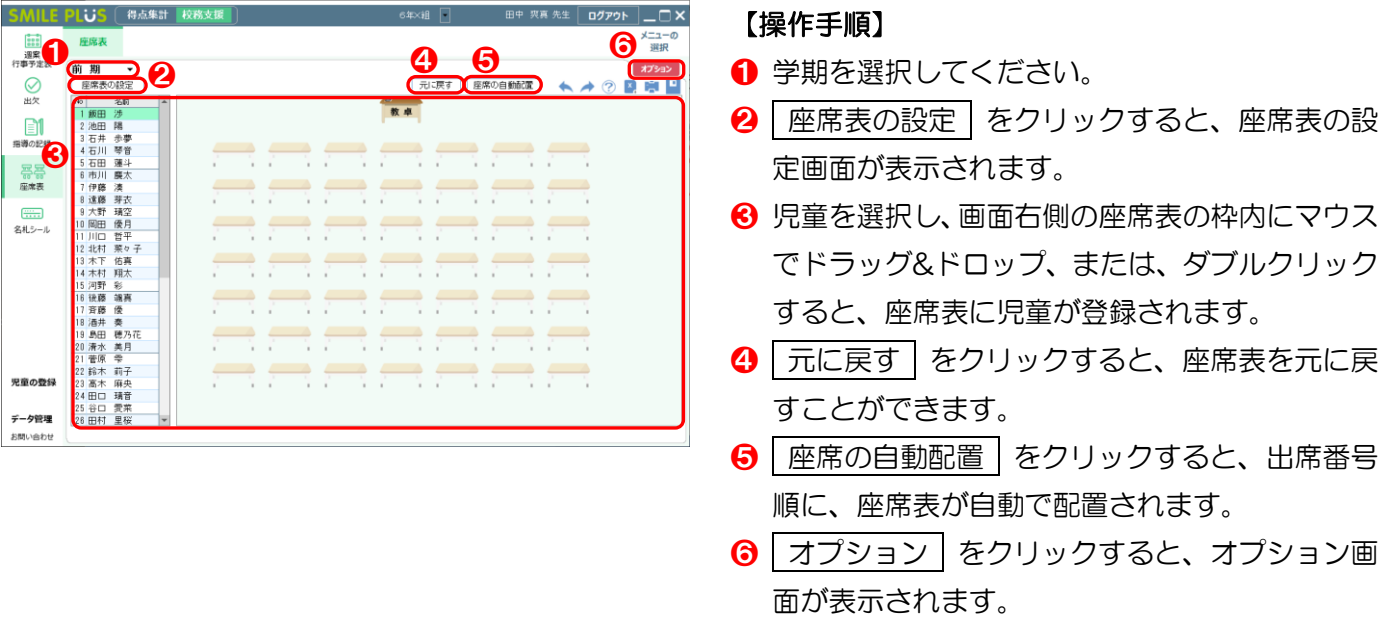

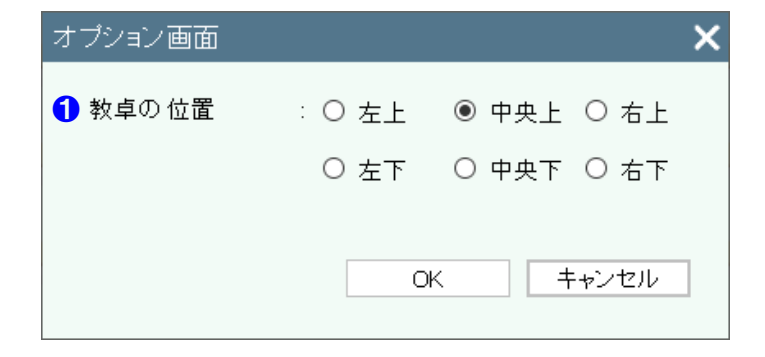

### 【オプション画面】

❶ 教卓の位置を設定できます。

# △ご注意

座席表の印刷ダイアログにて、学級担任のみ単元の選択を行うことができます。

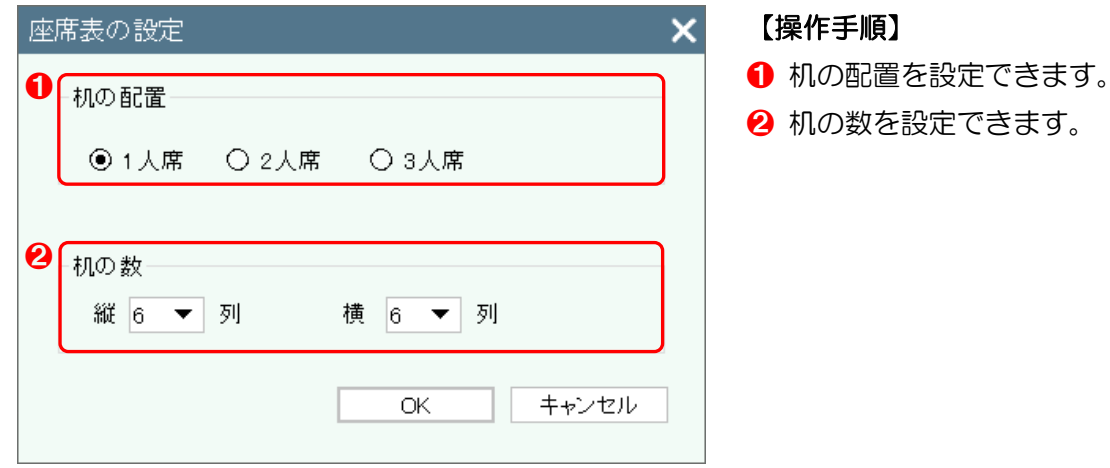

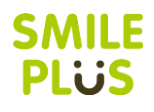

# 20-1 名札シール

名札シールを作成できます。

| 名札シール | をクリックすると、名札シール画面が表示されます。

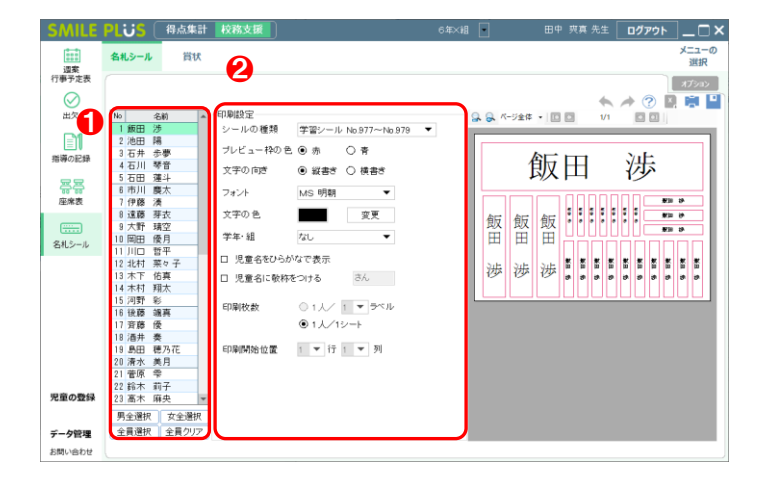

#### 【操作手順】

**❶ 名札シールを印刷する児童を選択してください。** ※児童設定で性別を登録している場合は、

男全選択 | 女全選択 | が選択できます。

2 印刷設定を行ってください。設定した項目がプレ ビュー画面に表示されます。

#### ■シールの種類

名札シールは、青葉の学習シールの以下の番号に対応しています。 ○学習シール No.940 サイズ:1.2cm×6cm シール枚数:(3×21 枚)×4 シート ○学習シール No.943 サイズ:2cm×6cm シール枚数:(3×12 枚)×4 シート ○学習シール No.942 サイズ:3cm×11cm シール枚数:(2×5 枚) ×4 シート ○学習シール No.941 サイズ:4.5cm×14.2cm シール枚数:(1×5 枚) ×4 シート ○学習シール No.977~979 シール枚数: 5 シート

- 
- 

#### ■プレビュー枠の色

赤・青から選択できます。※枠は印刷されませんので、ご注意ください。

■文字の向き

縦書き・横書きから選択できます。

■文字の色

変更|をクリックすると、文字の色を選択できます。

■学年・組

学年・組を表示させることができます。

■児童名をひらがなで表示

チェックを入れると、児童名をひらがなで表示させることができます。 ※児童設定で、ふりがなを入力している必要があります。

■児童名に敬称をつける

チェックを入れると、児童名に敬称を表示させることができます。 ※敬称は、5文字まで入力が可能です。

■印刷枚数

印刷枚数を指定することができます。

■印刷開始位置

印刷開始位置を指定することができます。

※シールの種類・文字の向きによって指定できる数字が異なります。

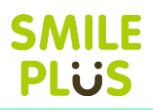

# 20-2 賞状

#### 賞状を作成できます。

賞状 をクリックすると、賞状画面が表示されます。

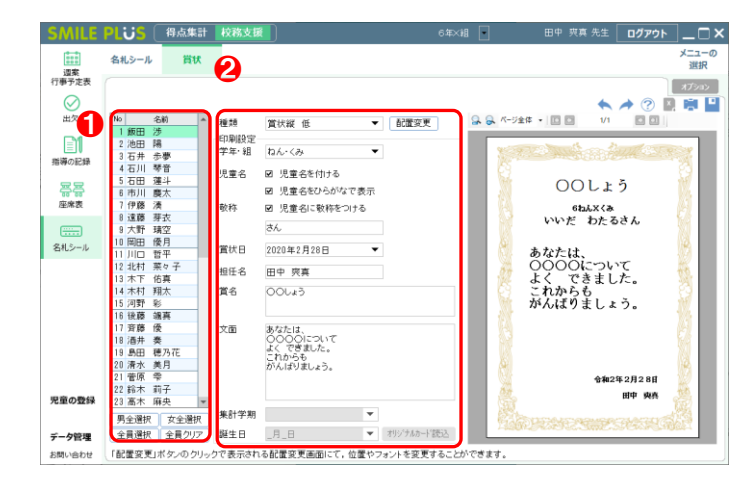

#### 【操作手順】

1 賞状を印刷する児童を選択してください。 ※児童設定で性別を登録している場合は、 │男全選択 | 女全選択 | が選択できます。 2 印刷設定を行ってください。設定した項目がプレ ビュー画面に表示されます。 ※賞状の種類によって、設定できる項目は異なり ます。

#### ■賞状の種類

賞状、表彰状、努力賞、皆勤賞、誕生日カード、オリジナルカードの合計 22 種類の賞状が作成できます。

#### ■配置変更

フォントや配置位置を変更することができます。

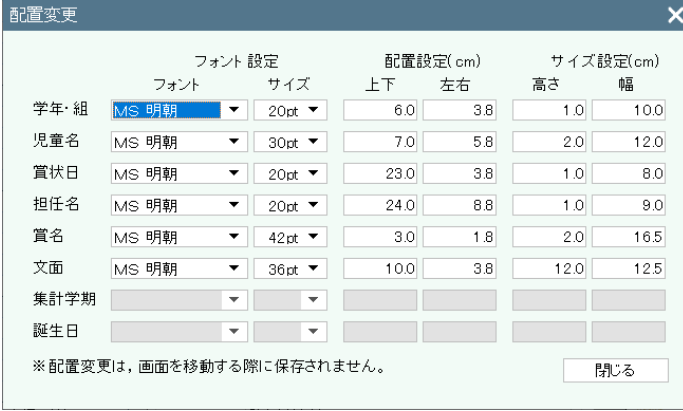

■学年・組

学年・組を表示させることができます。

■児童名

児童名を付けたり、児童名をひらがなで表示させたりすることができます。 ※児童名をひらがなで表示させる場合は、児童設定で、ふりがなを入力している必要があります。

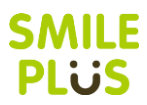

#### ■敬称

チェックを入れると、児童名に敬称を表示させることができます。 ※敬称は、5文字まで入力が可能です。

#### ■賞状日

賞状日を選択できます。

#### ■担任名

担任名を入力することができます。

#### ■賞名

賞名を入力することができます。

#### ■集計学期

文面に表示される学期を選択することができます。

#### ■誕生日

誕生日カードにて、表示児童を絞り込むことができます。

■オリジナルカード読込 任意の画像を読み込むことができます。

# 21 個人成績

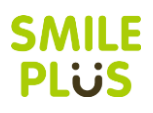

# 21-1 成績一覧表

成績一覧表を表示できます。

成績一覧表 をクリックすると、成績一覧表画面が表示されます。

❶

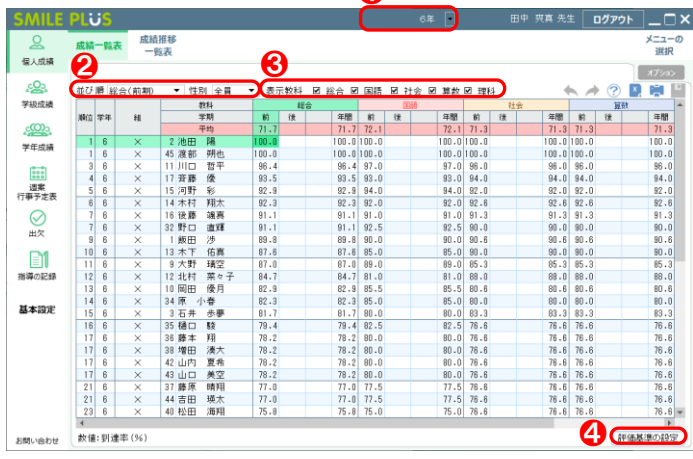

- **1 学年を選択してください。**
- 2 児童の並び順や表示する性別を変更することが できます。
- 6 表示する教科を選択することができます。
- 4 | 評価基準の設定 | をクリックすると、評価基準 の設定画面が表示されます。 詳細は[、こちらを参照。](#page-240-0)

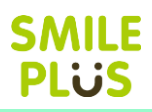

# 21-2 成績推移一覧表

成績推移一覧表を表示できます。

**成績推移一覧表 | をクリックすると、成績推移一覧表画面が表示されます。** 

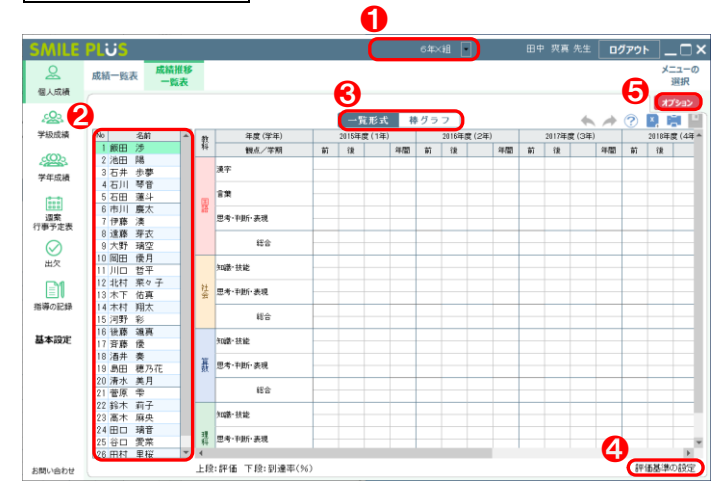

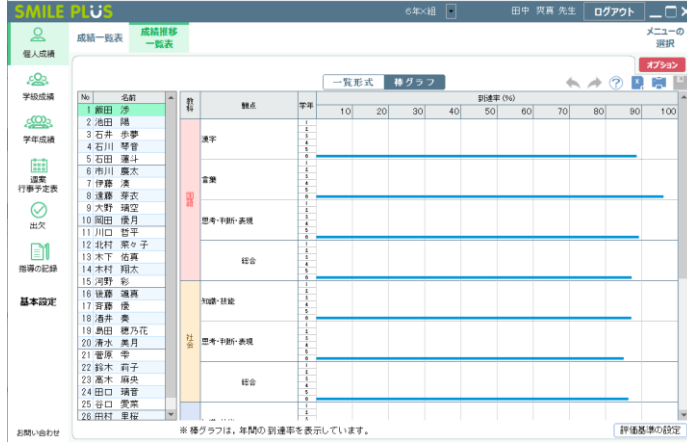

### 【操作手順】

- 1 学級を選択してください。
- 2 児童を選択してください。
- 6 | 一覧形式・棒グラフ をクリックすると、表示 形式を変更することができます。
- 4 | 評価基準の設定 | をクリックすると、評価基準 の設定画面が表示されます。

詳細は[、こちらを参照。](#page-240-0)

6 オプション をクリックすると、オプション画 面が表示されます。

※前年度の到達率を表示するためには、前年度児童の読込が必要です。

管理者で設定する場合の詳細は[、こちらを参照。](#page-242-0)

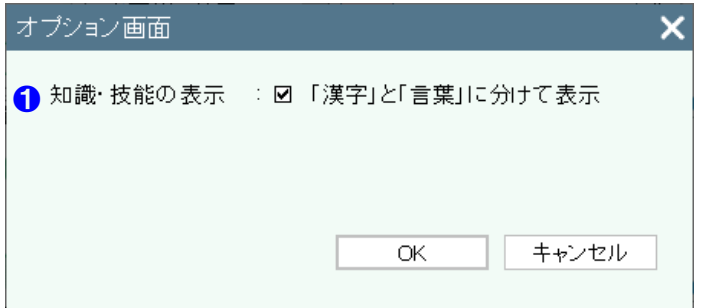

- 【オプション画面】
- ❶ 国語の知識・技能の観点の表示を、「漢字」と「言 葉」に分けて表示することができます。

# 22 学級成績

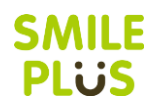

# 22-1 成績一覧表

成績一覧表を表示できます。

成績一覧表 をクリックすると、成績一覧表画面が表示されます。

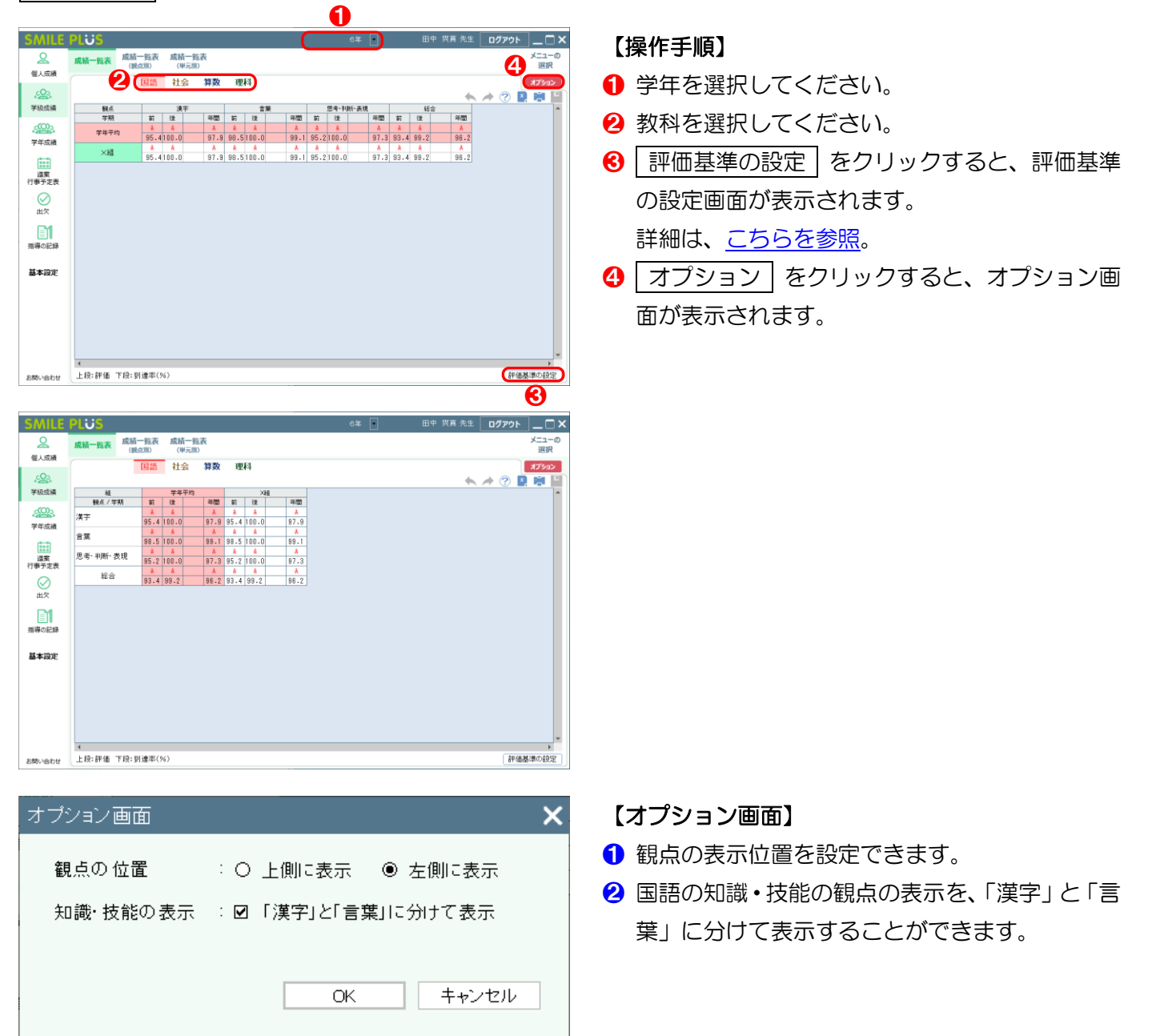
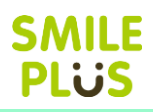

### 22-2 成績一覧表(観点別)

成績一覧表(観点別)を表示できます。

成績一覧表(観点別) をクリックすると、成績一覧表(観点別)画面が表示されます。

キャンセル

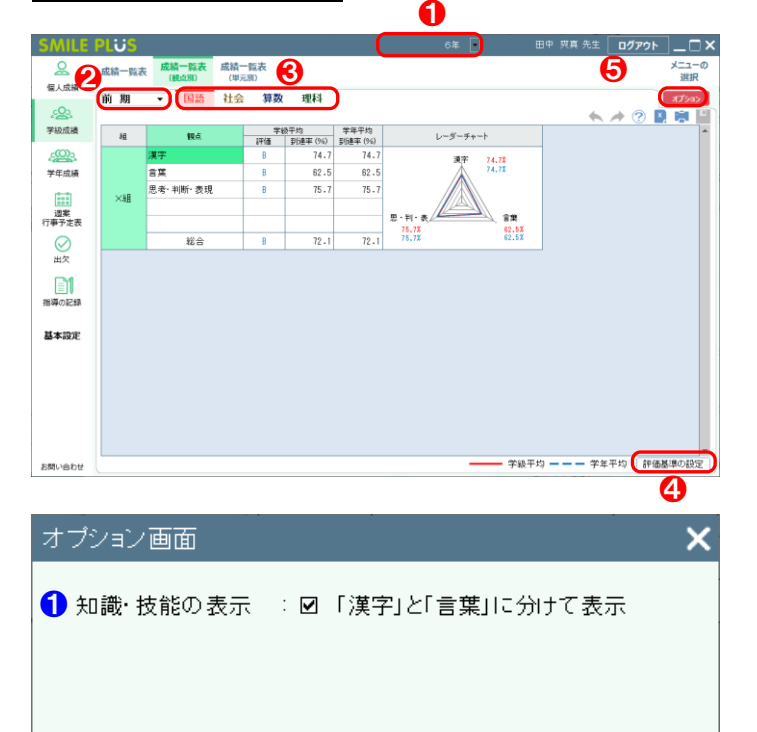

**OK** 

#### 【操作手順】

- 1 学年を選択してください。
- 2 学期を選択してください。
- 8 教科を選択してください。
- 4 | 評価基準の設定 | をクリックすると、評価基準 の設定画面が表示されます。 詳細は[、こちらを参照。](#page-240-0)
- 6 オプション をクリックすると、オプション画 面が表示されます。

#### 【オプション画面】

❶ 国語の知識・技能の観点の表示を、「漢字」と「言 葉」に分けて表示することができます。

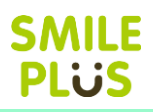

### 22-3 成績一覧表(単元別)

成績一覧表(単元別)を表示できます。

成績一覧表(単元別) をクリックすると、成績一覧表(単元別)画面が表示されます。 ❶

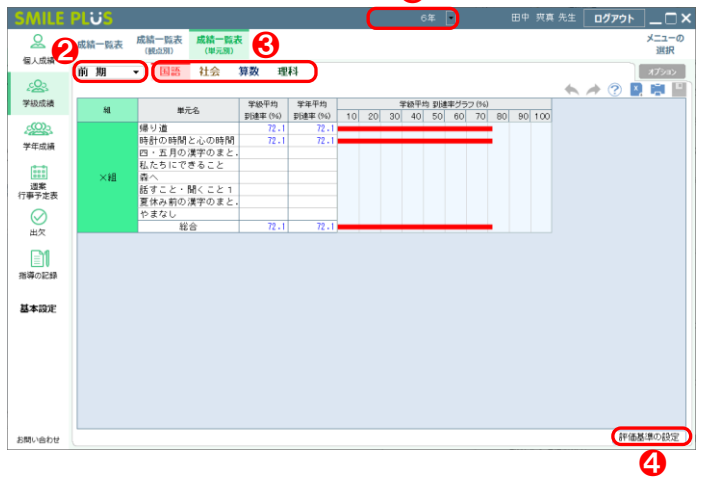

- 学年を選択してください。
- 2 学期を選択してください。
- 6 教科を選択してください。
- 4 | 評価基準の設定 | をクリックすると、評価基準 の設定画面が表示されます。 詳細は[、こちらを参照。](#page-240-0)

# 23 学年成績

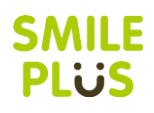

## 23-1 成績一覧表

成績一覧表を表示できます。

成績一覧表 をクリックすると、成績一覧表画面が表示されます。

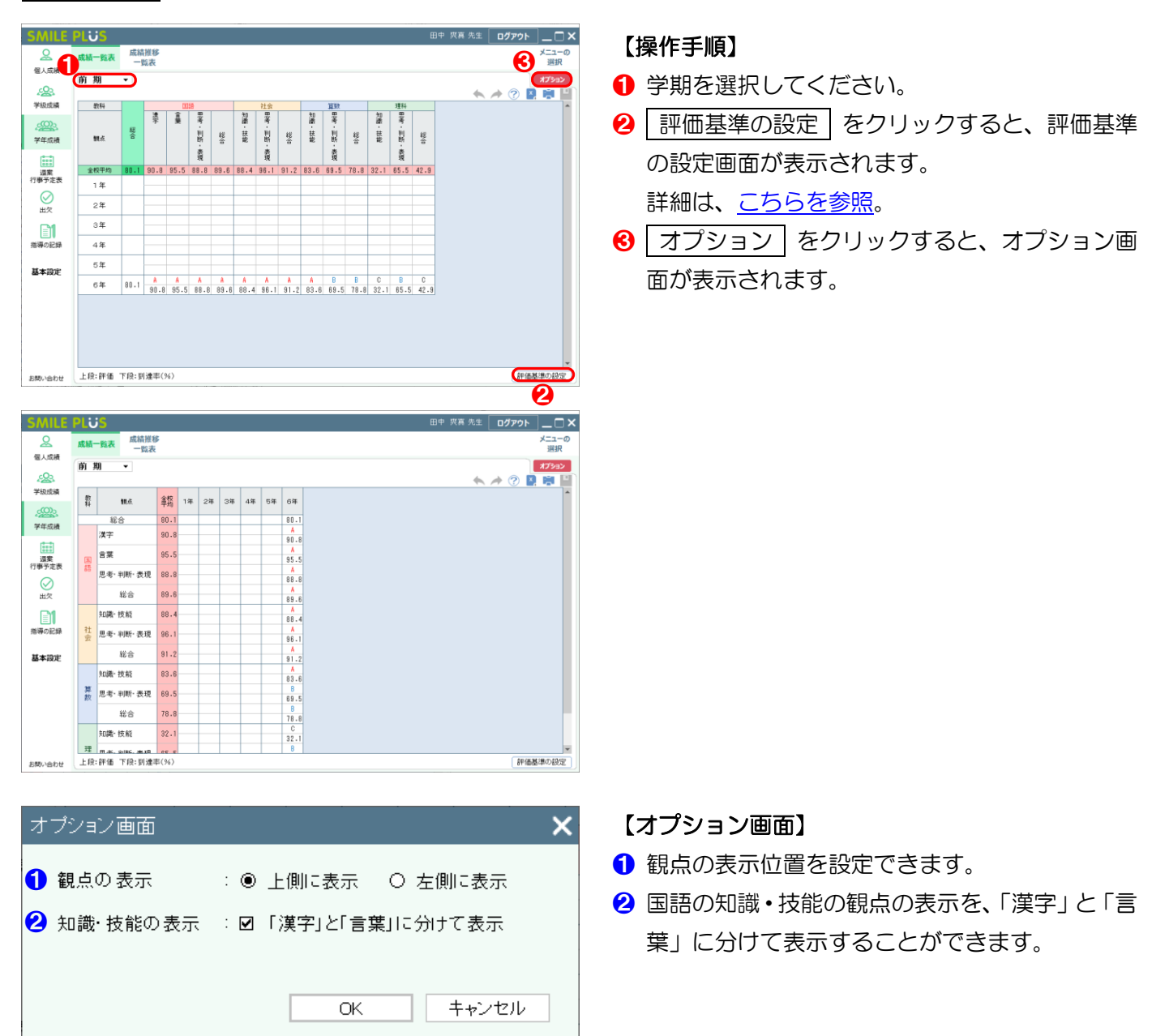

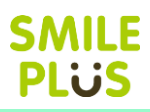

## 23-2 成績推移一覧表

成績推移一覧表を表示できます。

学級成績  $\left\lceil \frac{n}{k} \right\rceil$ 

 $\mathbb{Z}^{\infty}$ 学年成绩

【二】<br>行事予定表

◎

∏⊟<br>∰अ⊘स्थ

基本設定

 $_{\rm He}$ 

 $\frac{1}{2}$ 

**RX** 

**MAN-TIBE-AND** 

-<br>地球・球銃 注 显示·利所·选择 es

ee

 $\overline{1}$ 

**成績推移一覧表 | をクリックすると、成績推移一覧表画面が表示されます。** 

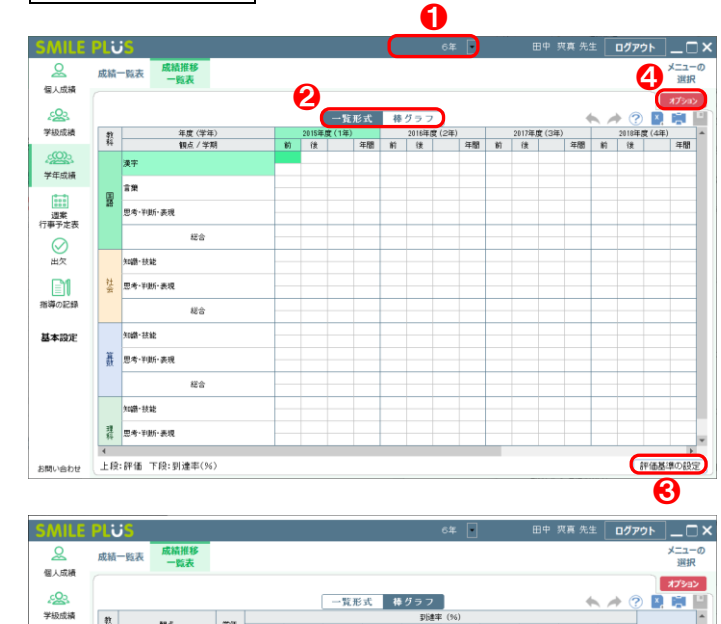

 $\frac{1}{20}$  30 40

#### 【操作手順】

- 1 学年を選択してください。
- 2 一覧形式・棒グラフ をクリックすると、表示 形式を変更することができます。
- 6 | 評価基準の設定 | をクリックすると、評価基準 の設定画面が表示されます。

詳細は[、こちらを参照。](#page-240-0)

4 オプション をクリックすると、オプション画 面が表示されます。

※前年度の到達率を表示するためには、前年度児童の読込が必要です。

 $\leftarrow$   $\rightarrow$   $\odot$  **B** H

**STORES** 

 $80$   $80$   $100$ 

管理者で設定する場合の詳細は[、こちらを参照。](#page-242-0)

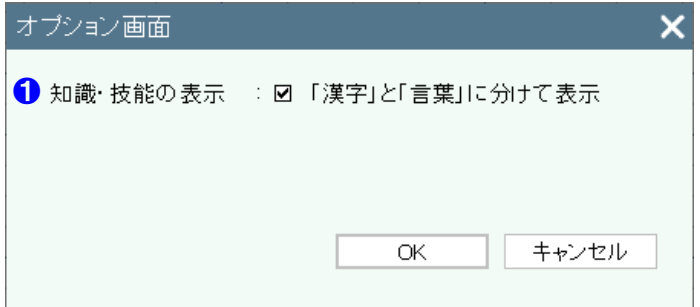

- 【オプション画面】
- ❶ 国語の知識・技能の観点の表示を、「漢字」と「言 葉」に分けて表示することができます。

24 週案 行事予定表

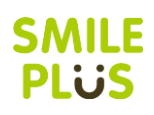

### 24-1 行事予定表

行事予定表を入力できます。

行事予定表 をクリックすると、行事予定表画面が表示されます。

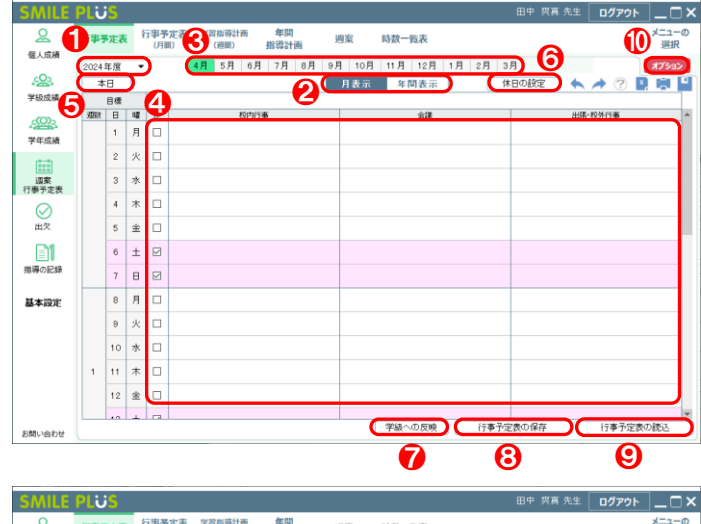

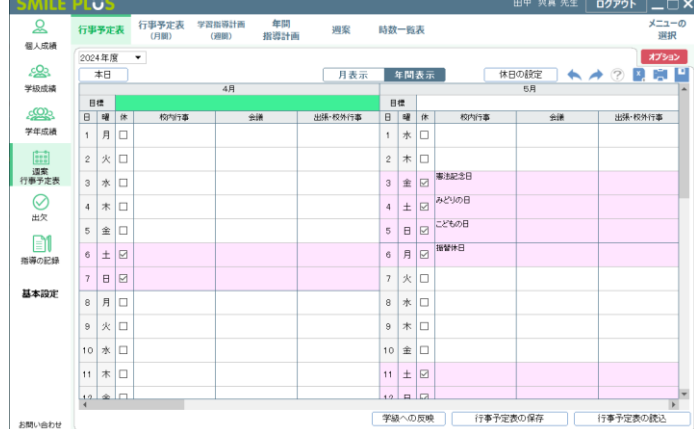

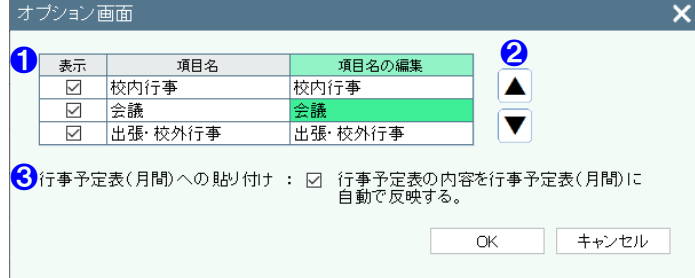

#### 【操作手順】

- **1** 年度を選択してください。 ※当該年度および来年度から選択できます。
- 2 月表示 年間表示 | をクリックすると、行事予 定表の表示方法を変更することができます。
- ❸ 月表示の場合は、月を選択してください。
- 4 今月の目標や、校内行事、会議、出張・校外行事 をクリックすると、キーボードで直接入力するこ とができます。

※日付の右のチェックボックスにチェックを入 れると、休日に設定できます。

- 6 | 本日 をクリックすると、本日の日付が表示さ れます。
- 6 休日の設定 をクリックすると、休日の設定画 面が表示されます。
- 学級への反映 をクリックすると、学級への反 映画面が表示されます。
- 8 行事予定表の保存 をクリックすると、設定し た行事予定表を保存することができます
- 行事予定表の読込 をクリックすると、行事予 定表の読込画面が表示されます。
- ❿ オプション をクリックすると、オプション画 面が表示されます。

#### 【オプション画面】

- 1 項目の表示・非表示の選択および、項目名を設定 できます。
- 2 項目を並べ替えることができます。
- 6 行事予定表の内容を行事予定表 (月間)に自動で 反映することができます。

<span id="page-221-0"></span>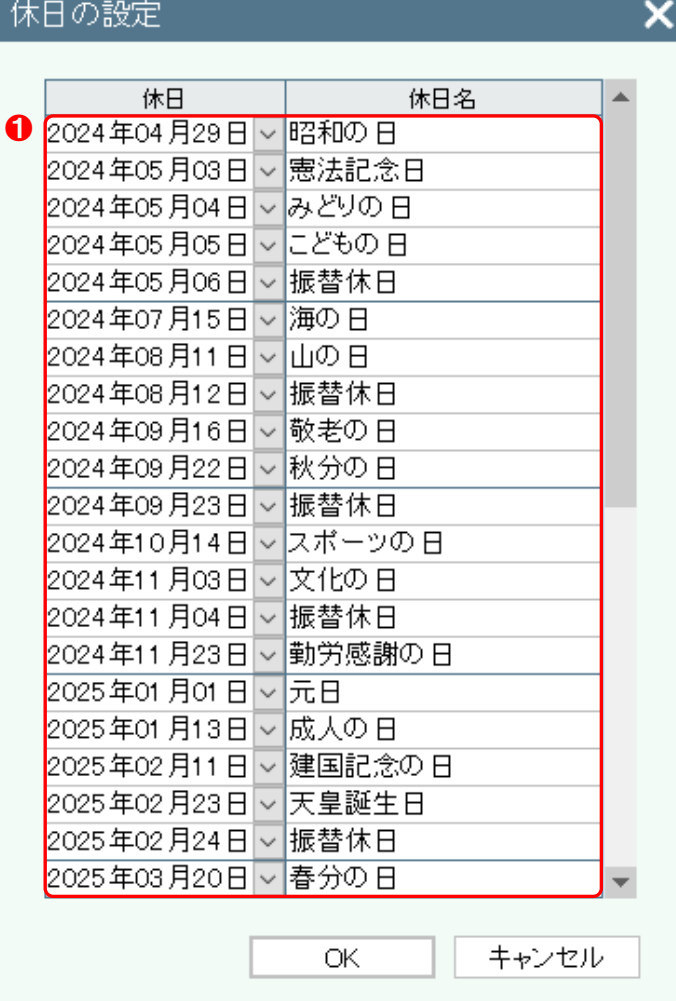

● 休日を設定することができます。 ※右クリックにて、行の挿入・削除ができます。

**SMILE PLUS** 

### 学級への反映

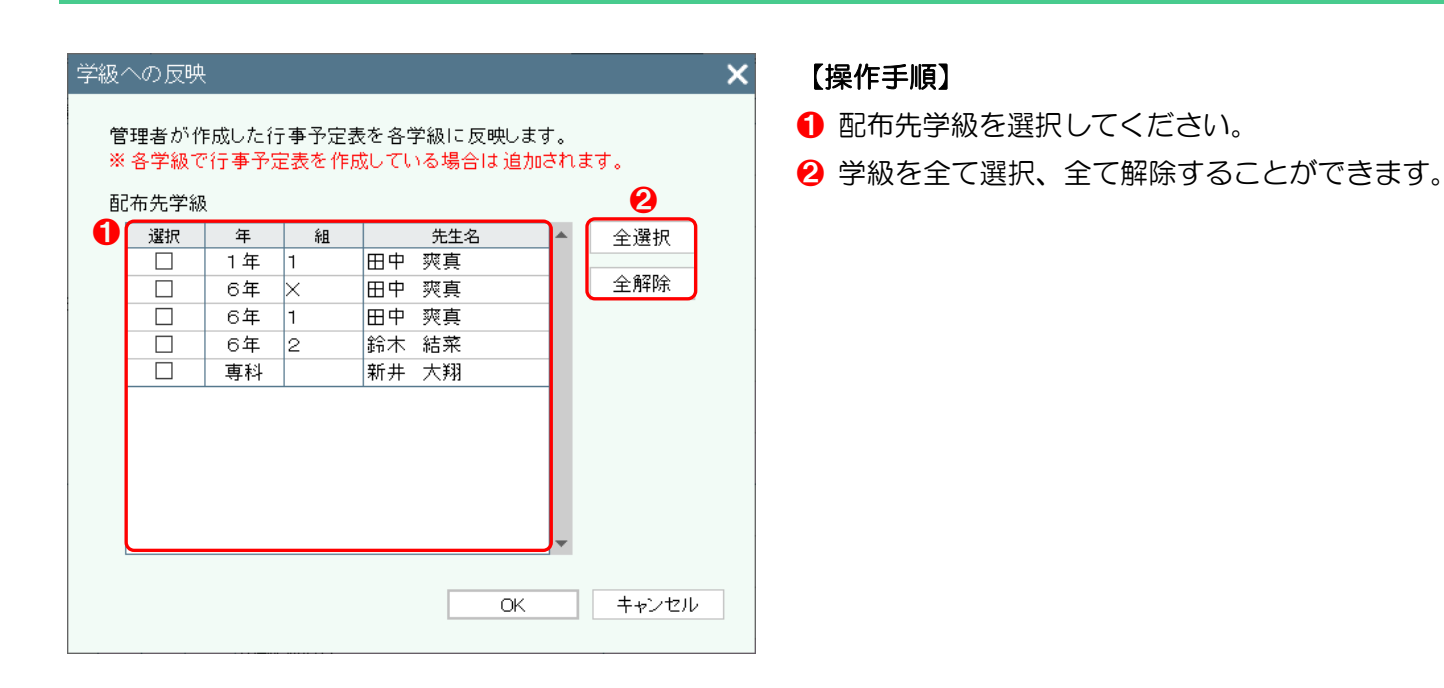

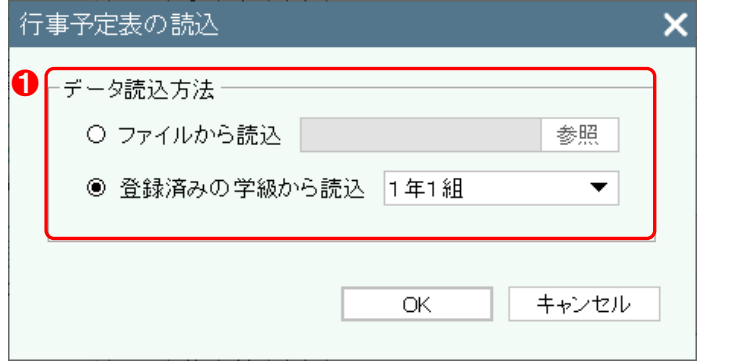

❶ データの読込方法を選択してください。 ※ファイルから読込は、行事予定表の保存で保存 したファイルを選択することができます。

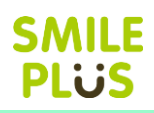

# 24-2 行事予定表(月間)

行事予定表(月間)を入力できます。

行事予定表(月間) をクリックすると、行事予定表(月間)画面が表示されます。

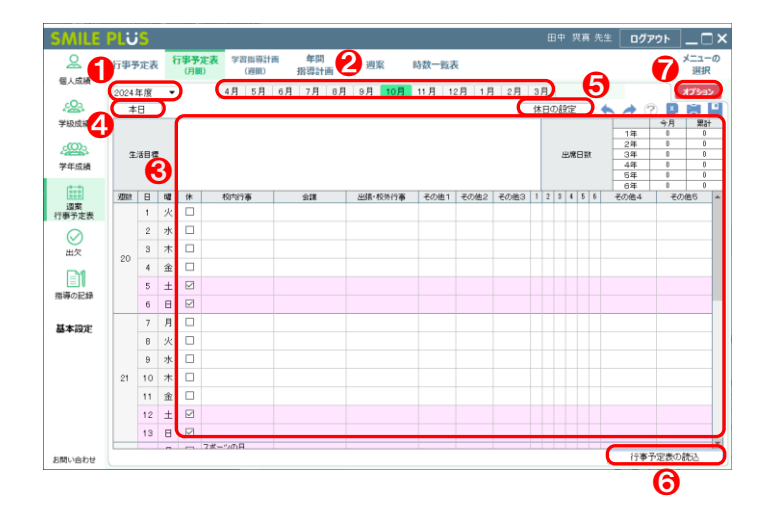

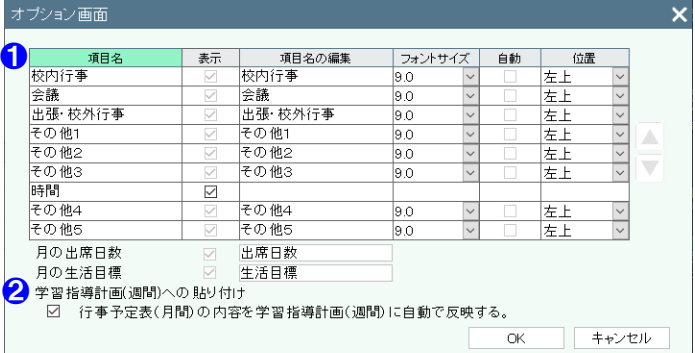

#### 【操作手順】

- 1 年度を選択してください。 ※当該年度および来年度から選択できます。
- 2 月を選択してください。
- 8 各項目を入力してください。 ※出席日数の累計は、自動で計算されます。 ※日付の右のチェックボックスにチェックを入 れると、休日に設定できます。
- 4 本日 をクリックすると、本日の日付が表示さ れます。
- 6 | 休日の設定 | をクリックすると、休日の設定画 面が表示されます。

詳細は[、こちらを参照。](#page-221-0)

- 行事予定表の読込 をクリックすると、行事予 定表で入力した、校内行事、会議、出張・校外行 事を読み込むことができます。
- ❼ オプション をクリックすると、オプション画 面が表示されます。

#### 【オプション画面】

- 1 項目名やフォントサイズ・位置を設定できます。 ※時間は、表示・非表示を設定できます。
- 2 行事予定表(月間)の内容を学習指導計画(週間) に自動で反映することができます。

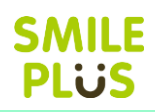

## 24-3 学習指導計画(週間)

#### 学習指導計画(週間)を入力できます。

学習指導計画(週間) をクリックすると、学習指導計画(週間)画面が表示されます。

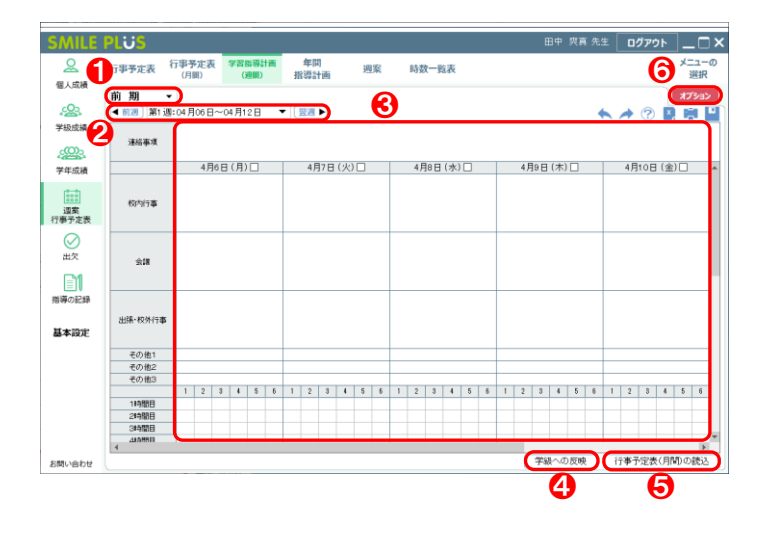

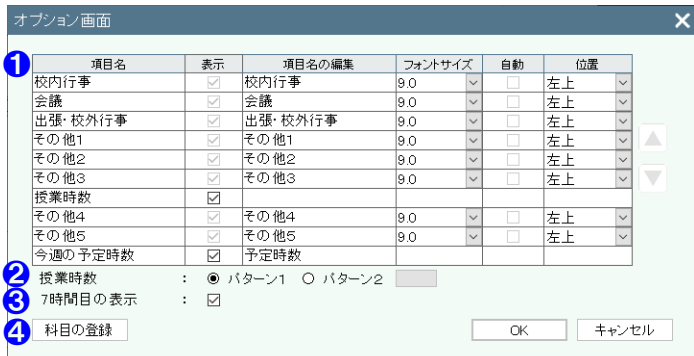

- 1 学期を選択してください。
- 2 週を選択してください。
- 8 各項目を入力してください。 ※日付の右のチェックボックスにチェックを入 れると、休日に設定できます。
- ❹ 学級への反映 | をクリックすると、学級への反 映画面が表示されます。
- 6 | 行事予定表(月間)の読込 | をクリックすると、 行事予定表(月間)で入力した、校内行事、会議、 出張・校外行事、その他1~5を読み込むことが できます。
- ❻ オプション をクリックすると、オプション画 面が表示されます。

【オプション画面】

- 1 項目名やフォントサイズ·位置を設定できます。
- 2 授業時数のパターンを設定できます。 ※パターン2の場合は、表示する文字を設定でき ます。
- 6 パターン2の場合、7時間目の表示・非表示を設 定できます。
- 4 科目の登録画面が表示されます。

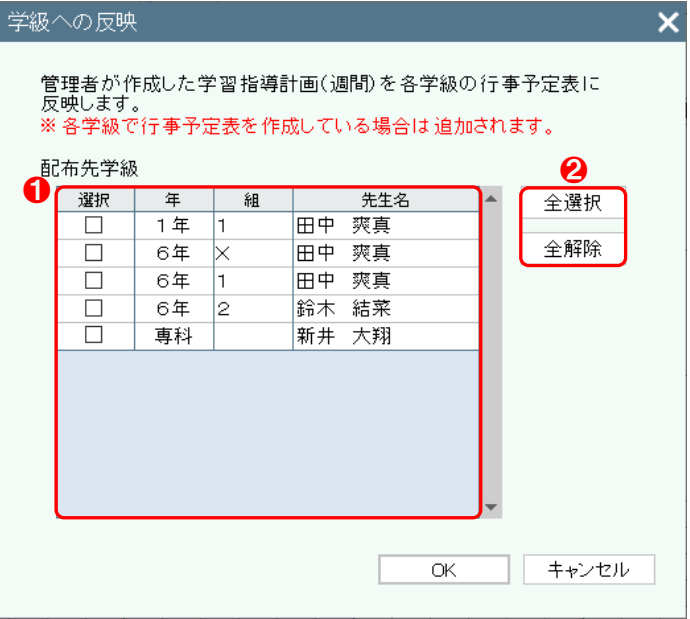

- 1 配布先学級を選択してください。
- 2 学級を全て選択、全て解除することができます。 ※各学級には、校内行事、会議、出張・校外行事 の内容が反映されます。

### 科目の登録

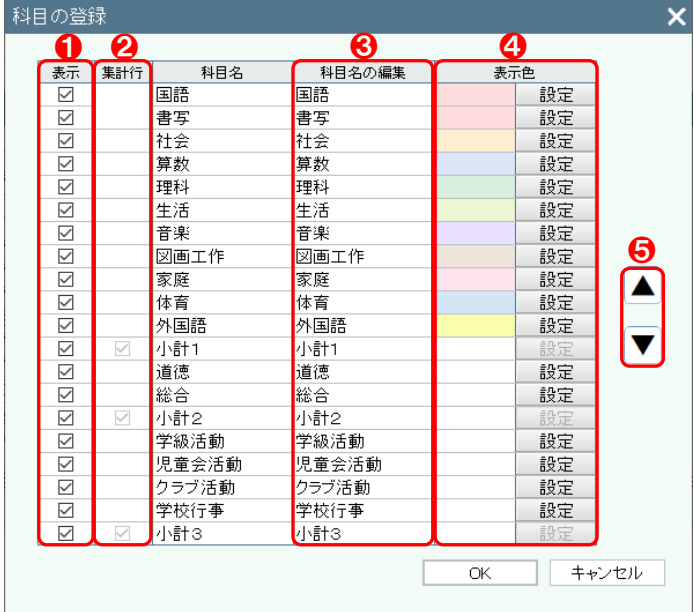

- ❶ 科目の表示・非表示を選択してください。 ※空白行に科目を追加することができます。
- 2 集計行にする場合は、チェックを入れてください。
- 6 画面に表示される科目名を編集することができ ます。
- 4 表示される科目の色を編集することができます。
- ❺ 科目を並べ替えることができます。

# **SMILE PLUS**

# 24-4 年間指導計画

学級担任が入力した年間指導計画を表示できます。また、学年ごとに管理者用の年間指導計画を入力できます。 年間指導計画 をクリックすると、年間指導計画画面が表示されます。

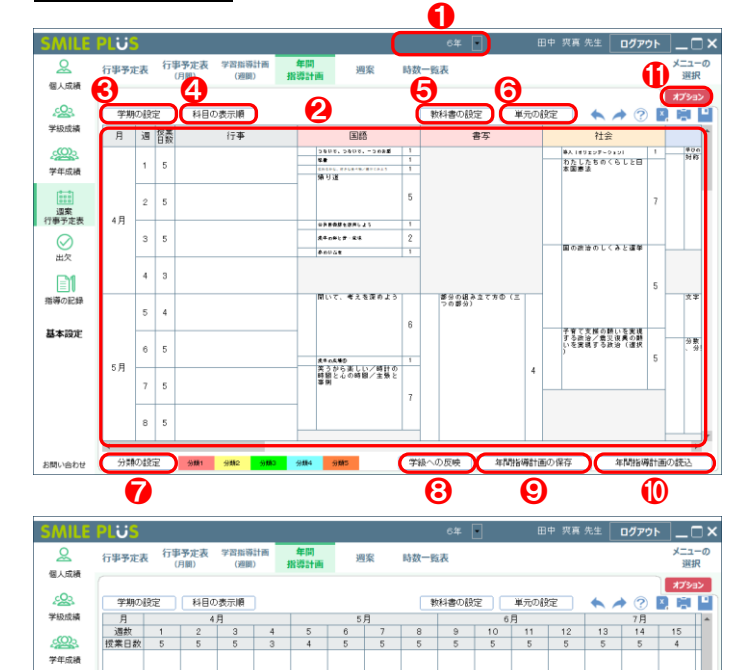

行事

■ 第 第 第 9 3

書3

分類の設定

⊠

⊟¶<br>≋अ⊘स्थ

基本設定

2000/06/2012

### 【操作手順】

1 学級担任が入力した年間指導計画を表示する場 合は、各学級を選択してください。管理者用の年 間指導計画を作成する場合は、学年を選択してく ださい。

※以下の作業は、管理者の場合、設定が変更可能 です。

2 単元は、ドラッグ&ドロップにて入れ替えること ができます。また、右クリックにて、単元の編集 を行うことができます。

 ※行事は、行事予定表で入力した校内行事の内容 が表示されます。

- 6 学期の設定 をクリックすると、学期の設定画 面が表示されます。
- 4 | 科目の表示順 | をクリックすると、科目の表示 順画面が表示されます。
- 6 教科書の設定 をクリックすると、教科書の設 定画面が表示されます。
- 6 単元の設定 をクリックすると、単元の設定画 面が表示されます。
- 分類の設定 をクリックすると、分類の設定画 面が表示されます。
- 6 学級への反映 をクリックすると、学級への反 映画面が表示されます。
- 年間指導計画の保存 | をクリックすると、設定 した年間指導計画を保存することができます。
- ❿ 年間指導計画の読込 をクリックすると、年間 指導計画の読込画面が表示されます。
- ⓫ オプション をクリックすると、オプション画 面が表示されます。

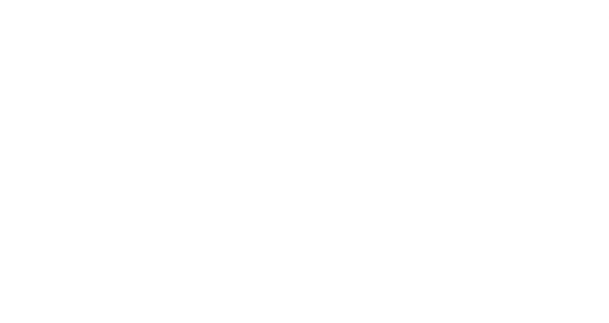

部分の組<br>み立て方

学級への反映

。<br>※画のつながりと読みやすさ

年間指導計画の読

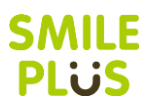

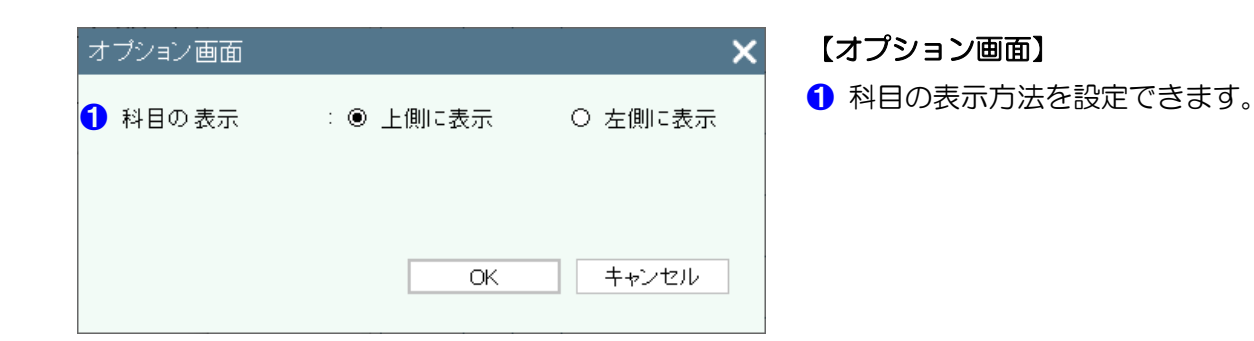

#### 単元の編集

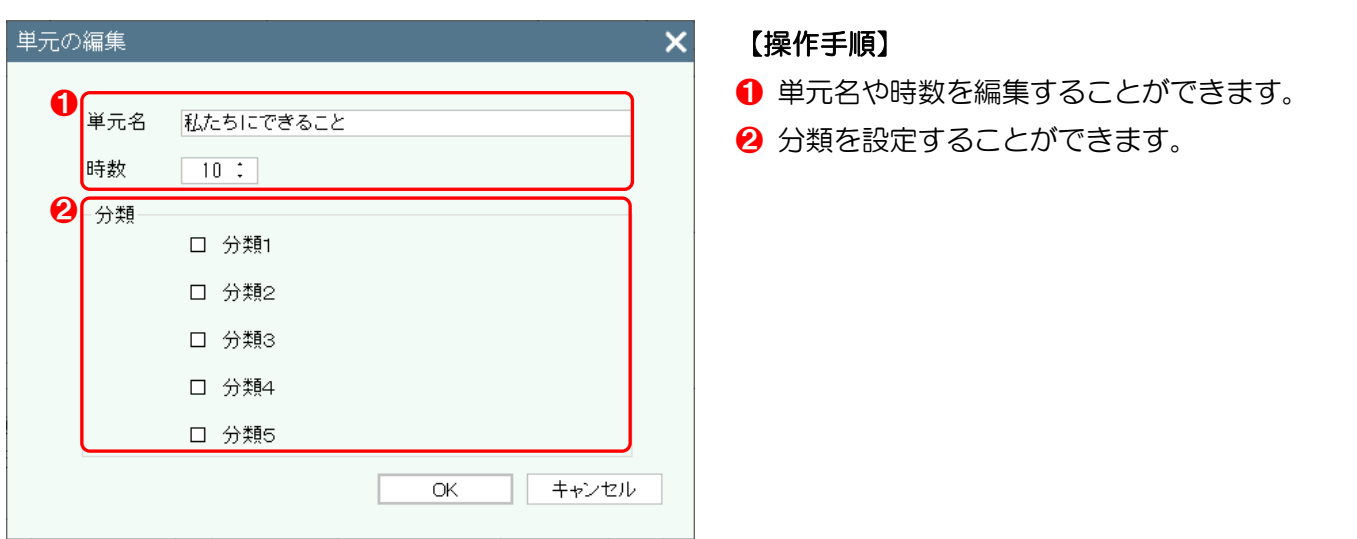

### <span id="page-227-0"></span>学期の設定

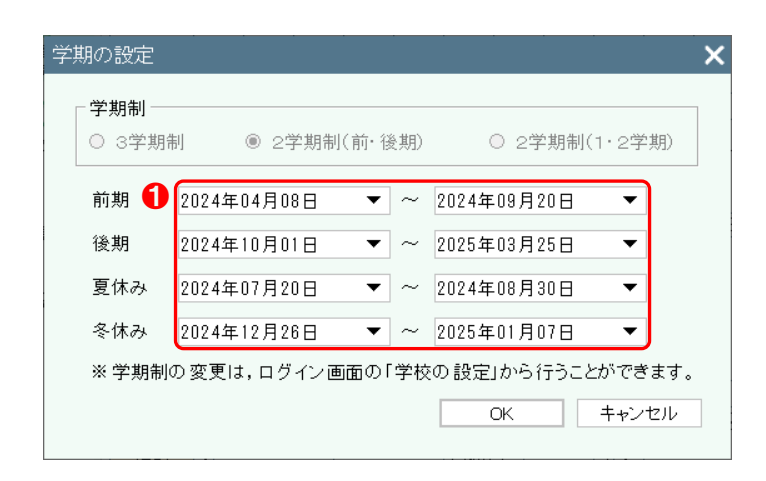

#### 【操作手順】

❶ 学校の設定で設定した各学期の期間を編集する ことができます。

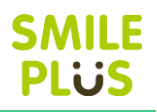

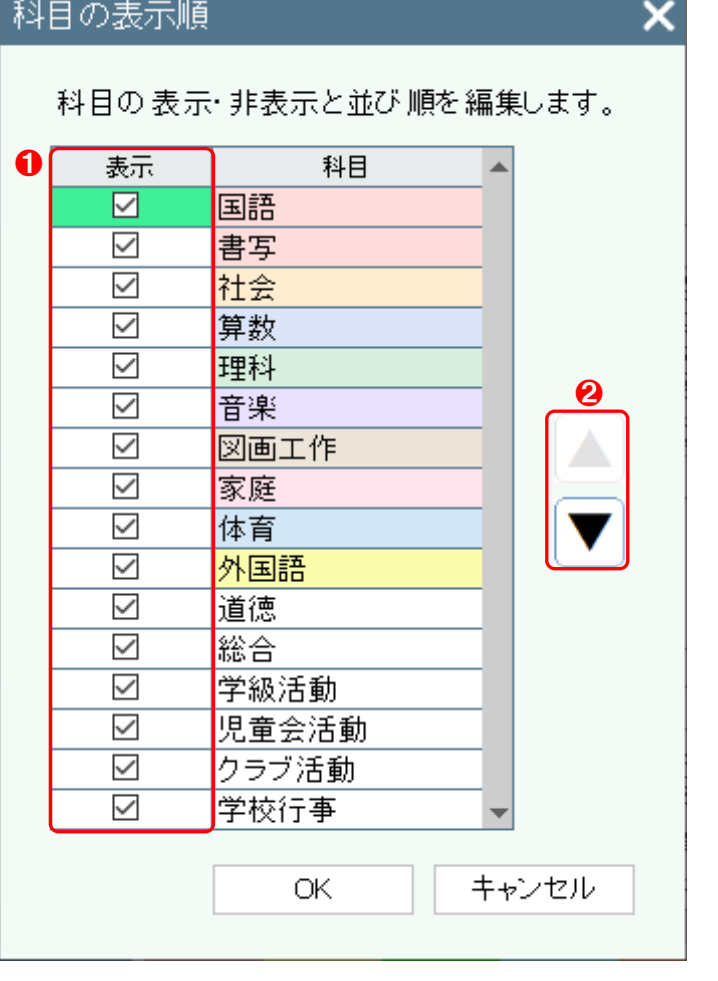

- 1 科目の表示·非表示を選択してください。
- 2 科目を並べ替えることができます。

### 教科書の設定

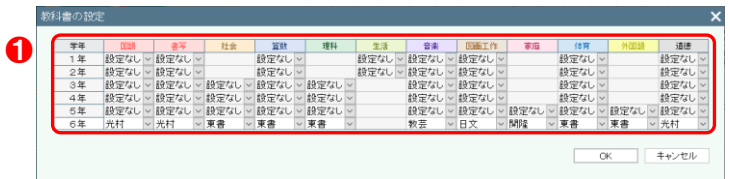

#### 【操作手順】

**1 教科ごとに教科書を設定してください。** 

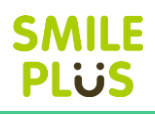

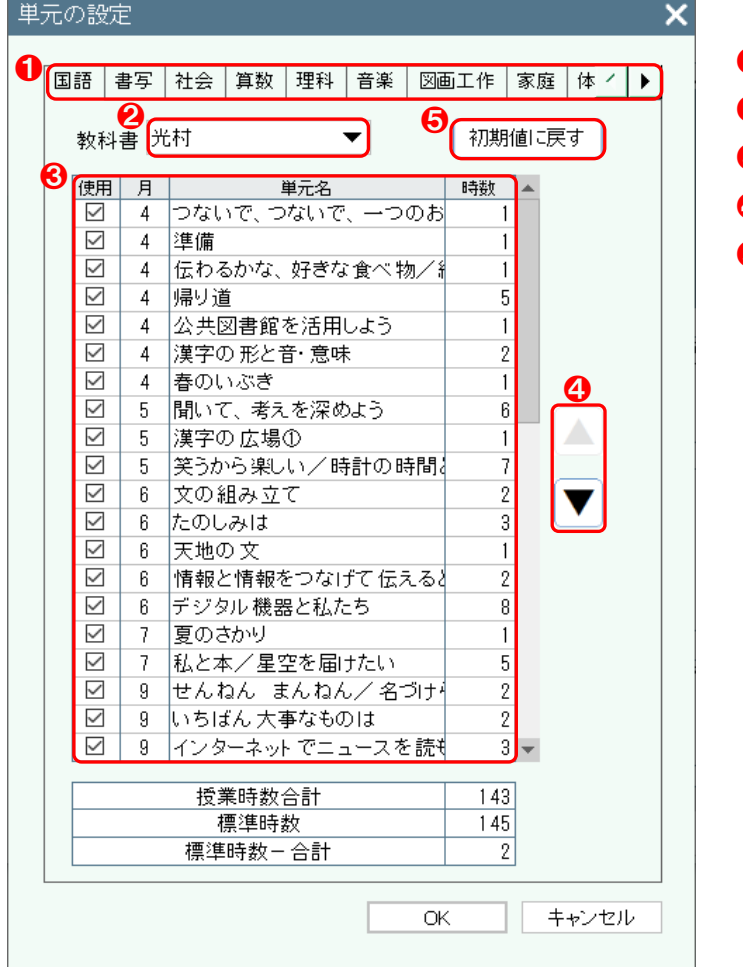

- 1 教科を選択してください。
- 2 教科書を選択してください。
- ❸ 使用する単元を編集することができます。
- 4 単元を並べ替えることができます。
- $\bm{\Theta} \mid \bm{\mathcal{W}}$ 期値に戻す  $\mid$  をクリックすると、単元の設定 を初期値に戻すことができます。

### 分類の設定

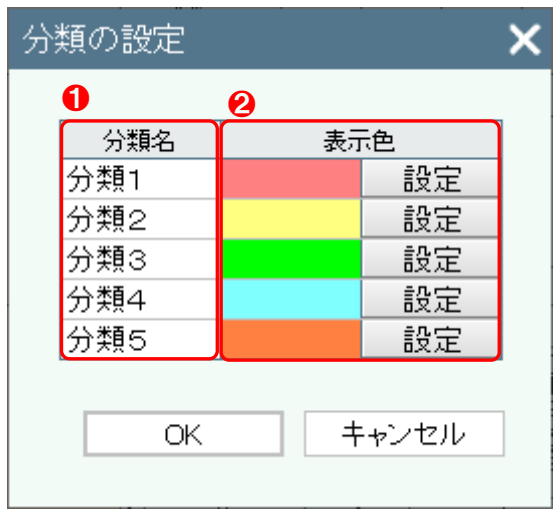

- **1** 分類名を設定してください。
- 2 分類の表示色を設定することができます。

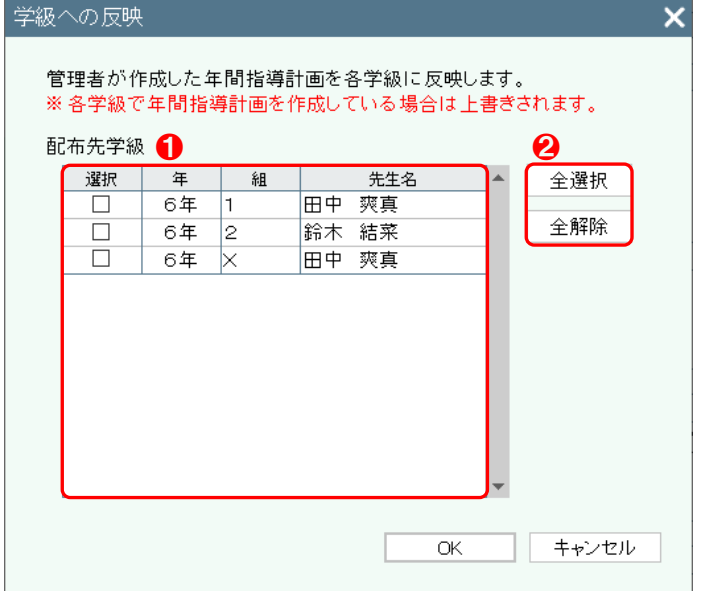

### 年間指導計画の読込

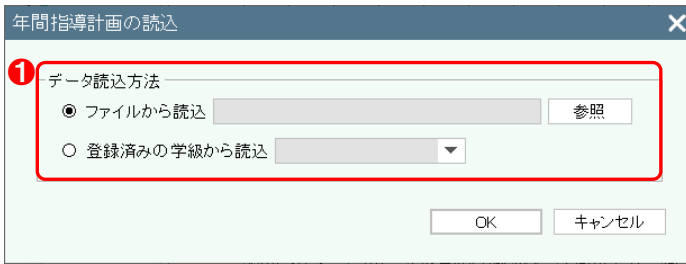

#### 【操作手順】

- 配布先学級を選択してください。
- 2 学級を全て選択、全て解除することができます。

#### 【操作手順】

❶ データの読込方法を選択してください。 ※ファイルから読込は、年間指導計画の保存で保 存したファイルを選択することができます。

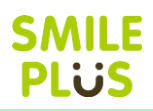

# 24-5 週案

学級担任が入力した週案を表示できます。

週案 をクリックすると、週案画面が表示されます。

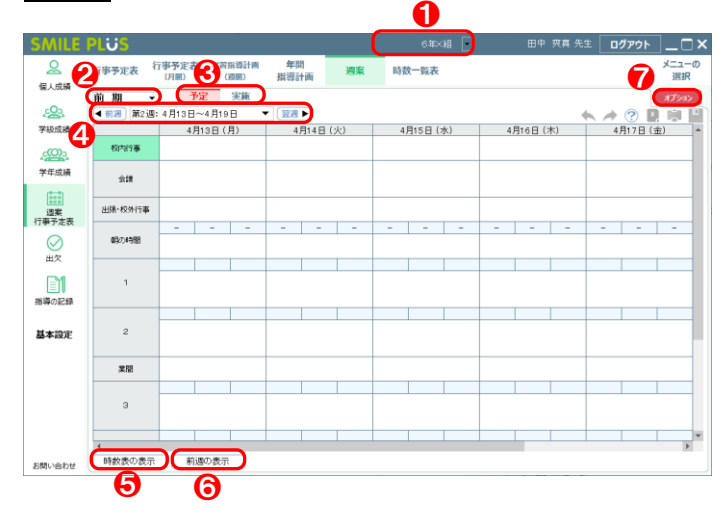

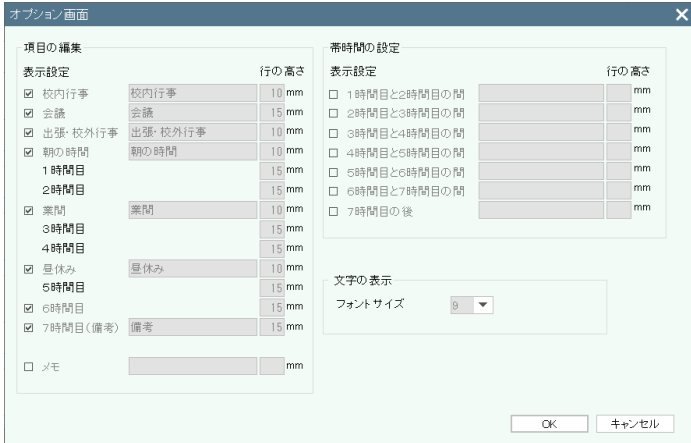

- 1 学級を選択してください。
- 2 学期を選択してください。
- 6 予定·実施を選択してください。
- 4 週を選択してください。
- 6 | 時数表の表示 | をクリックすると、時数表の表 示画面が表示されます。
- 6 前週の表示 をクリックすると、前週の表示画 面が表示されます。
- ❼ オプション をクリックすると、オプション画 面が表示されます。
	- ※オプションは、管理者では編集できません。 学級担任が設定した内容が表示されます。

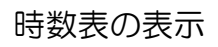

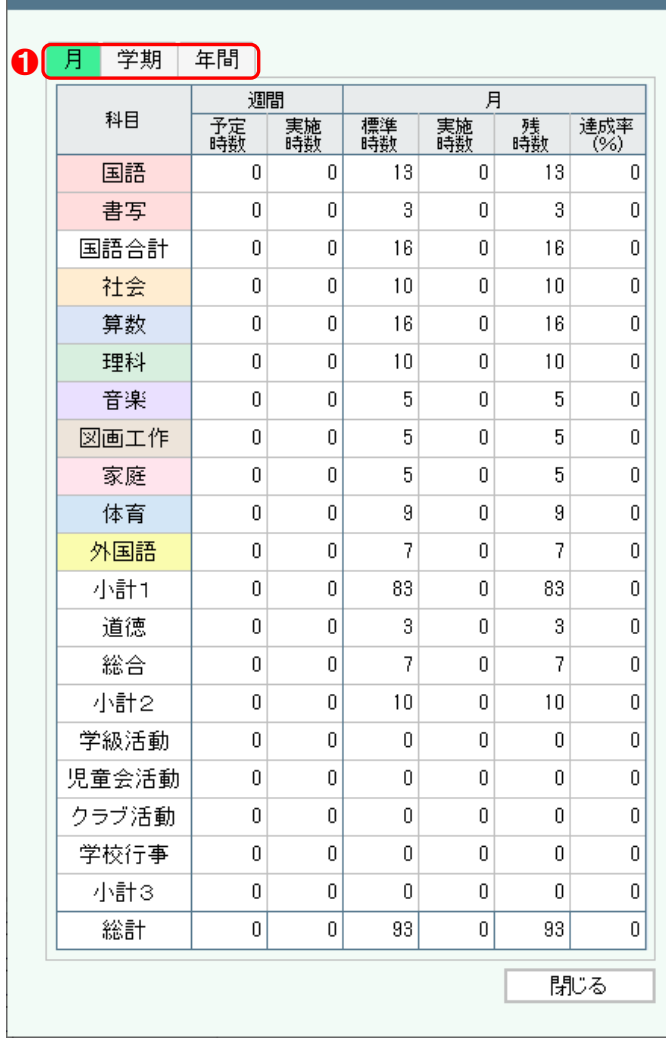

### 時数表の表示

#### $\pmb{\times}$ 【操作手順】

❶ 時数表の表示方法を選択できます。

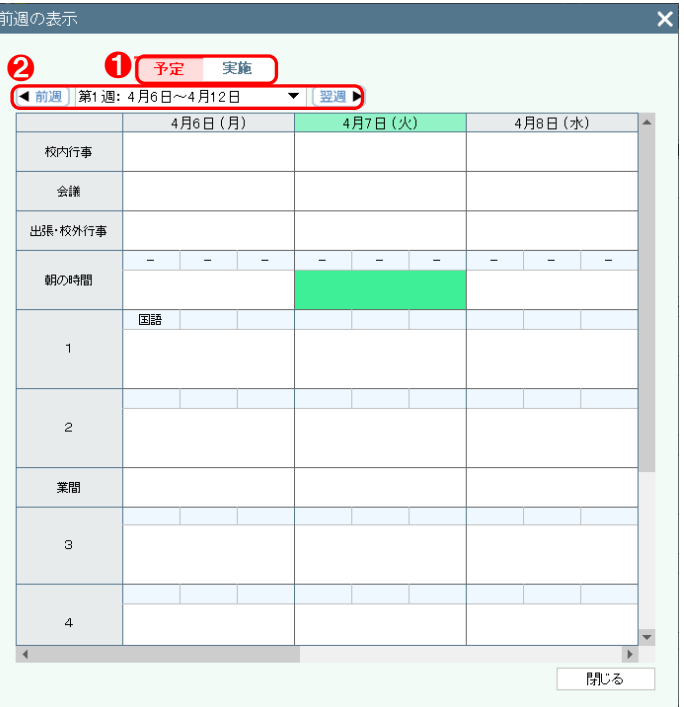

- 1 予定·実施を選択してください。
- 2 週を選択してください。

### 前週の表示

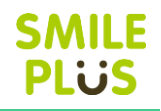

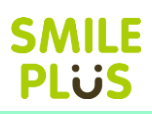

## 24-6 時数一覧表

学級担任が入力した週案より、時数表を一覧で表示できます。 時数一覧表 をクリックすると、時数一覧表画面が表示されます。

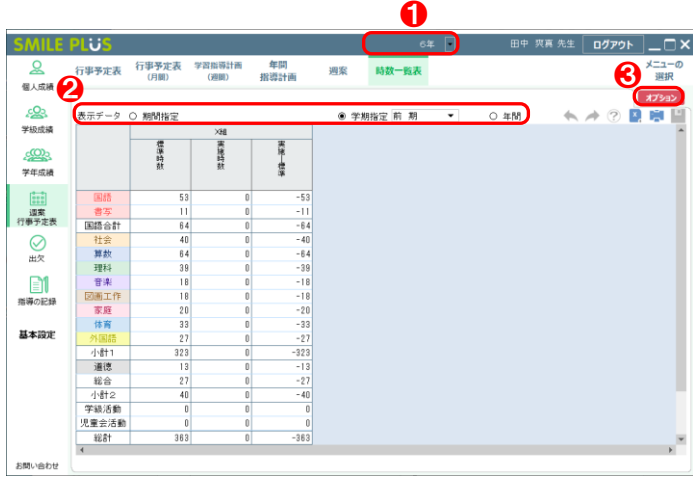

- 学年を選択してください。
- 2 表示する期間を指定してください。期間は、任意 の期間指定、学期指定、年間から選択することが できます。
- 8 オプション をクリックすると、オプション画 面が表示されます。

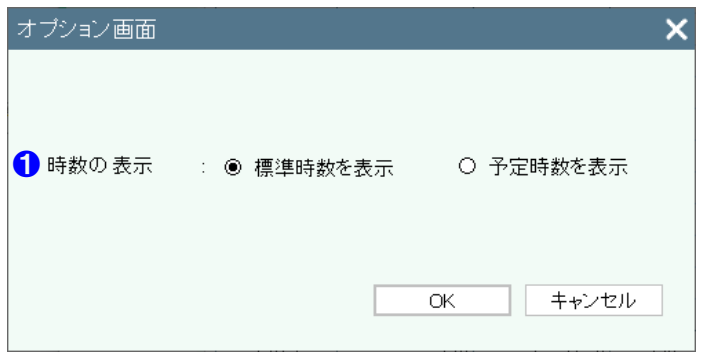

- 【オプション画面】
- 1 時数の表示方法を設定できます。

# 25 出欠

**SMILE** PlijS

# 25-1 出欠状況検索

学級担任が入力した出欠の記録(日別)について、指定した日付の出欠状況を検索し、個別に表示できます。 出欠状況検索│をクリックすると、出欠状況検索画面が表示されます。

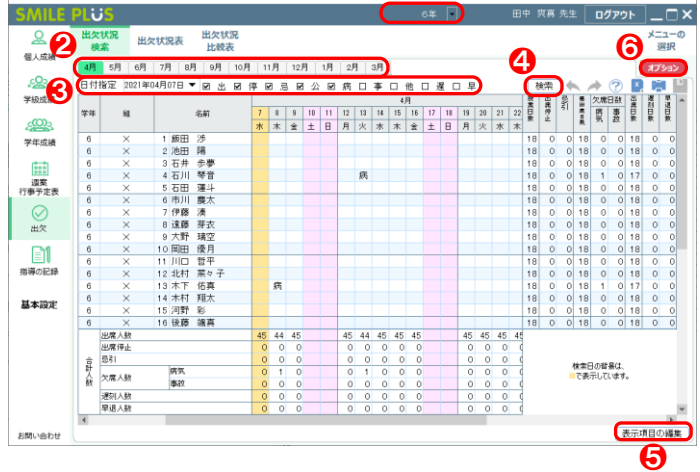

❶

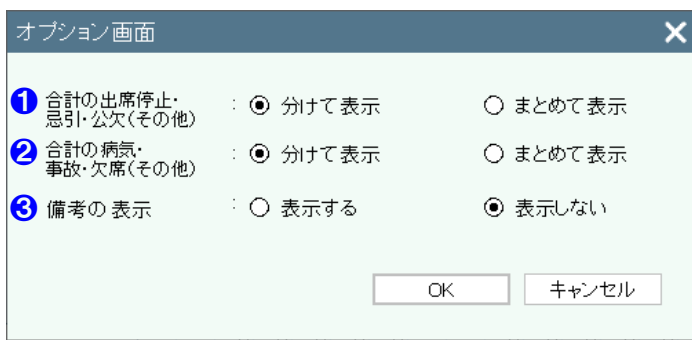

#### 【操作手順】

- **❶ 学年を選択してください。**
- 2 月を選択してください。
- 6 日付と検索条件を指定してください。
- 4 検索 をクリックすると、日付と検索条件から、 該当する児童が表示されます。
- 6 ま示項目の編集 をクリックすると、表示項目 の編集画面が表示されます。
- 6 オプション をクリックすると、オプション画 面が表示されます。

#### 【オプション画面】

- ❶ 出席停止・忌引の合計人数の表示方法を設定でき ます。
- 2 病欠•事故欠の合計人数の表示方法を設定できま す。
- 6 備考の表示 非表示を選択できます。

### <span id="page-235-0"></span>表示項目の編集

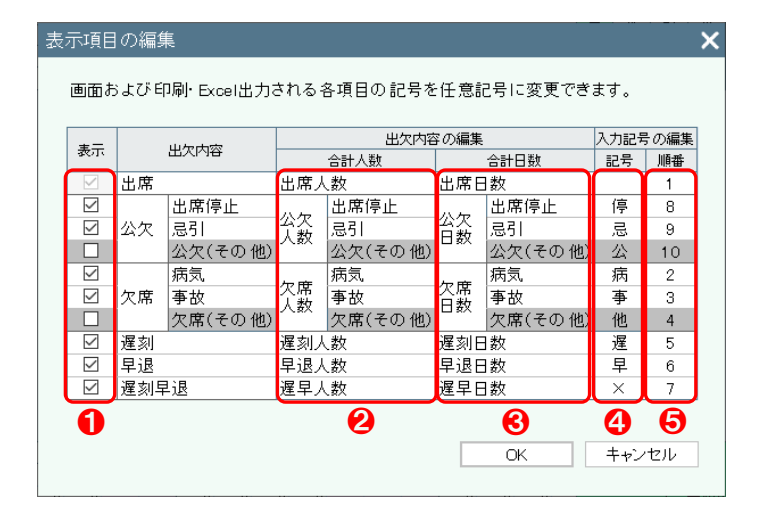

- 1 項目の表示・非表示を選択してください。
- 2 合計人数の表示方法を編集することができます。
- 6 合計日数の表示方法を編集することができます。
- 4 入力記号を編集することができます。
- ❺ 入力記号の表示順を編集することができます。

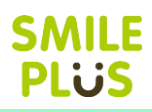

# 25-2 出欠状況表

学級担任が入力した出欠の記録(日別)を表示できます。 出欠状況表 をクリックすると、出欠状況表画面が表示されます。

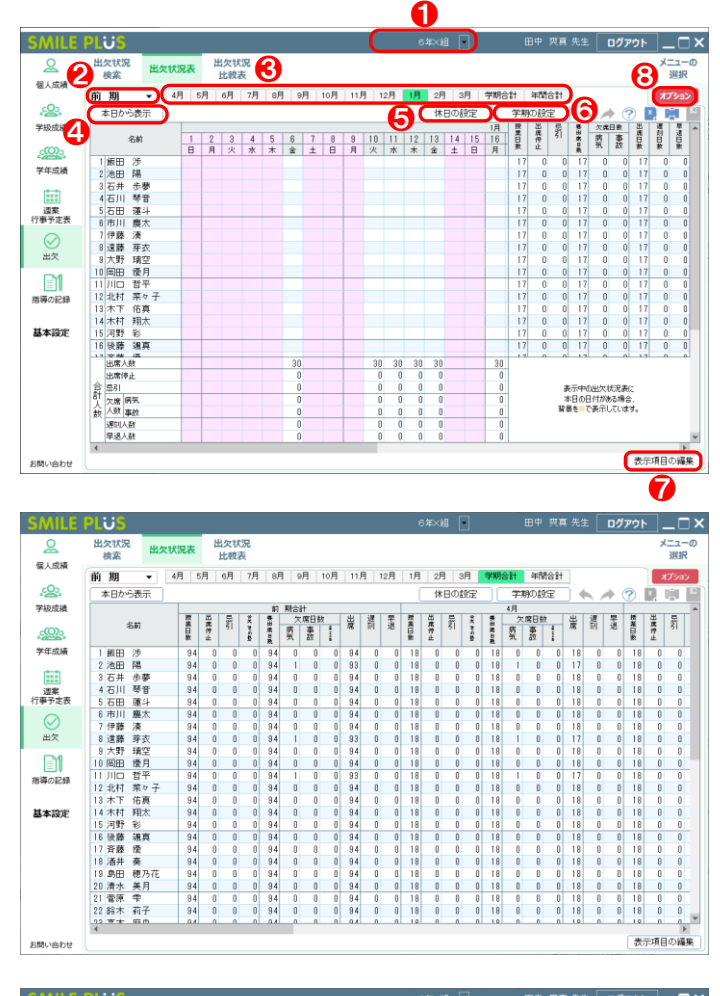

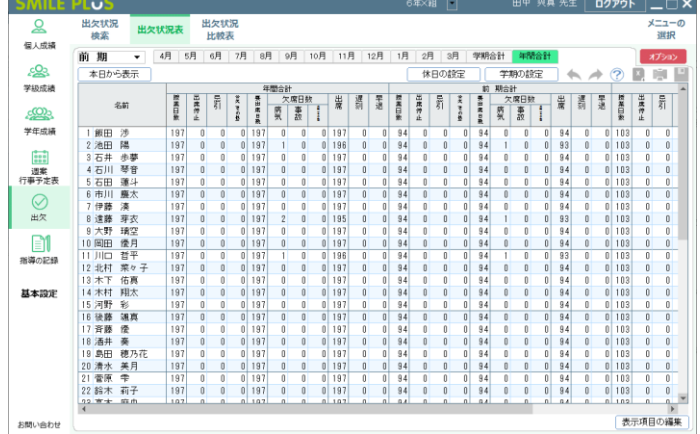

#### 【操作手順】

- 1 学級を選択してください。
- 2 学期を選択してください。
- 6 月を選択してください。
- ❹ 本日から表示 をクリックすると、本日の日付 が表示されます。
- 6 | 休日の設定 | をクリックすると、休日の設定画 面が表示されます。

詳細は[、こちらを参照。](#page-221-0)

6 学期の設定 | をクリックすると、学期の設定画 面が表示されます。

詳細は[、こちらを参照。](#page-227-0)

● 表示項目の編集 をクリックすると、表示項目 の編集画面が表示されます。

詳細は[、こちらを参照。](#page-235-0)

8 オプション をクリックすると、オプション画 面が表示されます。

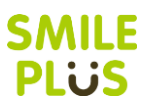

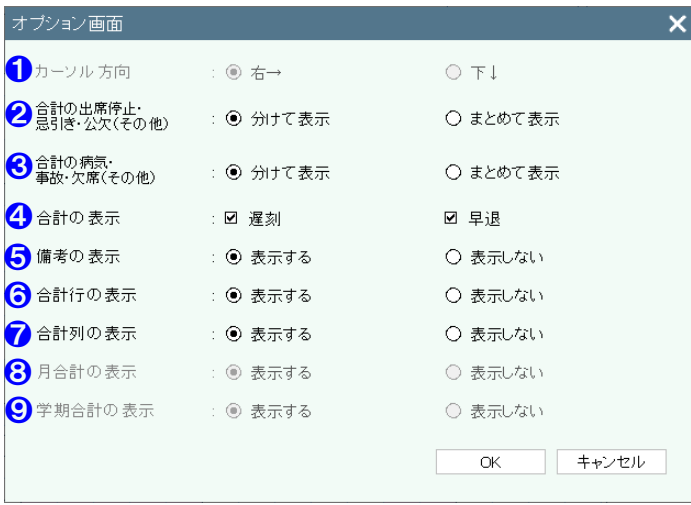

#### 【オプション画面】

- ❶ カーソルが動く方向を設定できます。
- 2 出席停止·忌引の合計人数の表示方法を設定でき ます。
- 6 病欠・事故欠の合計人数の表示方法を設定できま す。
- 4 合計人数に遅刻·早退を表示するか選択できます。
- ❺ 備考の表示・非表示を選択できます。
- ❻ 合計行の表示・非表示を選択できます。
- 合計列の表示・非表示を選択できます。
- 6 学期合計・年間合計を選択している場合に、月合 計の表示・非表示を選択できます。
- 9 年間合計を選択している場合に、学期合計の表 示・非表示を選択できます。

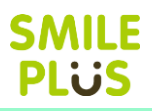

# 25-3 出欠状況比較表

学級担任が入力した出欠の記録(日別)について、指定した日付の出欠状況を検索し、学級または学年ごとに 表示できます。

出欠状況比較表 をクリックすると、出欠状況比較表画面が表示されます。

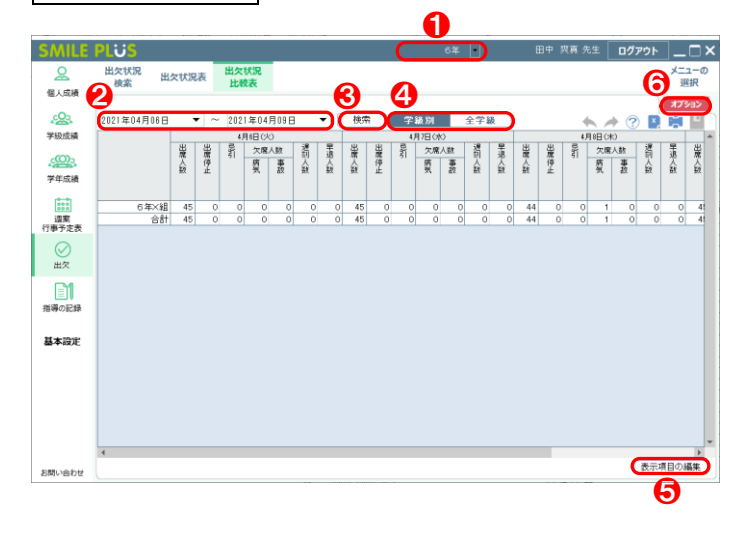

#### 【操作手順】

- 学年を選択してください。
- 2 検索条件を指定してください。
- 6 検索 さクリックすると、検索条件から、該当 する児童が表示されます。
- ❹ 学級別・全学級 をクリックすると、表示形式 を変更することができます。
- ❺ 表示項目の編集 をクリックすると、表示項目 の編集画面が表示されます。

詳細は[、こちらを参照。](#page-235-0)

❻ オプション をクリックすると、オプション画 面が表示されます。

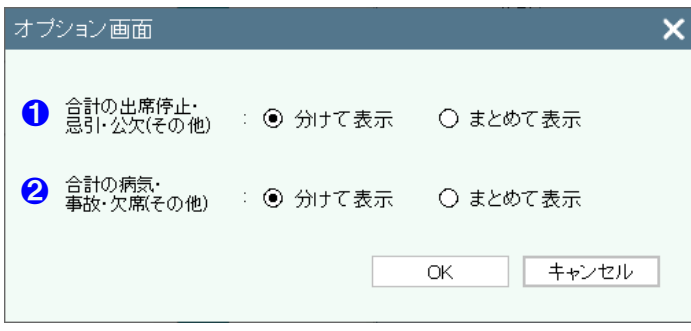

#### 【オプション画面】

- 1 出席停止・忌引の合計人数の表示方法を設定でき ます。
- 2 病欠・事故欠の合計人数の表示方法を設定できま す。

# 26 指導の記録

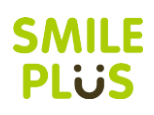

# 26-1 指導の記録

指導の記録を入力できます。

指導の記録 をクリックすると、指導の記録画面が表示されます。

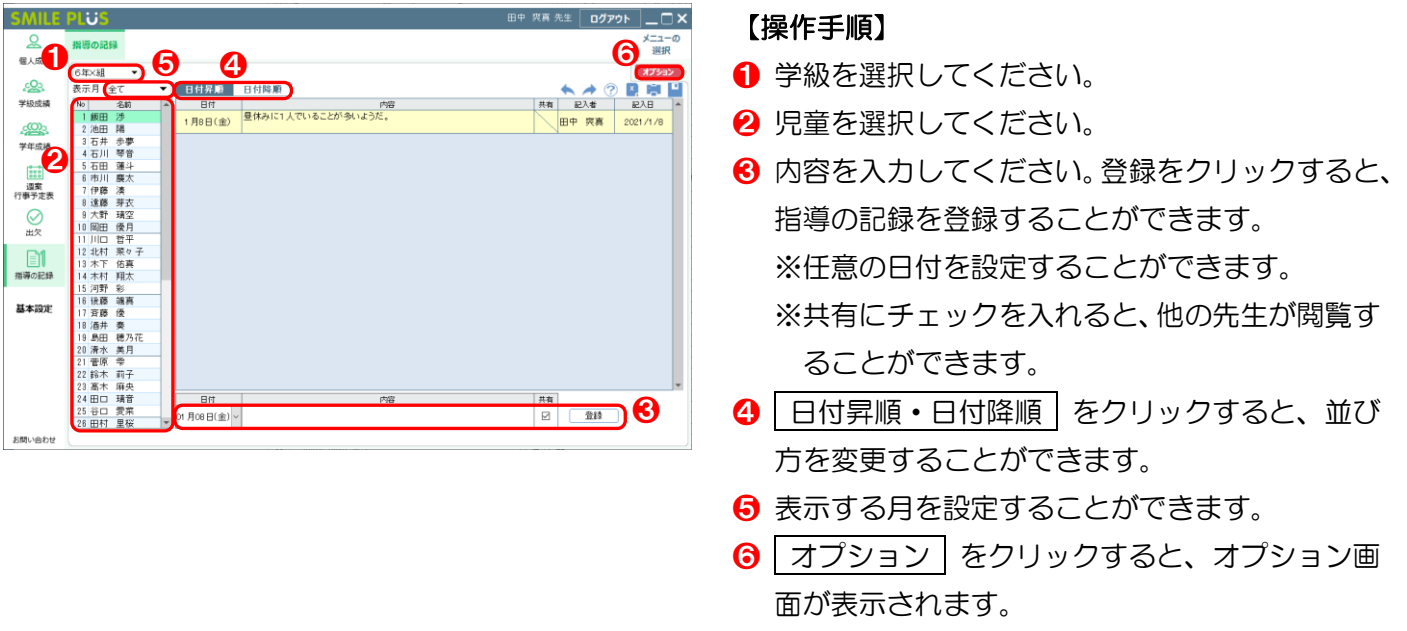

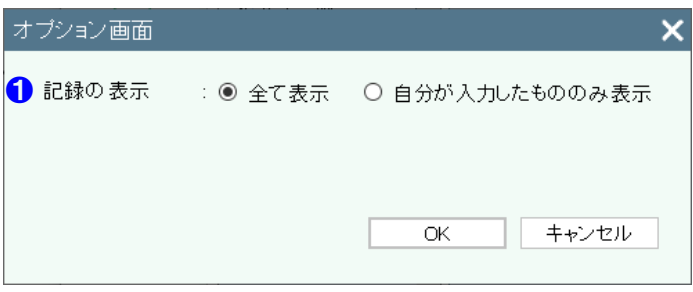

#### 【オプション画面】

❶ 画面に表示する記録を設定できます。

# 基本設定

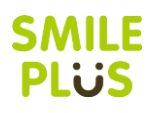

# <span id="page-240-0"></span>-1 評価基準設定

評価基準の設定ができます。

評価基準設定 をクリックすると、評価基準設定画面が表示されます。

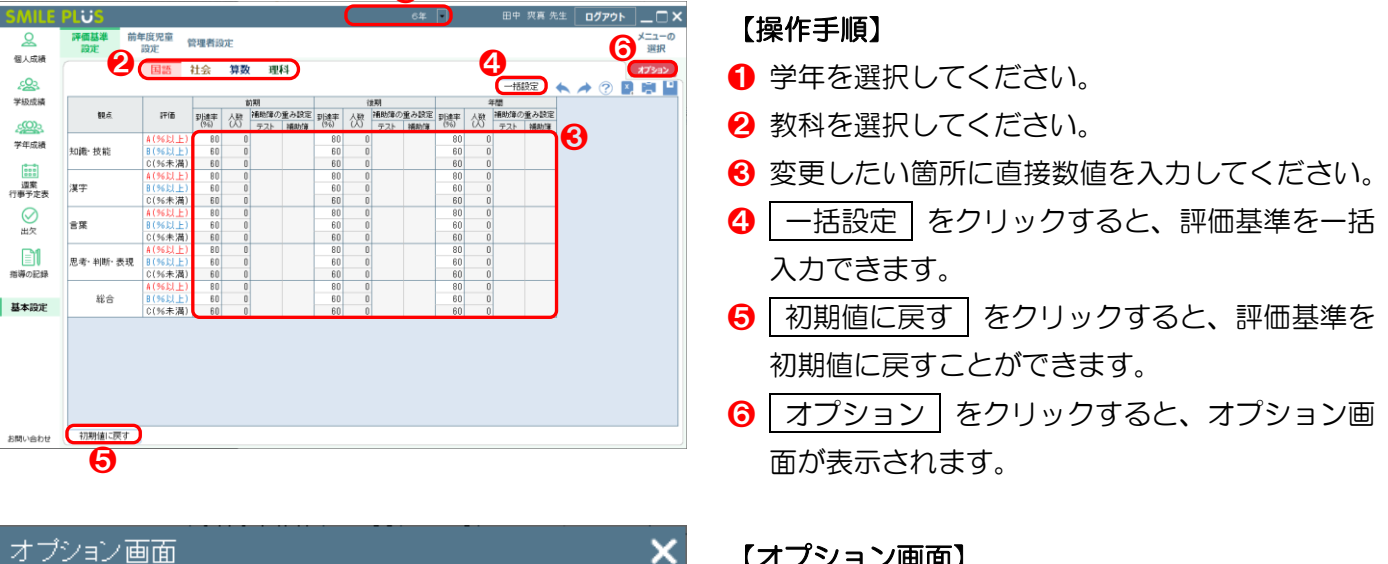

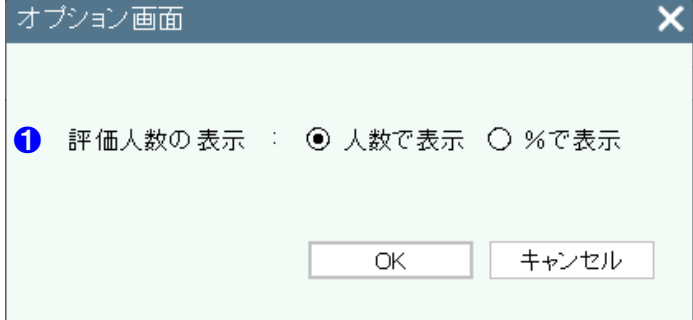

#### 【オノジョン画面】

評価人数の表示方法を選択できます。

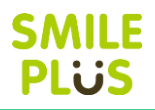

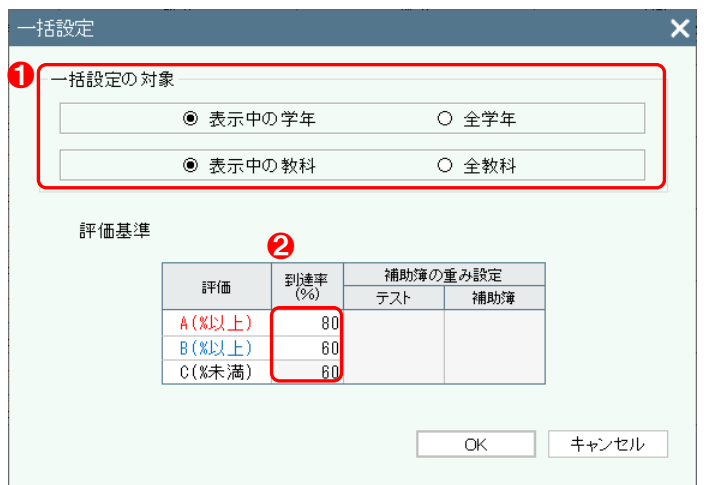

- ❶ 一括設定の対象を選択してください。
- 2 変更したい箇所の評価基準を入力してください。

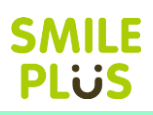

# <span id="page-242-0"></span>27-2 前年度児童設定

児童設定 で、前年度児童の読込を行っていない場合、前年度児童を設定できます。 |前年度児童設定│をクリックすると、前年度児童設定画面が表示されます。

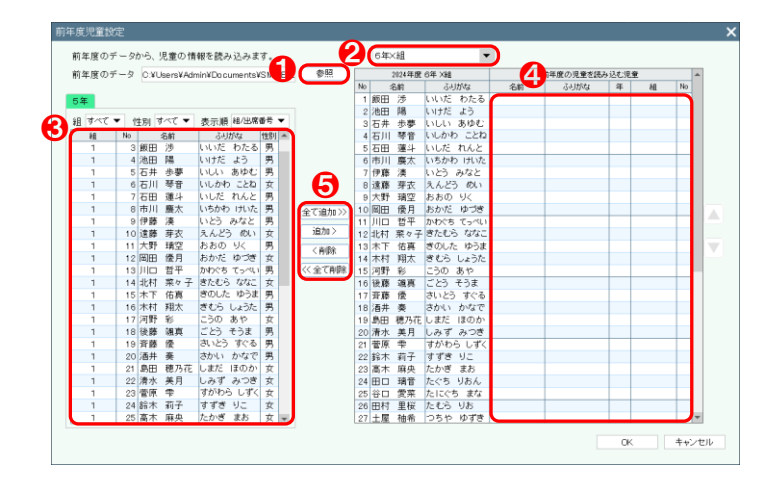

#### 【操作手順】

**1** 参照ボタンをクリック後、前年度の『SMILE PLUS』がインストールされているフォルダーよ り、『SharedData』フォルダーを選択して、 | OK | をクリックしてください。

※『SharedData』フォルダーは、パソコン版の 場合は、ドキュメント→SMILE PLUS 2023→ data の中にございます。LAN 設定をされている 場合は、サーバ上にございますため、学校の管理 者様にご確認ください。

- 2 学級を選択してください。前年度の学年が8に自 動で表示されます。同じ児童名の場合は、❹に自 動で前年度の児童の情報が設定されます。
- 6 全て追加 | や | 追加 | をクリックすると、前年 度の児童を設定できます。

| 削除 | や | 全て削除 | をクリックすると、読み 込まれている前年度の児童のデータを削除する ことができます。

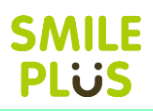

# 27-3 管理者設定

通知表や指導要録で使用する内容の設定ができます。

管理者設定 をクリックすると、管理者設定画面が表示されます。

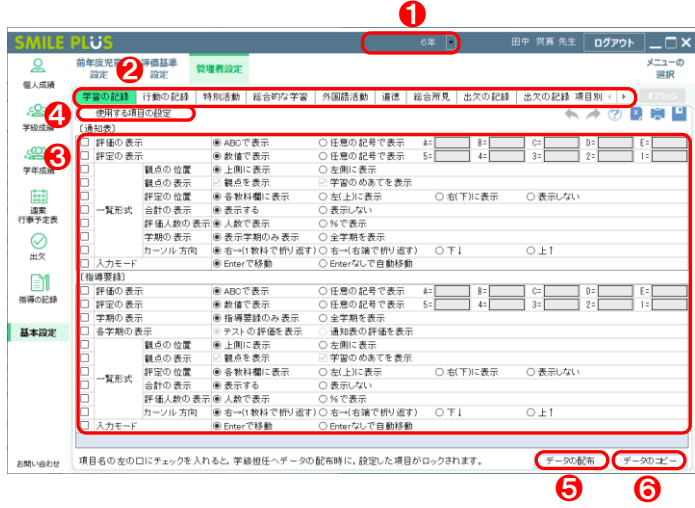

- ❶ 学年を選択してください。
- 2 入力する項目を選択してください。
- 6 項目を設定してください。
- 4 使用する項目の設定 をクリックすると、使用 する項目の設定画面が表示されます。 ※使用する項目は、通知表のみ設定可能です。
- 6 データの配布 をクリックすると、データの配 布画面が表示されます。
- ❻ データのコピー をクリックすると、データの コピー画面が表示されます。

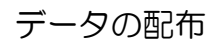

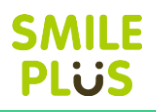

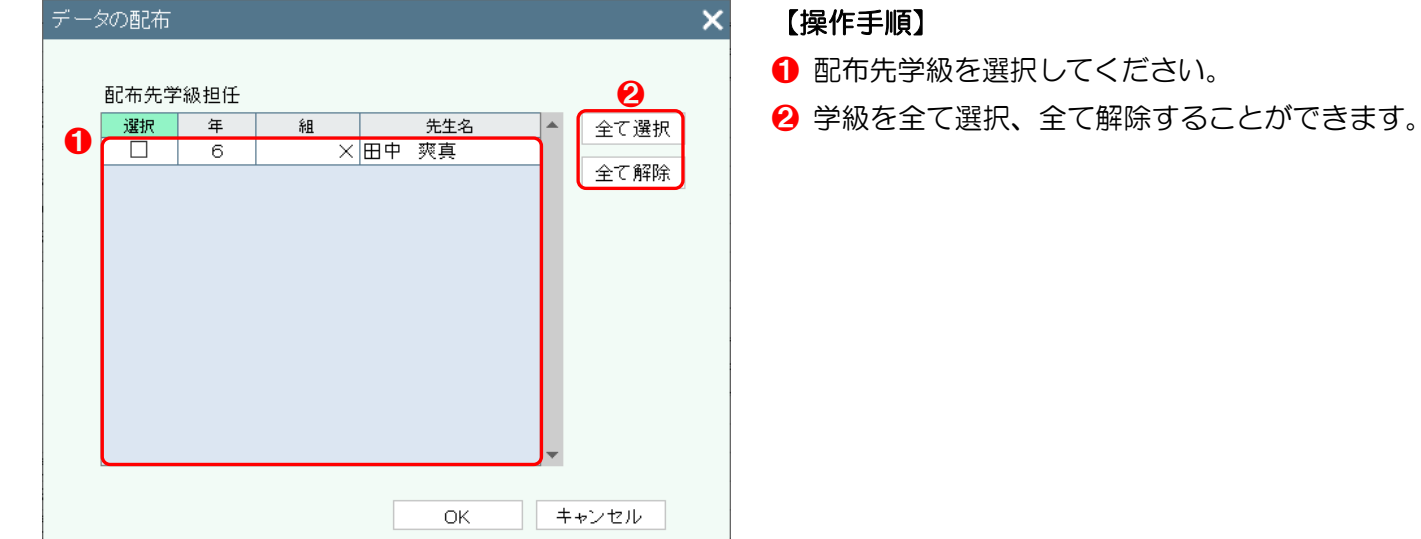

データのコピー

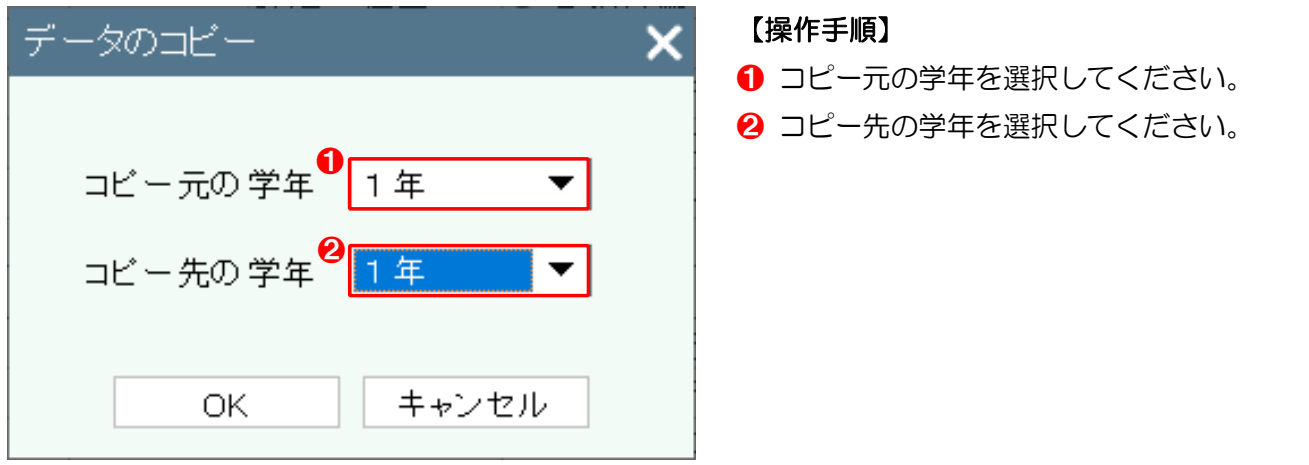